# HP Operations Orchestration

适用于 Windows 和 Linux 软件版本: 10.10

Central 用户指南

文档发布日期: 2014 年 5 月 软件发布日期: 2014 年 5 月

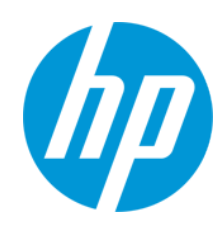

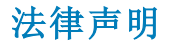

#### 担保

HP 产品和服务的唯一担保已在此类产品和服务随附的明示担保声明中提出。此处的任何内容均不构成额外担保。HP 不会为此处出现的技术或 编辑错误或遗漏承担任何责任。

此处所含信息如有更改,恕不另行通知。

#### 受限权利声明

机密计算机软件。必须拥有 HP 授予的有效许可证,方可拥有、使用或复制本软件。按照 FAR 12.211 和 12.212, 并根据供应商的标准商业许可的 规定,商业计算机软件、计算机软件文档与商品技术数据授权给美国政府使用。

### 版权声明

© Copyright 2005-2014 Hewlett-Packard Development Company, L.P.

### 商标声明

Adobe™ 是 Adobe Systems Incorporated 的商标。

此产品包含"zlib"通用压缩库的接口,版权所有© 1995-2002 Jean-loup Gailly and Mark Adler。

AMD 及 AMD 箭头符号是 Advanced Micro Devices, Inc. 的商标

Google™ 和 Google Maps™ 是 Google Inc. 的商标

Intel®、Itanium®、Pentium® 和 Intel® Xeon® 是 Intel Corporation 在美国及其他国家/地区的商标。

Java 是 Oracle 和/或其附属公司的注册商标。

Microsoft®、Windows®、Windows NT®、Windows® XP 和 Windows Vista® 是 Microsoft Corporation 在美国的注册商标。

Oracle 是 Oracle Corporation 和/或其附属公司的注册商标。

UNIX® 是 The Open Group 的注册商标。

### 文档更新

此文档的标题页包含以下标识信息:

- l 软件版本号,用于指示软件版本。
- l 文档发布日期,该日期将在每次更新文档时更改。 ● 软件发布日期,用于指示该版本软件的发布日期。
- 

要检查是否有最新的更新,或者验证是否正在使用最新版本的文档,请访问:**http://h20230.www2.hp.com/selfsolve/manuals**

需要注册 HP Passport 才能登录此站点。要注册 HP Passport ID,请访问:**http://h20229.www2.hp.com/passport-registration.html**

或单击"HP Passport"登录页面上的"**New users - please register**"链接。

此外,如果订阅了相应的产品支持服务,则还会收到更新的版本或新版本。有关详细信息,请与您的 HP 销售代表联系。

### 支持

请访问 HP 软件联机支持网站:**http://www.hp.com/go/hpsoftwaresupport**

此网站提供了联系信息,以及有关 HP 软件提供的产品、服务和支持的详细信息。

HP 软件联机支持提供客户自助解决功能。通过该联机支持,可快速高效地访问用于管理业务的各种交互式技术支持工具。作为尊贵的支持客 户,您可以通过该支持网站获得下列支持:

- l 搜索感兴趣的知识文档
- l 提交并跟踪支持案例和改进请求 l 下载软件修补程序
- l 管理支持合同
- 查找 HP 支持联系人
- l 查看有关可用服务的信息
- l 参与其他软件客户的讨论
- l 研究和注册软件培训

大多数提供支持的区域都要求您注册为 HP Passport 用户再登录,很多区域还要求用户提供支持合同。要注册 HP Passport ID,请访问:

**http://h20229.www2.hp.com/passport-registration.html**

要查找有关访问级别的详细信息,请访问:

#### **http://h20230.www2.hp.com/new\_access\_levels.jsp**

**HP Software Solutions Now** 可访问 HPSW 解决方案和集成门户网站。此网站将帮助您寻找可满足您业务需求的 HP 产品解决方案,包括 HP 产品 之间的集成的完整列表以及 ITIL 流程的列表。此网站的 URL 为 **http://h20230.www2.hp.com/sc/solutions/index.jsp**

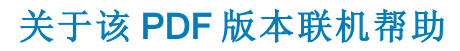

本文档是联机帮助的 PDF 版本。提供此 PDF 文件是为了便于您打印帮助信息的多个主题,或者阅读 PDF 格式的联机帮助。由于此内容最初创建 时是作为联机帮助在 Web 浏览器中查看的,因此某些主题可能无法正常显示。某些交互主题可能无法在该 PDF 版本中显示。这些主题可以通过 联机帮助成功打印出来。

Central 用户指南 目录

# <span id="page-3-0"></span>目录

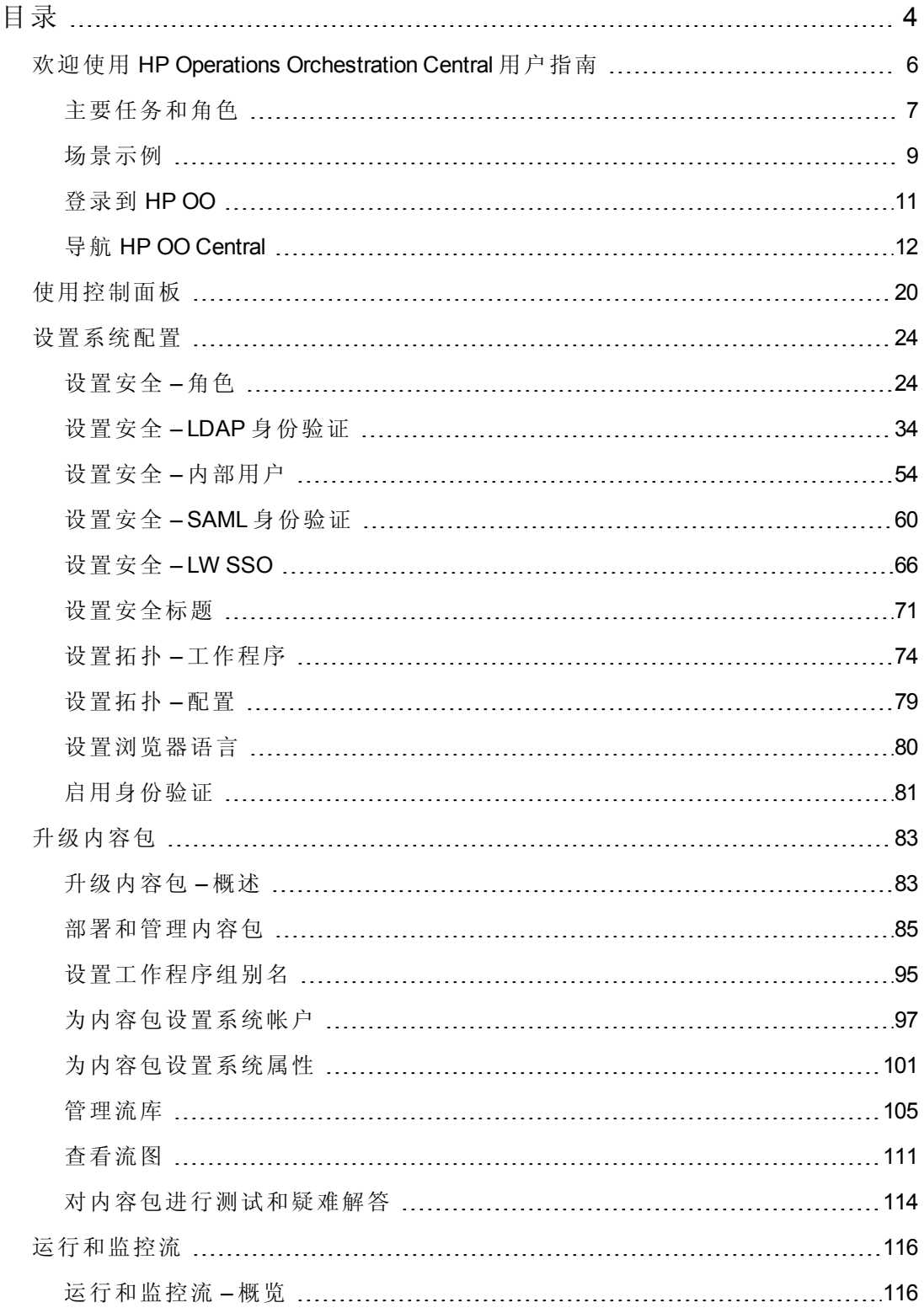

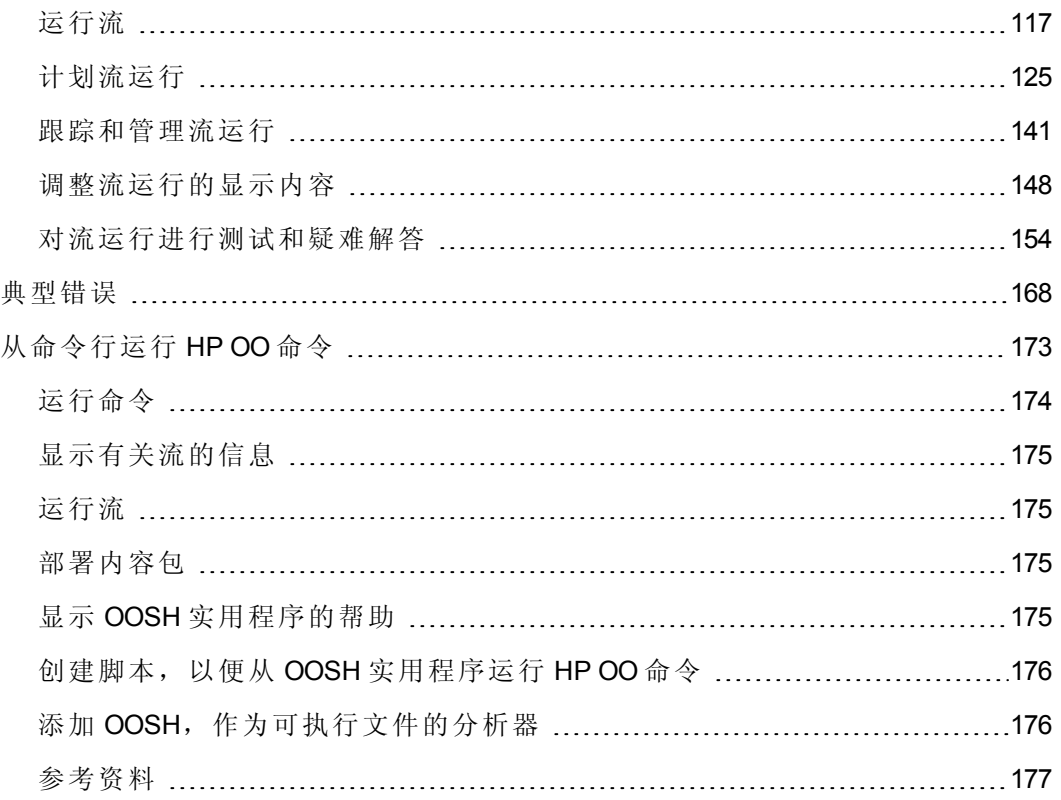

# <span id="page-5-0"></span>欢迎使用 HP Operations Orchestration Central 用户指南

HP OO Central 是一款基于 Web 的应用程序,用于升级流、运行和计划流、管理系统以 及提取和分析流运行生成的数据。

# <span id="page-6-0"></span>主要任务和角色

使用 Central 的主要角色是操作管理员 (Op Admin) 和最终用户。但是, 某些初始设置任 务均由系统管理员 (Sys Admin) 执行。

#### 操作管理员 **(Op Admin)**

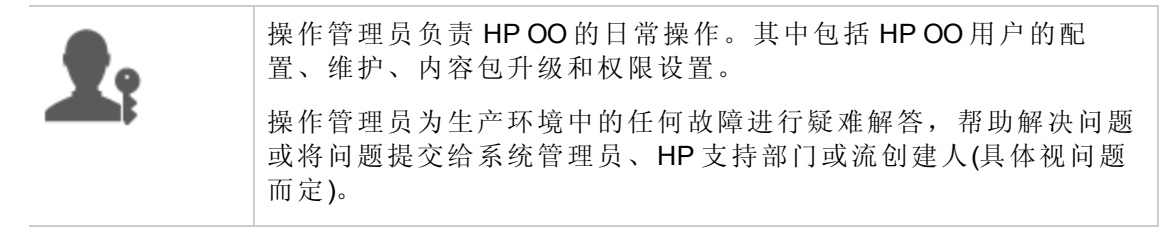

操作管理员可将 Central 用于:

<sup>l</sup> 升级内容包 - 请参阅[升级内容包](#page-82-1) – 概述 (第 83 页)

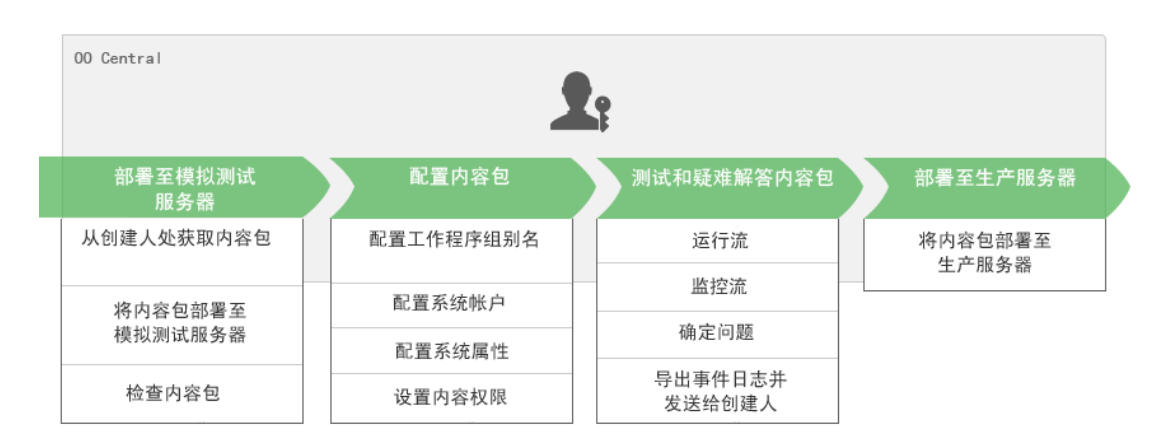

• [运行和监控流](#page-115-1) - 请参阅运行和监控流 – 概览 (第 116 页)

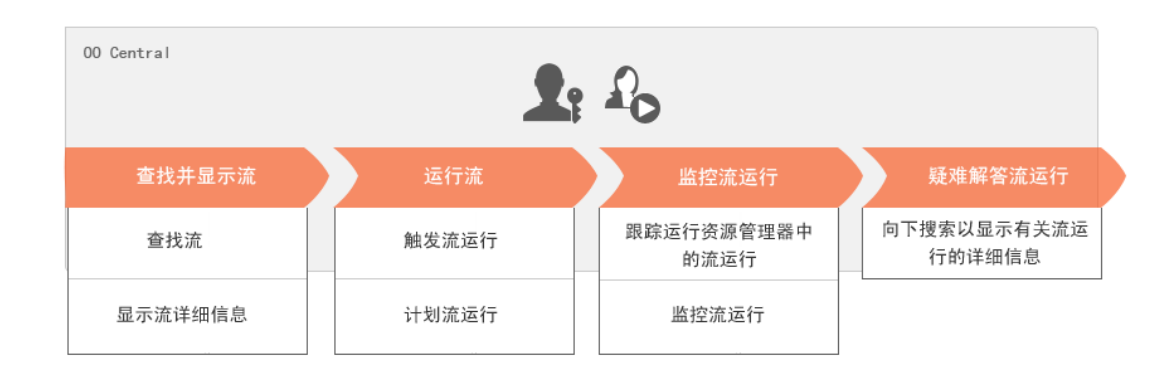

### 最终用户

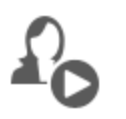

最终用户可触发和监控流。最终用户可直接通过 Central 或间接通过 其他应用程序中的内嵌 Web UI 访问已授权的 HP OO 流

最终用户可将 Central 用于:

• [运行和监控流](#page-115-1) - 请参阅运行和监控流 – 概览 (第 116 页)

#### 系统管理员 **(Sys Admin)**

系统管理员负责 HP OO 的硬件和软件。系统管理员可安装和修补 HP OO(Central 和 RAS), 并负责从系统角度更正应用程序的运行, 同时处理 CPU、内存和操作系统环境等事宜。

系统管理员使用 Central 设置 Central 配置:

<sup>l</sup> 配置拓扑 – 请参阅:

设置拓扑-[工作程序](#page-73-0)(第74页)

[设置拓扑](#page-78-0)-配置(第79页)

<sup>l</sup> 配置安全和身份验证 – 请参阅:

[设置安全](#page-23-1) – 角色 (第 24 页)

设置安全-[内部用户](#page-53-0)(第54页)

设置安全 – LDAP 身份验证

[设置安全](#page-65-0) – LW SSO (第 66页)

[设置安全标题](#page-70-0) (第 71 页)

# <span id="page-8-0"></span>场景示例

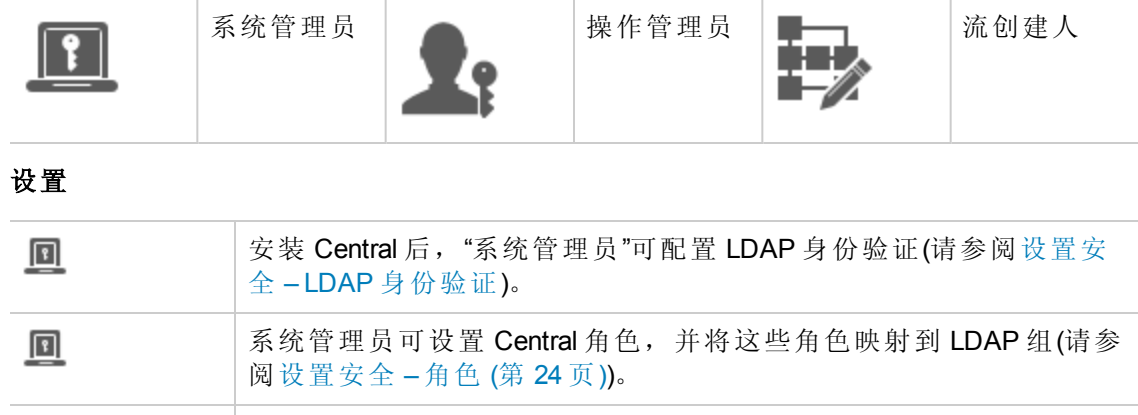

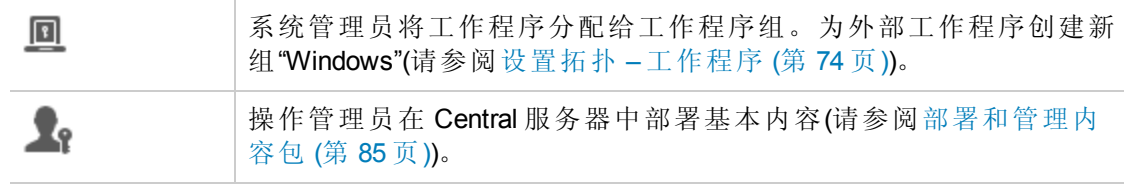

升级

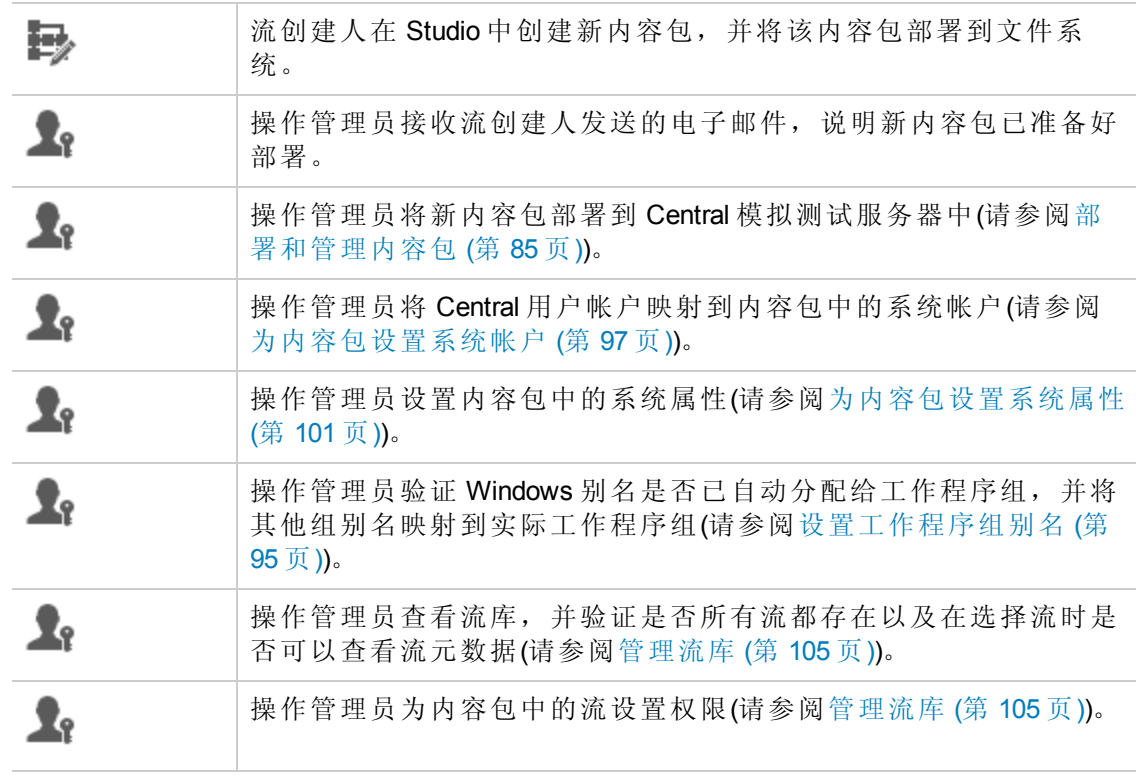

运行和监控流

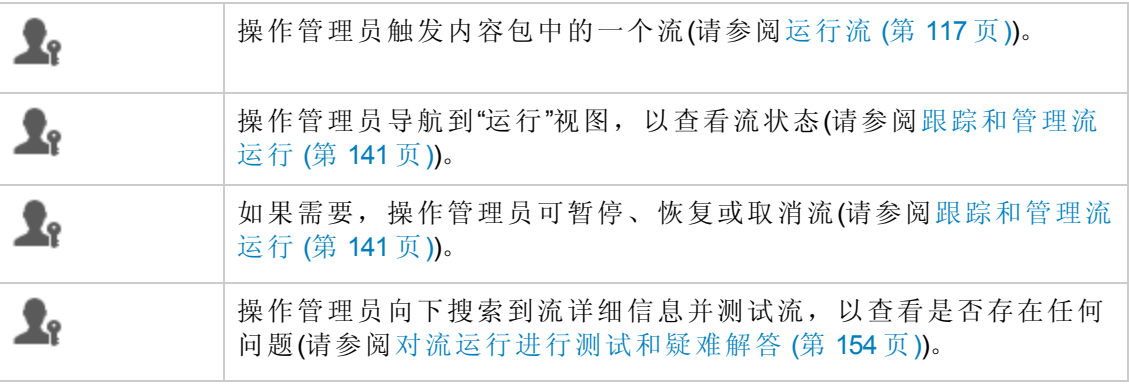

### 更新内容包

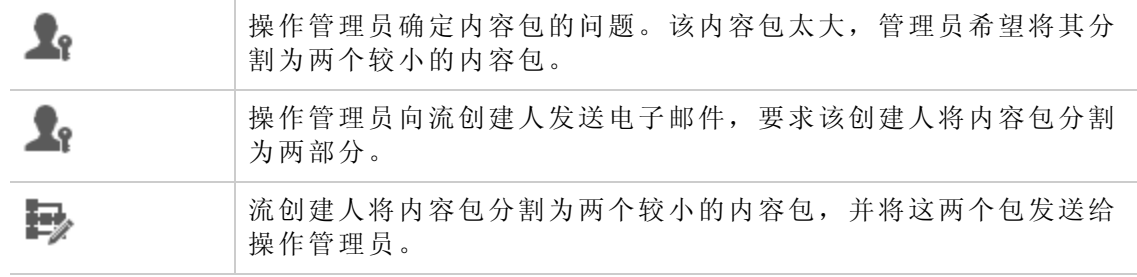

### 最终部署

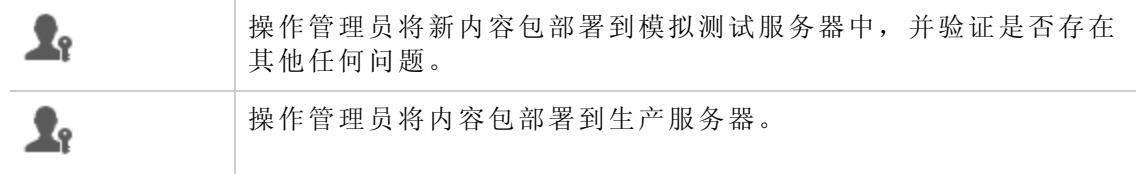

# <span id="page-10-0"></span>登录到 HP OO

如果已为 HP OO 设置身份验证,则启动 HP OO 时会显示登录屏幕,并且必须输入用户 名和密码。

如果多个域可用,还需要选择一个域。所选择的域将保留为正在使用的浏览器的默认 选择。

备注**:** 默认选择当前域。

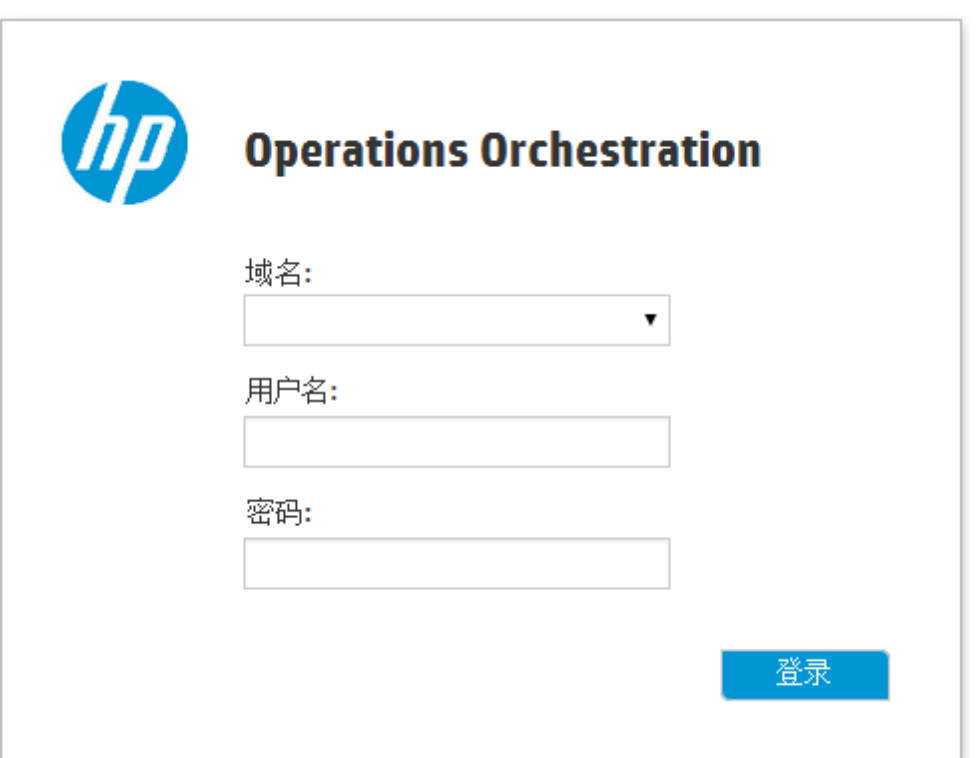

如果存在以下情况,则无法选择域:

- <sup>l</sup> 仅已设置内部用户
- <sup>l</sup> 只有一个域,且此域已设置为默认域

备注**:** 如果只有一个域,但是此域未设置为默认域,则可以在此域和内部用户之 间进行选择。

如果尚未启用身份验证,则不会显示登录屏幕。

有关如何为 HP OO 设置身份验证的信息,请参阅[设置系统配置](#page-23-0)(第24页)。

# <span id="page-11-0"></span>导航 HP OO Central

HP OO Central 分为四个工作区, 以便可以从同一位置执行端到端任务。一个工作区是 一个单元,可以保留属于同一端到端任务组的所有屏幕。

- 控制面板工作区-用于显示系统的 ROI 以及已分析的流聚合。适用于具有"操作管理 员" 角色的用户。
- 运行管理-用于运行流、监控运行、计划运行并对运行进行疑难解答。可以由具 有"最终用户" 心或"操作管理员" " 角色的用户使用。
- 内容管理-用于升级任务,例如部署新内容、设置流权限、设置配置项和回滚到早 期版本的内容包。适用于具有"操作管理员" 自角色的用户。
- 系统配置 用于配置拓扑和设置用户、角色、LDAP 身份验证、LW SSO 以及安全标 题。适用于具有"系统管理员" 回角色的用户。

### 控制面板工作区

 $\overline{\phantom{a}}$ 

单击"控制面板"。 按钮可显示"控制面板"。

此工作区提供有关系统的统计信息(最常用流、结果分布、执行时间等)以及有关 ROI(投 资回报)的财务信息。

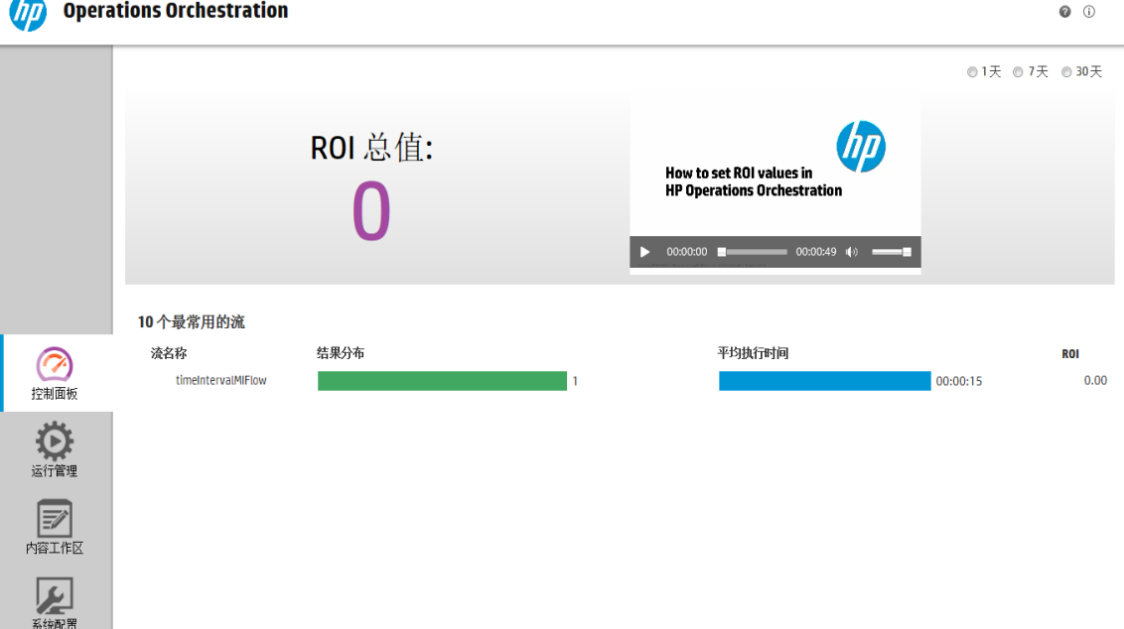

# 运行管理工作区

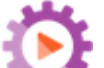

单击"运行管理"。 按钮,显示"运行管理"。

此工作区包括以下模块:

 $\sqrt{2}$ 

• 运行资源管理器-在"运行资源管理器"模块中,"操作管理员"或"最终用户"可以监控正 在运行的流和已经完成运行的流。您可以跟踪流运行、监控运行进度并针对流运行 执行暂停、恢复和取消等动作。如果流失败,您想要进行疑难解答,则可以向下搜 索运行,以便显示详细信息。如果同时正在运行很多流,则可以使用筛选来查看所 需的流。

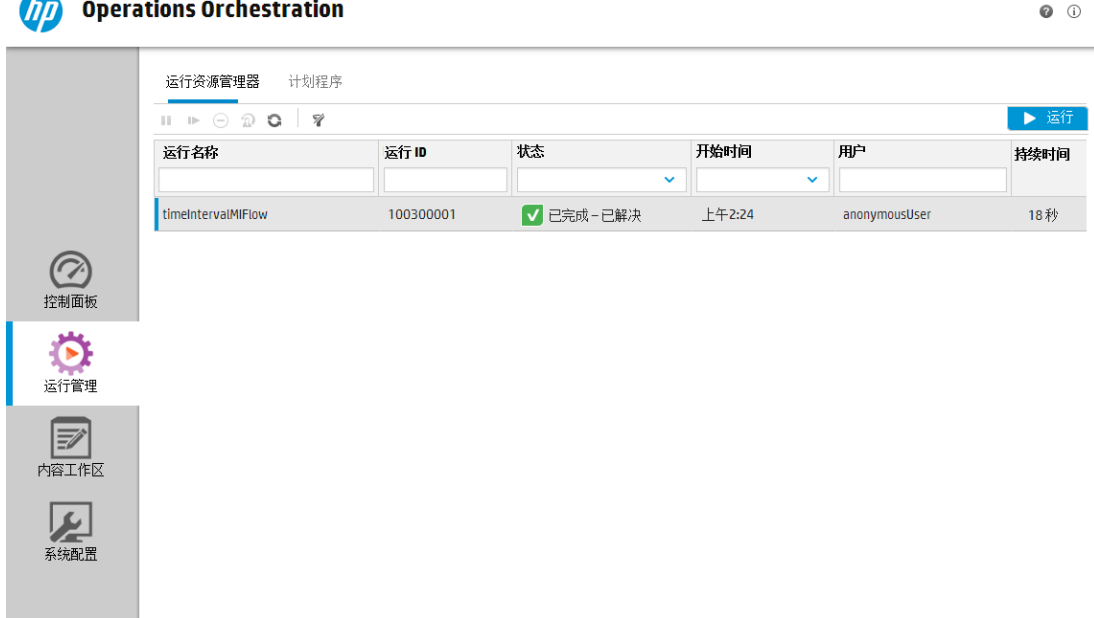

**· 计划程序-** 在"计划程序"模块中,操作管理员可以查看、创建和修改流运行计划。

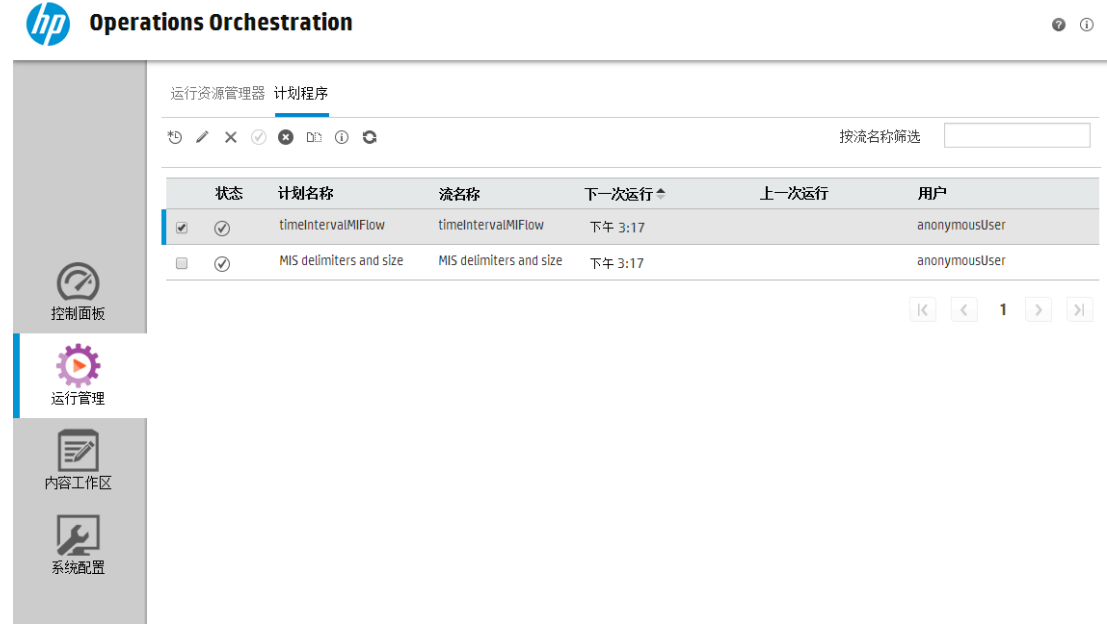

# 内容工作区

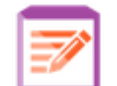

单击"内容管理"。 - 第2章 上下 按钮, 显示"内容管理"。

此工作区包括以下模块:

• 流库 – 流库显示已经部署的流。在流库中,操作管理员可以运行或计划流、查看流 的元数据、设置内容权限、或运行用于测试的流。

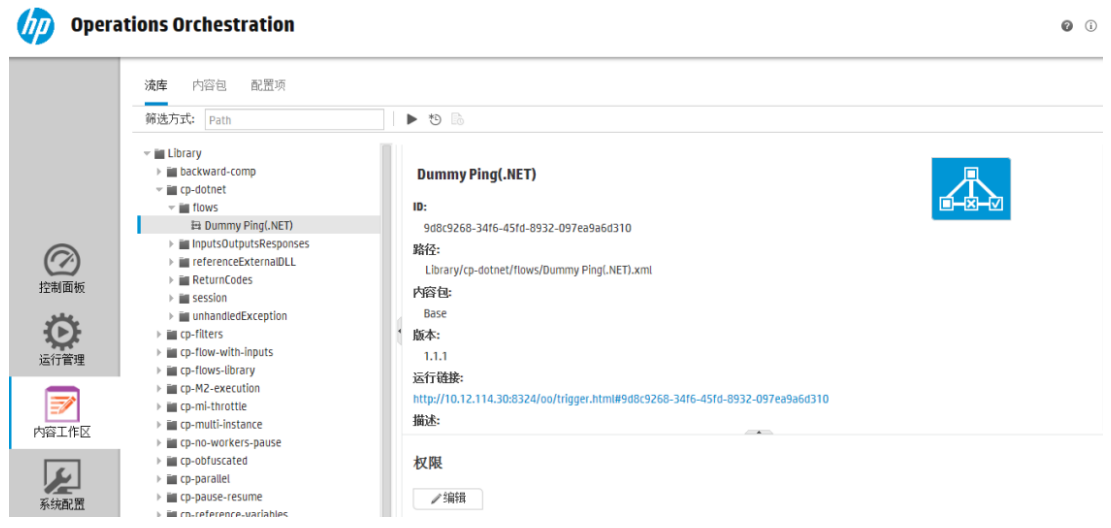

**· 内容包**- 在此模块中, 操作管理员可以查看已部署的内容包、对其进行筛选、删除 内容包、部署或回滚内容包、查看内容包详细信息以及查看对其所做的变更。

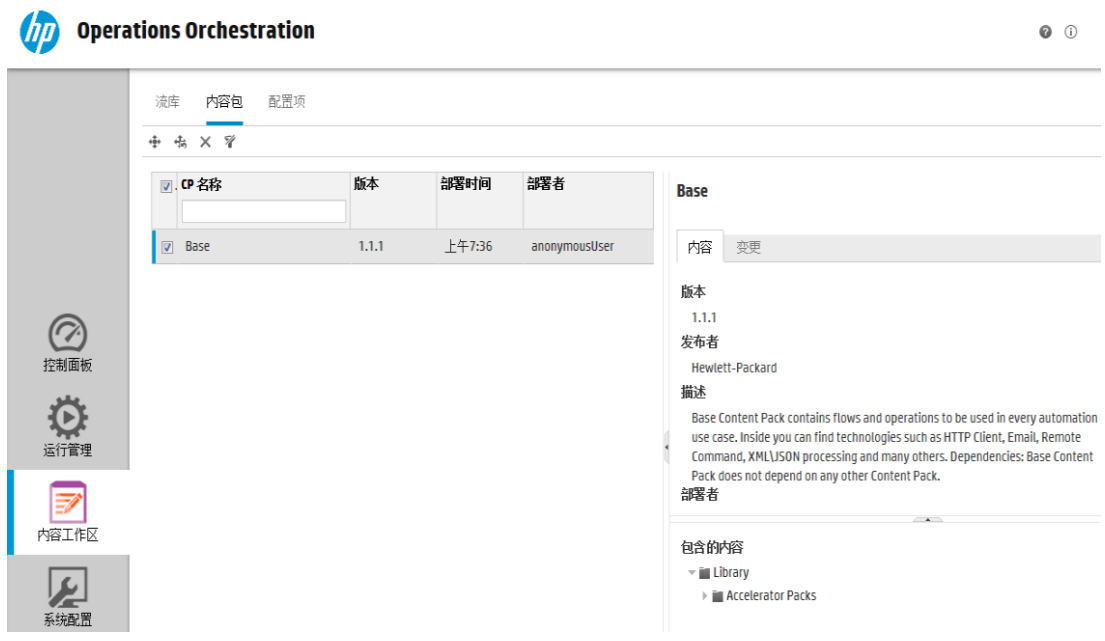

· 配置项-在此模块中,操作管理员可以配置内容包的内容,以便根据环境进行调 整: 将组别名映射到实际工作程序组、将内容包中的系统帐户映射到 Central 用户帐 户以及映射系统属性。

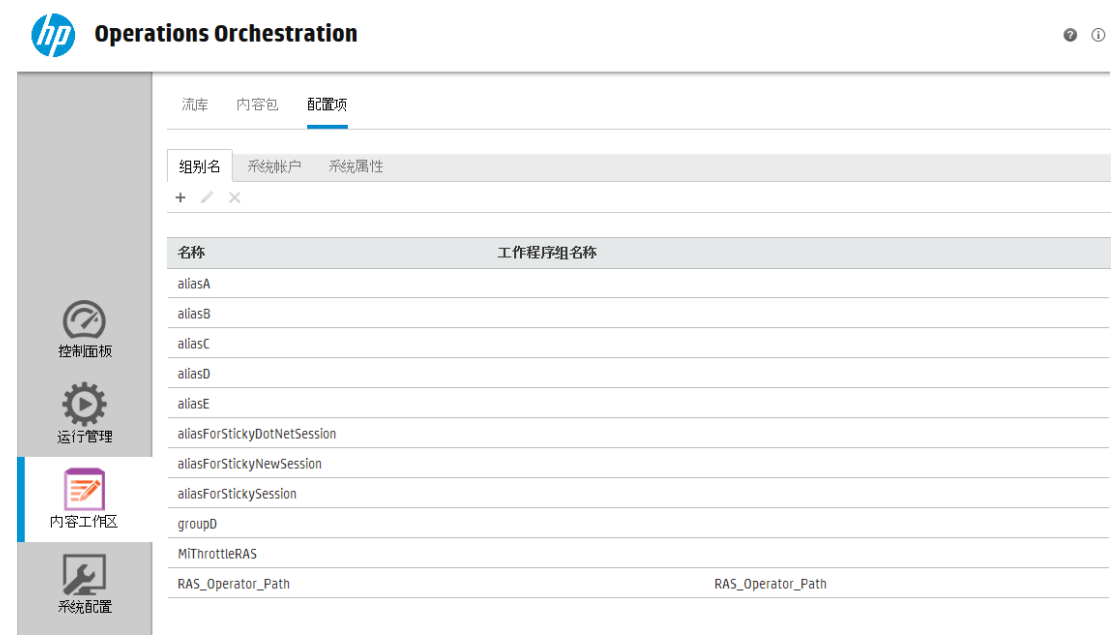

# 系统配置

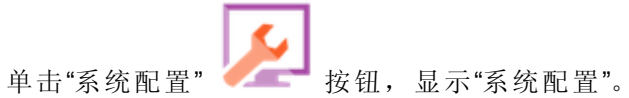

此工作区包含以下选项卡:

<sup>l</sup> 安全 – 支持系统管理员为 HP OO 设置角色,并将这些角色应用于内部用户或者 LDAP 或 LW SSO 等身份验证系统中的用户。

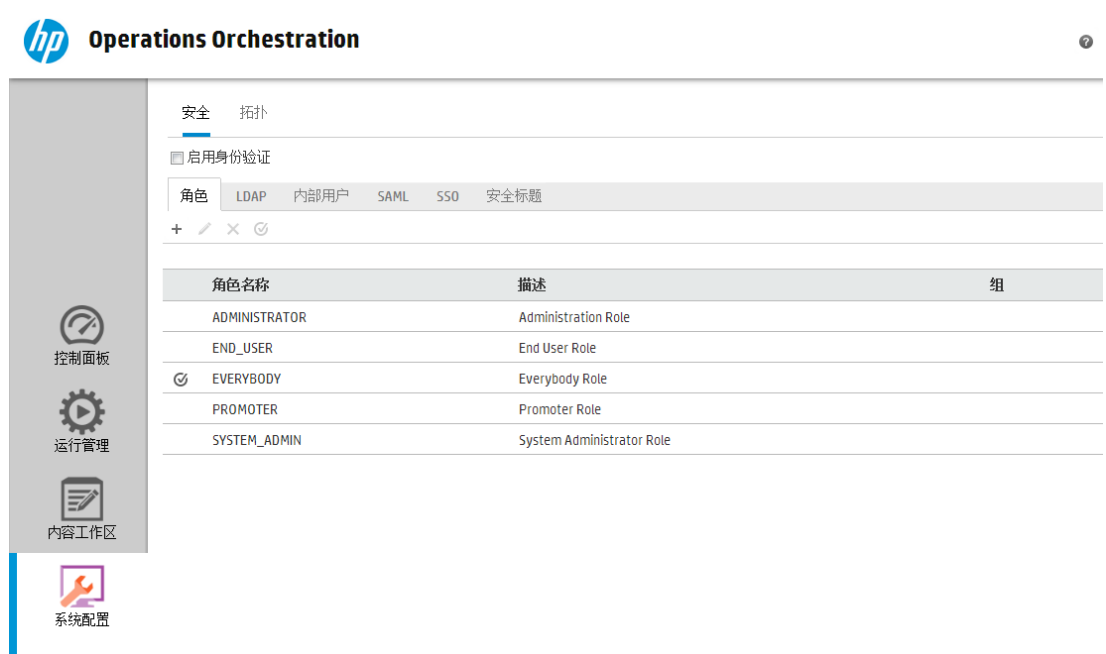

• 拓扑-支持系统管理员创建工作程序组、将工作程序分配给这些组,以及设置配置 详细信息,如负载平衡器主机的 URL。

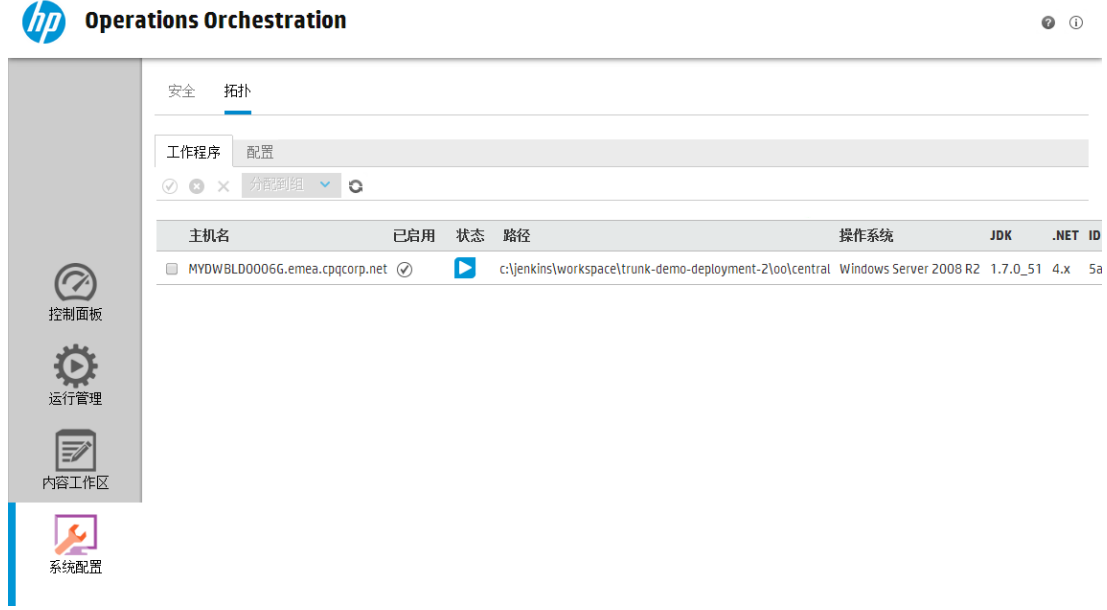

# 查看工作区

可以设置 HP OO 角色, 以便分配到特定角色的用户只能访问与其角色相关的工作区。 例如,您可以设置角色,以便:

- <sup>l</sup> 属于"流运行器"角色的用户只能查看运行工作区。
- <sup>l</sup> 属于"发起人"角色的用户可以查看内容工作区和运行工作区。
- <sup>l</sup> 属于"系统管理员"角色的用户可以查看系统工作区和运行工作区。

有关角色的详细信息,请参阅[设置安全](#page-23-1) – 角色 (第 24 页)。

# 调整工作区中窗格的显示内容

使用窗格之间的滑块,调整显示内容:

- <sup>l</sup> 拖动滑块的边缘,调整窗格的高度或宽度。
- <sup>l</sup> 使用滑块中的打开/关闭按钮,在隐藏和显示窗格之间切换。

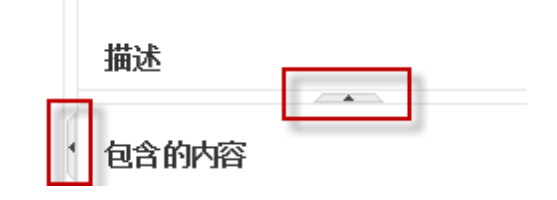

# <span id="page-19-0"></span>使用控制面板

控制面板提供有关系统的统计信息(最常用流、结果分布、执行时间等)以及有关投资回 报的财务信息。

控制面板显示已登录用户有权查看的所有流的信息。

控制面板支持操作管理员分析流统计信息以及比较前十位流的性能。

控制面板中数据的时间范围显示在右上角。可将时间范围设置为过去一天、过去七天 或过去三十天。

备注**:** 还可以使用 API 执行范围更广的控制面板任务:

- <sup>l</sup> 将日期范围设置为范围更广的可能日期范围。
- <sup>l</sup> 显示更多的流
- <sup>l</sup> 排序并筛选数据

有关详细信息,请参阅《HP OO API Guide》中的"Dashboard"。

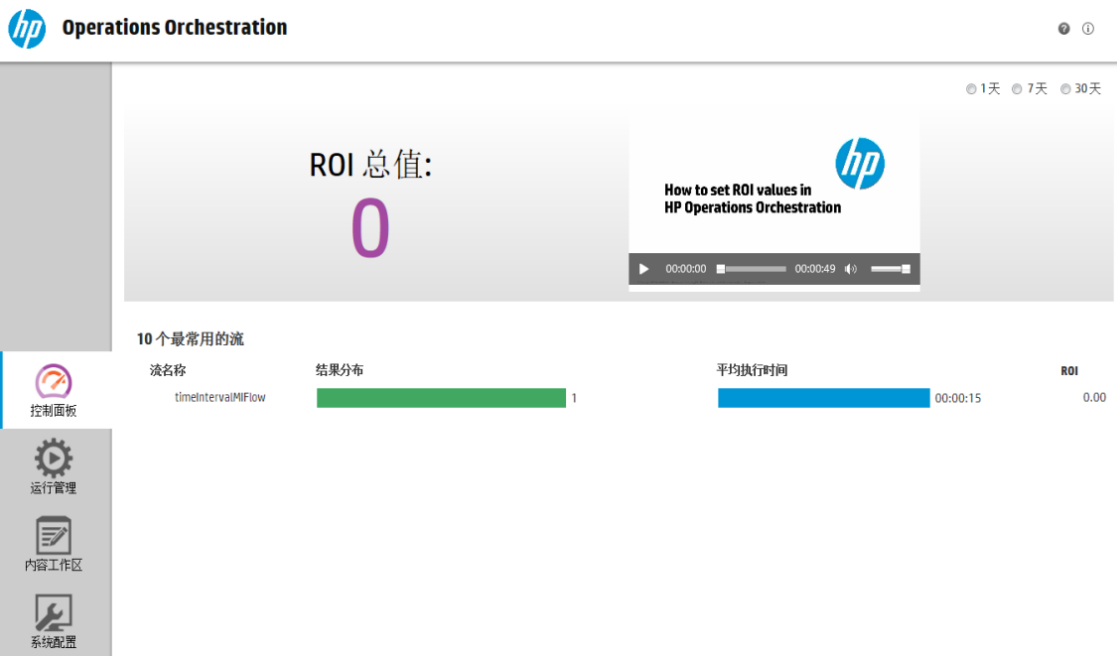

有关如何解释控制面板的信息,请参阅[参考资料](#page-21-0) (第 22 页)。

备注**:** 仅当为您分配了具有"查看控制面板"权限的角色时,"控制面板"选项卡才可 见。有关设置角色的信息,请参阅[设置安全](#page-23-1)-角色(第24页)。

如果流中未分配 ROI 值, 则总 ROI 值将为 0。要查看如何为内容设置 ROI 值的视频, 请 单击此视频缩略图下的"播放"按钮。

备注**:** 以下屏幕截图仅作说明用途。要播放视频,请单击 Central 中的"播放"按钮。

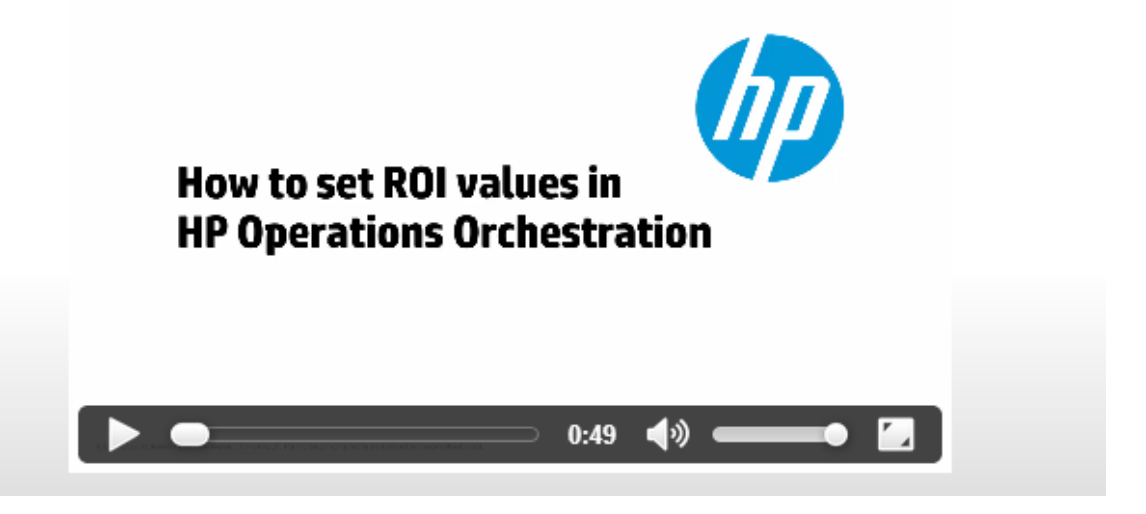

## 您想做什么?

### 自定义控制面板时间范围

在控制面板中,您可以显示过去一天(从此时开始的过去 24 小时)、过去一周(从今天开 始的过去 7 天)或过去 30 天(从今天开始)与您有权查看的所有流运行相关的信息。

◎1天 ◎7天 ◎30天

如果不调整时间范围,则默认为七天。

备注**:** 此外,还可以使用 API 将日期范围设置为范围更广的可能日期范围。有关详 细信息,请参阅《HP OO API Guide》。

- 1. 单击"控制面板"按钮可显示"控制面板"。
- 2. 在右上角选择日期范围要包含的天数所对应的选项。
	- <sup>n</sup> **1** 显示过去一天运行的信息
	- <sup>n</sup> **7** 显示过去 7 天运行的信息
	- 30 显示过去 30 天运行的信息

### 按 **API** 提取 **ROI** 信息

您可以按 API 提取相关的 ROI 信息,作为向业务经理提供的定期报告的基础。 有关详细信息,请参阅《HP OO API Guide》中的"Get Statistics"。

# <span id="page-21-0"></span>参考资料

系统 **ROI**

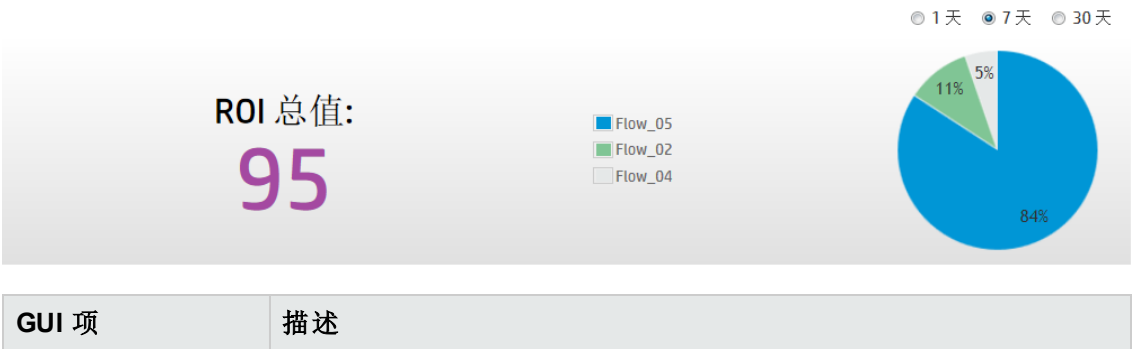

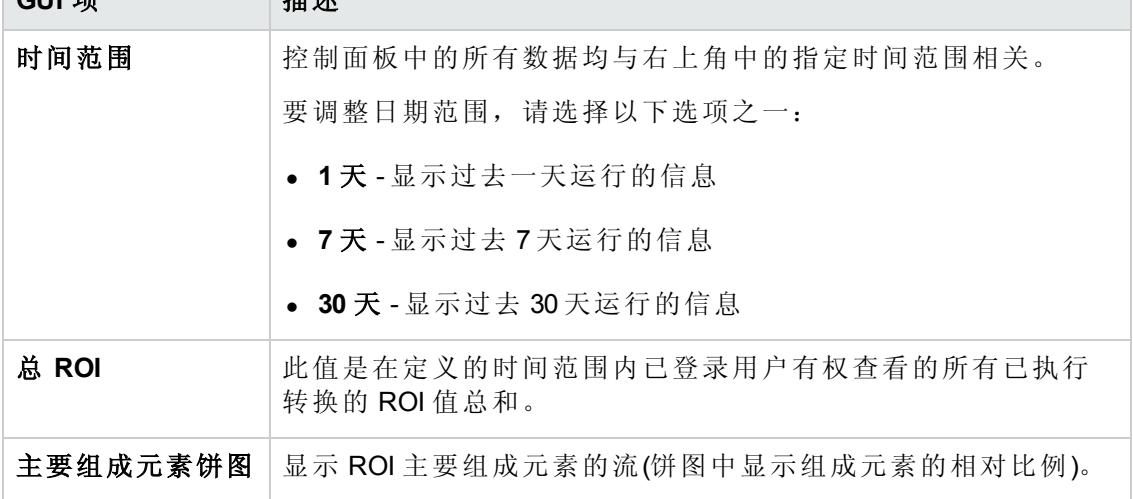

### **10** 个最常用流

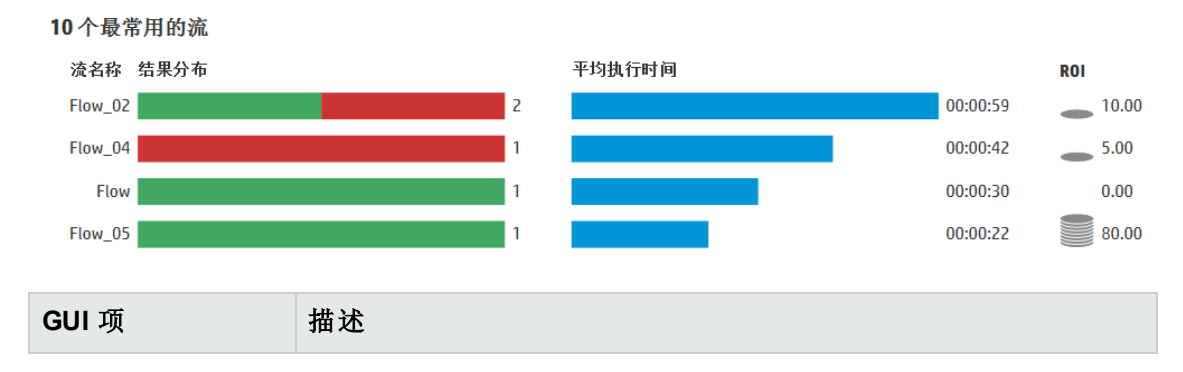

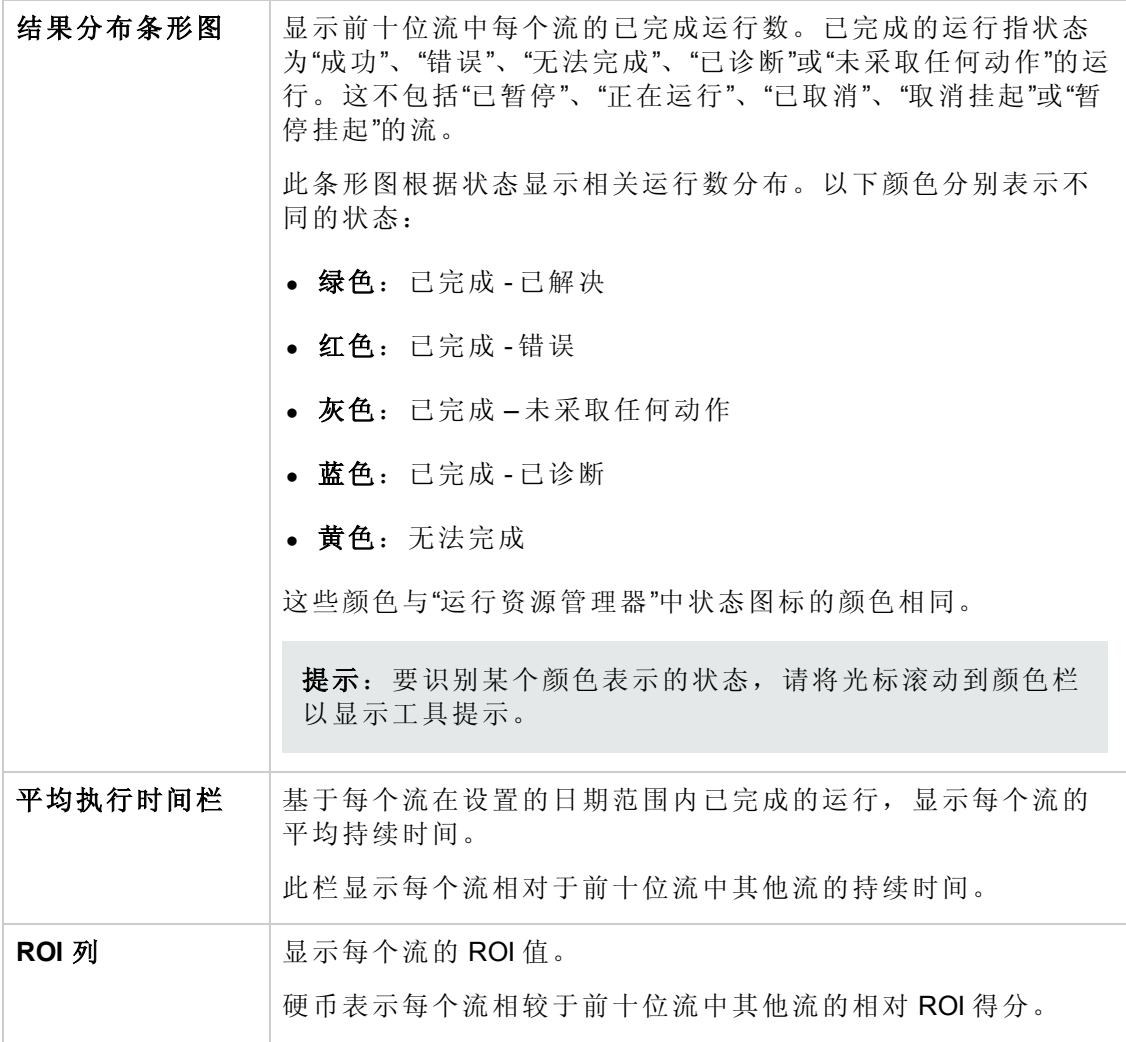

<span id="page-23-0"></span>设置系统配置

系统管理员通常在安装 HP OO 之后设置系统配置。

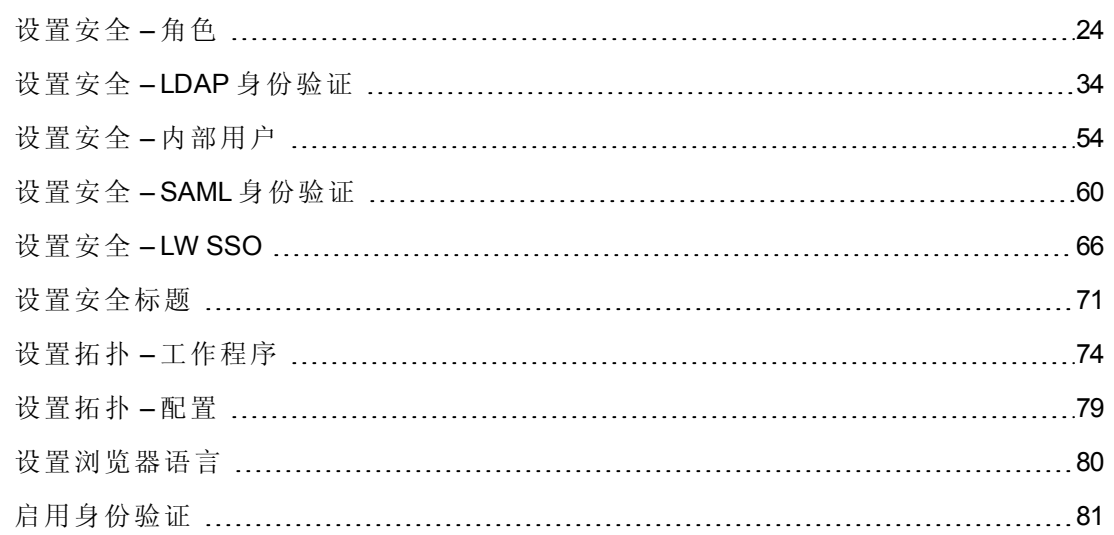

### <span id="page-23-1"></span>设置安全 – 角色

可以使用基于角色的访问控制 (RBAC) 管理对 HP OO Central 任务的访问。使用 RBAC,管理员可以根据角色控制 HP OO 用户允许执行的动作。

- <sup>l</sup> 权限是一种执行任务的预定义能力。Central 附带一组可分配给角色的权限。
- <sup>l</sup> 角色是指一系列权限的统称。角色可以分配给用户。

例如,您可以创建名为FLOW MANAGER 的角色,该角色具有运行流、查看计划、计划 流、管理运行和创建报告的权限。END USER 角色具有运行流的权限,但是没有计划 流的权限。如果设置的角色没有计划权限,则拥有此角色的用户无法查看"计划程序"模 块。

大量的可用权限支持优化每个角色可查看的 Web UI 部分的定义。管理员可以为每组用 户定制专门的 UI 体验。这样允许最终用户使用 Central, 并仅向他们公开所需的信息, 从而限制最终用户降低系统性能的能力。

备注**:** 仅当为您分配了具有"管理安全配置"或"查看安全配置"权限的角色后,"角色" 选项卡才可见。仅在拥有的角色具有"管理安全配置"权限时,您才可以编辑这些角 色。

设置角色之后,即可将这些角色分配给内部用户或映射到 LDAP 或 SAML 用户:

- <sup>l</sup> 管理员可以将某个角色映射到一个或多个组,以便向分配给这些组的 LDAP 用户分 配角色权限。
- <sup>l</sup> 管理员可以在设置用户配置时,将某个角色分配给内部用户。有关详细信息,请参 阅设置安全 – [内部用户](#page-53-0) (第 54 页)。

默认情况下, Central 包括角色 ADMINISTRATOR 和 EVERYBODY, 与 Studio 中的这些角 色相对应。

备注**:** 基于角色的访问控制与内容权限不同。如果要限制对数据(流和文件夹)的访 问,则需要配置这些内容的权限。这会作为内容包升级的一部分来完成。有关内 容权限的信息,请参阅[管理流库](#page-104-0) (第 105 页)。

### 您想做什么?

### 创建角色

备注**:** 必须具有"管理安全配置"权限才可以创建和编辑角色。

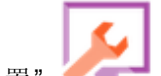

1. 单击"系统配置"。<br>1. 单击"系统配置"

- 2. 选择"安全">"角色"。
- 3. 单击"添加"+按钮。

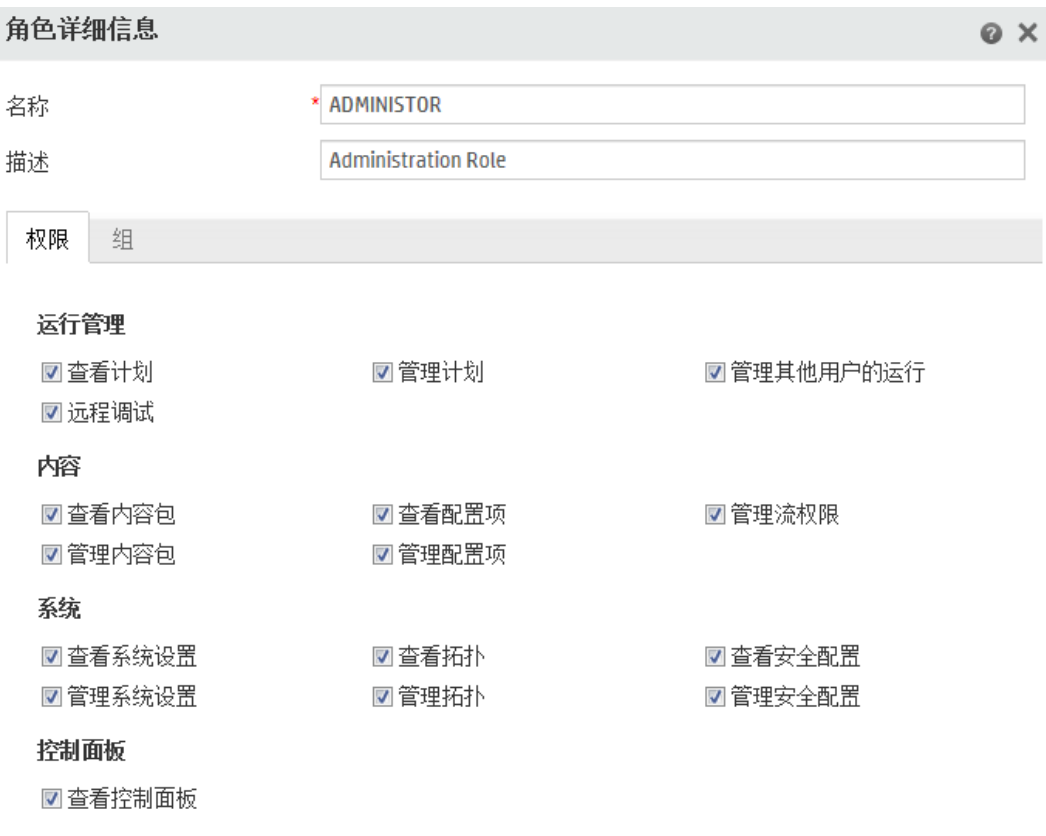

取消 保存

- 4. 在"名称"框中,输入角色的唯一名称。角色名称不得超过 255 个字符。
- 5. 在"描述"框中,输入角色的描述。描述不得超过 255 个字符。
- 6. 选中要分配给此角色的权限旁边的复选框。可以根据四个 Central 工作区对这些权 限进行分组。如果某个角色没有在工作区中分配任何权限,则拥有此角色的用户 无法进入该工作区。

运行管理

- <sup>n</sup> 查看计划 查看计划的权限
- 管理计划-创建和修改计划的权限
- 管理其他用户的运行 修改由其他用户触发的运行的权限
- 远程调试-触发远程 Central 上的 Studio Debugger 的权限。此权限也授予对所有流 库的查看和运行权限。

内容

- 查看内容包的权限
- 管理内容包 修改内容包、部署内容和回滚部署的权限。
- 查看配置项 查看配置项(例如,组别名、系统帐户、系统属性)的权限
- 管理配置项-修改配置项(例如,组别名、系统帐户、系统属性)的权限
- 管理流权限 修改内容权限(针对流和文件夹)的权限

系统

■ 查看常规设置 – 查看"Monitoring"和"System Information"报告的权限

备注**:** 这些报告包含 HP 支持的相关信息:

o **/oo/reports/sysinfo** 显示系统配置

o **/oo/monitoring** 是性能监控控制面板

- 管理常规设置 使用 REST API 配置日志级别的权限
- 查看拓扑 查看工作程序和工作程序组的权限
- 管理拓扑 启用/禁用工作程序和配置工作程序组的权限
- 查看安全配置 查看安全配置的权限, 包括查看内部用户、LDAP 身份验证和角 色。
- 管理安全配置-修改安全配置的权限,包括配置内部用户、LDAP 身份验证、LW SSO 和角色。

控制面板

- 查看控制面板 用于查看控制面板的权限
- 7. 要将此角色映射到 LDAP 组, 请单击"组"选项卡。

有关详细信息,请参阅[将角色映射到组。](#page-27-0)

- 8. 单击"保存"可保存角色。
- 9. 要启用身份验证功能,请选中"启用身份验证"复选框以显示"启用身份验证"对话 框。

备注**:** 仅当现有的内部或 LDAP 用户具有将来可禁用身份验证的权限时,"启用 身份验证"复选框才可用。

如果"启用身份验证"复选框已清除,则不会进行身份验证,且所有用户均可访 问所有任务。

10. 在"启用身份验证"对话框中,输入您的管理员用户名和密码,然后单击"确定"。

备注**:** 如果已设置选择 LDAP 域,则还需要选择进行身份验证的域。

#### 编辑角色

必须具有"管理安全配置"权限才可以编辑角色。

- 1. 选择"安全">"角色"。
- 2. 选择要编辑的角色,然后单击"编辑" 按钮。
- 3. 在"角色详细信息"对话框中进行必要的更改。
- 4. 单击"保存"。

### 删除角色

- 1. 选择"安全">"角色"。
- 2. 选择要删除的角色, 然后单击"删除" × 按钮。
- <span id="page-27-0"></span>3. 在确认对话框中单击"确定"。

#### 将角色映射到组

- 1. 选择"安全">"角色"。
- 2. 选择要映射到组的角色,然后单击"编辑" 按钮。
- 3. 在"角色详细信息"对话框中,单击"组"选项卡。

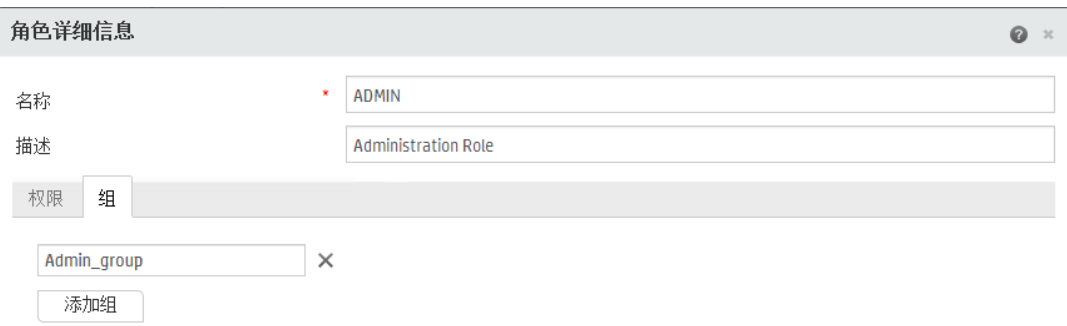

- 4. 单击"添加组"按钮可添加新的映射。
- 5. 在文本框中,输入此角色映射到的组的名称。
- 6. 如有必要,请再次单击"添加组"按钮,将角色映射到其他组。
- 7. 单击"保存"。

### 删除角色与组之间的映射

- 1. 选择"安全">"角色"。
- 2. 选择要从中删除与组的映射的角色,然后单击"编辑" 校钮。
- 3. 在"角色详细信息"对话框中,单击"组"选项卡。
- 4. 单击要删除的映射旁边的"删除"X按钮。

备注**:** 删除映射时,不会显示确认对话框。如果您改变主意,请单击"取消"以关 闭"角色详细信息"对话框而不进行保存。

5. 单击"保存"。

### 分配要作为默认角色的角色

将某一角色定义为默认角色时,该角色将分配给所有尚未分配角色的用户。

- 1. 选择"安全">"角色"。
- 2. 选择要指定为默认角色的角色。
- 3. 在"角色"工具栏中,单击"默认" 图按钮。

### 删除默认角色功能

如果不想拥有分配给所有用户的默认角色,可以将某个角色定义为默认角色,然后删 除该角色。例如,如果已配置 LDAP,并且不希望该 LDAP 中的所有用户对 HP OO 均具 有访问权限,则可以执行此操作。

- 1. 选择"安全">"角色"。
- 2. 创建新角色。例如,您可以创建名为 **ToDelete** 的角色。

3. 单击"角色"工具栏中的"默认" 。按钮,将选定角色设置为默认角色。

4. 选择此默认角色,然后单击"删除"X按钮。

5. 在确认对话框中单击"确定"。

### 参考资料

### **"**安全**">"**角色**"**

安全 拓扑

□启用身份验证

角色 LDAP 内部用户 SAML SSO 安全标题

 $+$  /  $\times$  2

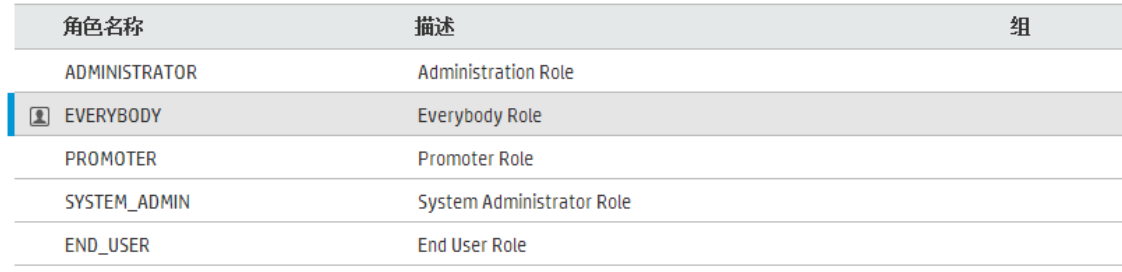

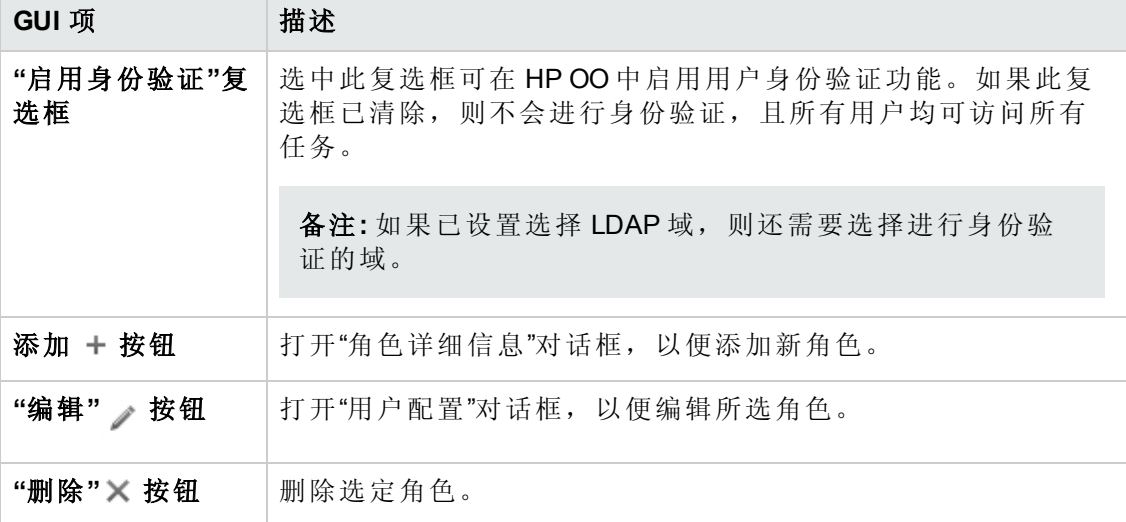

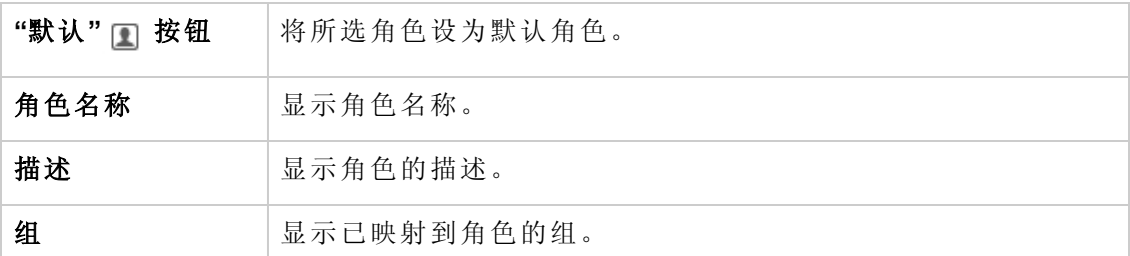

### **"**角色详细信息**"**对话框 **>"**权限**"**选项卡

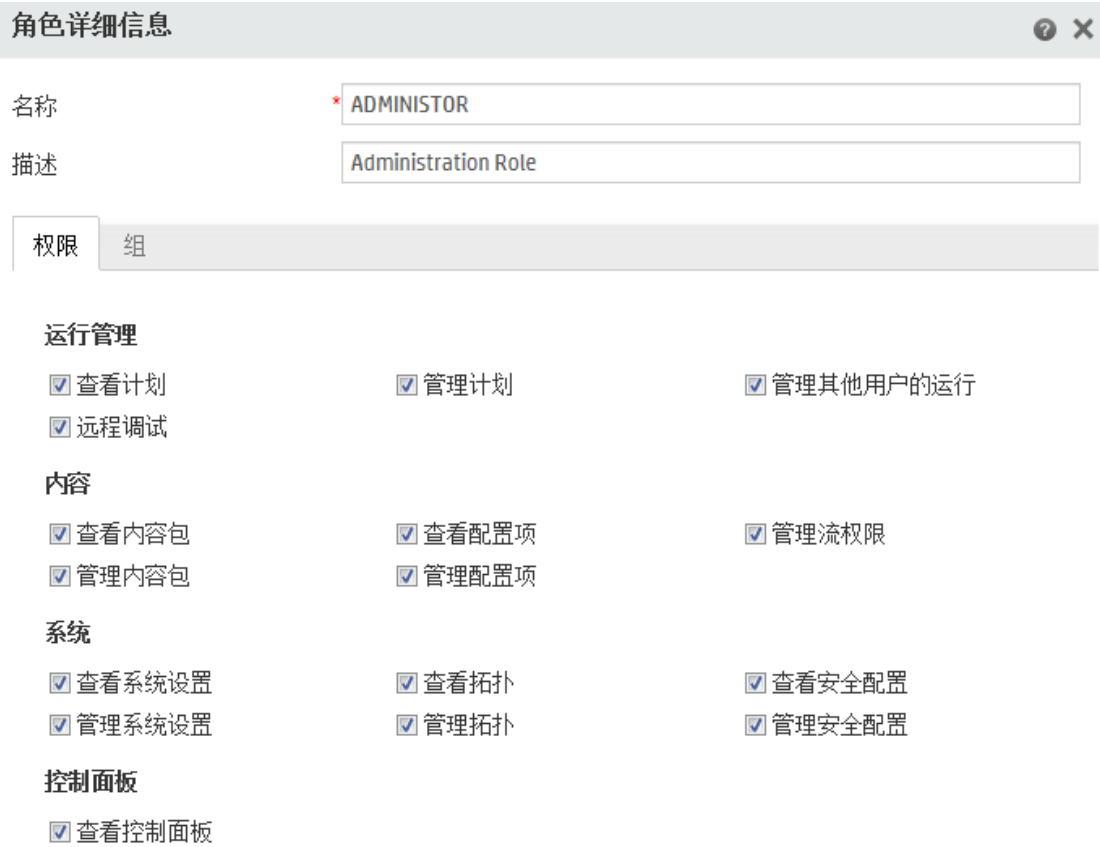

取消 保存 **GUI** 项 描述 名称 神入角色的名称,不得超过255个字符。 描述 剩下的人角色的描述,不得超过 255个字符。 运行管理

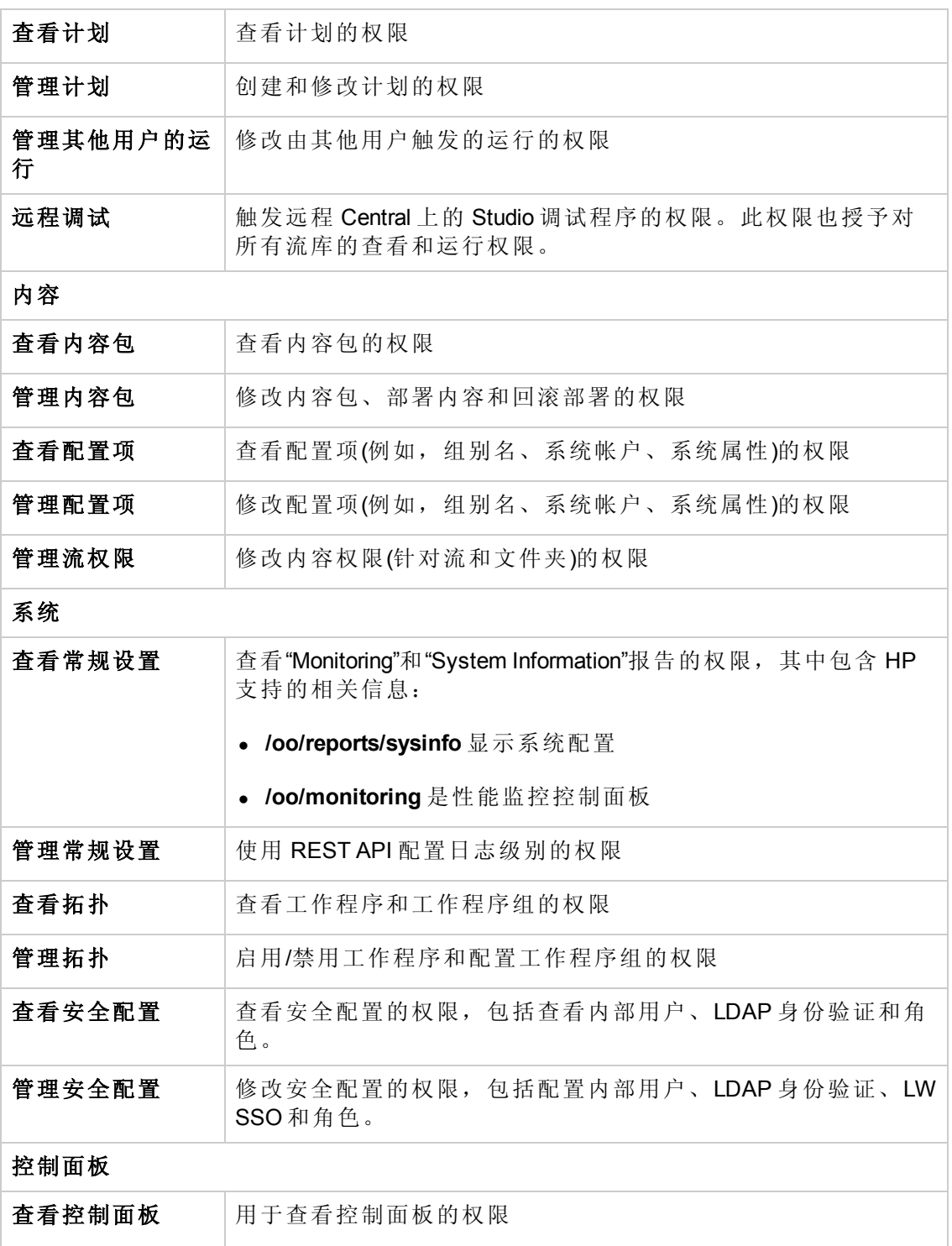

### **"**角色详细信息**"**对话框 **>"**组**"**选项卡

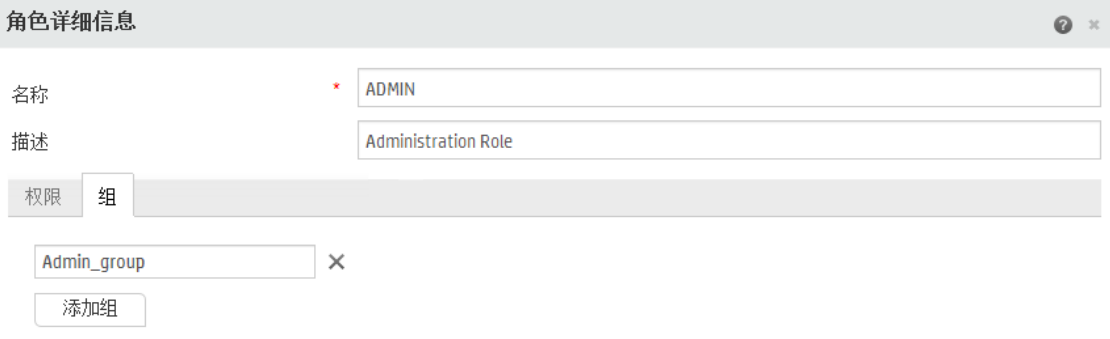

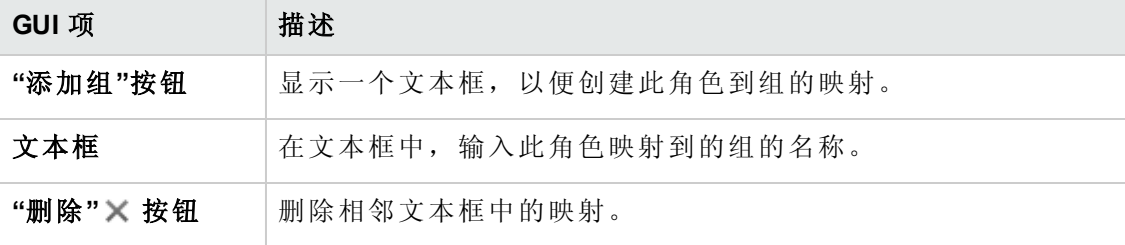

# <span id="page-33-0"></span>设置安全 – LDAP 身份验证

**图**如果您使用 LDAP 身份验证服务, 则可以将 LDAP 配置添加到 Central。用户通过提 供从其组织获得的凭据,即可登录到系统。此变更是动态的,无需重新启动 Central 即 可应用变更。

用户所属的 LDAP 组可以映射到 HP OO 角色,这样管理员就可以控制用户可以在系统 中执行的动作。有关角色的详细信息,请参阅[设置安全](#page-23-1) – 角色 (第 24 页)

如果组织使用多个 LDAP 服务器, 则可以将 Central 配置为使用所有这些服务器。这包 括具有不同方案以及来自不同供应商的 LDAP。例如,组织的某个部分可能具有 Active Directory (Microsoft LDAP) 实施,而其他部分则具有 Sun One (Oracle LDAP) 实施。

如果在不同域上设置多个 LDAP 配置, 则当用户登录到 HP OO 时, 他们需要从包含活 动域的下拉列表中选择。如果某个 LDAP 配置已设置为默认配置,或者仅配置了内部 用户,则不会提供域的下拉列表。

备注**:** 如果您没有 LDAP 服务,可以设置内部用户,这些用户将使用自己的 HP OO [用户名和密码登录。有关此选项的详细信息,请参阅设置安全](#page-53-0) – 内部用户 (第 54 页)。

您还可以在没有用户身份验证功能的情况下运行 Central。所有 Central 用户均将标 识为"匿名",且系统不会要求进行身份验证。所有 Central 用户将拥有在系统中执行 任何操作(触发、内容管理和系统配置)的完全管理访问权限。

备注**:** 仅当为您分配了具有"管理安全配置"或"查看安全配置"权限的角色后,"LDAP" 选项卡才可见。仅在拥有的角色具有"管理安全配置"权限时,您才可以编辑 LDAP 身份验证。

备注**:** 有关在 HP OO 10.x 中和先前版本中配置 LDAP 之间的比较,请参阅《HP OO Release Notes》

#### 默认 **LDAP**

在 HP OO 10.x 的早期版本中,进行身份验证时,用户没有提供域。此行为首先转至 LDAP,在此之后,转至内部用户(如果找不到用户)。为了使升级程序保留此行为,系 统提供了"默认 LDAP"功能。在设置默认 LDAP 后, 将首先转至默认 LDAP 尝试进行身份 验证(没有域),然后转至内部用户。请参阅设置默认 LDAP [身份验证配置。](#page-43-0)

备注**:** 如果已从 HP OO 10.x 的早期版本升级,则将先前版本中配置的 LDAP 设置为 默认 LDAP。

### 您想做什么?

#### 添加 **LDAP** 身份验证配置**(**非 **Active Directory)**

此过程与 Active Directory 以外的所有 LDAP 身份验证配置相关。如果要创建 Active

Directory 配置,请参阅添加 Active Directory LDAP [身份验证配置](#page-38-0)。

- 1. 单击"系统配置" 。 按钮, 显示"系统配置"。
- 2. 选择"安全">"LDAP"。
- 3. 从"添加"菜单中,选择要添加的 LDAP 配置类型。

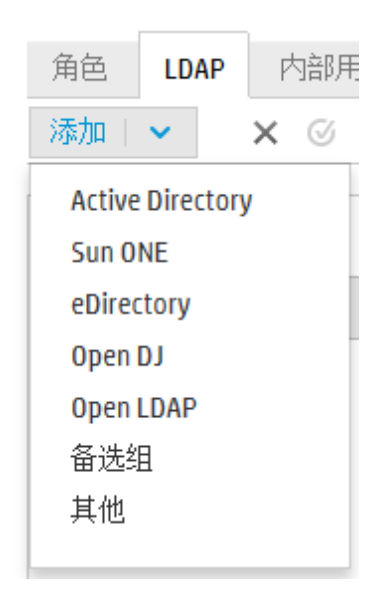

"LDAP"选项卡显示与选定 LDAP 配置相关的字段。

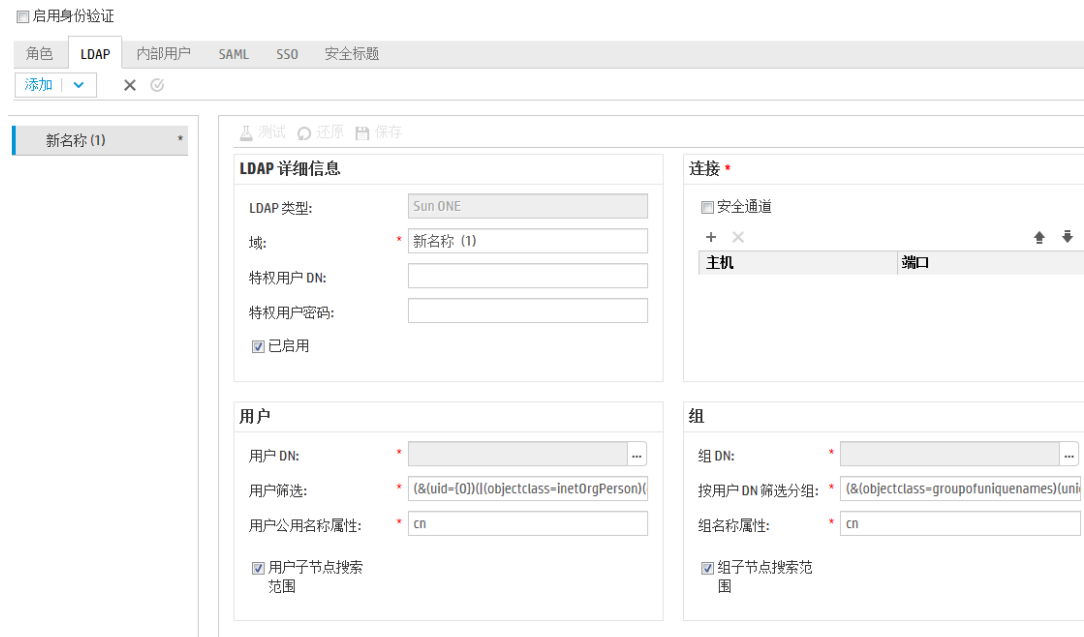

4. 在"域"框中,输入域的名称。

例如,如果拥有单个 LDAP 配置,则可以输入公司名称。如果要设置多个 LDAP 配 置,则可以为每个配置提供一个可标识它的域。

当用户登录到 HP OO 时,可以从活动域的下拉列表中选择。

域名显示在左侧的 LDAP 导航窗格中。

5. 在"特权用户 DN"框中,输入具有搜索特权的用户的可分辨名称。

建议提供特权用户,因为某些 HP OO 功能使用搜索功能(例如计划程序)。如果没有 特权用户, 则此功能可能无法正常运行(取决于 LDAP 的配置方式)。

例如, uid=john,ou=people,dc=devlab,dc=ad

备注**:** 确保具备这些特权的用户使用准确的 DN。

- 6. 在"特权用户密码"框中,输入具有搜索特权的用户的密码。
- 7. 选中"已启用"复选框,启用此 LDAP 的身份验证。
- 8. 在"连接"部分中,选中"安全通道"以支持安全地连接传输层。
- 9. 在"主机"框中,输入 LDAP 服务器的 IP 地址或主机名。
- 10. 在"端口"框中,输入 LDAP 服务器的端口号。此值必须介于 0 到 64435 之间。
- 11. 如果拥有多个 LDAP 服务器,请单击"添加"+按钮添加新行,然后添加其他主机和 端口。
- 12. 使用"向上"和"向下" 事 箭头, 在列表中上移和下移连接。位于列表较高位置的 连接在发生故障转移时具有较高优先级。
- 13. 单击"用户 DN"框旁边的浏览按钮 ---, 打开"用户 DN"对话框, 以便定义用户的可 分辨名称。
	- 如果知道用户 DN, 请单击"添加" + 按钮添加空行, 然后手动输入此用户 DN 信 息。如果您拥有多个 LDAP 主机, 请使用";"作为分隔符。

例如,ou=people,dc=devlab,dc=ad;ou=people,dc=devlab,dc=com

■ 如果不清楚准确的语法,请单击"添加基本 DN",从 LDAP 提取基本 DN。
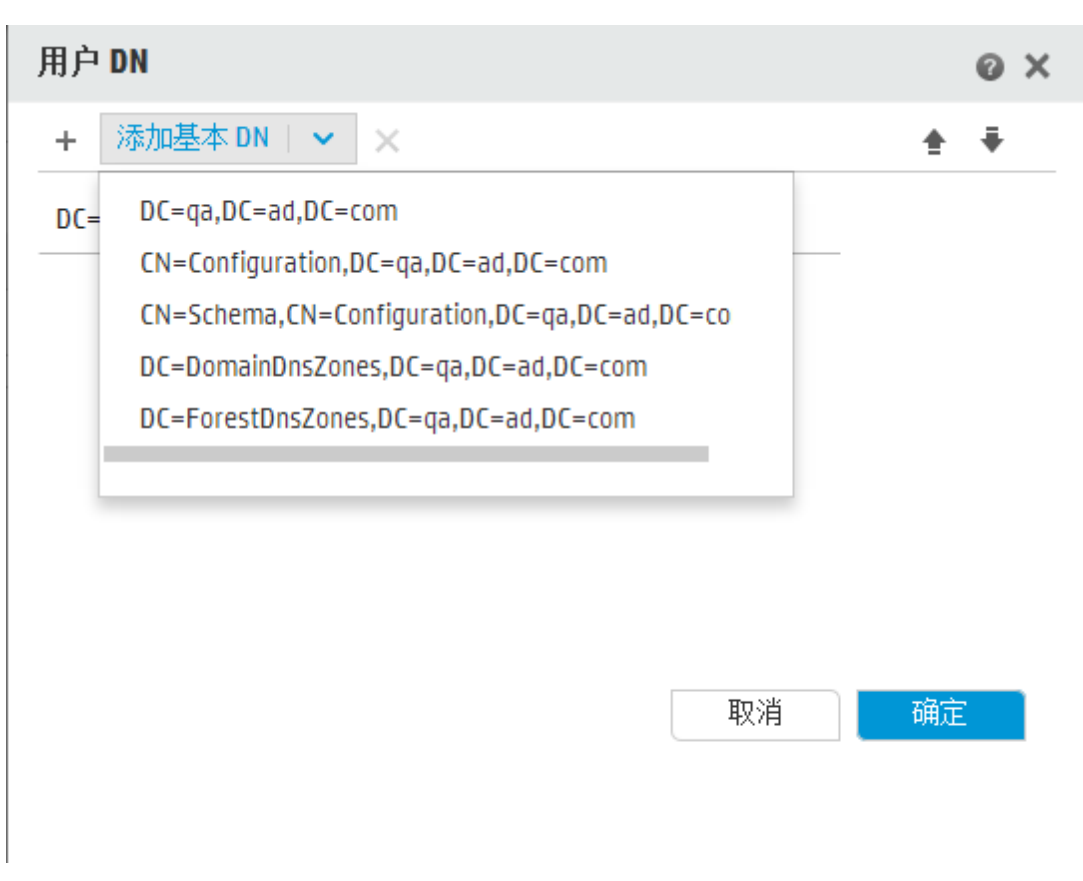

从可用根 DN 的列表中,选择接近您需求的根 DN,然后优化它。

- 14. 使用"向上"和"向下"箭头 <sup>+</sup> 、调整用户 DN 行的顺序。位于列表第一位的项会首 先使用。
- 15. 单击"确定",关闭"用户 DN"对话框并将信息加载到"用户 DN"框中。
- 16. 在"用户筛选"框中,输入搜索筛选参数,以筛选用户。此筛选适用于在"用户 DN"框 中输入的所有用户 DN。

即使默认值可用,仍然建议您修改默认值,因为此筛选是通用的。强烈建议筛选 包含 objectclass 属性。

备注**:** 在此筛选中,{0} 是用户 ID 的占位符。当用户登录时,{0} 会自动替换成 提供的用户名。

17. 在"用户公用名称属性"框中,输入用于定义用户名在屏幕中的显示方式的属性。

备注**:** 在大多数 LDAP 实施中,cn 是默认值。

18. 如果要以递归方式运行用户筛选,请选中"用户子节点搜索范围"复选框。

备注**:** 如果无需执行递归搜索,则不建议选中此复选框。

19. 单击"组 DN"框旁边的浏览按钮 ··· , 打开"组 DN"对话框, 以便定义组的可分辨名 称。

此步骤与定义用户的可分辨名称类似。

20. 在"按用户 DN 筛选分组"框中,输入搜索筛选参数,以筛选组。这将筛选成员包括 指定用户的组。此筛选适用于所有组 DN。

即使默认值可用,仍然建议您修改默认值,因为此筛选是通用的。强烈建议筛选 包含 objectclass 属性。

21. 在"组名称属性"框中,输入用于定义组名称在 UI 中的显示方式的属性。

备注**:** 在大多数 LDAP 实施中,cn 是默认值。

22. 如果要以递归方式运行组筛选,请选中"组子节点搜索范围"复选框。

备注**:** 如果无需执行递归搜索,则不建议选中此复选框。

- 23. 确保在保存之前测试此配置。有关详细信息,请参阅[测试配置](#page-44-0)。
- 24. 单击"保存",保存此配置。

备注**:** 确保在启用身份验证前保存变更。如果不保存,则身份验证将不包括变 更!

如果 LDAP 配置没有保存,则左侧 LDAP 导航窗格中的域名旁边会显示一个星号。 如果离开此页面而不保存,则会显示一条消息,警告存在未保存的变更。

25. 要启用身份验证功能,请选中"启用身份验证"复选框以显示"启用身份验证"对话 框。

备注**:** 仅当现有的内部或 LDAP 用户具有将来可禁用身份验证的权限时,"启用 身份验证"复选框才可用。

如果"启用身份验证"复选框已清除,则不会进行身份验证,且所有用户均可访 问所有任务。

26. 在"启用身份验证"对话框中,输入您的管理员用户名和密码,然后单击"确定"。

#### 添加 **Active Directory LDAP** 身份验证配置

此过程仅与 Active Directory [配置相关。如果要创建其他类型的](#page-33-0) LDAP 配置, 请参阅添加 LDAP 身份验证配置(非 Active Directory)。

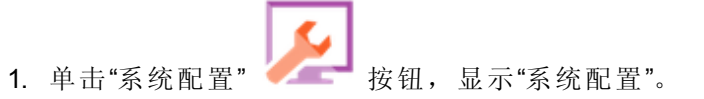

- 2. 选择"安全">"LDAP"。
- 3. 从"添加"菜单中,选择"Active Directory"。

"LDAP"选项卡将显示 Active Directory 视图。

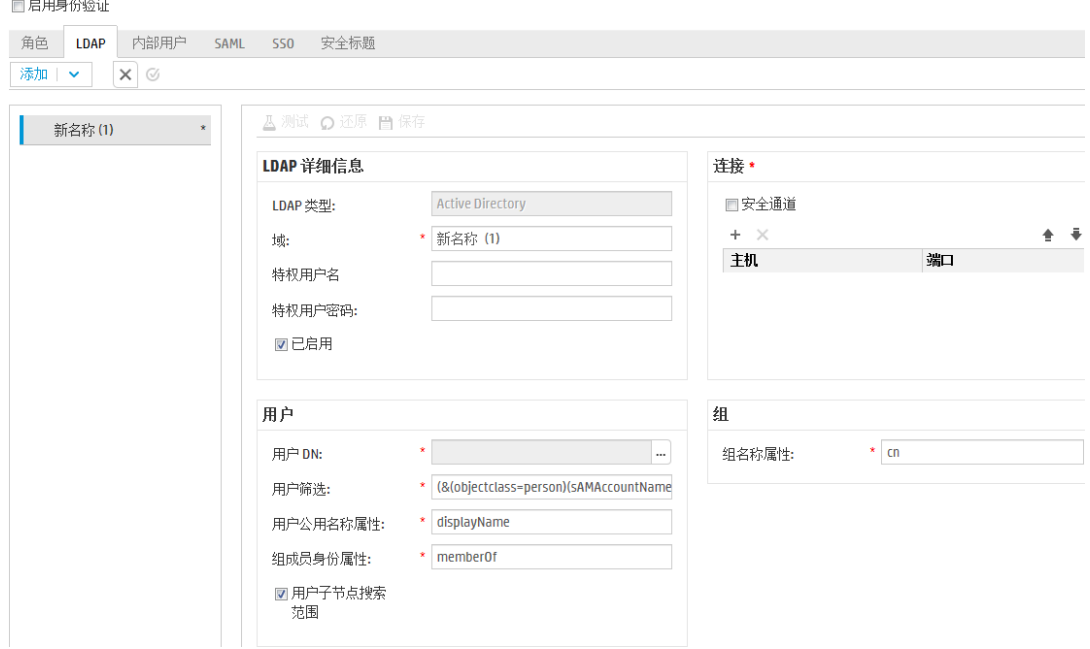

4. 在"域"框中,输入要对其进行身份验证的 AD 域短名称, 例如 EMEA、US 或 ASIA。 当用户登录到 HP OO 时,可以从活动域的下拉列表中选择。

域名显示在左侧的 LDAP 导航窗格中。

5. 在"特权用户名"框中,输入具有搜索特权的用户的用户名。

建议提供特权用户,因为某些 HP OO 功能使用搜索功能(例如计划程序)。如果没有 特权用户,则此功能可能无法正常运行。

- 6. 在"特权用户密码"框中,输入具有搜索特权的用户的密码。
- 7. 选中"已启用"复选框,启用此 LDAP 的身份验证。
- 8. 在"连接"部分中,选中"安全通道"以支持安全地连接传输层。
- 9. 在"主机"框中,输入 LDAP 服务器的 IP 地址或主机名。
- 10. 在"端口"框中,输入 LDAP 服务器的端口号。此值必须介于 0 到 64435 之间。
- 11. 如果拥有多个 LDAP 服务器, 请单击"添加"+按钮添加新行, 然后添加其他主机和 端口。
- 12. 使用"向上"和"向下" → 箭头, 在列表中上移和下移连接。位于列表较高位置的 连接在发生故障转移时具有较高优先级。
- 13. 单击"用户 DN"框旁边的浏览按钮 ---, 打开"用户 DN"对话框, 以便定义用户的可 分辨名称。
	- 如果知道用户 DN, 请单击"添加" + 按钮添加空行, 然后手动输入此用户 DN 信 息。如果您拥有多个 LDAP 主机,请使用";"作为分隔符。

例如, ou=people,dc=devlab,dc=ad;ou=people,dc=devlab,dc=com

■ 如果不清楚准确的语法, 请单击"添加基本 DN", 从 LDAP 提取基本 DN。

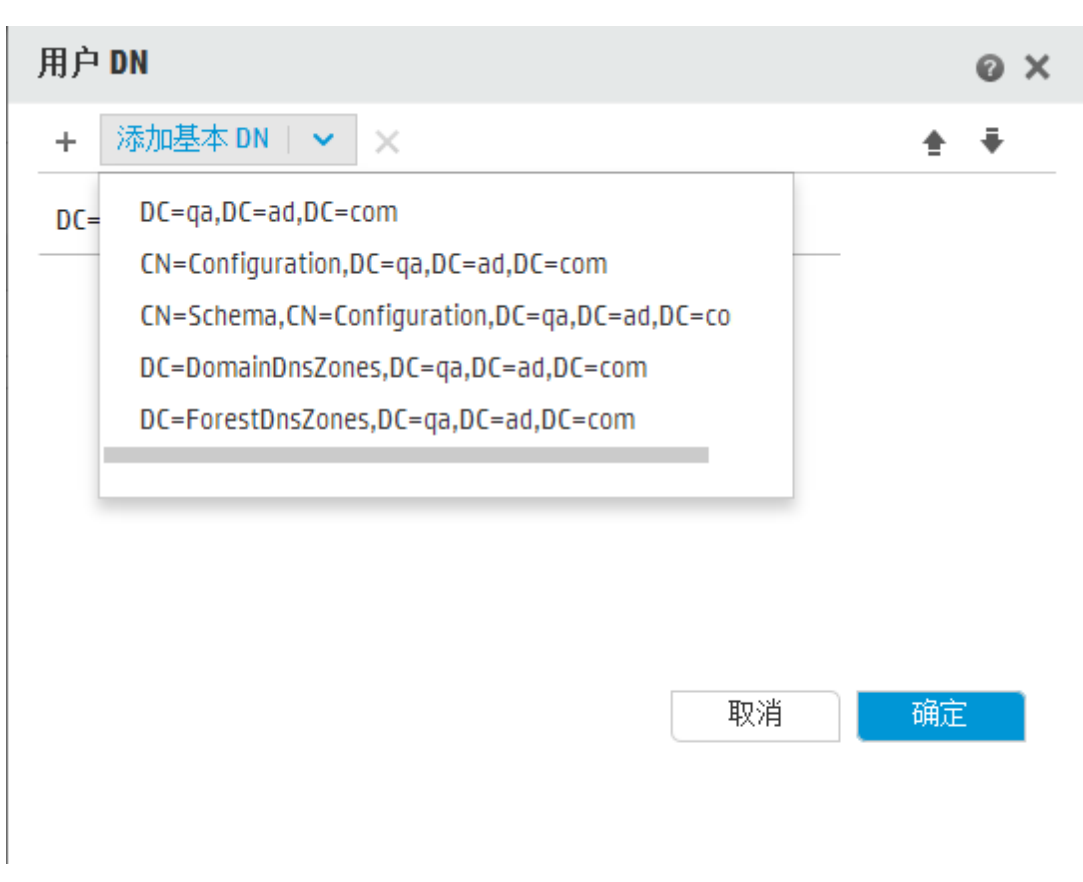

从可用根 DN 的列表中,选择接近您需求的根 DN,然后优化它。

- 14. 使用"向上"和"向下"箭头 <sup>+</sup> 、调整用户 DN 行的顺序。位于列表第一位的项会首 先使用。
- 15. 单击"确定",关闭"用户 DN"对话框并将信息加载到"用户 DN"框中。
- 16. 在"用户筛选"框中,输入搜索筛选参数,以筛选用户。此筛选适用于在"用户 DN"框 中输入的所有用户 DN。

即使默认值可用,仍然建议您修改默认值,因为此筛选是通用的。强烈建议筛选 包含 objectclass 属性。

备注**:** 在此筛选中,{0} 是 sAMAccountName 用户标识符属性的占位符。当用户登 录时,{0}会自动替换为提供的用户名。

17. 在"用户公用名称属性"框中,输入用于定义用户名在屏幕中的显示方式的属性。

备注**:** 例如,displayName。

18. 在"组成员身份属性"框中,输入用于显示用户属于哪些组的属性。

例如, memberOf

19. 如果要以递归方式运行用户筛选,请选中"用户子节点搜索范围"复选框。

备注**:** 如果无需执行递归搜索,则不建议选中此复选框。

20. 在"组名称属性"框中,输入用于定义组名称在 UI 中的显示方式的属性。

备注**:** 在大多数 LDAP 实施中,cn 是默认值。

- 21. 确保在保存之前测试此配置。有关详细信息,请参阅[测试配置](#page-44-0)。
- 22. 单击"保存",保存此配置。

备注**:** 确保在启用身份验证前保存变更。如果不保存,则身份验证将不包括变 更!

如果 LDAP 配置没有保存, 则左侧 LDAP 导航窗格中的域名旁边会显示一个星号。 如果离开此页面而不保存,则会显示一条消息,警告存在未保存的变更。

23. 要启用身份验证功能,请选中"启用身份验证"复选框以显示"启用身份验证"对话 框。

备注**:** 仅当现有的内部或 LDAP 用户具有将来可禁用身份验证的权限时,"启用 身份验证"复选框才可用。

如果"启用身份验证"复选框已清除,则不会进行身份验证,且所有用户均可访 问所有任务。

24. 在"启用身份验证"对话框中,输入您的管理员用户名和密码,然后单击"确定"。

#### 编辑 **LDAP** 身份验证配置

- 1. 选择"安全">"LDAP"。
- 2. 选择需编辑的 LDAP 身份验证配置。
- 3. 输入所需变更。
- 4. 确保在保存之前测试此配置。有关详细信息,请参阅[测试配置](#page-44-0)。
- 5. 单击"保存"。

### 配置其值将用作组的属性的列表

可以设置 LDAP 身份验证配置,使其包含将用作组的属性名称的列表,作为组筛选的 替代方法。

这允许组织将功能用户组基于 LDAP 属性,而非 LDAP 组。

- 1. 选择"安全">"LDAP"。
- 2. 从"添加"菜单中,选择"备选组"。

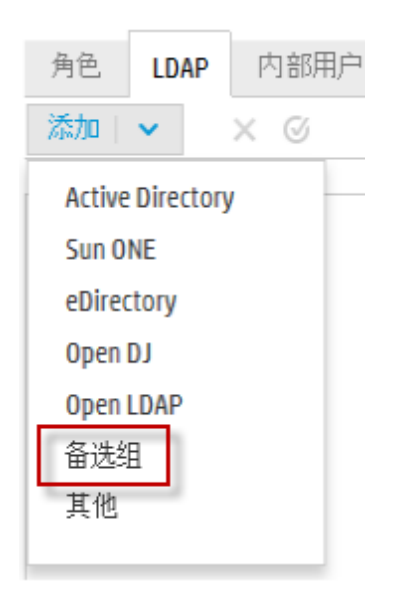

"LDAP"选项卡将显示"备选组"视图。此视图与非 Active Directory 视图相似, 但是它 包含一个额外的文本框"备选组属性",并且不包括"组"部分。

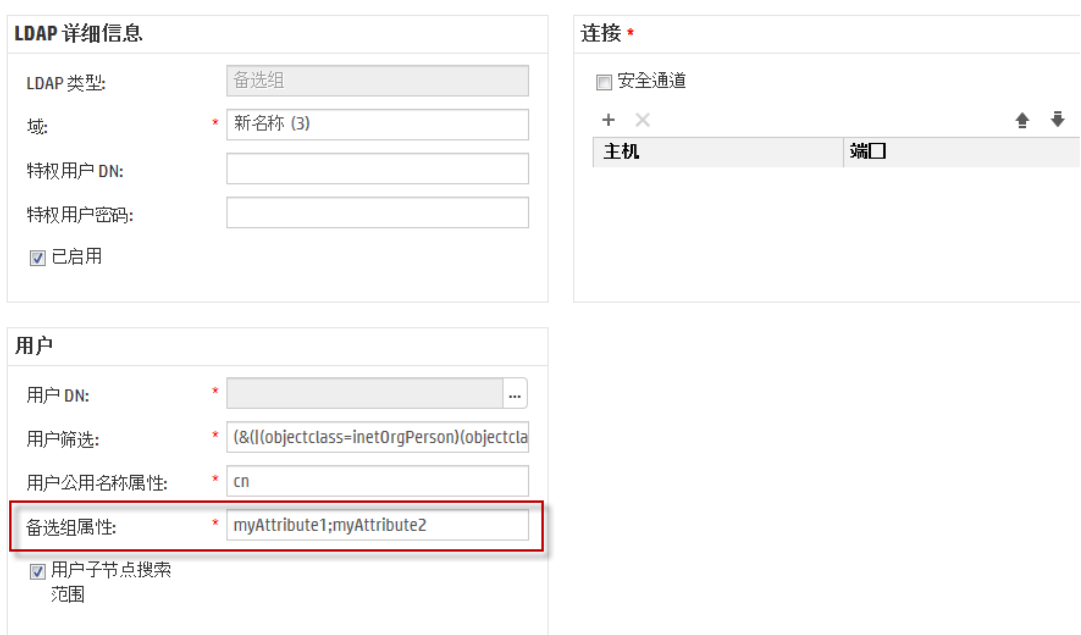

- 3. 在"备选组属性"框中,输入将用作组的属性名称。使用分号 (;) 作为分隔符。
- 4. 根据添加 LDAP [身份验证配置](#page-33-0)(非 Active Directory)中所述输入配置详细信息的其余部 分,"组"字段除外。

#### 设置默认 **LDAP** 身份验证配置

如果设置默认 LDAP 配置, 则将首先转至默认 LDAP 尝试进行身份验证(没有域), 然后 转至内部用户。

备注:只有在保存选定 LDAP 配置后, "默认" Ø 按钮才可用。

- 1. 从左侧导航窗格中选择其中一个 LDAP 身份验证配置。
- 2. 在工具栏中单击"默认" Ø按钮。

"默认" ◎ 图标将显示在此配置名称的旁边。

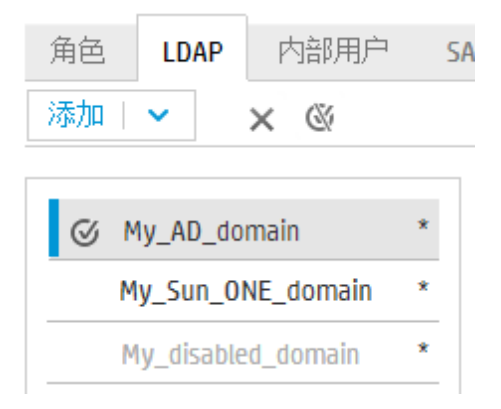

3. 要停止此配置作为默认配置,请选择此配置名称,然后单击"删除默认 LDAP" 3 钮。

## <span id="page-44-0"></span>测试 **LDAP** 身份验证配置

- 1. 输入 LDAP 详细信息后, 请单击"测试" 上 按钮。
- 2. 在"测试 LDAP 配置"对话框中,输入用户名和密码,然后单击"测试"。 此时将弹出一条消息,显示以下信息:
	- <sup>n</sup> 身份验证是否成功
	- <sup>n</sup> 配置是否有效
	- <sup>n</sup> 用户所属的组(如果找到)

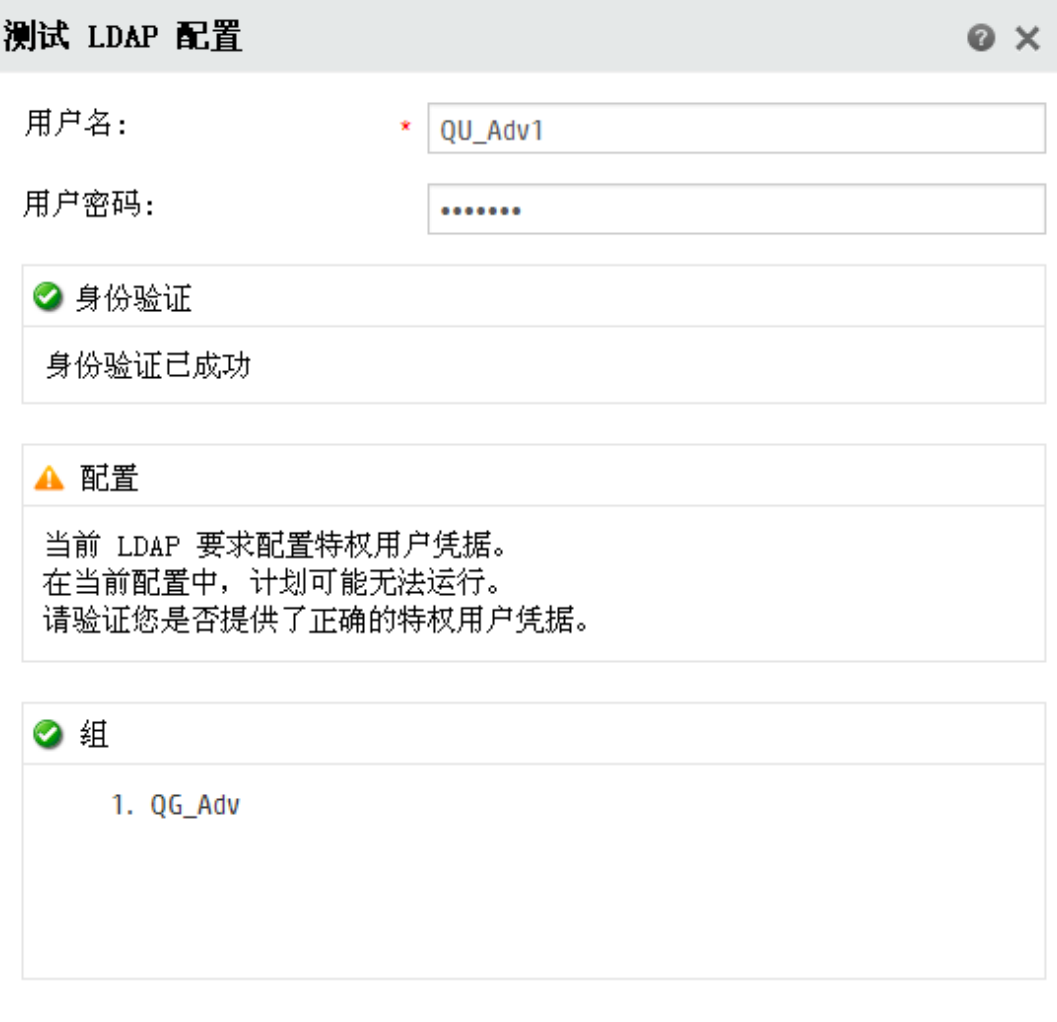

测试 关闭

3. 测试完成时,单击"关闭"以关闭此对话框。

### 删除 **LDAP** 身份验证配置

- 1. 选择一个 LDAP 配置。
- 2. 在工具栏中单击"删除"×按钮。
- 3. 在确认对话框中单击"是"。

### 禁用 **LDAP** 身份验证配置

在保存某个 LDAP 配置的详细信息以供之后使用时,您可能要临时禁用此配置。

- 1. 选择一个 LDAP 配置。
- 2. 在"LDAP 详细信息"部分中清除"已启用"复选框。

选定 LDAP 配置的名称会在 LDAP 导航窗格中显示为灰色文本。

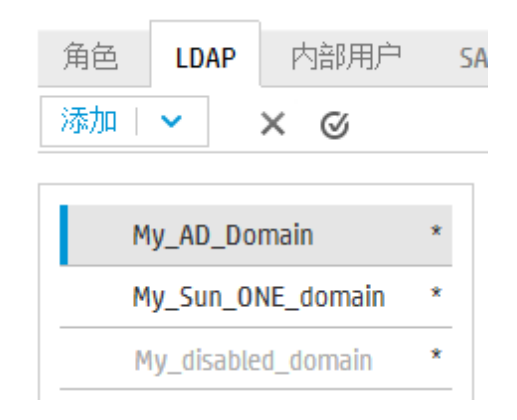

# 参考资料

### **LDAP** 导航窗格

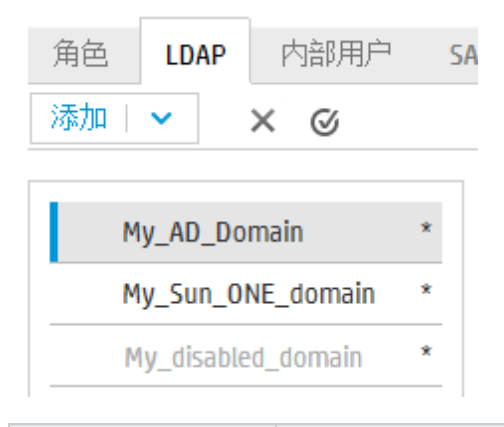

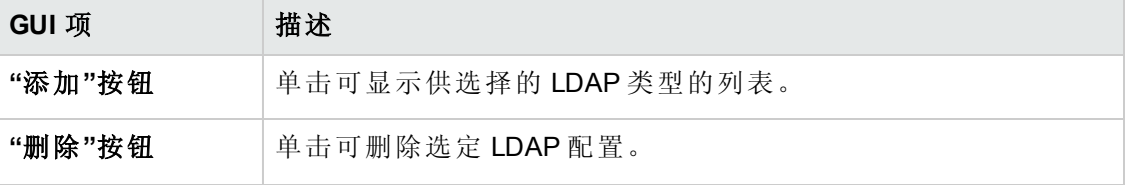

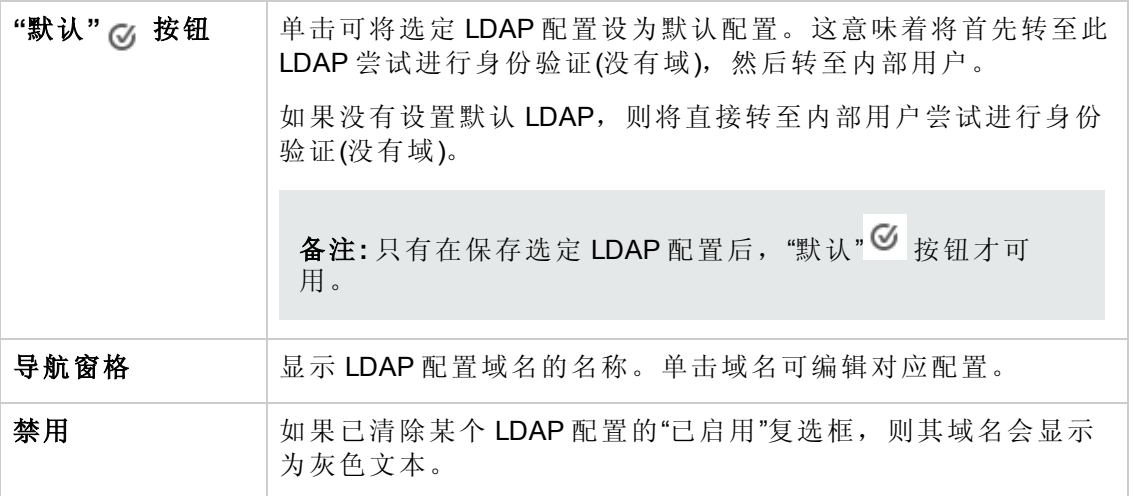

## 安全 **> LDAP >** 非 **Active Directory** 配置

安全 拓扑 ■启用身份验证 角色 LDAP 内部用户 SAML SSO 安全标题 添加 | ▼ | × ◎ △ 测试 ○ 还原 ■ 保存 MyDomain ä, MyDomain 连接: LDAP 详细信息 Sun ONE ■安全通道 LDAP 类型:  $+ x$  $\pm$   $\pm$ 域: \* MyDomain 主机 端口 特权用户 DN: =myuid,ou=people,dc=MyDomain,dc=com Idap.hp.com 333 特权用户密码:  $.........$ 444 Idap2.hp.com ■已启用 用户 组 用户 DN: \* ou=products,dc=MyDomain,dc=com ... 组 DN: \* ou-products, dc-MyDomain, dc-com ... 用户筛选: \* (&(uid={0})(|(objectclass=inetOrgPerson)( 按用户 DN 筛选分组: \* (uniquemember={0})  $\star$  cn 用户公用名称属性:  $\star$  cn 组名称属性: ◙ 用户子节点搜索<br> 范围 **GUI** 项 描述 **"**启用身份验证**"**复 选中此复选框可在 HP OO 中启用用户身份验证功能。如果此复 选框 选框已清除,则不会进行身份验证,且所有用户均可访问所有 任务。

红色星号表示字段为必填字段。 \*

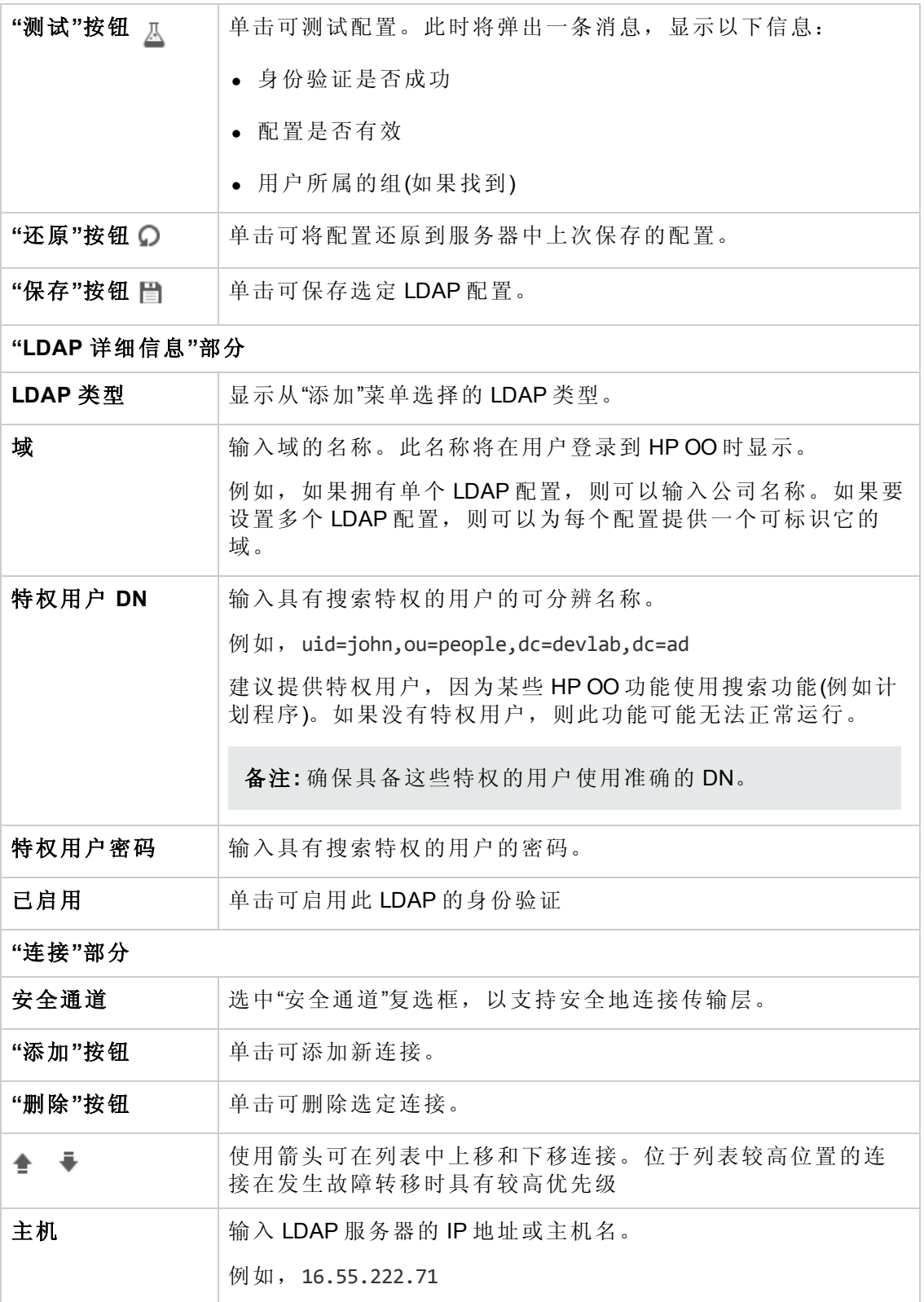

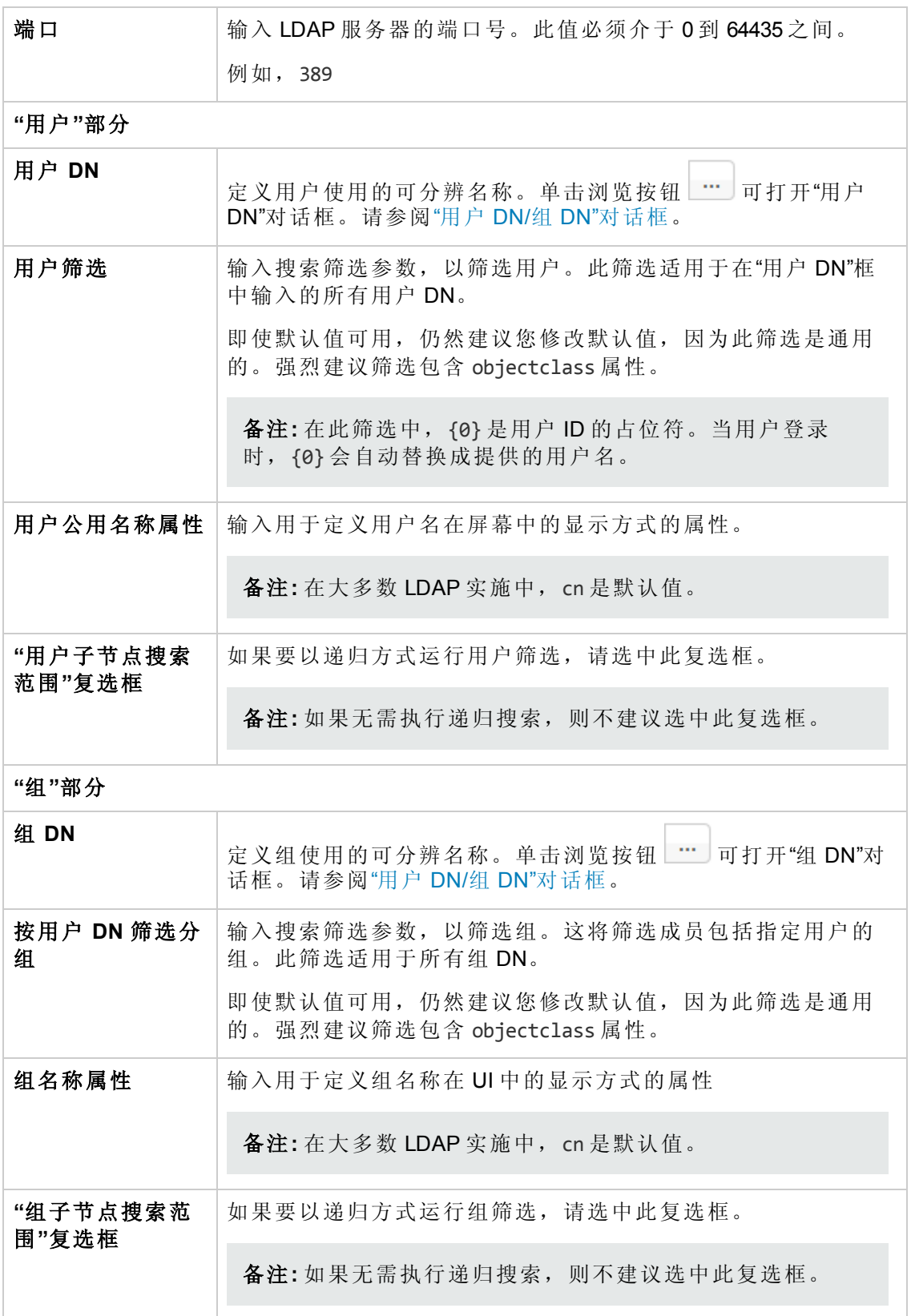

# 安全 **> LDAP > Active Directory** 配置

红色星号表示字段为必填字段。 \*

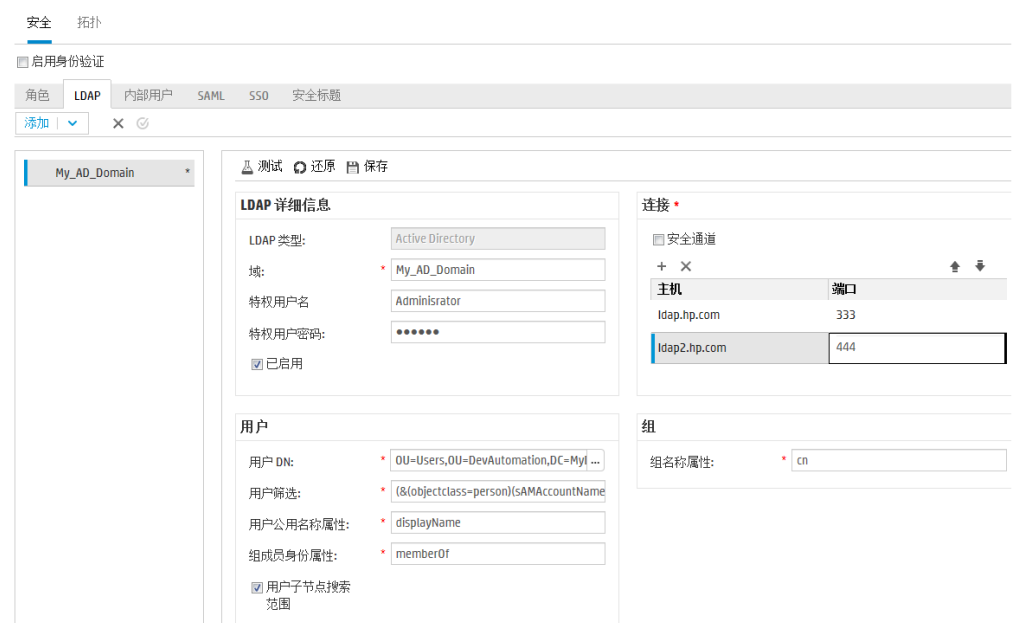

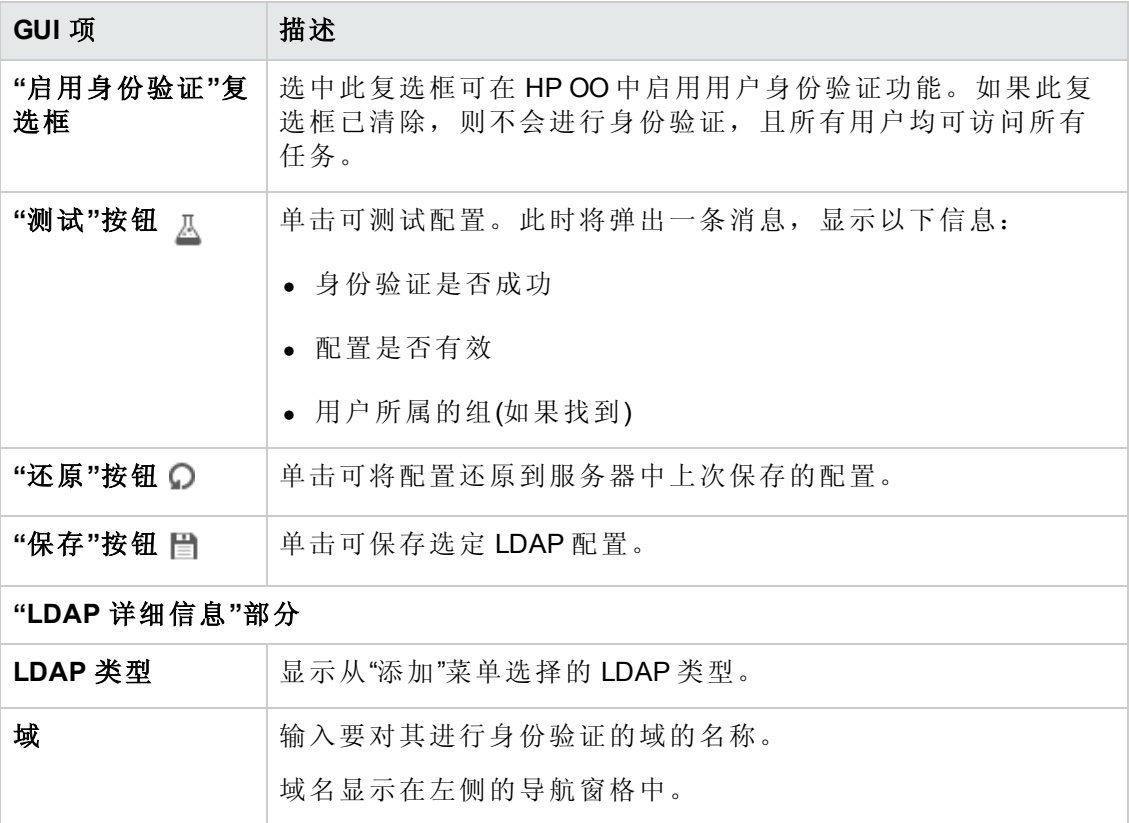

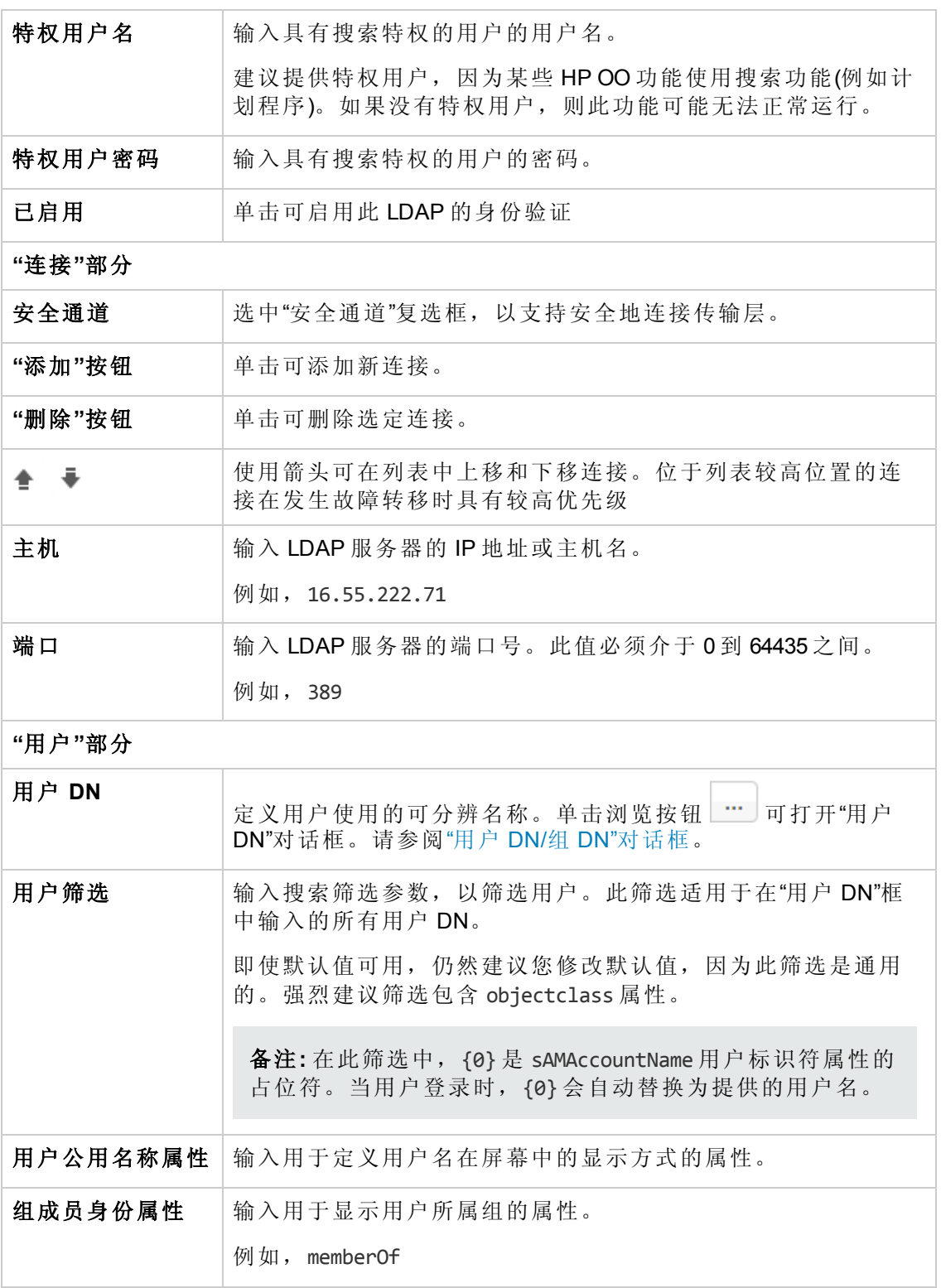

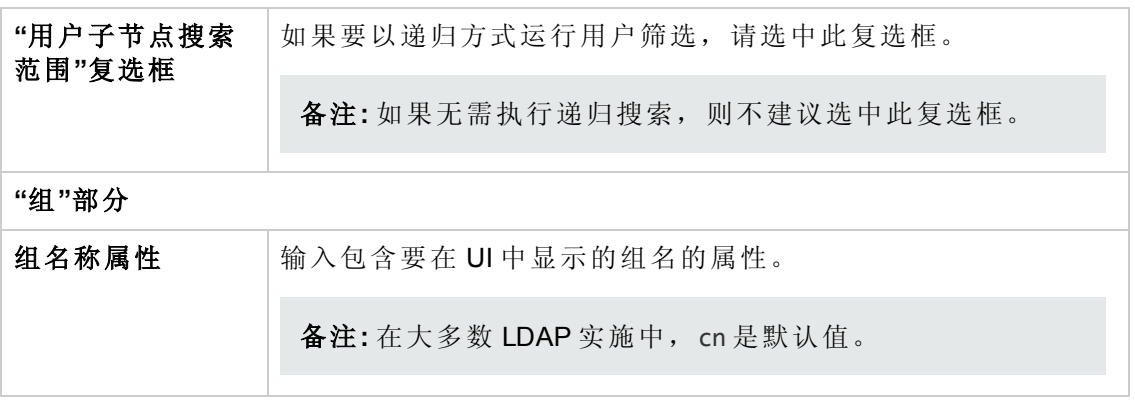

## 安全 **> LDAP >** 备选组配置

"备选组"视图与其他非 Active Directory 视图相似。但是,它不包含"组"部分,并且包 含"备选组属性"框。

这允许您设置 LDAP 身份验证配置,使其包含要用作组的属性名称的列表,而非组筛 选。

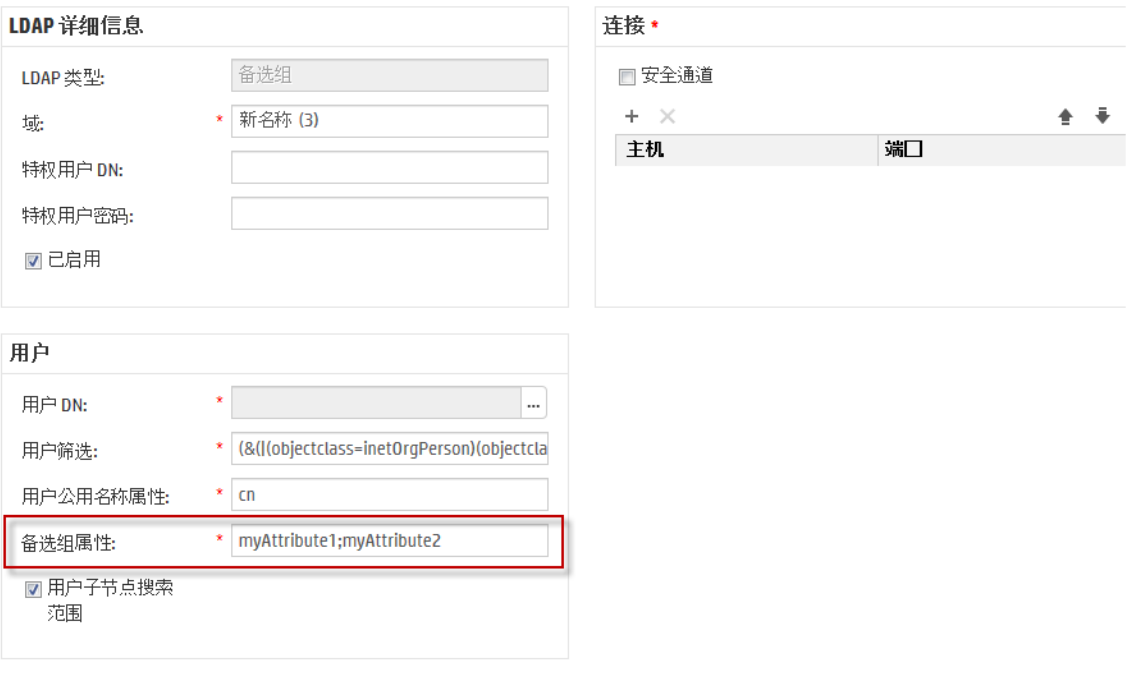

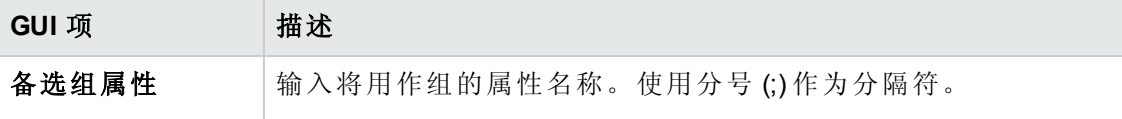

## <span id="page-52-0"></span>**"**用户 **DN"/"**组 **DN"**对话框

单击"用户 DN"框旁边的浏览按钮 ,可打开"用户 DN"对话框。

单击"组 DN"框旁边的浏览按钮 ... , 可打开"组 DN"对话框。 两个对话框中的字段是相同的。

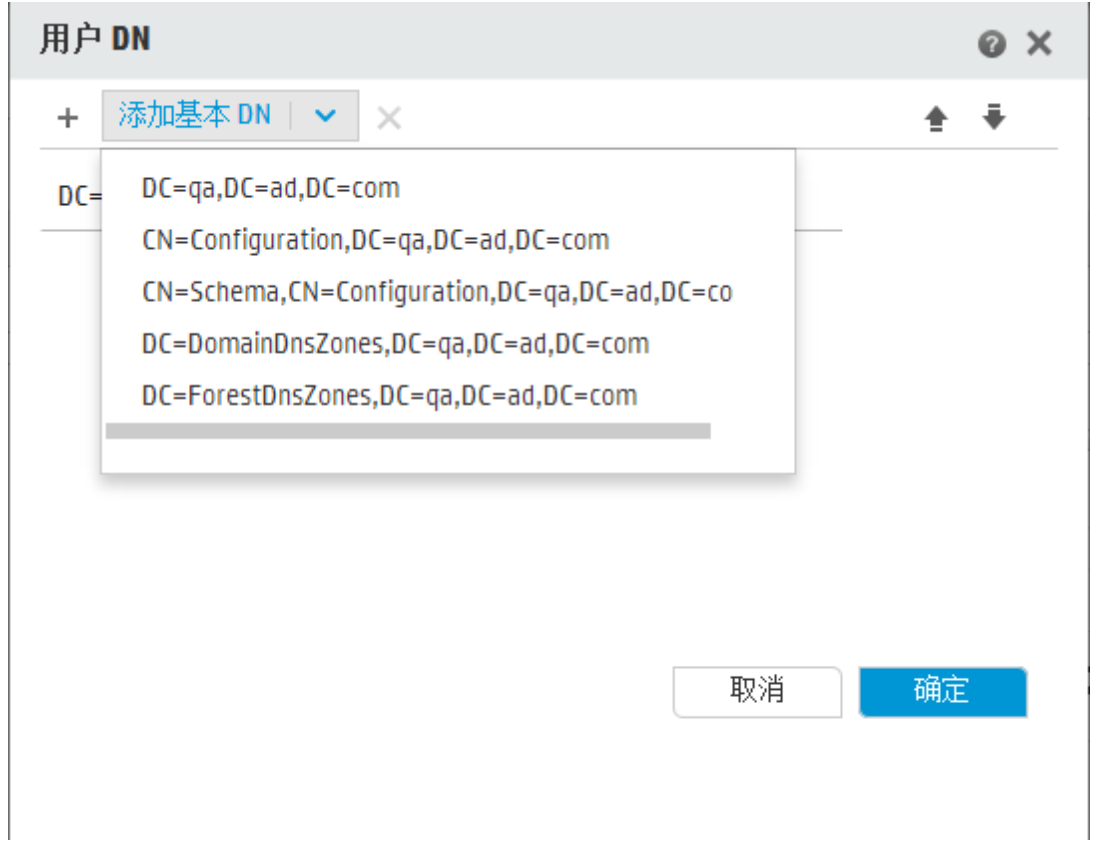

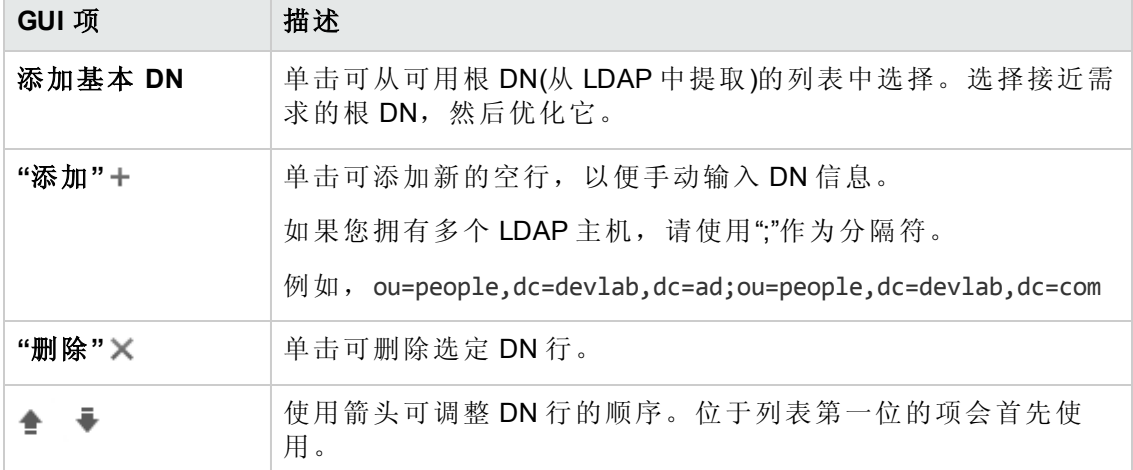

# 设置安全 – 内部用户

■ 作为使用 LDAP 等外部身份验证系统的替代方法,可以在 Central 中设置内部用户。 内部用户将使用自己的 HP OO 用户名和密码登录,无需进行任何外部身份验证。

通过将角色分配给用户,管理员可控制用户可以在系统中执行的动作。有关角色的详 细信息,请参阅[设置安全](#page-23-0) – 角色 (第 24 页)。

备注**:** 仅当为您分配了具有"管理安全配置"或"查看安全配置"权限的角色后,"内部用 户"选项卡才可见。仅在拥有的角色具有"管理安全配置"权限时,您才可以编辑这些 用户。

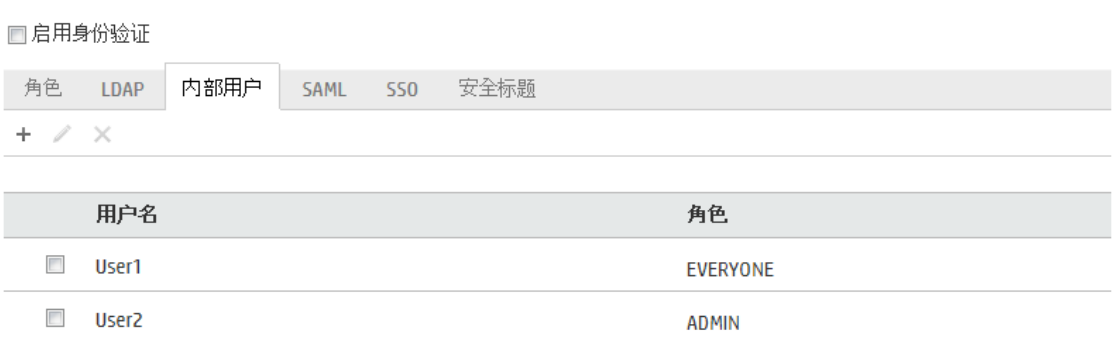

如果用户分配到的用户名与 LDAP 用户和内部用户的都相同,则 Central 将与 LDAP 用户 相关。

# 您想做什么?

添加用户

- 1. 单击"系统配置" 。 按钮, 显示"系统配置"。
- 2. 选择"安全">"内部用户"。
- 3. 单击"添加"+按钮。
- 4. 输入内部用户的详细信息:

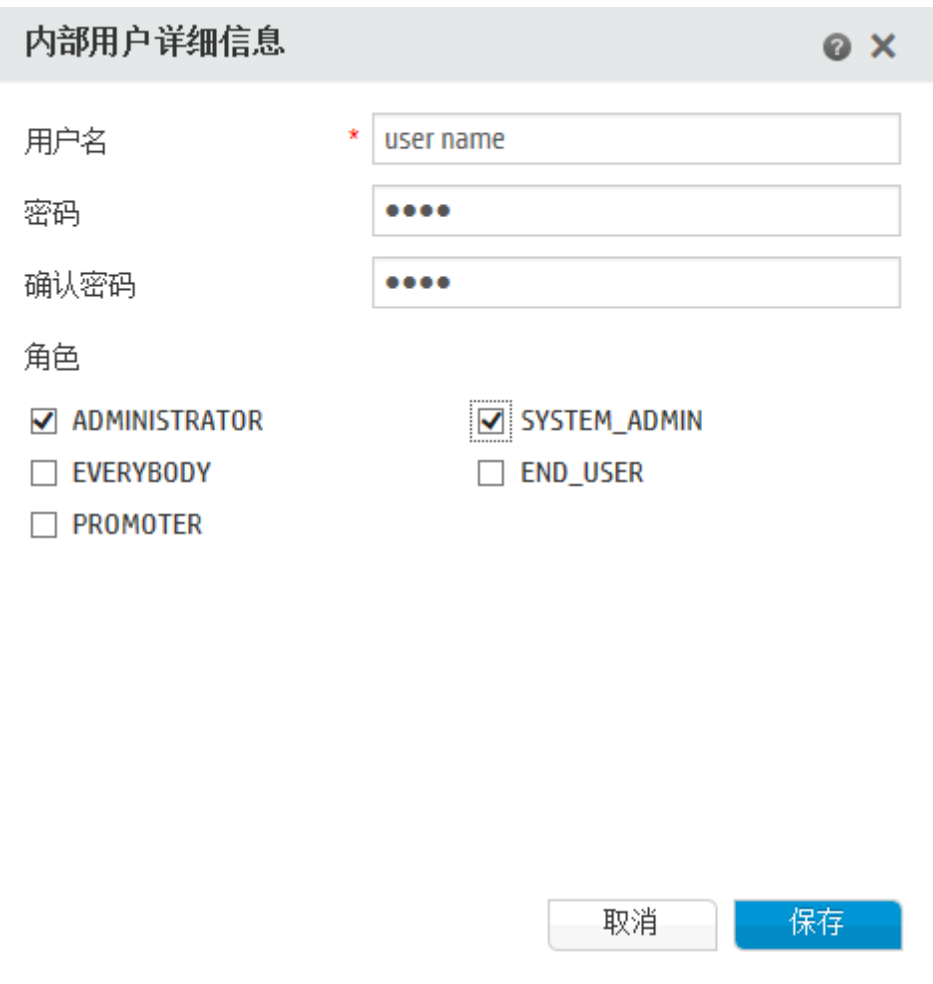

- a. 在"用户名"框中,输入唯一用户名。用户名不得超过 255个字符。
- b. 在"密码"和"确认密码"框中输入密码。密码不得超过 255 个字符。
- c. 选中要分配给此用户的每个角色旁边的复选框。您可以将多个角色分配给同一 用户。

备注**:** 如果将多个角色分配给同一用户,则该用户将能够访问这些已分配角 色具有的所有权限。权限较少的角色不会限制此用户对其他角色所具有权 限的访问。

- 5. 单击"保存"可保存新用户。
- 6. 要启用身份验证功能,请选中"启用身份验证"复选框以显示"启用身份验证"对话 框。

备注**:** 仅当现有的内部或 LDAP 用户具有将来可禁用身份验证的权限时,"启用 身份验证"复选框才可用。

如果"启用身份验证"复选框已清除,则不会进行身份验证,且所有用户均可访 问所有任务。

7. 在"启用身份验证"对话框中,输入您的管理员用户名和密码,然后单击"确定"。

#### 编辑用户帐户

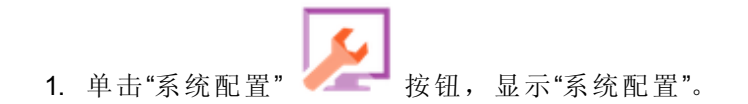

- 2. 选择"安全">"内部用户"。
- 3. 选中要编辑的用户旁边的复选框,然后单击"编辑"。按钮。

备注**:** 只有在选择单个用户时,"编辑"按钮才会启用。

- 4. 在"用户配置"对话框中进行必要的更改。
- 5. 单击"保存"。

#### 删除用户

- 1. 选择"安全">"内部用户"。
- 2. 选择一个或多个要删除的用户,然后单击"删除" ※ 按钮。

备注**:** 只有在至少选择一个用户时,"删除"按钮才会启用。

3. 在确认对话框中单击"确定"。

备注**:** 用户无法删除自己的帐户。

# 参考资料

### **"**安全**">"**内部用户**"**

□启用身份验证

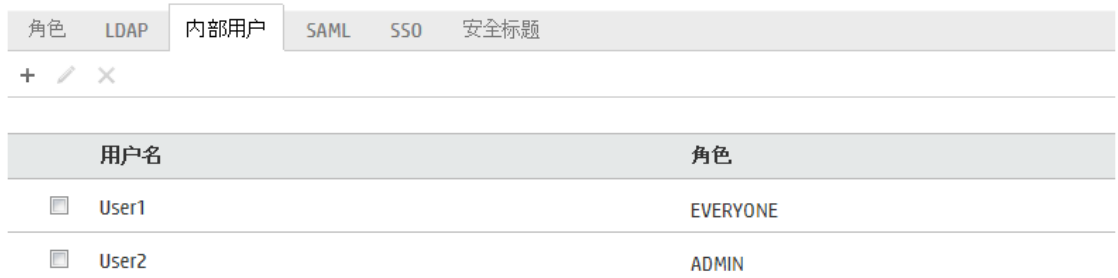

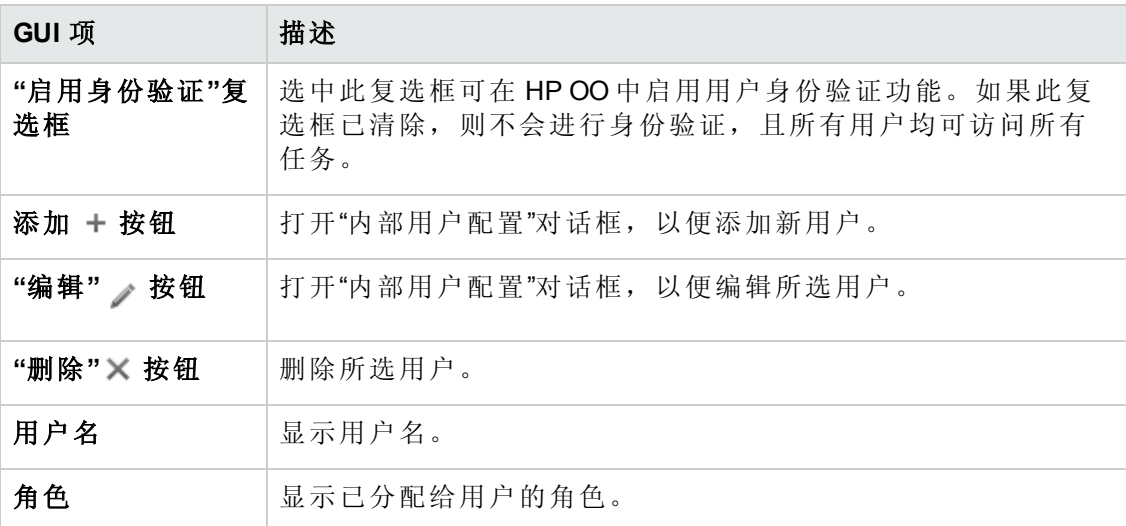

# **"Internal User Details"**对话框

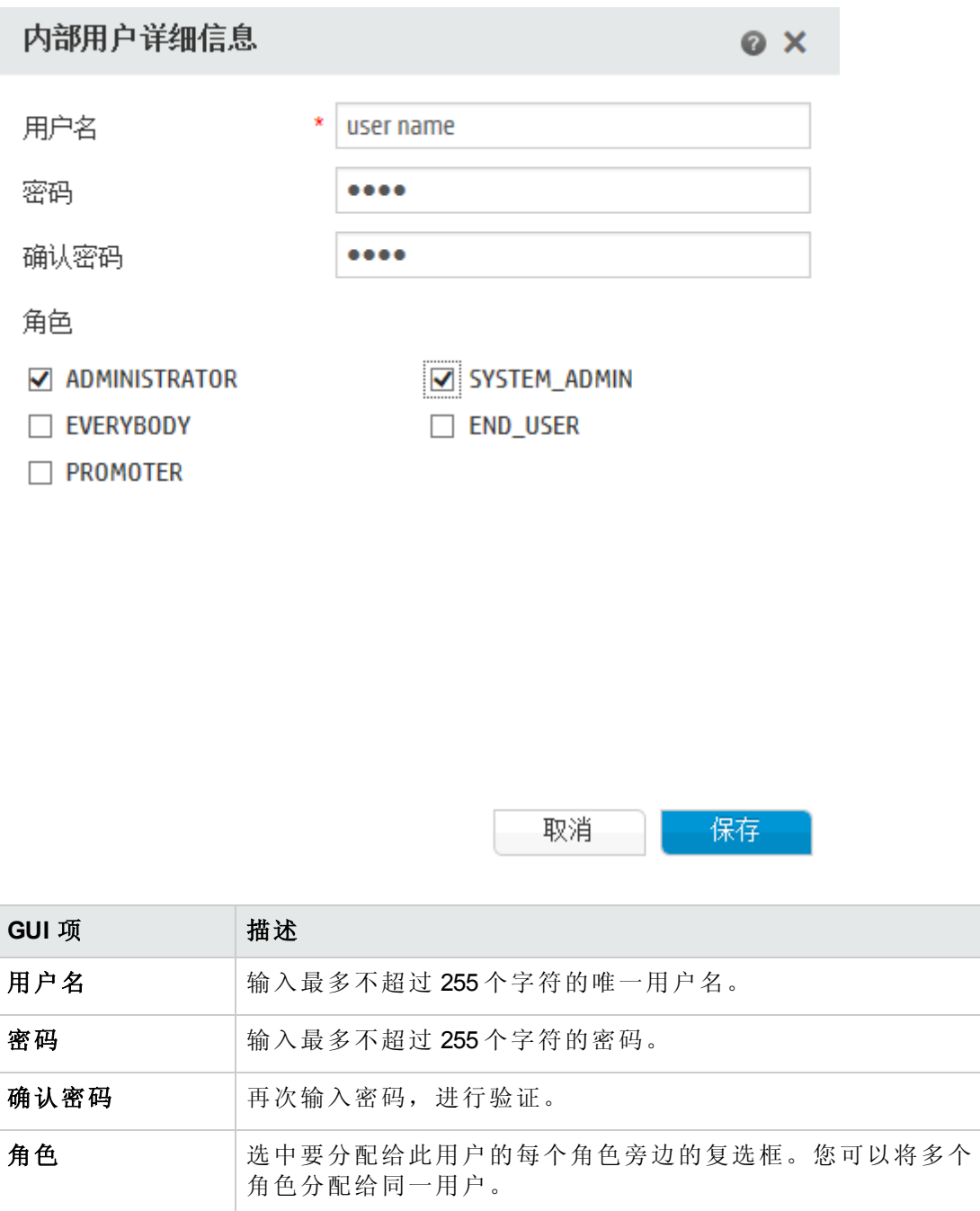

保存 单击可保存用户。

# 设置安全 – SAML 身份验证

■HP 管理员可以将 Central 配置为使用 SAML 2.0 身份验证。SAML(安全声明标记语言) 是基于 XML 的开放式标准数据格式,用于在标识提供程序和服务提供程序之间交换身 份验证和授权数据。使用标识提供程序对用户进行身份验证和授权的过程会使用 SAML 项目和 SAML 声明。

SAML 声明是一个 XML 文档, 包括用于定义用户和用户组的属性。标识提供程序将这 些属性发送到服务提供程序,服务提供程序基于这些属性为用户提供访问权限。

**SAML** 项目是字节序列,它对两种信息进行编码:

- SAML 声明的项目 ID, 可从标识提供程序中检索
- <sup>l</sup> SOAP 端点,可用于解析此句柄。

SAML 项目字符串应作为查询参数在请求 URL 中传递, 格式为 Base64 编码。

例如:

http(s)://<FQDN>:<端

口>/saml/SSO/alias/defaultAlias?SAMLart=ARTIFACTEncodedString

备注**:** 仅当为您分配了具有"管理安全配置"或"查看安全配置"权限的角色后,"SAML" 选项卡才可见。仅在拥有的角色具有"管理安全配置"权限时,您才可以编辑 SAML 身份验证。

提示**:** 建议保留管理员用户,以便在 SAML 配置发生错误时,能够直接进行登录。

备注**:** 在使用 HP OO Shell 实用程序 (OOSH)、Studio Remote Debugger、在 Central 中 创建流计划以及在使用 RESTful API 或 HP OO 9.x 中的可向后兼容的 SOAP 和 RESTful API 时,必须使用内部**/ldap** 用户。

#### 已知问题和疑难解答

- <sup>l</sup> 重新分配过程不会验证用户是否存在。
- <sup>l</sup> 如果您被锁定,无法通过标识提供程序进行访问,请直接登录到 HP OO。请确保为 此过程保留管理员用户。要直接进行登录,请转至 **http(s)/<**主机**>:<**端 口**>/oo/login/direct**。
- 使用 SAML 身份验证时, Central 计划程序不会运行。

# 您想做什么?

#### <span id="page-59-0"></span>先决条件

在设置 SAML 身份验证之前, 请完成以下步骤:

- 1. 针对 SSL 配置 HP OO。请参阅《HP OO 配置与强化指南》。
- 2. 如果已更改 key.store 默认密码, 则需将其设置为系统配置项。

有关说明,请参阅更改 SAML [系统配置的默认值](#page-60-0)[。有关参考信息,请参阅](#page-64-0) SAML 系 统配置。

备注**:** 如果使用默认密码,则无需执行此步骤。

3. 如果已在 key.store 中更改服务器证书(私钥)的默认密码和此证书的别名默认值, 则 需将它们设置为系统配置项。

有关说明,请参阅更改 SAML [系统配置的默认值](#page-60-0)[。有关参考信息,请参阅](#page-64-0) SAML 系 统配置。

备注**:** 如果使用默认值,则无需执行此步骤。

4. 将标识提供程序的证书的公钥导入 Central **key.store** 中。

例如:

keytool -importcert -alias <任何别名> -keystore key.store -file <证书名称.ce r> –storepass <changeit>

- 5. 重新启动服务器。
- 6. 打开 Central 用户界面。

重要事项!请确保在 URL 中使用完全限定域名。

- 7. 创建管理员用户和管理员角色以及所需的任何其他角色。
- 8. 将角色映射到所需的组。有关创建角色以及将角色映射到组的详细信息,请参阅 [设置安全](#page-23-0)-角色(第24页)。

#### <span id="page-60-0"></span>更改 **SAML** 系统配置的默认值

如果已更改 **key.store** 默认密码,则需将其设置为系统配置项。

如果已在 key.store 中更改服务器证书(私钥)的默认密码和此证书的别名默认值, 则需将 它们设置为系统配置项。

备注**:** 如果使用默认值,则无需执行这些步骤。

- 1. 连接到 HP OO Shell 实用程序 (OOSH)。
- 2. 如果要更改 **key.store** 或 HP OO 服务器证书(已导入 **key.store** 中)的密码,需使用加 密工具对密码进行加密,该工具位于 **<**安装目录**>/central/bin/encrypt-password** 中:

encrypt-password --encrypt --password <您的密码>

C:\Program Files\Hewlett-Packard\HP Operations Orchestration\_saml\_oracle\central\bin>encry<br>{ENCRYPTED>a/MYfi/Op2Rh3IRO5aDYmQ==

3. 运行 set-sys-config --key <密钥> --value <值>

例如:

set-sys-config --key key.store.private.key.alias.name --value newValue

备注**:** 运行 lsc 命令后可以看到所有系统配置的列表。

<span id="page-61-0"></span>请参阅"参考"部分中的 SAML [系统配置。](#page-64-0)

#### 添加 **SAML** 身份验证配置

在开始此过程之前,请阅读[先决条件](#page-59-0)部分并完成任何必要步骤。

- 1. 单击"系统配置" 。 有一 按钮, 显示"系统配置"。
- 2. 选择"安全">"SAML"。
- 3. 在"服务提供程序"部分中,输入服务提供程序 (HP OO) 的实体 ID。默认值为 **ooentityid**。
- 4. 在"标识提供程序"部分中,输入标识提供程序的详细信息:
	- <sup>n</sup> **IDP** 元数据 **URL**:为您将与其进行交互的标识提供程序输入 SAML 元数据。
	- 用户名属性: 输入用于定义用户的 SAML 声明属性名称。
	- 组名称属性: 输入用于定义用户组的 SAML 声明属性名称。
	- 组名称分隔符: 输入用于在 SAML 声明组名称属性中分隔组的分隔符。

备注**:** 请确保属性正确,否则,访问将被拒绝。

- 5. 如果 HP OO 是在代理服务器之后安装的,请定义正向 (Web)代理服务器主机和端口 号。
- 6. 单击"启用"以启用 SAML。
- 7. 单击"保存"。
- 8. 单击"下载元数据"按钮,保存元数据文件。

备注**:** 在启用并保存 SAML 配置之后,此按钮才会启用。

- 9. 向标识提供程序提供 HP OO 公钥。
- 10. 向标识提供程序提供元数据文件。
- 11. 要启用身份验证功能,请选中"启用身份验证"复选框以显示"启用身份验证"对话 框。

安全 拓扑 □启用身份验证

备注**:** 仅当现有的内部或 LDAP 用户具有将来可禁用身份验证的权限时,"启用 身份验证"复选框才可用。

如果"启用身份验证"复选框已清除,则不会进行身份验证,且所有用户均可访 问所有任务。

- 12. 在"启用身份验证"对话框中,输入您的管理员用户名和密码,然后单击"确定"。
- 13. 注销 HP OO。您将被指引到标识提供程序登录页面。

14. 通过标识提供程序登录页面登录到 HP OO。

#### 将 **SAML** 身份验证配置添加到负载平衡器

在设置负载平衡器时,需将服务提供程序元数据重新发送给标识提供程序。 在开始此过程之前,请阅读[先决条件](#page-59-0)部分并完成任何必要步骤。

- 1. 完成添加 SAML [身份验证配置部](#page-61-0)分中的所有步骤。
- 2. 设置负载平衡器的外部 URL(在"拓扑"选项卡下)[并保存。有关详细信息,请参阅设](#page-78-0) 置拓扑 – 配置 (第 79 页)。
- 3. 单击"下载元数据"按钮,使用外部 URL 详细信息获取新的元数据。

4. 向标识提供程序提供元数据文件。

#### 更改 **SAML** 日志级别

可以在 **log4j.properties** 文件中更改 SAML 日志级别。

- 1. 打开 **log4j.properties** 文件(在 **/<OO** 安装目录**>/central/conf/log4j.properties** 下)。
- 2. 查找指示 SAML 日志级别的行。例如:

saml.log.level=INFO

3. 根据需要,将日志级别更改为 DEBUG 或 ERROR/WARNING。

有关详细信息,请参阅《HP OO 配置与强化指南》中的"调整日志记录级别"。

# 参考资料

### **"**安全**">"SAML"**

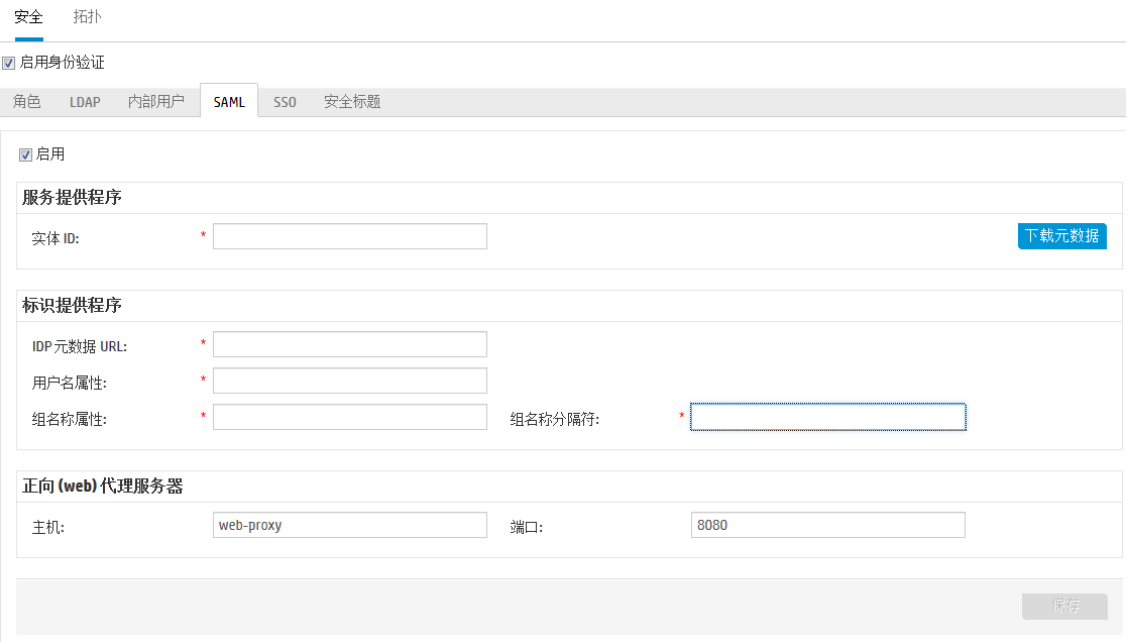

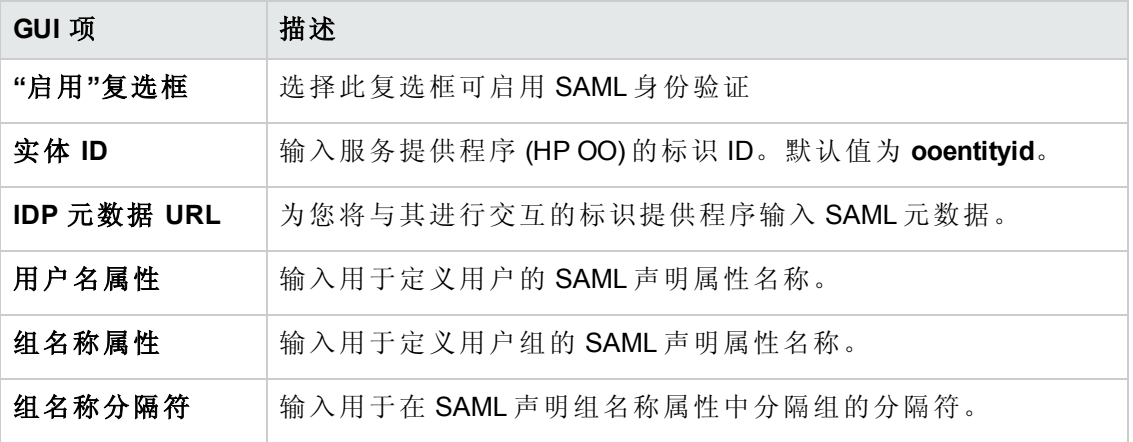

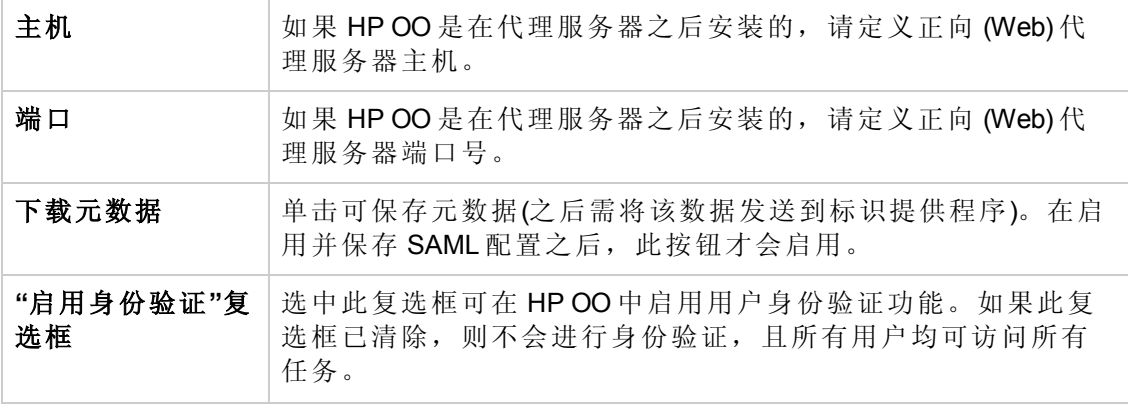

# <span id="page-64-0"></span>**SAML** 系统配置

如果使用 HP OO Shell 实用程序 (OOSH) 更新以下配置项, 则需要重新启动服务器(安全 上下文)。有关 HP OO Shell [实用程序的详细信息,请参阅从命令行运行](#page-172-0) HP OO 命令 (第 173 页)。

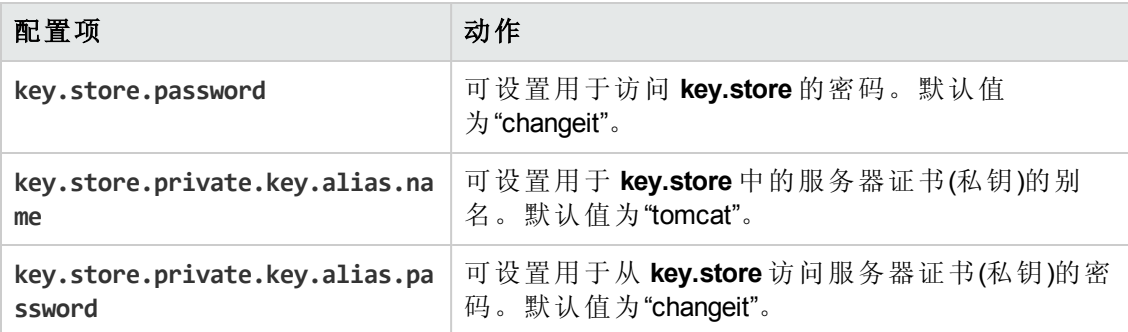

# **■设置安全 - LW SSO**

■ 您可以通过轻型 SSO (LW SSO) 设置 HP Operations Orchestration 的单一登录 (SSO)。LW SSO 是一种 HP 解决方案,支持使用跨多个 HP 应用程序的单个身份验证进 行单一登录。

LW SSO 共享可从 Web 浏览器访问的 HP 产品之间的 Cookie。因此,如果用户登录到已 启用 LW SSO 的其他 HP 产品 Web 客户端(如 SM Web 客户端或 BSM Web 客户端), 则此 用户将能够绕过 HP OO Central 登录屏幕, 直接进入 HP OO Central 应用程序。

此配置的先决条件:

- <sup>l</sup> LW SSO 功能必须在要使用单一登录的所有 HP 产品之间启用。
- <sup>l</sup> 用户在其他 HP 产品中的登录凭据必须匹配 HP OO 用户帐户中的凭据。

例如,如果 BSM 已与 HP OO 集成,则已登录到 BSM 的用户也必须存在于 HP OO(可 以是 LDAP 用户或内部用户)。

备注**:** 即使已将 HP OO 设置为使用多个 LDAP 配置,仍然只能使用默认的 LDAP 对 通过 LW SSO 的用户进行身份验证。LW SSO 将首先尝试使用默认的 LDAP 对用户 进行身份验证,如果失败,则将尝试在 HP OO 内部域中进行身份验证。

保存 LW SSO 配置之后, 变更将立即生效, 且无需重新启动此服务器。

群集配置中的所有节点每间隔 10 分钟从数据库定期刷新其配置。如果只有一台服务 器,则节点将每间隔 10 分钟从数据库更新其配置。

将使用 LW SSO 的其他应用程序连接到 HP OO 10.x 之后, 您必须采用以下格式指定 HP OO 的连接 URL:

<协议>://<FQDN>:<端口号>

例如,http://lab.lab:8080

备注**:** 其他 HP 产品的 LW SSO 启用过程可能会有不同。请参阅各 HP 产品对应的文 档。

例如, 对于某些应用程序, 连接 URL 需要采用格式: <协议>://<FODN>:<端口 号>/oo。

备注**:** 仅当为您分配了具有"管理安全配置"或"查看安全配置"权限的角色后,"SSO" 选项卡才可见。仅在拥有的角色具有"管理安全配置"权限时, 您才可以编辑 LW SSO 身份验证。

# 您想做什么?

#### 设置 **LW SSO** 身份验证配置

- 1. 单击"系统配置" 按钮,显示"系统配置"。
- 2. 选择"安全">"SSO"。

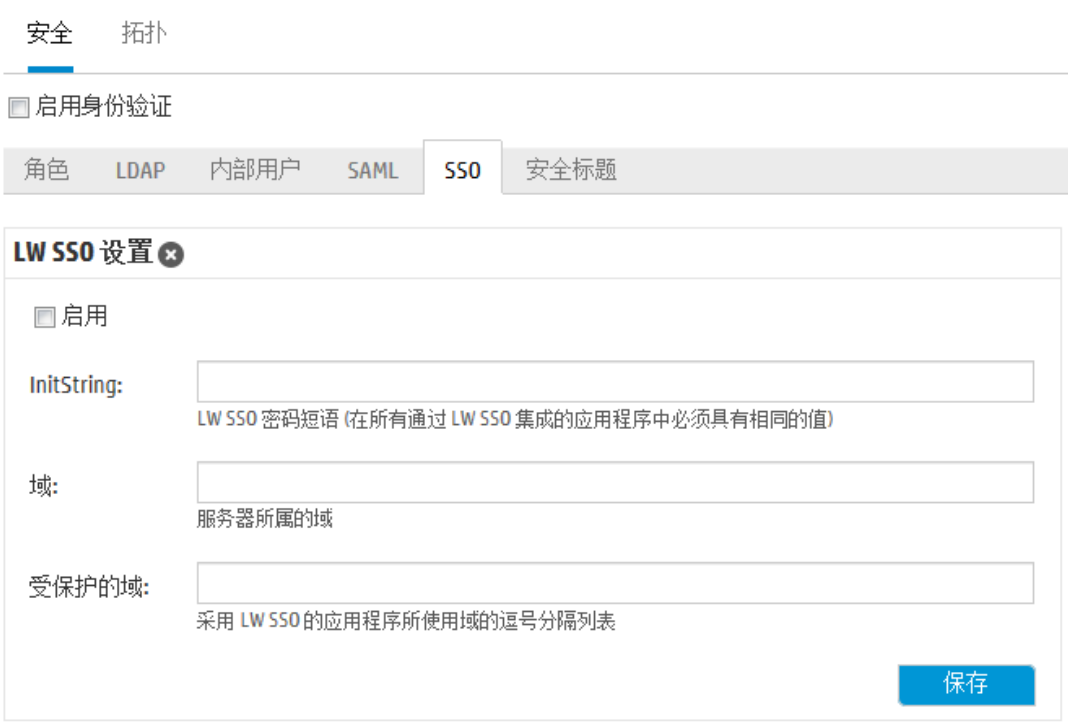

3. 在"initString"框中,输入用于连接 HP 产品的密码。此值必须与其他 HP 产品的 LW SSO 配置中使用的值相同。此密码必须至少包含 12 个字符。

initstring 用于加密 LW SSO Cookie, 并且不具备用户密码的链接。但是, 如果使用 LW SSO 集成两个应用程序,则这两个应用程序中的 initstring 必须互相匹配。否 则,其中一个应用程序加密的 Cookie 将无法通过另一个应用程序解密。

- 4. 在"域"框中,输入 HP OO 服务器的域。
- 5. 如果有多个域由使用 LW SSO 的应用程序使用, 请使用逗号作为分隔符将它们输入 到"受保护的域"框中。

HP OO 服务器域必须显示在"受保护的域"列表中。如果"受保护的域"框中有多个 域,则通过 LW SSO 集成的所有应用程序必须定义相同的受保护的域清单。

6. 选中"启用"复选框可启用 LW SSO 配置。如果执行此操作, 保存此设置后, "LW  $\text{SSO}$  设置"标题旁边的图标将变为"已启用" $\overline{\text{O}}$ 。

备注**:** 此处的"启用"复选框支持您在保持常规身份验证功能为启用状态的同时, 禁用 LW SSO 配置。例如, 您可能已启用内部用户和 LDAP 用户的身份验证, 但是您不一定需要启用 LW SSO 配置。

请注意, LW SSO 设置的新状态不会在您选中"启用"复选框后立即启用, 但是会 在您保存新配置后立即启用。

- 7. 单击"保存"。
- 8. 要启用身份验证功能,请选中"启用身份验证"复选框以显示"启用身份验证"对话 框。

备注**:** 仅当现有的内部或 LDAP 用户具有将来可禁用身份验证的权限时,"启用 身份验证"复选框才可用。

如果"启用身份验证"复选框已清除,则不会进行身份验证,且所有用户均可访 问所有任务。

9. 在"启用身份验证"对话框中,输入您的管理员用户名和密码,然后单击"确定"。

#### 编辑现有 **LW SSO** 身份验证的配置

- 1. 选择"安全">"SSO"。
- 2. 输入所需变更。
- 3. 单击"保存"。

# 参考资料

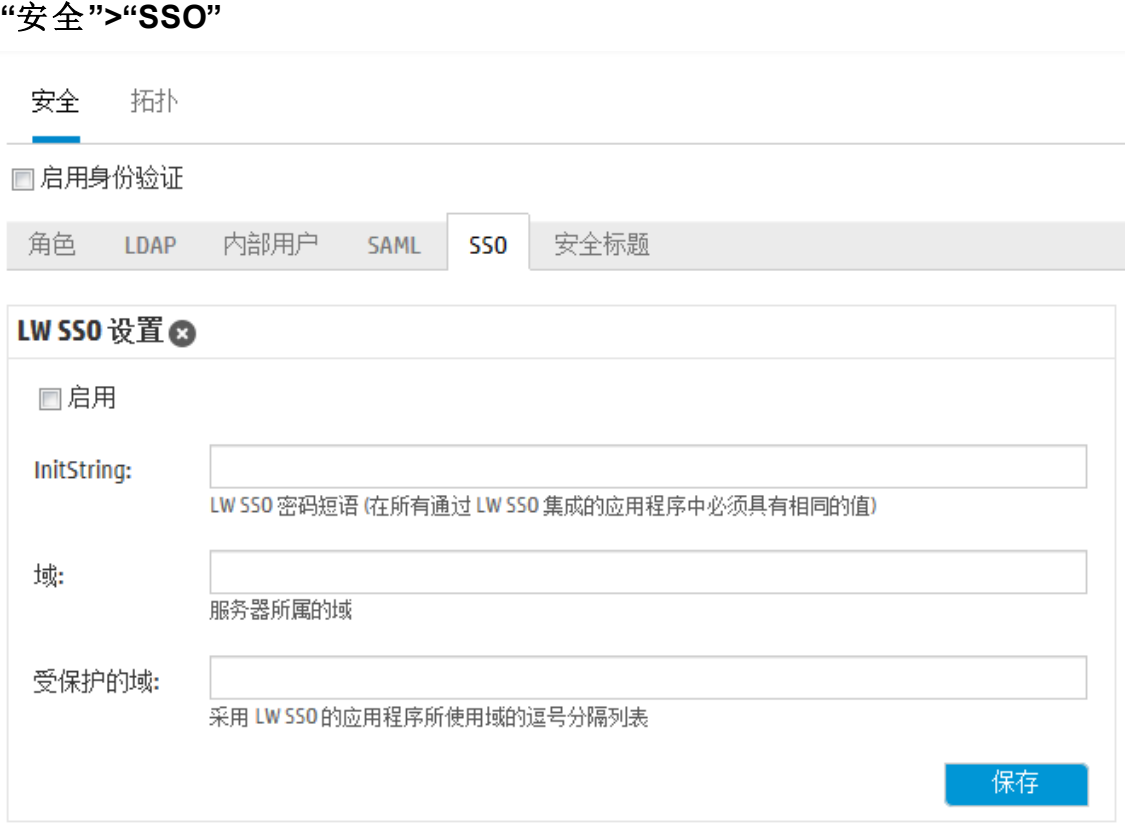

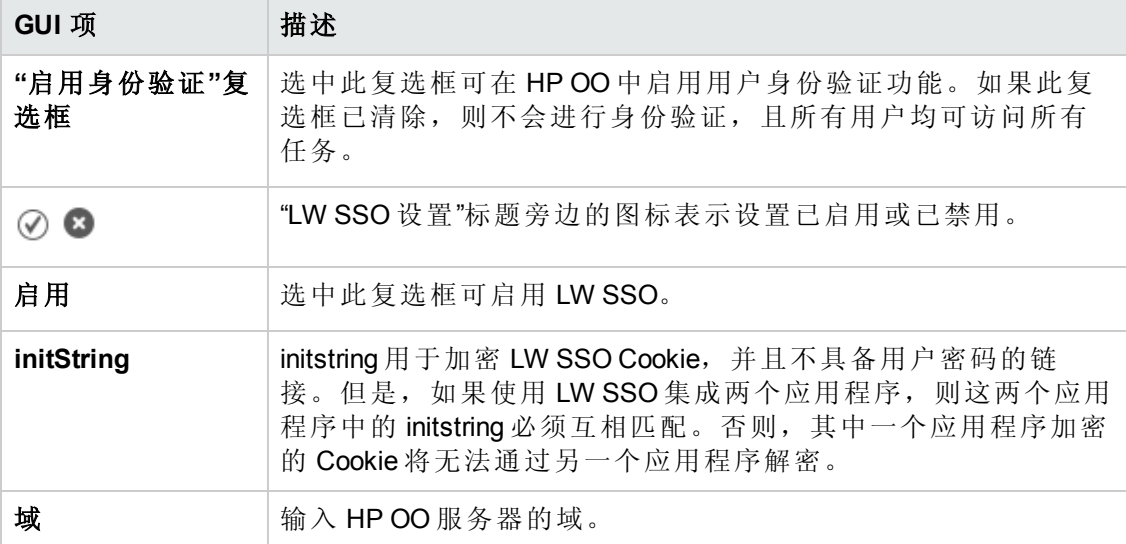

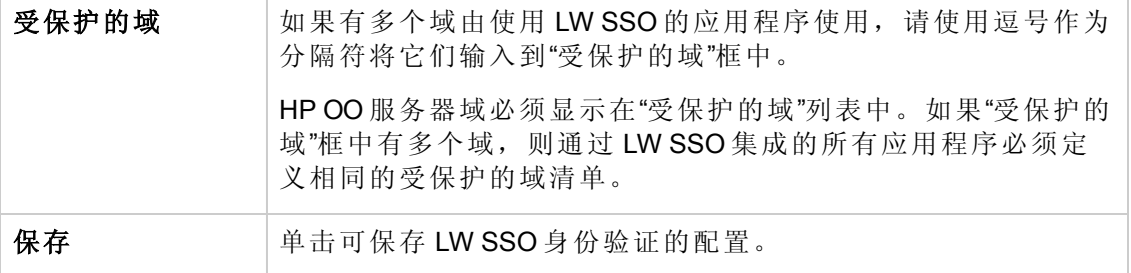

# 设置安全标题

您可以配置在登录屏幕之前显示的安全标题。如果要针对安全规则和问题向用户提 供警告,此标题可能十分有用。

例如,您可能想要创建一个标题,写有"您正在登录生产环境!如果您不熟悉此系统的 管理规则并且未接受必要的培训,请勿继续执行操作。"

启用安全标题之后,它将在登录屏幕之前显示为弹出式对话框,用户需单击"确定"按钮 才能继续。

备注**:** 仅当为您分配了具有"管理安全配置"或"查看安全配置"权限的角色后,"安全标 题"选项卡才可见。仅在拥有的角色具有"管理安全配置"权限时,您才可以编辑此标 题。

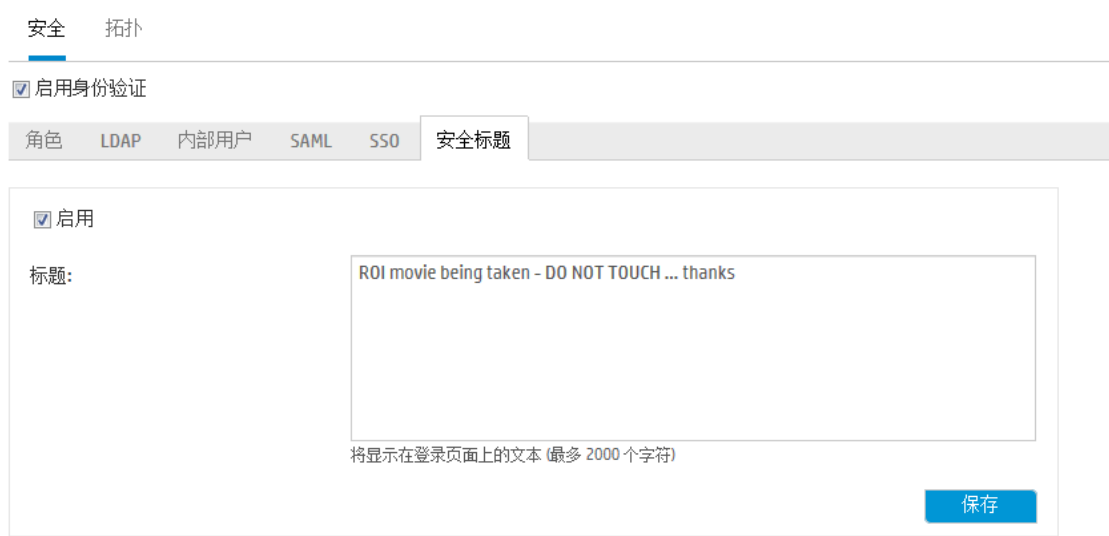

# 您想做什么?

#### 添加安全标题

- 1. 单击"系统配置" 按钮,显示"系统配置"。
- 2. 选择"安全">"安全标题"。
- 3. 选中"启用"复选框。
- 4. 在"标题"文本框中,输入要显示在标题上的文本。此文本的最大长度为 2000 个字 符。

5. 单击"保存",保存此标题。

#### 编辑安全标题

- 1. 单击"系统配置" <br>1. 单击"系统配置" <br>2. 按钮,显示"系统配置"。
- 2. 选择"安全">"安全标题"。
- 3. 在"标题"文本框中进行必要的更改。
- 4. 单击"保存"。

### 删除安全标题

如果清除"启用"复选框但不删除"标题"文本框中的文本,则可保存此文本以供日后使 用。

- 1. 单击"系统配置" 按钮, 显示"系统配置"。
- 2. 选择"安全">"安全标题"。
- 3. 清除"启用"复选框。
- 4. 单击"保存"。

# 参考资料

## 安全 **>** 安全标题

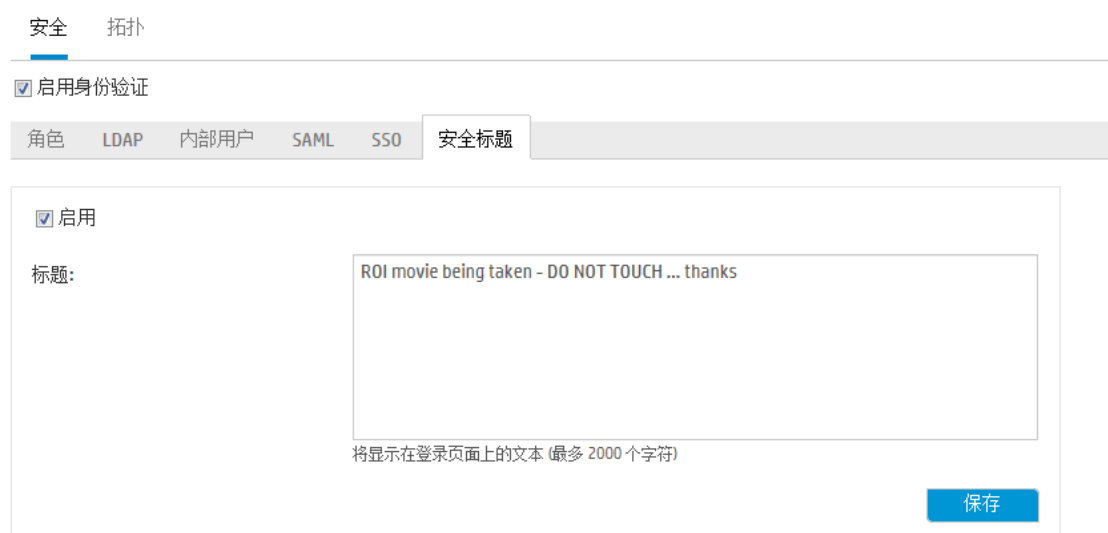
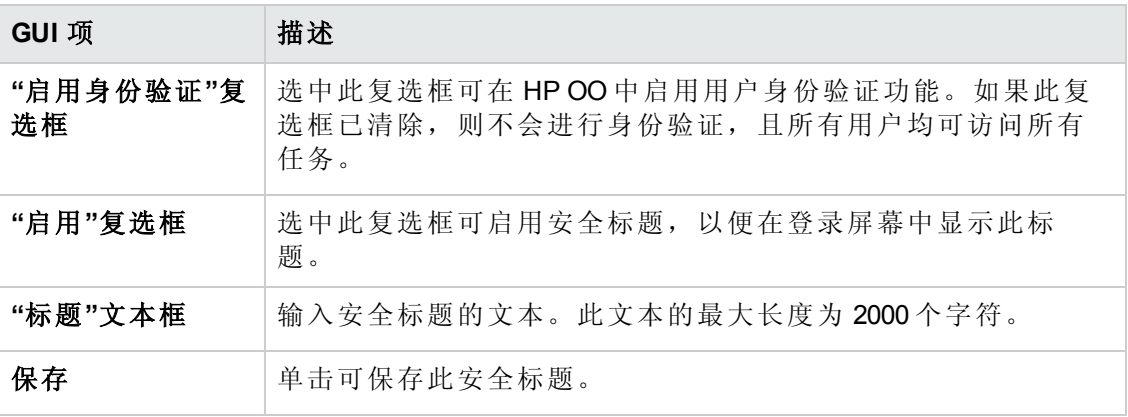

## <span id="page-73-0"></span>设置拓扑 – 工作程序

网络拓扑是指网络中的各种元素(链接、节点等)的排列。工作程序和负载平衡器属 于拓扑的一部分,可以在"拓扑"选项卡下进行配置。

备注**:** 仅当为您分配了具有"管理拓扑"或"查看拓扑"权限的角色时,"拓扑"选项卡才 可见。仅在拥有的角色具有"管理拓扑"权限时,才可以编辑拓扑。

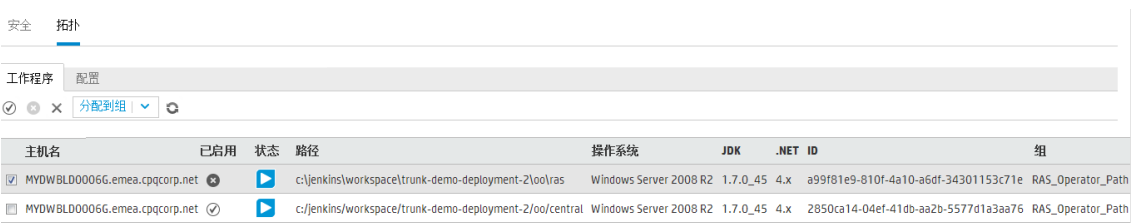

工作程序负责执行流。工作程序将连接到 Central, 以获取要处理的任务(流执行消息)。

工作程序组是一系列工作程序的逻辑集合。拥有一个组(而非单个工作程序)可以支持工 作程序承受较高的动作执行负载,并提高数据中心内工作程序的可用性。

备注**:** 一个工作程序可以同时属于多个组。

"拓扑">"工作程序"选项卡显示每个工作程序的状态:是处于"正在运行"状态,还是处 于"已停止"状态。工作程序路径则指示工作程序是位于 Central 中, 还是位于 RAS 中。

备注**:** 状态需一或两分钟更新。

使用"拓扑">"工作程序"选项卡,可将工作程序分配给工作程序组、从组中删除工作程 序、启用、禁用或删除工作程序。

备注**:** 某些执行阶段始终在默认组(即 **RAS\_Operator\_Path**)上运行。因此,请确保至 少将一个工作程序分配给此组。

建议将大部分(或甚至全部)工作程序分配给 RAS Operator Path, 以便优化执行时间。 只有当要最大程度地减少对 RAS 的使用,并且仅有少量操作使用它时,才应从此组中 排除 RAS。

有关工作程序和工作程序组的详细信息,请参阅《HP OO 概念指南》中的"工作程序组 和组别名"。

### 您想做什么?

#### 将工作程序分配给现有工作程序组

1. 单击"系统配置"

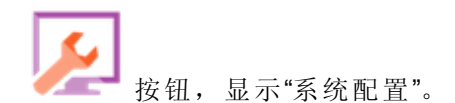

- 2. 选择"拓扑">"工作程序"。
- 3. 选中工作程序名称旁边的复选框。

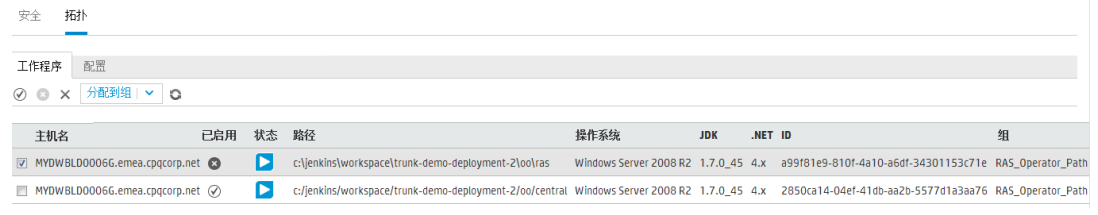

- 4. 单击"分配到组" 分配到组 | ▼ 按钮。
- 5. 选中要将工作程序分配到的工作程序组旁边的复选框。

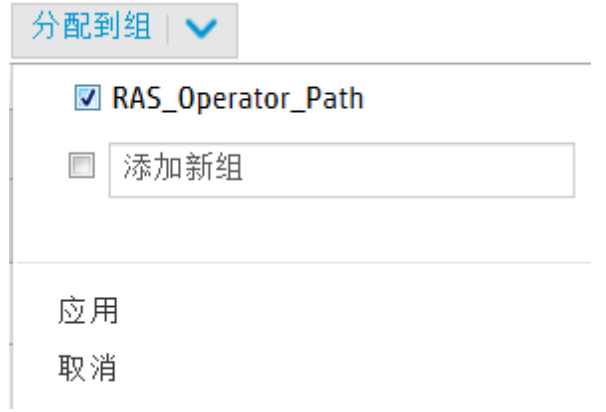

6. 单击"应用"。

#### 创建新的工作程序组,并向其分配工作程序

- 1. 选择"拓扑">"工作程序"。
- 2. 选中工作程序名称旁边的复选框。
- 3. 单击"分配到组" 分配到组 | > 按钮。
- 4. 单击空框旁边的复选框,并输入要创建的新工作程序组的名称。

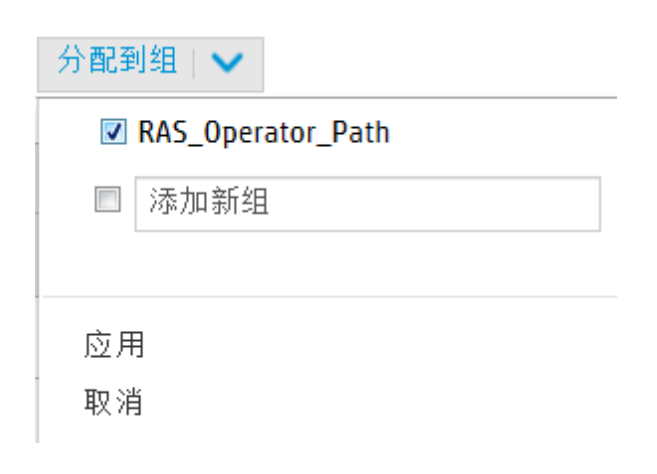

5. 单击"应用"。

#### 从工作程序组删除工作程序

- 1. 选择"拓扑">"工作程序"。
- 2. 选中工作程序名称旁边的复选框。
- 3. 单击"分配到组" 分配到组 | > 按钮。
- 4. 清除要从中删除此工作程序的工作程序组旁边的复选框。
- 5. 单击"应用"。

#### 禁用工作程序

- 1. 选择"系统配置">"拓扑">"工作程序"。
- 2. 选中工作程序名称旁边的复选框。
- 3. 在"工作程序"工具栏中,单击"禁用" 8

备注**:** 只有在至少选择一个已启用工作程序时,"禁用"按钮才可用。

#### 启用工作程序

- 1. 选择"拓扑">"工作程序"。
- 2. 选中工作程序名称旁边的复选框。
- 3. 在"工作程序"工具栏中,单击"启用" $\boxed{\textcircled{\bigcirc}}$

备注**:** 只有在至少选择一个已禁用工作程序时,"启用"按钮才可用。

#### 删除工作程序

- 1. 选择"拓扑">"工作程序"。
- 2. 选中工作程序名称旁边的复选框。
- 3. 在"工作程序"工具栏中,单击"删除" X。

备注**:** 仅在至少选择了一个工作程序并且选定工作程序当前没有运行时,"删除" 按钮才可用。

## 参考资料

#### **"**拓扑**">"**工作程序**"**

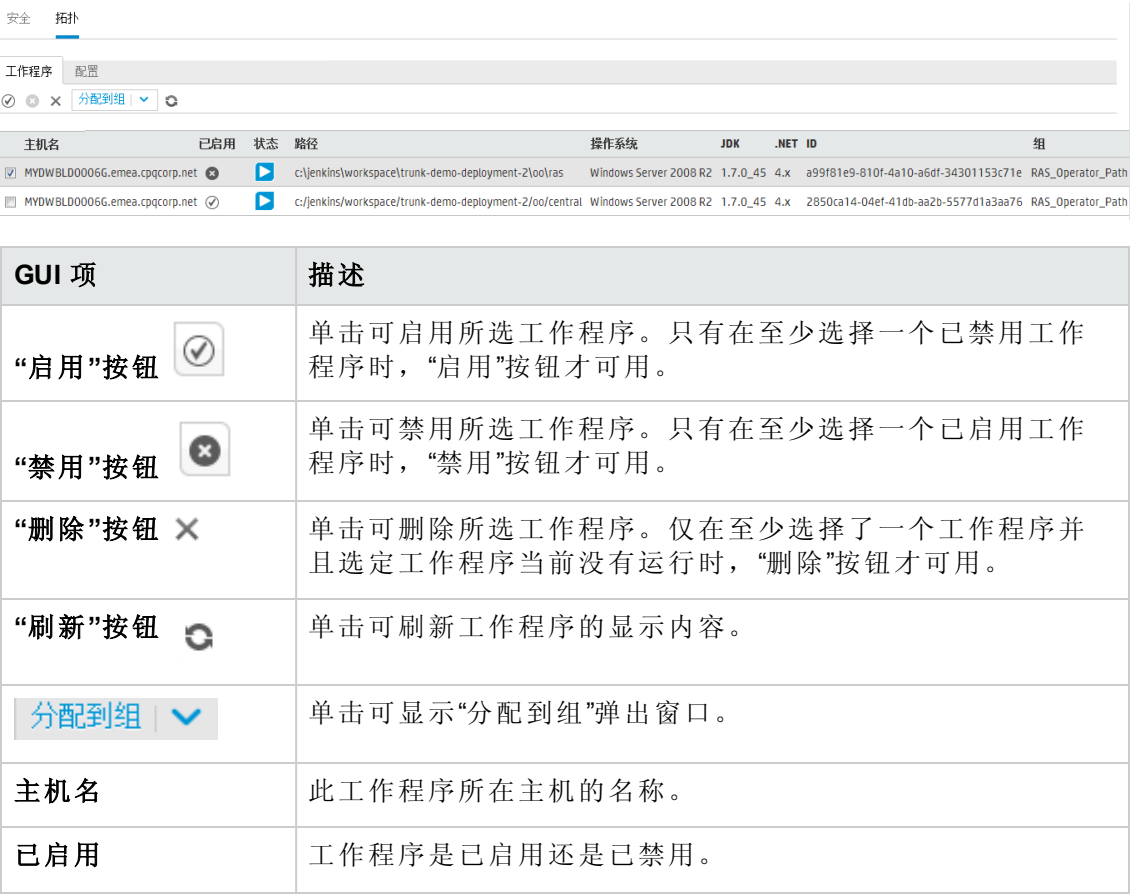

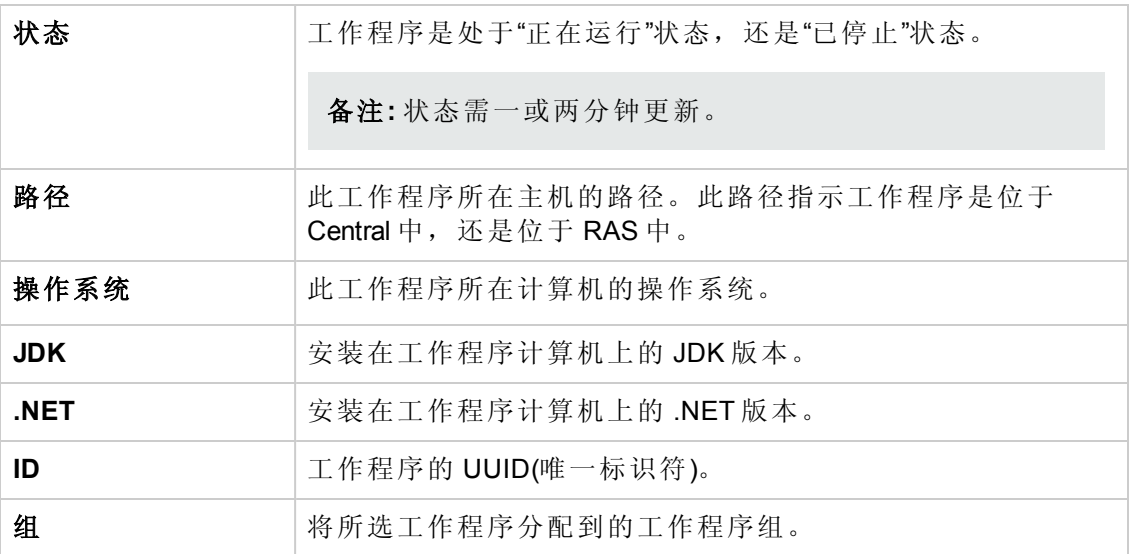

## **"**拓扑**">"**工作程序**">"**分配到组**"**弹出窗口

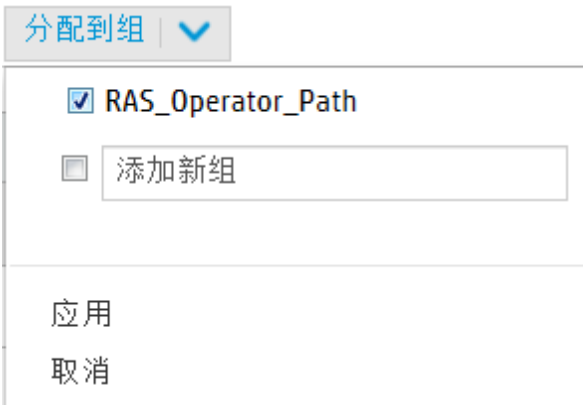

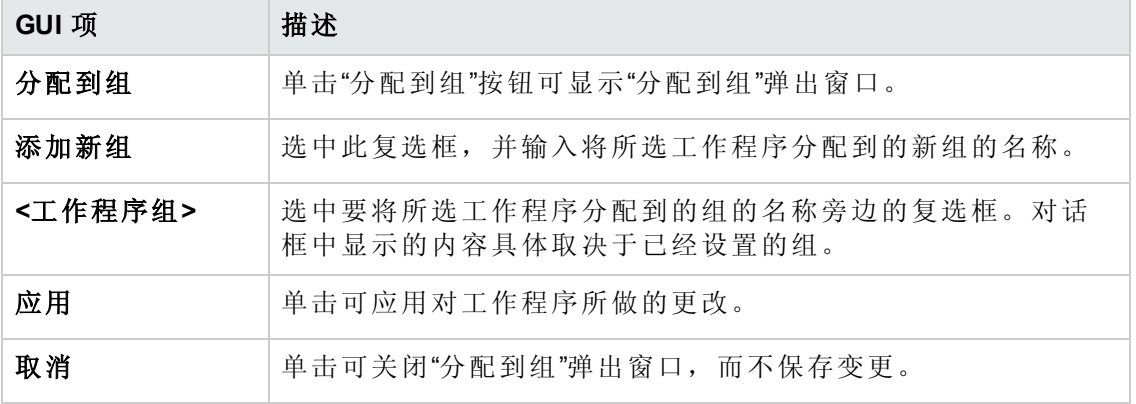

## 设置拓扑 – 配置

■ 如果您使用的是负载平衡器、反向代理服务器或 DNS 负载平衡器, 则需要指示 HP OO 相关外部 URL 所在的位置。例如 **https://my.server.com:443/oo**。

如果未配置负载平衡器主机的 URL, 则运行树和运行日志将引用 HTTP 请求的 IP/主 机。

备注**:** 此外,也可以通过配置项的 REST API 配置负载平衡器主机 URL。

### 您想做什么?

#### 为负载平衡器、反向代理服务器或 **DNS** 负载平衡器配置外部 **URL**

- 1. 单击"系统配置" 。 按钮,显示"系统配置"。
- 2. 选择"拓扑">"配置"。
- 3. 在"URL"框中,输入负载平衡器、反向代理服务器或 DNS 负载平衡器的 URL。
- 4. 单击"保存"。

### 参考资料

#### **"**拓扑**">"**配置**"**

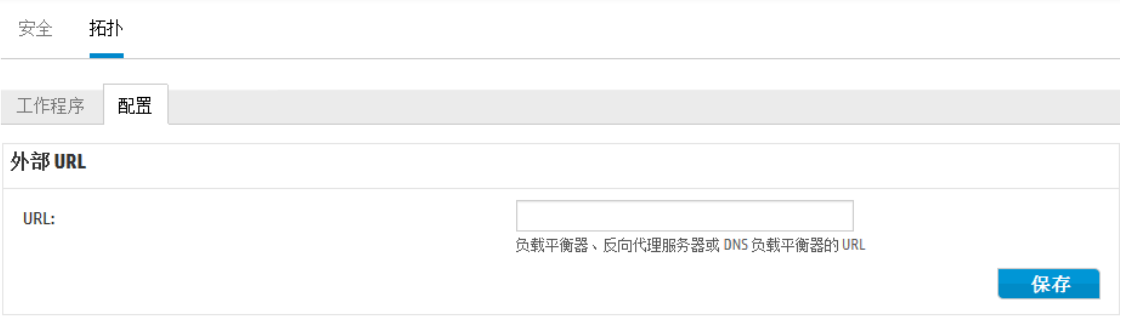

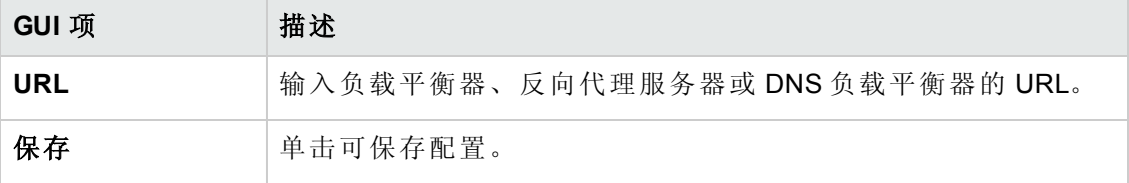

## 设置浏览器语言

Central 语言支持取决于浏览器语言。如果所选语言不受支持,则将以英语显示 Central。

为提供外语支持,请设置浏览器。

备注**:** 请确保添加的语言位于列表的第一位。

#### 更改 **Internet Explorer** 上的语言首选项

- 1. 转至"工具">"Internet 选项">"常规"(选项卡)>"语言">"语言首选项"。
- 2. 选择所需的语言。请确保主语言位于列表的第一位。

#### 更改 **Firefox** 上的语言首选项

- 1. 转至"工具">"选项"、"内容"(选项卡)>"语言">"选择"(按钮)。
- 2. 选择所需的语言。

#### 更改 **Google Chrome** 上的语言首选项

- 1. 单击"自定义及控制 Google Chrome"按钮, 然后选择"设置">"显示高级设置"。
- 2. 在"语言"部分中,单击"语言和输入设置"。
- 3. 单击"添加"并选择所需的语言。

您可以从预定义集中添加语言,Chrome 将以您排列所有所选语言的顺序使用接受 语言标头发送这些语言。

#### 更改 **Safari** 上的语言首选项

在 Windows 中, 无法更改 Safari 发送的语言。所发送的带有接受语言标头的语言派生自 系统设置。

#### 针对内容更改 **MS SQL** 排序规则语言或 **central-wrapper.conf** 语言

安装 HP OO Central 后,可以选择除英语以外的一种受支持的语言。此语言用作 MS SQL 排序规则语言(如果相关,则用于内容)。例如,如果需要 ping 配置为日语的服务器,则 需要此语言支持。通过编辑 **central-wrapper.conf** 文件,可以更改此语言。

- 1. 在文本编辑器中打开 **central-wrapper.conf** 文件。此文件位于安装目录的 **central**/**conf** 下。
- 2. 编辑语言属性。例如,将 wrapper.lang=en\_US 更改为 wrapper.lang=ja\_JP。
- 3. 保存 **central-wrapper.conf** 文件。

## 启用身份验证

■"启用身份验证"复选框可在"安全"选项卡下找到。您可以使用它在 Central 中启用或禁 用身份验证功能。如果未启用身份验证,则所有用户均可访问所有任务。

仅拥有管理员凭据的用户可以在 Central 中启用身份验证。这可以防止用户被系统锁 定。

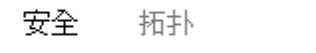

□启用身份验证

仅当现有的内部或 LDAP 用户具有将来可禁用身份验证的权限时, "启用身份验证"复选 框才可用。

### 您想做什么?

#### 启用身份验证

- 1. 选中"启用身份验证"复选框可显示"启用身份验证"对话框。
- 2. 在"启用身份验证"对话框中,输入您的管理员用户名和密码,然后单击"确定"。

备注**:** 如果已设置选择 LDAP 域,则还需要选择进行身份验证的域。

#### 禁用身份验证

- 1. 如果已启用身份验证功能,请清除"启用身份验证"复选框。
- 2. 在确认对话框中,单击"确定"。

# 参考资料

## 安全 **>** 启用身份验证

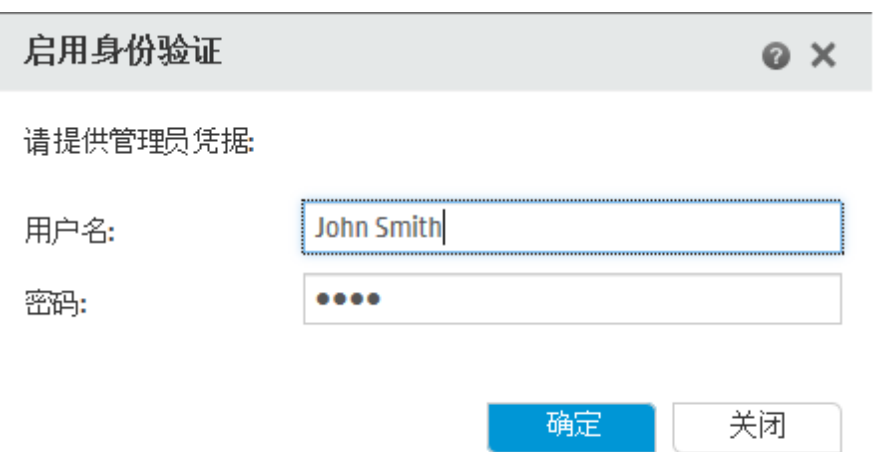

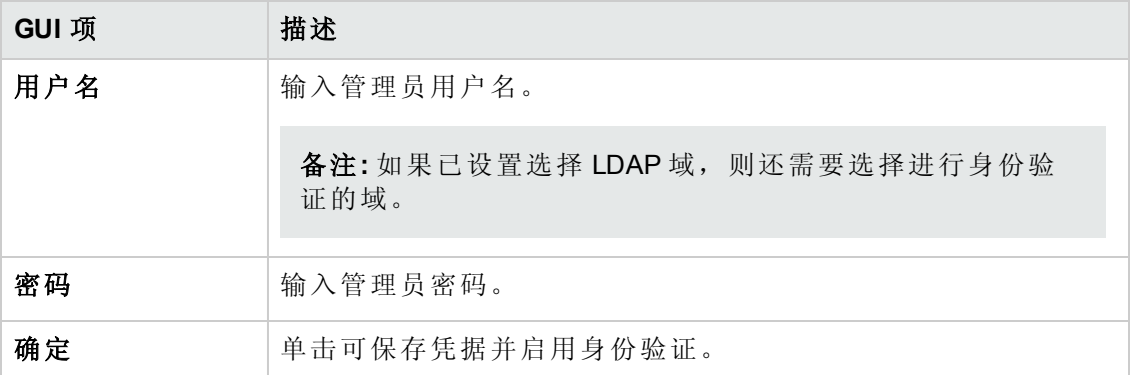

# 升级内容包

操作管理员通常是负责升级内容包的人员。

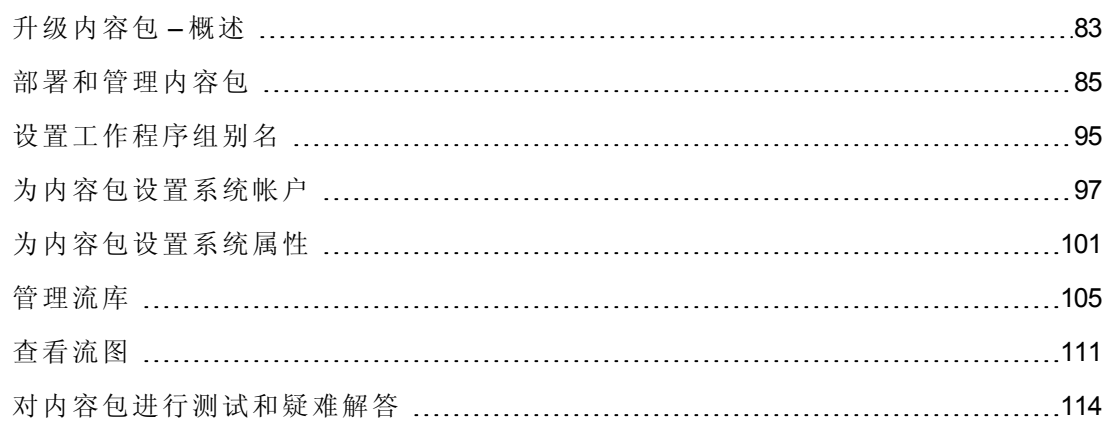

# <span id="page-82-0"></span>升级内容包 – 概述

## 升级是什么?

升级旨在将新的内容包部署到 Central 生产服务器中,使流可供用户使用。

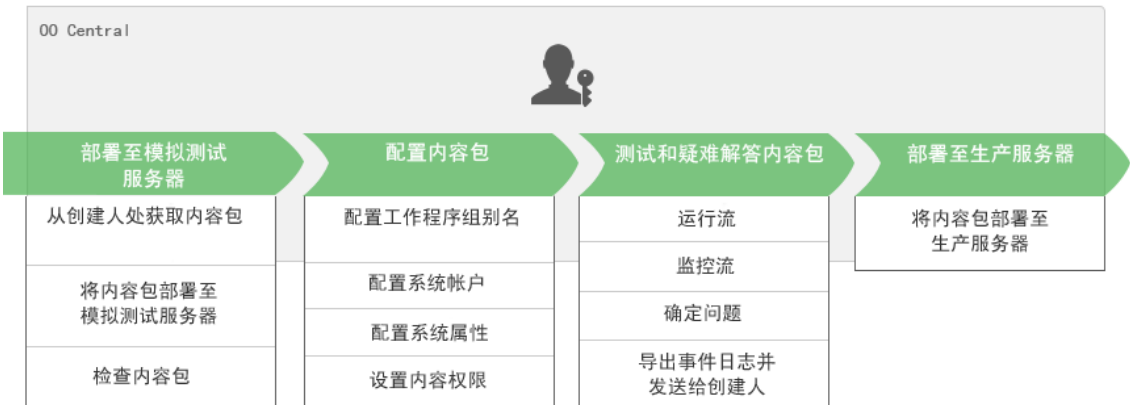

升级涉及在以下 Central 环境中部署内容包:

- <sup>l</sup> 开发
- $QA(\overline{\eta} \times)$
- 模拟测试
- <sup>l</sup> 生产

### 升级是否与部署相同?

部署是升级的一部分。但是,升级过程也包括其他任务,如:

- <sup>l</sup> 配置内容包:配置工作程序组别名、映射系统帐户等
- <sup>l</sup> 在内容包中对流进行测试和疑难解答

### 内容包是什么?

内容包是包含操作、流、动作(基于 Java 或基于 .Net)和配置项的文件。流创建人完成项 目后,将项目打包到内容包中,以便在 Central 服务器上升级。

有关内容包的详细信息,请参阅《HP OO 概念指南》。

### 何时升级内容包?

在以下情况下将升级内容包:

- <sup>l</sup> 生产环境中需要新内容。
- <sup>l</sup> 您已修复流中的错误,需要将流的新版本上载到生产环境。
- <sup>l</sup> 您需要将新功能添加到生产环境中的现有流中。
- <sup>l</sup> 您正在升级到 HPLN 提供的一款开箱即用内容包的新版本。

### 谁执行升级?

每个环境中的升级过程稍有不同,可能由不同的角色完成。但是,在大多数情况下, 负责升级的是操作管理员。

执行升级的人员必须分配到具有"查看内容包"和"管理内容包"权限的角色。

### 升级步骤

备注**:** 这仅是 Central 工作流的简要概览,还有许多选项此处并未描述。有关任何步 骤的更多详细信息,请使用链接深入了解选项。

#### 第 1步: 从流创建人处获取内容包

1. 2 流创建人在 HP OO Studio 中创建内容包。请参阅《HP OO Studio 创建指南》中

"编译内容包"。

- 2. 梦流创建人将内容包保存到文件系统。
- 3. 梦流创建人与操作管理员/发起人共享内容包。

#### 第 **2** 步:部署至模拟测试服务器

- 1. 曾操作管理员从流创建人处接收内容包。
- 2. "[操作管理员将内容包部署至模拟测试服务器中。请参阅部署和管理内容包](#page-84-0) (第 85 页)。

#### 第 **3** 步:配置内容包中的内容

在此步骤中,操作管理员通过在内容包中配置内容,调整内容包使其适应环境。

- 1. 如果内容包包括系统帐户,则操作管理员将值分配给内容包中的系统帐户。请 参阅[为内容包设置系统帐户](#page-96-0) (第 97 页)。
- 2.  $\blacktriangle$  [操作管理员将工作程序组的别名映射到实际工作程序组。请参阅设置工作程序](#page-94-0) 组别名 (第 95 页)。

备注**:** 操作管理员也可以通过 API 映射系统属性。有关详细信息,请参阅《HP OO API Guide》。

3. 图操作管理员在流上设置内容权限。请参阅[管理流库](#page-104-0)(第105页)。

#### 第 **4** 步:测试和疑难解答内容包

- 1. 图操作管理员通过"内容"工作区>"流库"运行每个流,并检查流是否正常运行。请 参阅[跟踪和管理流运行](#page-140-0) (第 141 页)。
- 2.  $\blacktriangle$  如果流运行失败, 则操作管理员可以向下搜索到流, 以便确定问题。请参阅对 流运行进行测试和疑难解答 (第 154 页)。

#### 第 **5** 步: 部署至生产服务器

- 1. Tu 如果需要, 操作管理员可以为生产服务器调整内容包的配置。例如, 可能需要 通过不同方式为此服务器映射工作程序组别名和系统帐户。
- <span id="page-84-0"></span>2. 图最后,操作管理员将内容包部署至生产服务器中。

### 部署和管理内容包

 $\blacktriangle$ : 在"内容包"选项卡中, 可以将内容包部署到 Central 环境。例如:

- 开发
- QA(可选)
- 模拟测试
- <sup>l</sup> 生产

部署在升级进程中至少执行两次。

备注**:** 建议在部署您自己的内容包之前,部署在 Studio 中使用的基础内容包和任何 其他 HP 内容包。

#### 查看内容包详细信息

部署内容包后,"内容包"选项卡中会显示此内容包,以及该内容包的版本号、部署时间 和部署它的用户的用户名。

备注**:** 升级后,不会显示部署到先前版本的内容包的部署时间。

右侧的"内容"选项卡显示有关选定内容包的更多详细信息。此信息包括版本、发布者、 描述、部署者以及内容包中的实体。内容按树结构排列,位于 **Library** 和 **Configuration** 文件夹下,反映内容包在 Studio 中的显示方式。树节点可以展开和折叠, 如 Studio 中 一样。

单击"变更"选项卡,可显示自之前在 Central 上部署的版本以来对选定内容包所做的变 更。此信息指出已添加、删除、更新或移动的项。

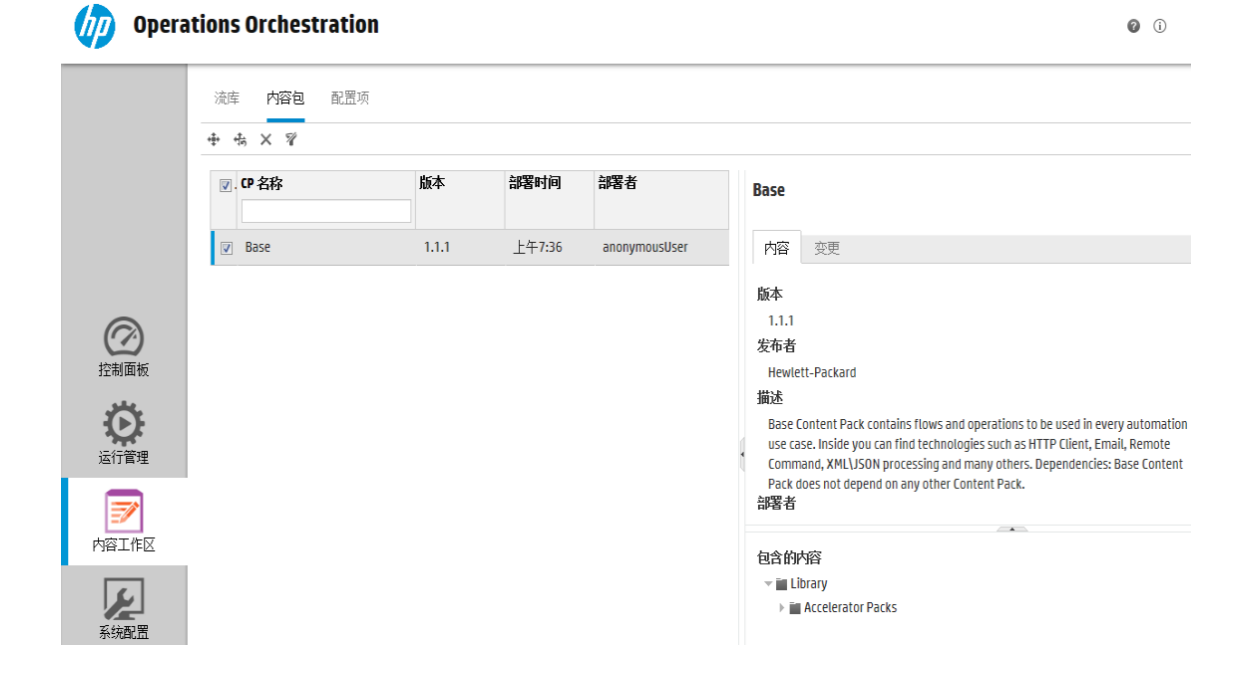

#### 内容包版本

您可以将内容包多次部署到服务器,因为内容由流创建人更新,且已创建内容包的新 版本。

部署内容包之后,可以回滚到上一部署版本。如果您在新部署中发现流出现问题,则 此操作将十分有用。有关详细信息,请参阅[回滚到上一部署](#page-88-0)。

备注**:** 回滚到上一部署后,您可以将内容返回到在最新部署之前所处的状态。如果 最新部署与多个内容包有关,则回滚会将所有内容包返回到它们之前所处的状 态。

另请注意,您只能回滚一个版本。您不能回滚到低于上一版本的版本。

#### 部署多个内容包

通过在"部署新内容"对话框中使用"添加"+按钮,单个用户一次可以部署多个内容包。

但是,两个用户不能同时将内容包部署到同一个 Central 中。如果其他用户正在将内容 部署到 Central 而您也尝试执行此操作, 则会看到一条错误消息, 指示正在进行其他部 署。

#### 拆分部署

内容包部署之后,可以在 Studio 中将原始内容包拆分为两个或更多个部分,并单独讲 行部署。请注意,如果这些较小的内容包中有一个包与原始部署的包具有相同的名 称,则该内容包将覆盖 Central 服务器上的原始内容包。如果具有不同的名称,则将部 署在原始内容包旁边。

#### 内容包验证

在部署过程中,Central 将验证部署的内容包,确保已部署内容的结构完整性保持不 变。这包括检查没有缺失的引用、没有重复的 UUID、内容包中流的格式正确无误、没 有重复的流路径且没有重复的系统属性名称。

#### 更改内容包后进行部署

已部署的内容包中的每个实体(流、操作和配置项)必须具有唯一 UUID。如果尝试部署 的内容包具有重复的实体(与其他已部署的内容包中的实体具有相同的 UUID), 则部署 将会失败。

如果将一个实体从一个内容包移动到其他内容包,则可能产生重复,从而导致部署失 败。例如,您拥有两个内容包 A 和 B。将内容包 A 部署到 Central, 然后将 A 中的实体 X 移动到 B。当您尝试部署内容包 B 时,部署将失败,因为实体 X 同时出现在 A 和 B 中。

在此类情况中,正确的工作流是在移动此实体后,同时部署 A 和 B, 而不是只部署 B。 没有实体 X 的新版本 A 将覆盖 Central 上的先前版本, 因此不会发生重复。

要将一个 Central 环境中的内容升级到其他 Central 环境时, 仅需要部署已部署在原始 Central 环境中的内容包的所有最新版本。

#### 升级后内容包部署的最佳实践

升级后,部署在先前版本中的某些内容可能不符合唯一性要求。如果发生这种情 况,"内容包"选项卡中会有指示,显示内容包可能无效(内容包中的某些内容可能已移 动到其他内容包,而没有重新部署第一个内容包的新版本)。

如果要从 HP OO 9.x 升级一个大型存储库,建议的最佳实践是:

1. 将存储库升级到 HP OO 10.10。

- 2. 将它部署到 Central。
- 3. 成功部署该存储库后,在 Studio 中将其拆分为多个内容包。
- 4. 同时部署这些内容包。

5. 如果在这些内容包中修改、删除或移动实体,请再次部署所有受影响的内容包。

### 您想做什么?

#### 部署内容包

- 1. 单击"内容管理"。 <u>LILL</u> 按钮, 显示"内容管理"。
- 2. 在"内容包"选项卡下,单击"部署新内容" + 按钮。
- 3. 在"部署新内容"对话框中,单击"添加"+按钮。
- 4. 浏览到文件系统中的内容包,将其选中,然后单击"打开"。
- 5. 根据需要,重复步骤 3-4 可添加更多内容包。
- 6. 单击"部署"。

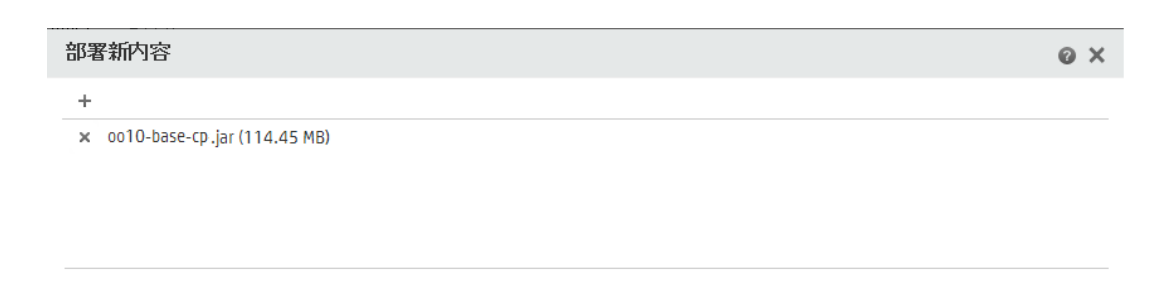

关闭 部署

部署过程可能需要几分钟。进度条可显示部署的进度。每个步骤完成时均会显示 进度条。

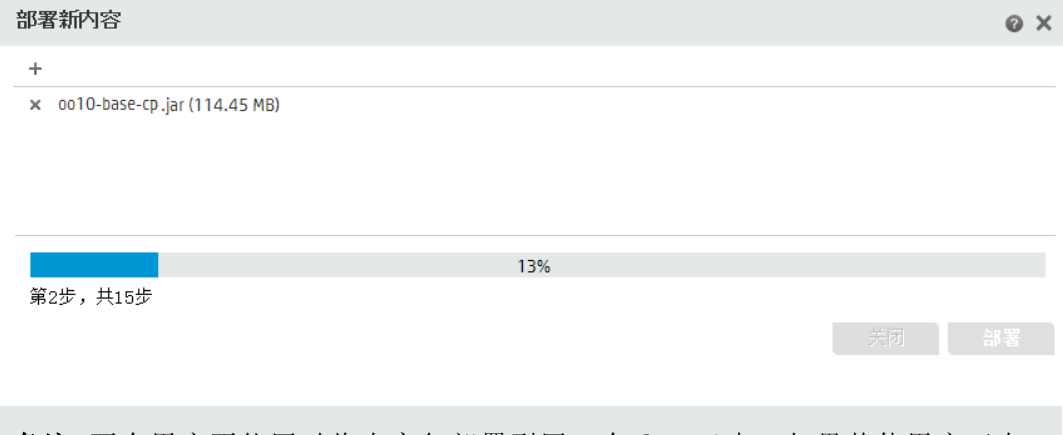

备注**:** 两个用户不能同时将内容包部署到同一个 Central 中。如果其他用户正在 将内容部署到 Central 而您也尝试执行此操作, 则会看到一条错误消息, 指示正 在进行其他部署。

部署后,对话框中会显示一个图标,指示部署成功或失败的信息。

<span id="page-88-0"></span>7. 单击"关闭",可关闭此对话框。

#### 回滚到上一部署

部署内容包之后,可以回滚到上一部署。如果您在新部署中发现流出现问题,则此操 作将十分有用。

如果在删除内容包后进行回滚,则将撤消删除操作。

- 1. 单击"内容管理">"内容包"选项卡。
- 2. 选择内容包, 然后单击"回滚部署" + 按钮。
- 3. 在确认对话框中单击"确定"。

#### 删除已部署的内容包

- 1. 单击"内容管理">"内容包"选项卡。
- 2. 选择内容包, 然后单击"删除" ※ 按钮。
- 3. 在确认对话框中单击"删除"。

#### 筛选内容包

- 1. 单击"内容管理">"内容包"选项卡。
- 2. 在"CP 名称"框中,输入内容包名称或部分名称,筛选已部署的内容包。

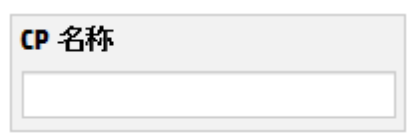

3. 要删除筛洗,请单击"清除筛洗" 。按钮。

#### 显示选定内容包的详细信息

- 1. 单击"内容管理">"内容包"选项卡。
- 2. 从列表中选择已部署的内容包。
- 3. 在"详细信息"窗格的右侧,单击"内容"选项卡。
- 4. 查看显示的有关版本、发布者、描述和部署者的详细信息。
- 5. 查看内容包中的实体在树中的 **Library** 和 **Configuration** 文件夹下的排列方式。
- 6. 展开和折叠节点,查看内容包中不同文件夹的内容。
- 7. 清除内容包名称旁边的复选框,从"详细信息"窗格中删除其详细信息。

#### 显示对选定内容包所做的变更

- 1. 单击"内容管理">"内容包"选项卡。
- 2. 从列表中选择已部署的内容包。
- 3. 单击"详细信息"窗格右侧的"变更"选项卡,查看内容包中已添加、删除、更新或移 动的项。

对于已移动的项,将鼠标悬停在该项上可查看其移动的原始位置。

4. 如果需要,可以筛选变更,以便只显示某些类型的变更:

- <sup>n</sup> 在"类型"下选择一种或多种实体类型,可只显示与此类型实体相关的变更。选项 包括"流"、"操作"、"配置项"或"全部"。
- <sup>n</sup> 在"路径"下输入部分或全部路径,可只显示对包含此字符串的路径中的实体的变 更。
- 在"变更"下选择一种或多种类型的变更,可只显示此类型的变更。选项包括"已添 加"、"已删除"、"已修改"、"已移动"或"已移动内容包"。

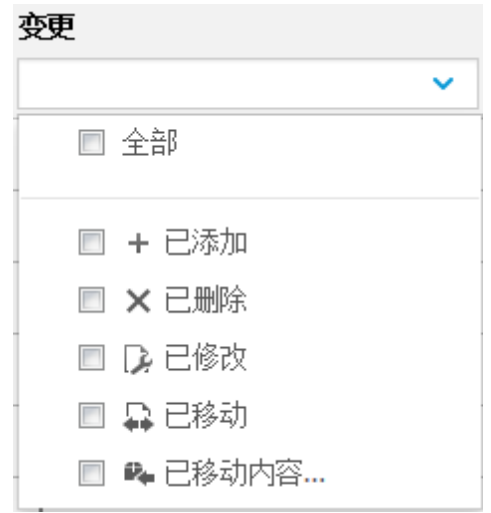

#### 调整窗格显示

使用窗格边缘滑块中的打开/关闭按钮,可在隐藏和显示窗格之间切换。 拖动滑块可调整窗格的大小。

## 参考资料

#### **"**部署新内容**"**对话框

# 部署新内容 O X  $\ddot{}$ x oo10-base-cp.jar (114.45 MB) 关闭 部署

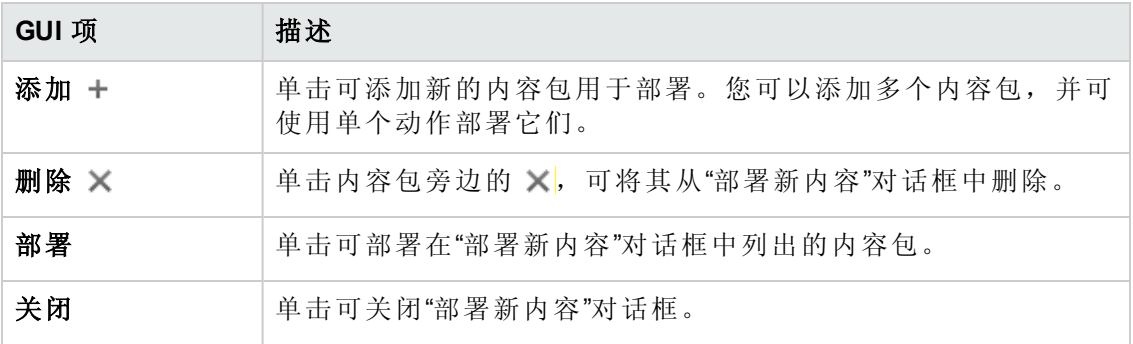

## **"**内容包**"**选项卡

## **Operations Orchestration**

 $\bullet$  (i)

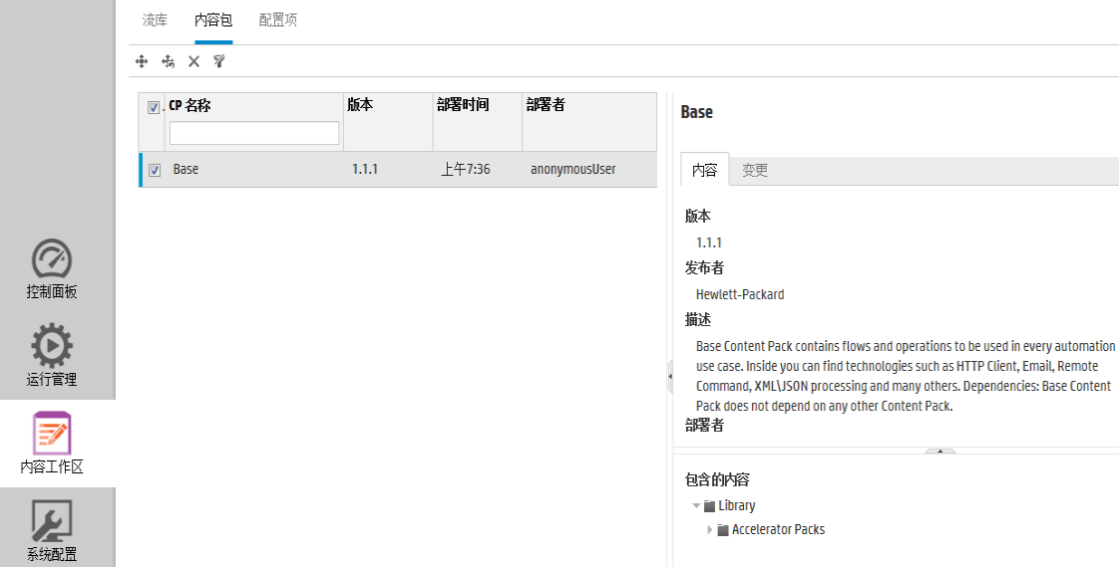

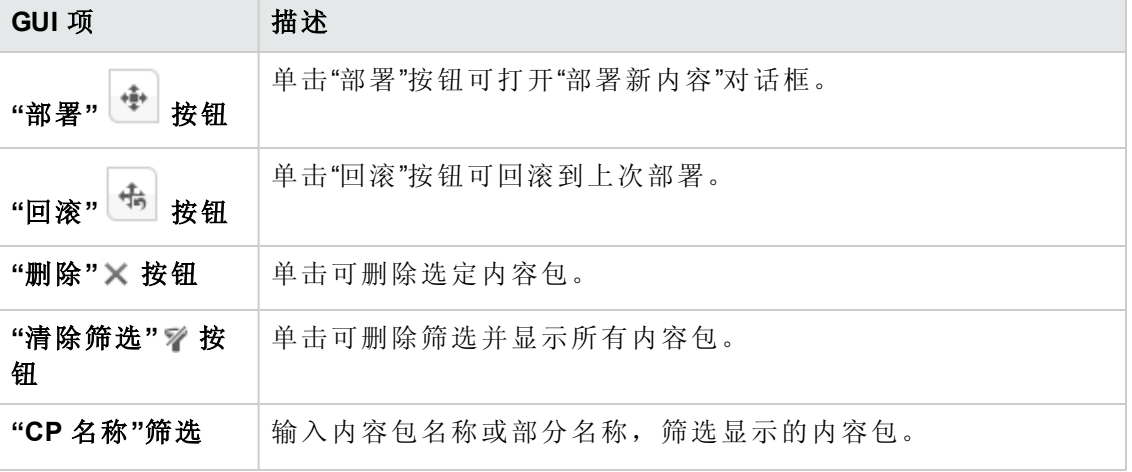

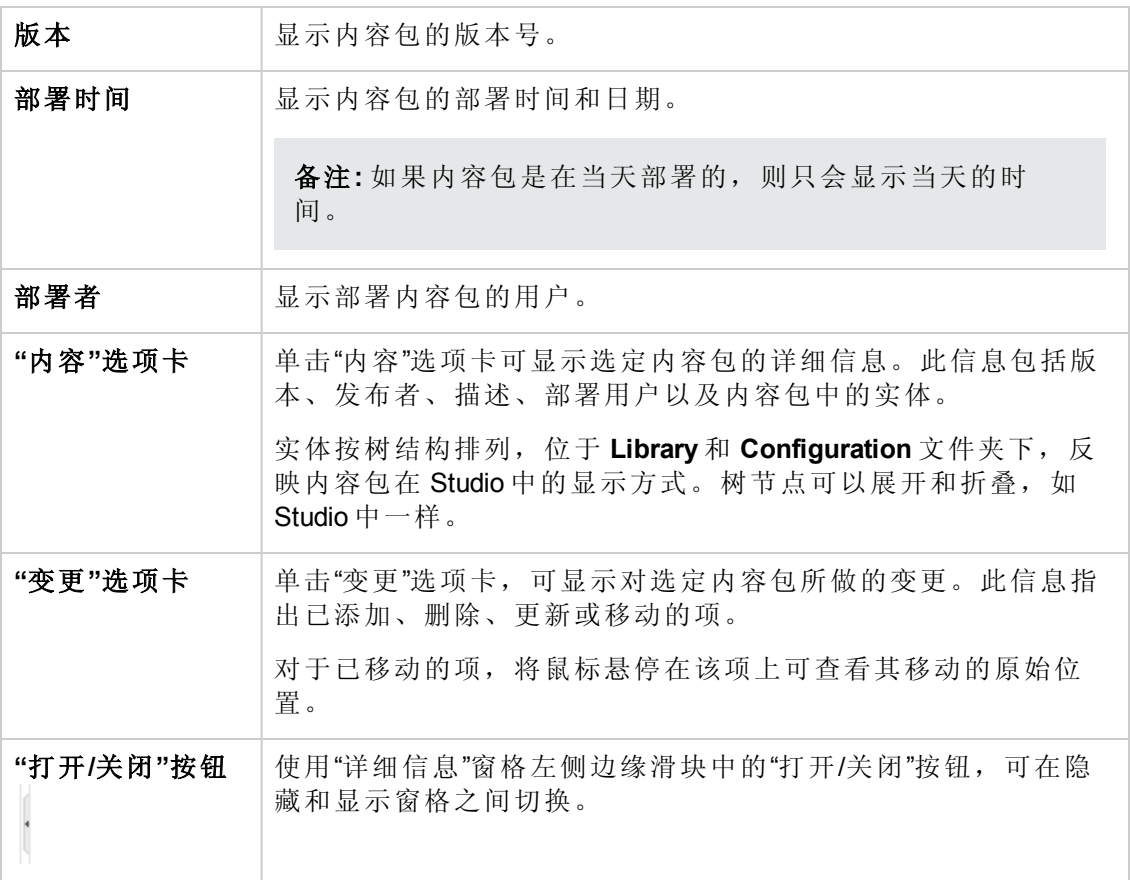

## **"**内容包**"**选项卡 **>"**变更**"**窗格

变更 内容

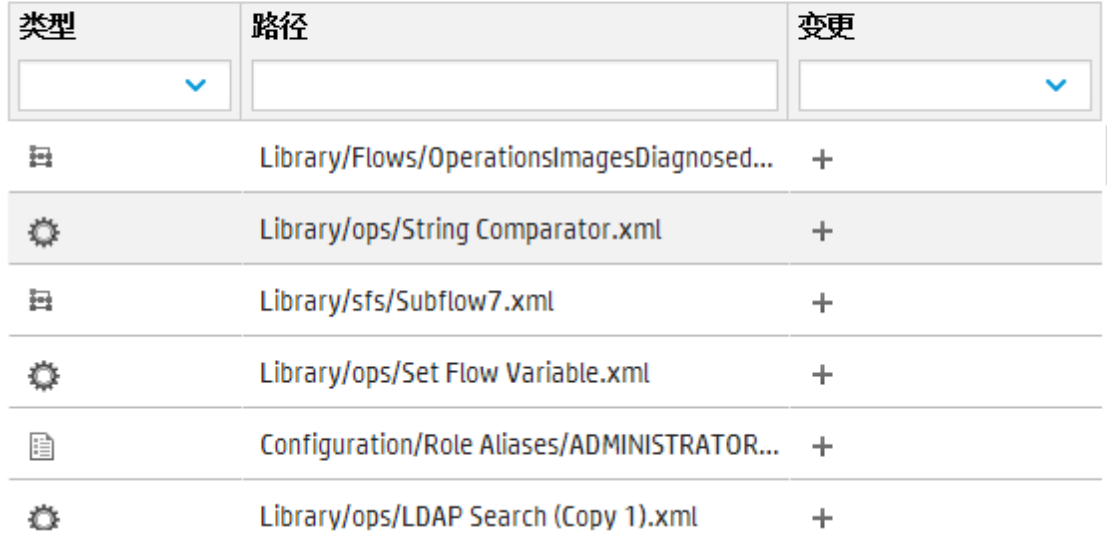

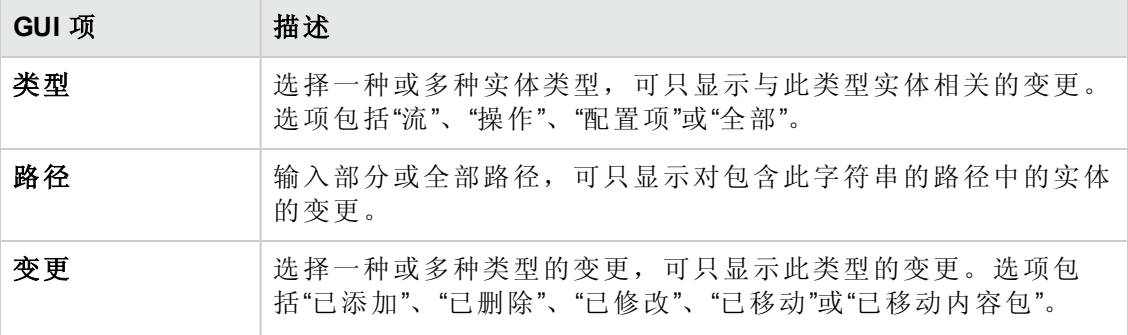

## <span id="page-94-0"></span>设置工作程序组别名

 $\blacksquare$ ?将内容包部署到 Central 服务器之后,操作管理员可能需要配置此内容包的内容,以 便根据环境对其进行调整。

如果内容包中包括已经分配给组别名(而非实际工作程序组)的操作,则您需要将这些组 别名映射到实际工作程序组。有关组别名的详细信息,请参阅《HP OO 概念指南》中 的"工作程序组和组别名"。

备注**:** 如果组名称和别名相同,则默认情况下,系统将自动映射这些名称。

要访问配置项,请单击"内容管理">"配置项"选项卡。

备注**:** 仅当为您分配了具有"管理配置项"或"查看配置项"权限的角色时,"配置项"选 项卡才可见。仅在拥有的角色具有"管理配置项"权限时, 您才可以编辑组别名。

## 您想做什么?

#### 将内容包中的组别名分配给工作程序组

如果内容包中包括已分配给组别名的操作,则需要将这些组别名映射到工作程序组。

- 1. 单击"内容管理"  $\Box$  按钮, 显示"内容管理"。
- 2. 选择"配置项">"组别名"。
- 3. 单击"添加"+按钮。此时将打开"组别名详细信息"对话框。

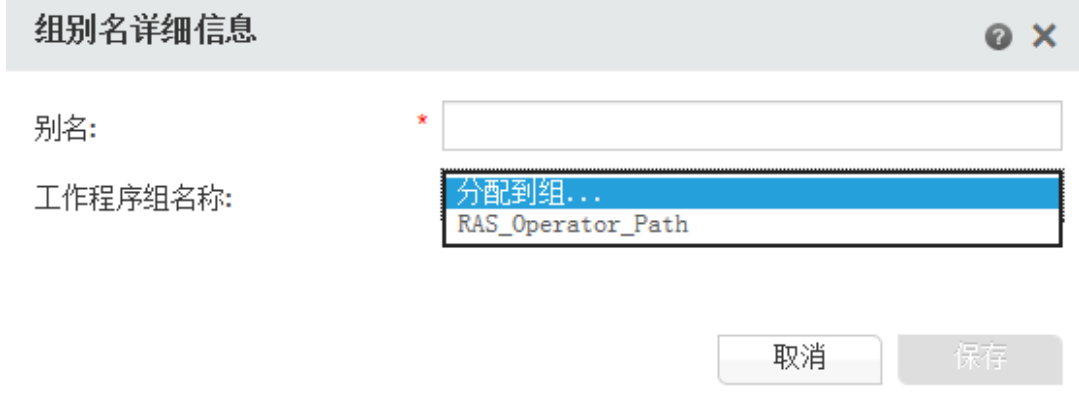

- 4. 在"别名"框中,输入操作中使用的别名。
- 5. 从"工作程序组名称"列表中,选择要与此组别名映射的工作程序组。

6. 单击"保存"。

备注**:** 如果要将组别名映射到尚不存在的组,请转至"内容管理">"系统配置">"工 作程序",并创建新组,然后返回到此任务,进行映射。有关创建工作程序组 的详细信息,请参阅[设置拓扑](#page-73-0) – 工作程序 (第 74 页)。

#### 更改映射到组别名的工作程序组

1. 选择"内容管理">"配置项">"组别名"。

- 2. 选择要编辑的组别名,然后单击"编辑" 校钮。
- 3. 从"工作程序组名称"列表中,选择要与组别名映射的其他工作程序组。
- 4. 单击"保存"。

#### 删除组别名映射

- 1. 选择"内容管理">"配置项">"组别名"。
- 2. 选择要删除的组别名映射, 然后单击"删除"X按钮。
- 3. 在确认对话框中单击"是"。

**Operations Orchestration** 

## 参考资料

#### **"**组别名**"**窗格

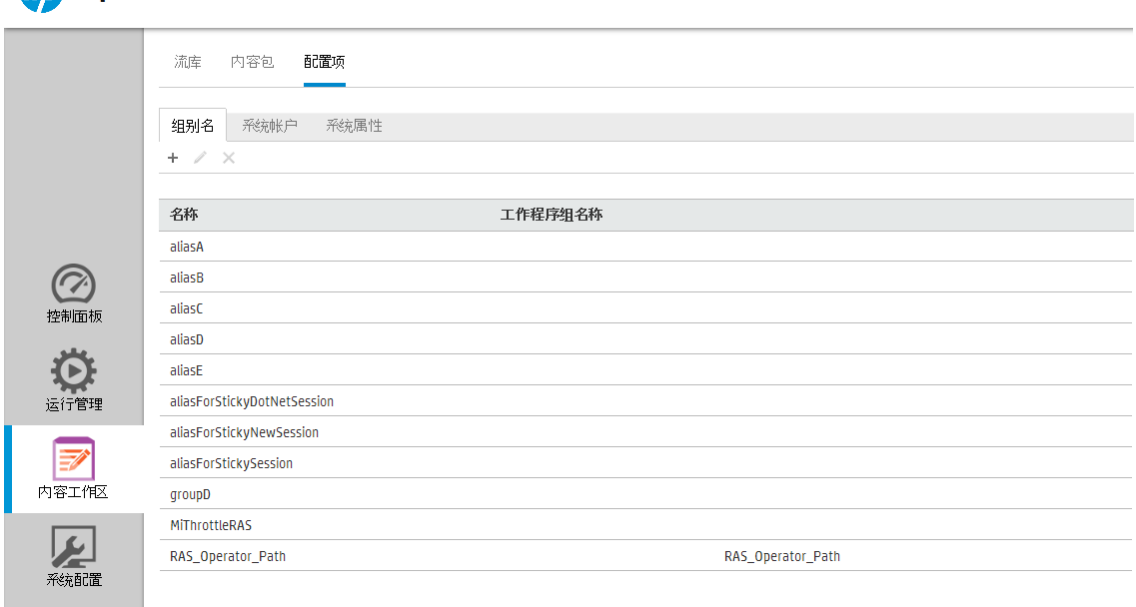

 $\bullet$  0

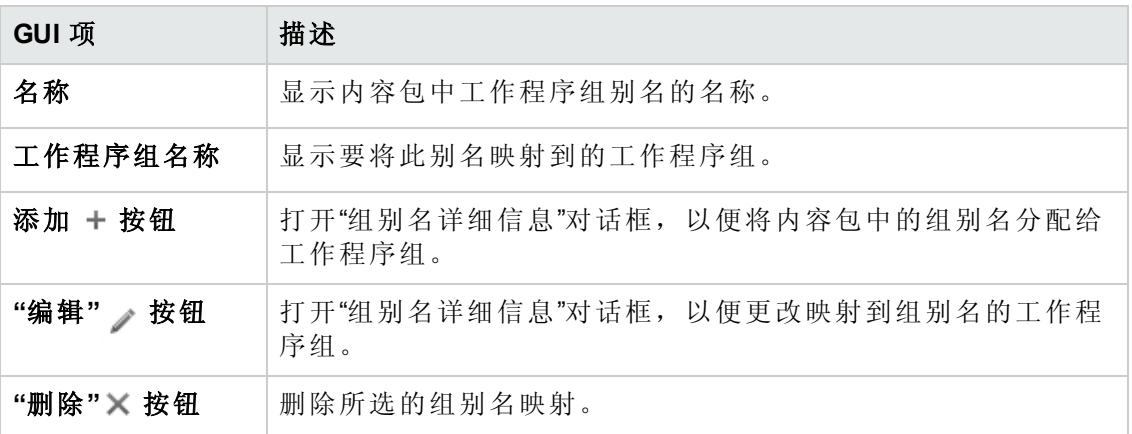

### **"**组别名详细信息**"**对话框

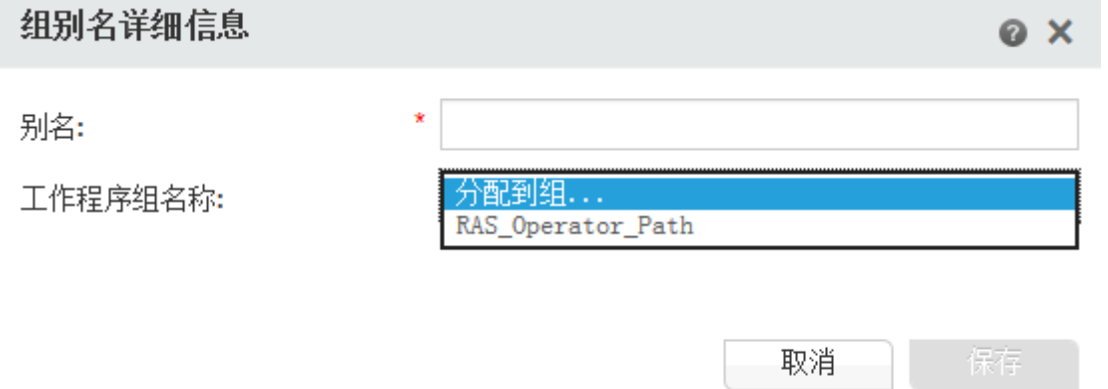

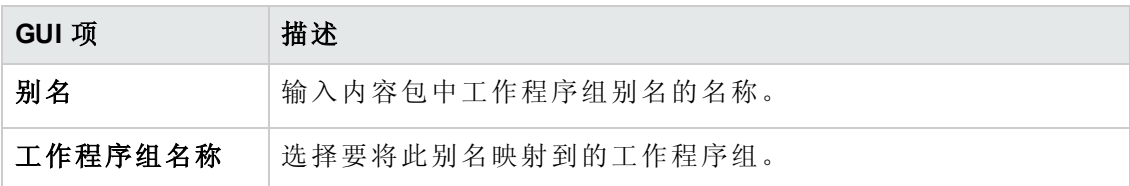

# <span id="page-96-0"></span>为内容包设置系统帐户

 $\blacktriangle$ : 将内容包部署到 Central 服务器之后, 操作管理员可能需要配置此内容包的内容, 以 便根据环境对其进行调整。其中包括设置系统帐户。

在很多情况下,内容包都附带已配置的系统帐户。例如,如果您在为 Oracle 数据库部 署内容包,则该内容包将包括 Oracle 用户帐户。您需要创建 Central 用户名, 并将其映 射到内容包中的系统帐户。

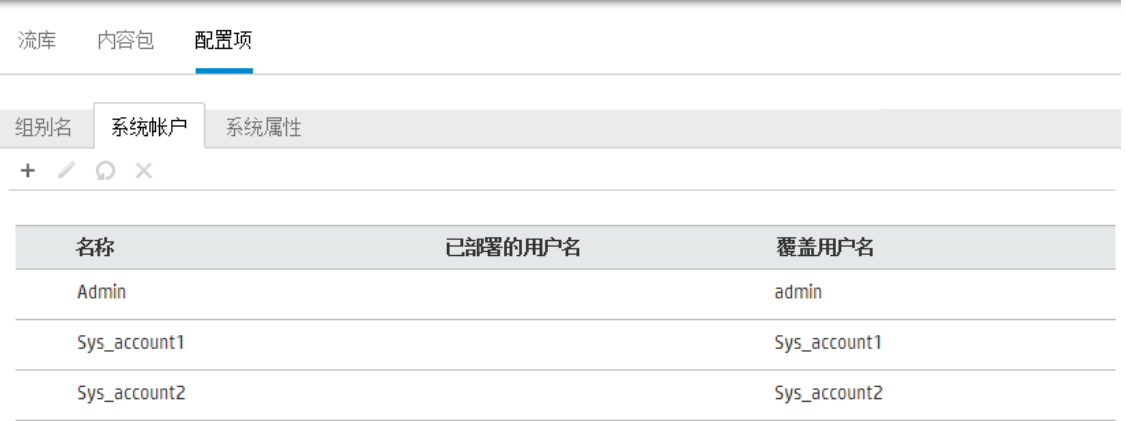

- <sup>l</sup> 已部署的内容包中存在的系统帐户的原始值显示在"已部署的用户名"列中。
- <sup>l</sup> 如果编辑已部署的内容包中的系统帐户,则将覆盖默认值并且新值将显示在"覆盖用 户名"列中。
- <sup>l</sup> 如果创建新的系统帐户,则此帐户将仅在"覆盖用户名"列中存在值。

备注**:** 系统帐户名中不能使用以下特殊字符: <>\\"/;%!@#\$%^&\*().

要访问配置项,请单击"内容管理">"配置项"选项卡。

备注**:** 仅当为您分配了具有"管理配置项"或"查看配置项"权限的角色时,"配置项"选 项卡才可见。仅在拥有的角色具有"管理配置项"权限时,才可以编辑系统帐户。

### 您想做什么?

#### 将系统帐户添加到内容包

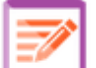

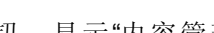

- 1. 单击"内容管理" – 按钮, 显示"内容管理"。
- 2. 选择"配置项">"系统帐户"。
- 3. 单击"添加"+按钮。此时将打开"添加系统帐户"对话框。

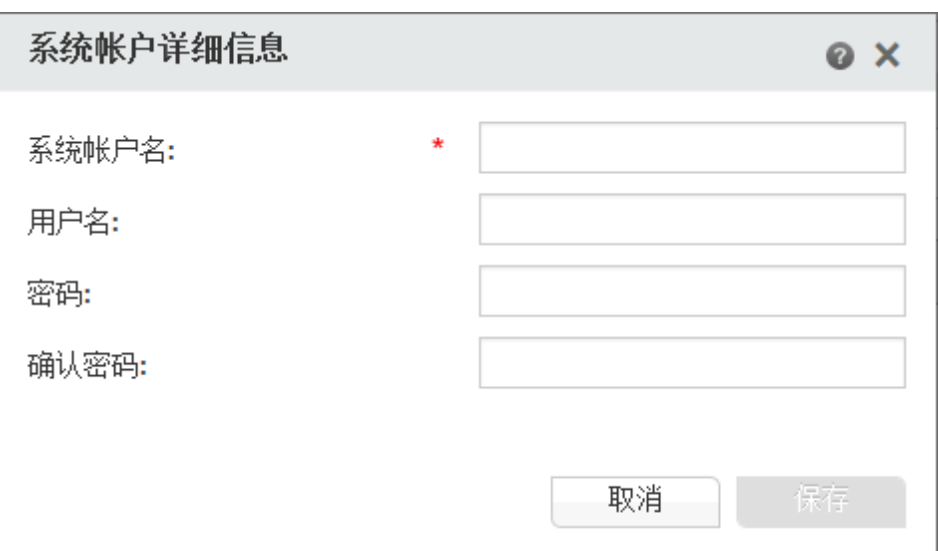

- 4. 在"系统帐户名"框中,输入在内容包中显示的系统帐户名。
- 5. 在"用户名"框中,输入 Central 用户帐户的名称。此用户名将映射到内容包中的系统 帐户。

备注**:** 该用户名不一定要与原始系统帐户名完全相同。

- 6. 在"密码"框中,输入 Central 用户的密码。
- 7. 在"确认密码"框中再次输入密码。
- 8. 单击"保存"。

#### 编辑内容包中的系统帐户

- 1. 选择"内容管理">"配置项">"系统帐户"。
- 2. 选择要编辑的系统帐户,然后单击"编辑" 按钮。
- 3. 在"编辑系统帐户"对话框中,对系统帐户名、用户名或密码进行必要的更改。

备注**:** 系统帐户名中不能使用以下特殊字符: <>\\"/;%!@#\$%^&\*().

4. 单击"保存"。

#### 从内容包删除系统帐户映射

1. 选择"内容管理">"配置项">"系统帐户"。

- 2. 选择要删除的系统帐户映射, 然后单击"删除" ※ 按钮。
- 3. 在确认对话框中单击"是"。

备注**:** 在 HP OO 10.02 之前版本中部署的系统帐户可以删除,但是在 HP OO 10.02 中或之后的版本中部署的系统帐户则不能删除。

## 参考资料

**"**系统帐户**"**窗格

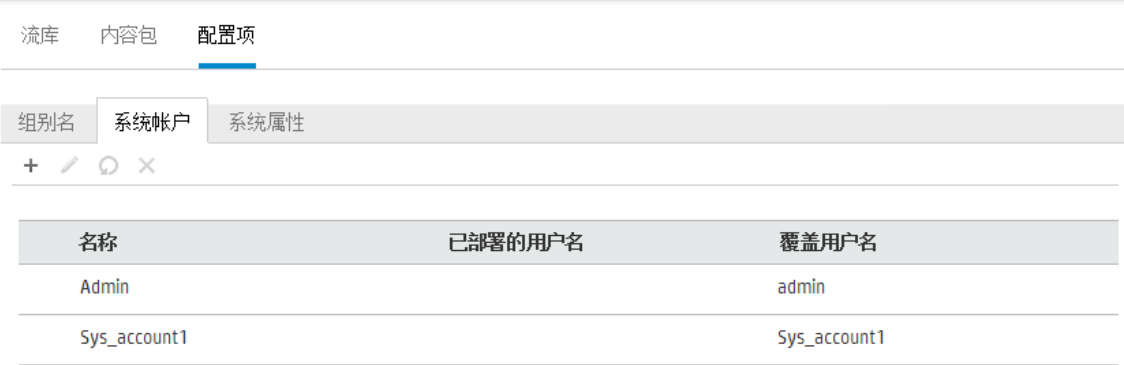

Sys\_account2

Sys\_account2

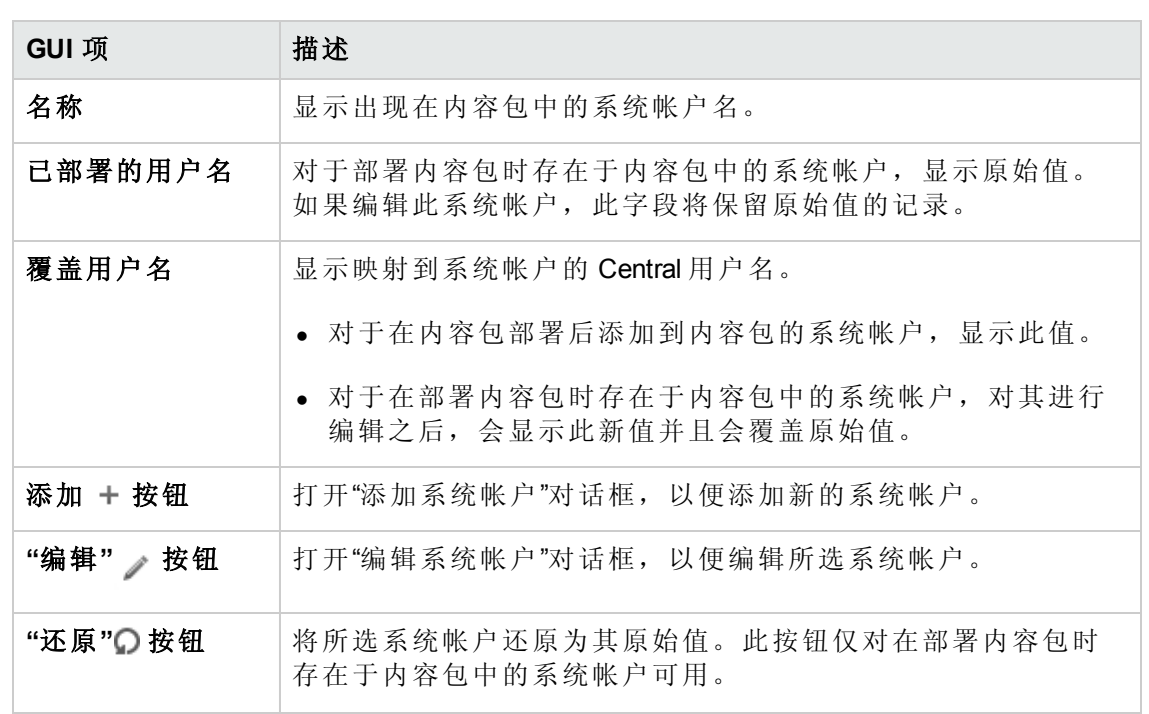

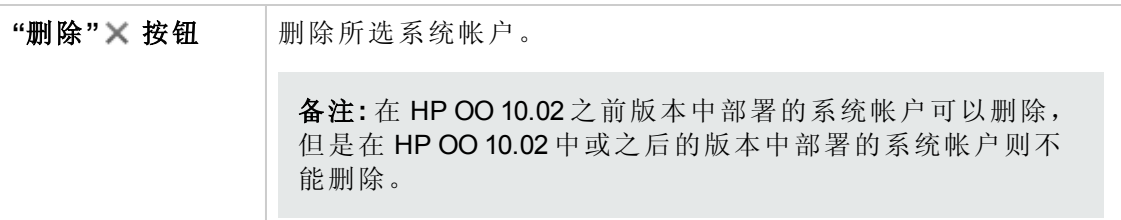

### **"**添加系统帐户**"**对话框

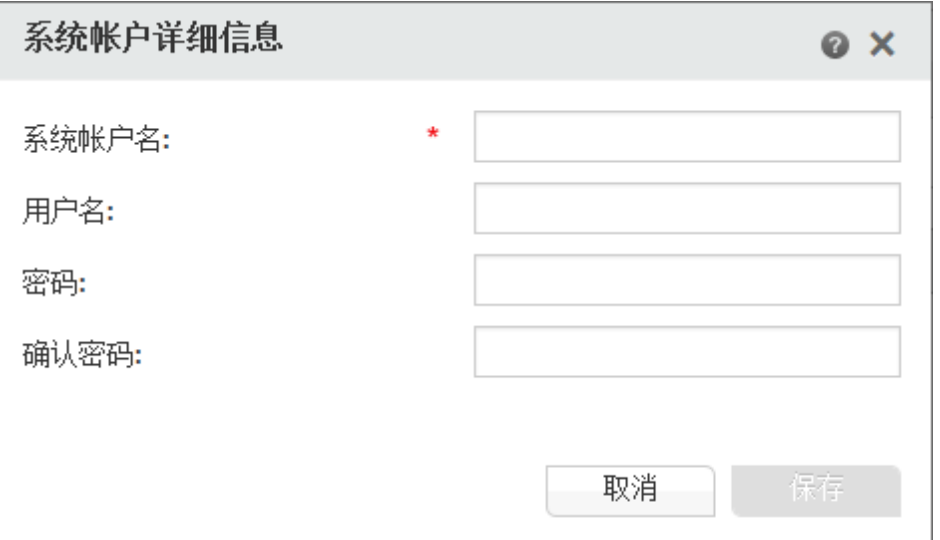

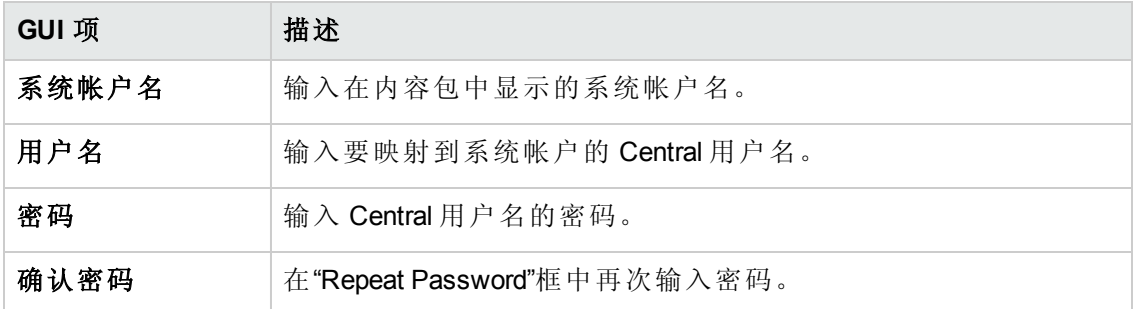

# <span id="page-100-0"></span>为内容包设置系统属性

 $\blacktriangle$ : 将内容包部署到 Central 服务器之后, 操作管理员可能需要配置此内容包的内容, 以 便根据环境对其进行调整。其中包括设置系统属性。

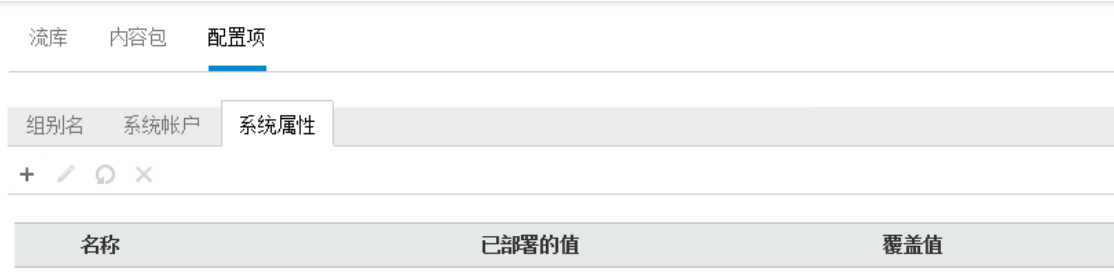

- <sup>l</sup> 已部署的内容包中存在的系统属性的原始值显示在"已部署的值"列中。
- <sup>l</sup> 如果编辑已部署的内容包中的系统属性,则将覆盖默认值并且新值将显示在"覆盖 值"列中。
- <sup>l</sup> 如果创建新的系统属性,则此属性将仅在"覆盖值"列中存在值。

要访问配置项,请单击"内容管理">"配置项"选项卡。

备注**:** 仅当为您分配了具有"管理配置项"或"查看配置项"权限的角色时,"配置项"选 项卡才可见。仅在拥有的角色具有"管理配置项"权限时,才可以编辑系统属性。

## 您想做什么?

#### 添加系统属性

- 1. 单击"内容管理" | 核钮, 显示"内容管理"。
- 2. 选择"配置项">"系统属性"。
- 3. 单击"添加"+按钮。此时将打开"系统属性详细信息"对话框。

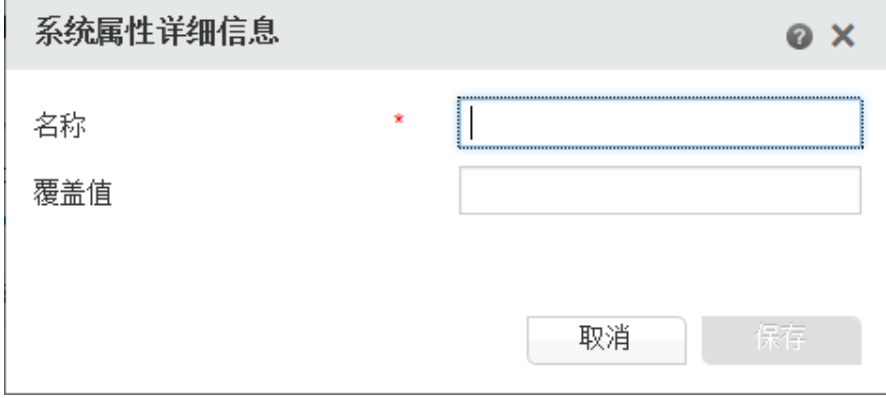

4. 在"名称"框中输入系统属性名称,至多 255 个字符。

备注**:** 系统属性名称中不能使用以下字符: /\

5. 单击"保存"。

#### 编辑系统属性值

- 1. 选择"内容管理">"配置项">"系统属性"。
- 2. 选择要编辑的系统属性,然后单击"编辑" 按钮。

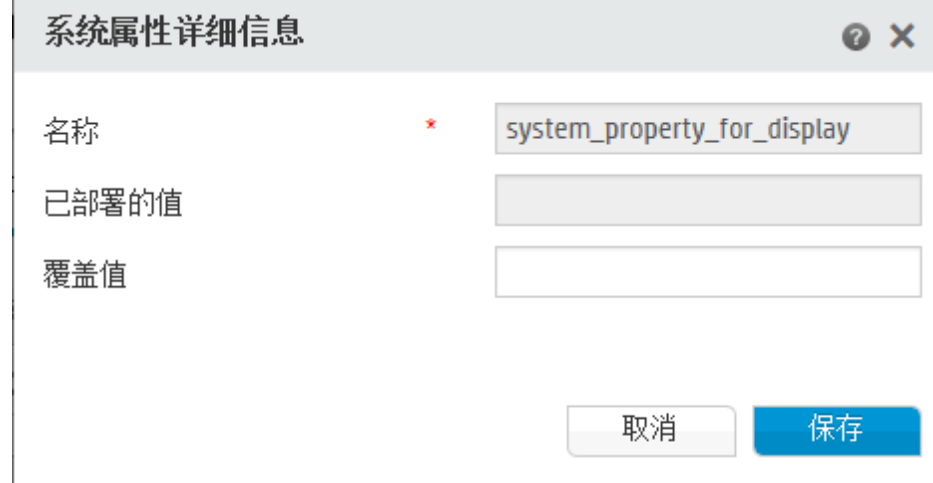

3. 在"系统属性配置"对话框中,对系统属性值进行必要的更改。

备注**:** 如果系统属性名称来自已部署的内容包,则无法对其进行修改。

4. 单击"保存"。

#### 删除系统属性

仅能删除在内容包部署之后创建的系统属性。无法删除在部署内容包时存在于内容包 中的系统属性。

- 1. 选择"内容管理">"配置项">"系统属性"。
- 2. 选择要删除的系统属性,然后单击"删除" × 按钮。
- 3. 在确认对话框中单击"是"。

#### 还原内容包中的系统属性

如果更改了在部署内容包时存在于内容包中的系统属性的值,可将其还原为原始值。

- 1. 选择"内容管理">"配置项">"系统属性"。
- 2. 选择要还原为原始值的系统属性,然后单击"还原" 按钮。

3. 在确认对话框中单击"是"。

## 参考资料

### **"**系统属性**"**选项卡

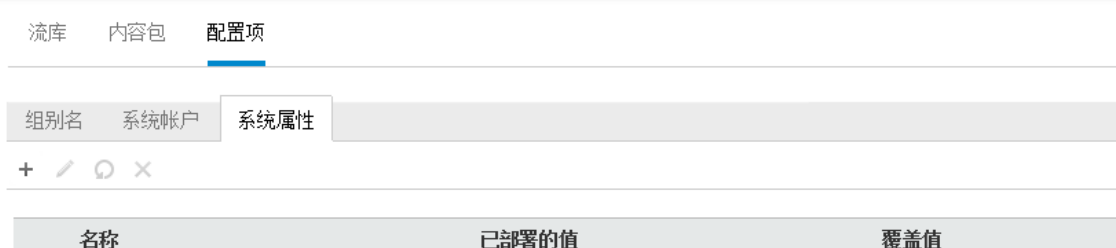

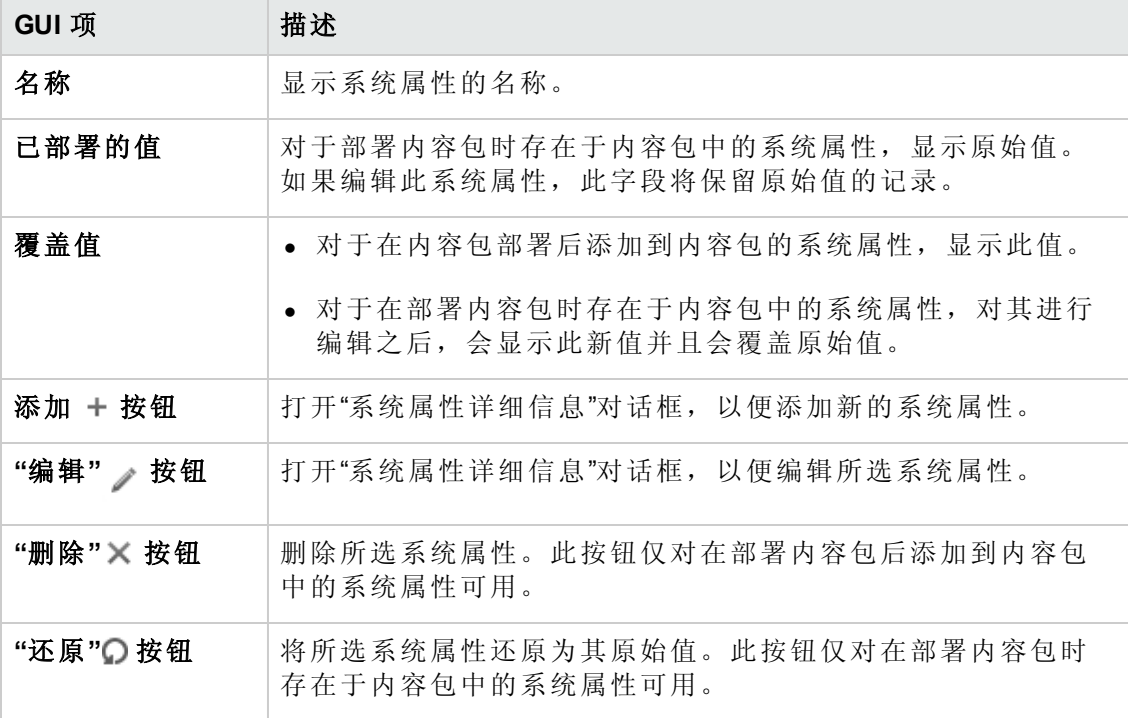

#### **"**系统属性配置**"**对话框

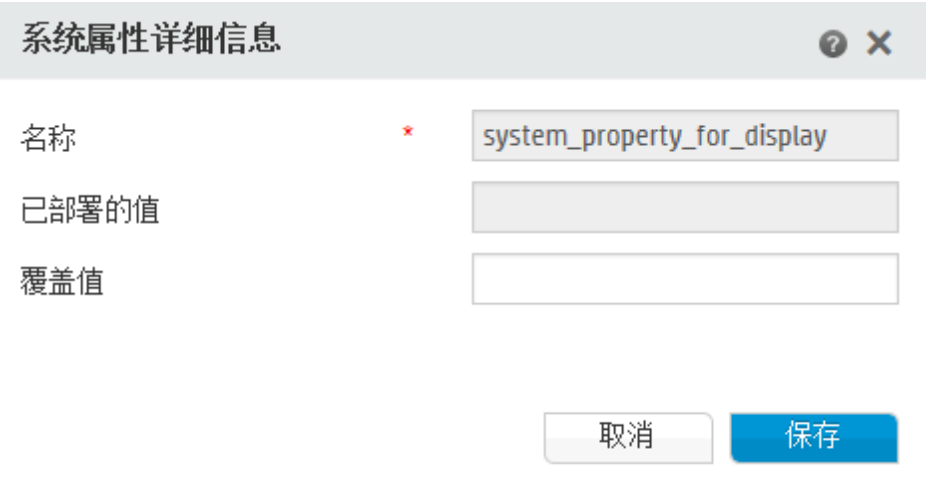

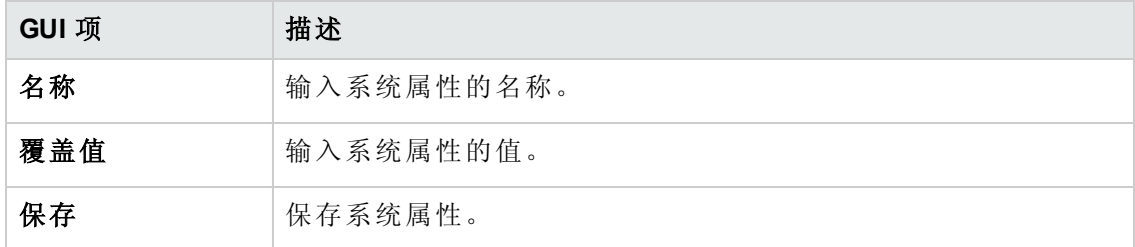

## <span id="page-104-0"></span>管理流库

部署内容包后,您可以在"流库"内查看部署包中的流。您可以从此处浏览或筛选 流,从而找到所需的流。您可以查看流元数据、查看有关流上次运行的报告,然后设 置内容权限。

要访问"流库",请单击"内容管理">"流库"选项卡。

在流库中选择流之后,有关流的信息将显示在右侧的信息窗格中。

此信息包括:

- <sup>l</sup> 有关流的描述(如有)
- <sup>l</sup> 存储流的位置路径
- <sup>l</sup> 流的版本
- <sup>l</sup> 流 UUID
- <sup>l</sup> 流 ROI

#### 设置内容的权限

内容权限使您可以根据已经分配给用户的角色来限制对数据(流和文件夹)的访问。这应 当作为内容包升级的一部分来完成。

您可以为角色授予流或文件夹的查看权限和/或运行权限。例如,您可能希望向角色 为"发起人"的用户提供查看和运行选定文件夹内容的权限,但仅为角色为"最终用户"的 用户提供查看内容的权限。

备注**:** 要修改内容权限,您必须分配了具有"管理安全"权限的角色。

如果设置文件夹的内容权限并将变更应用于所有子项,则这些权限将应用于该文件夹 内的所有流。还可以设置整个库的权限。

备注**:** 内容权限与限制 HP OO 用户可在系统中执行的动作不同。这是通过基于角色 的访问控制 (RBAC) 来完成的。有关 RBAC 的详细信息, 请参阅设置安全-角色(第 24 页)。

### 您想做什么?

#### 显示流信息

- 1. 单击"内容管理"。<br> **1.** 单击"内容管理" 
<br>
<u>
■
【</u>
按钮, 显示"内容管理"。
- 2. 单击"流库"选项卡。
- 3. 打开文件夹,查找所需的流。
- 4. (可选)在"筛选方式"文本框中输入部分或完整流路径,以筛选流。

例如,如果输入"network",则只会显示包含单词"network"的流或位于所含文件夹包 含单词"network"的路径中的流。

备注**:** 搜索不区分大小写。

5. 选择流。

- 6. 查看右侧信息窗格中显示的流信息。
- 7. 如果需要,请使用滚动条向下滚动,并查看"描述"部分的内容。
- 8. 如果需要,请使用信息窗格边缘的滑块调整窗格的宽度和高度。

9. 如果需要,请单击"流图"按钮以显示表示此流的流图。

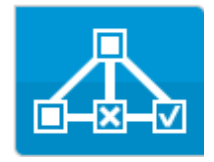

有关详细信息,请参阅[查看流图](#page-110-0) (第 111 页)。

#### 显示有关流上次运行的信息

您可以查看流上次运行时发生情况的详细信息。

- 1. 单击"内容管理" | 核钮, 显示"内容管理"。
- 2. 单击"流库"选项卡。
- 3. 在流库中选择流。
- 4. 单击"上次运行报告" **3.** 按钮。此时将打开"向下搜索"窗口, 显示此流上次运行时 发生的情况。

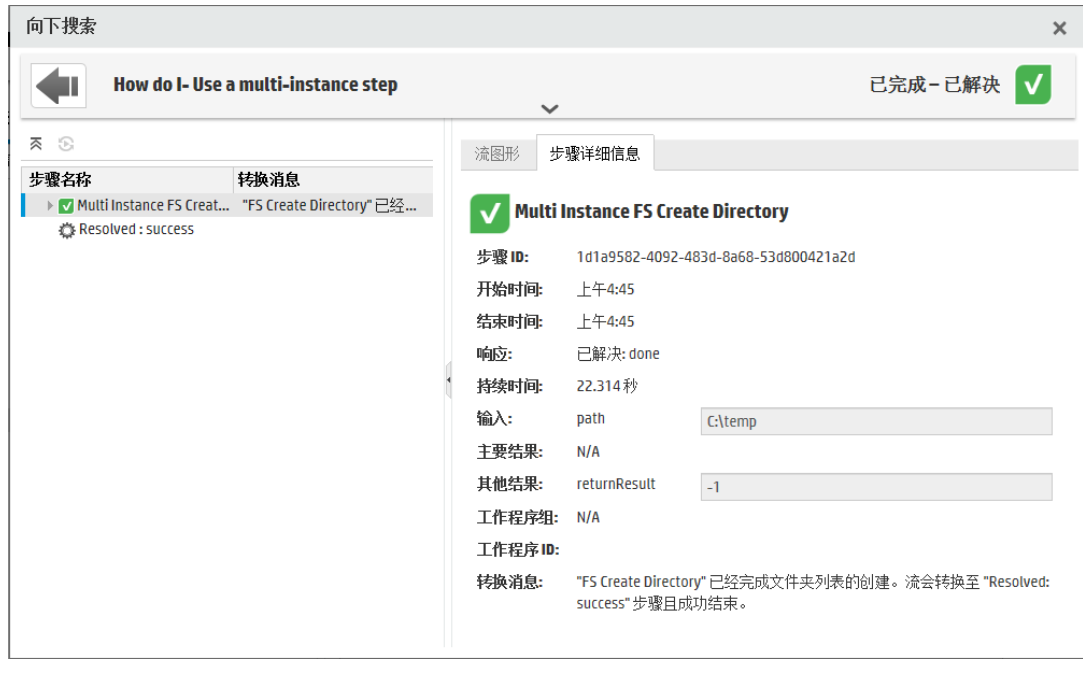

"上次运行报告" 按钮仅对至少已经运行一次的流可用。

"向下搜索"窗口中的信息与"运行资源管理器"向下搜索视图中的信息相同。有关此视图 的更多详细信息,请参阅[对流运行进行测试和疑难解答](#page-153-0) (第 154 页)。

#### 设置流或文件夹的内容权限

- 1. 在流库中选择流或文件夹。
- 2. 在"权限"部分中,单击"编辑"按钮。
- 3. 在"编辑权限"对话框中,选中"查看"和"运行"复选框,为选定的角色分配权限。

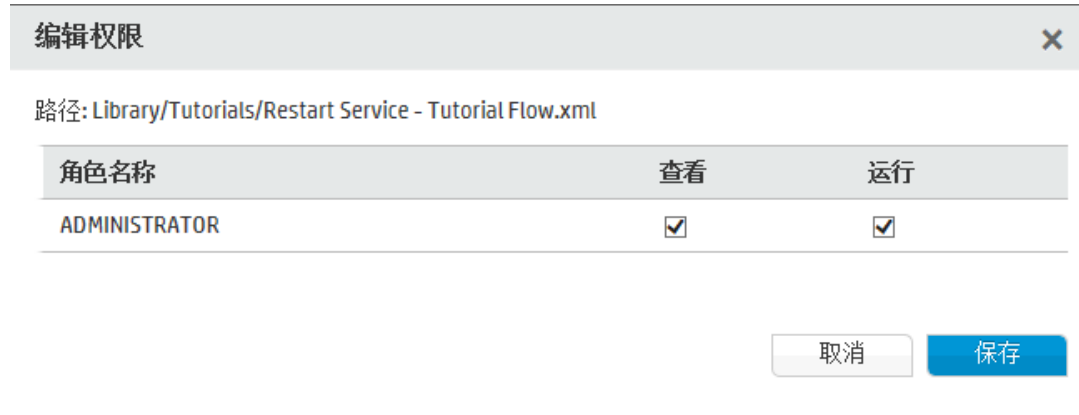

- 选择"查看", 使具有选定角色的用户可以在 Central 中查看此流或此文件夹的内 容。
- 选择"运行",使具有选定角色的用户可以在 Central 中运行此流或此文件夹的内 容。
- 4. 如果已经选择文件夹,则您可以选中"应用于子项"复选框,将这些权限应用于文件 夹的所有流。
- 5. 单击"保存"。
参考资料

**"**流库**"**窗格

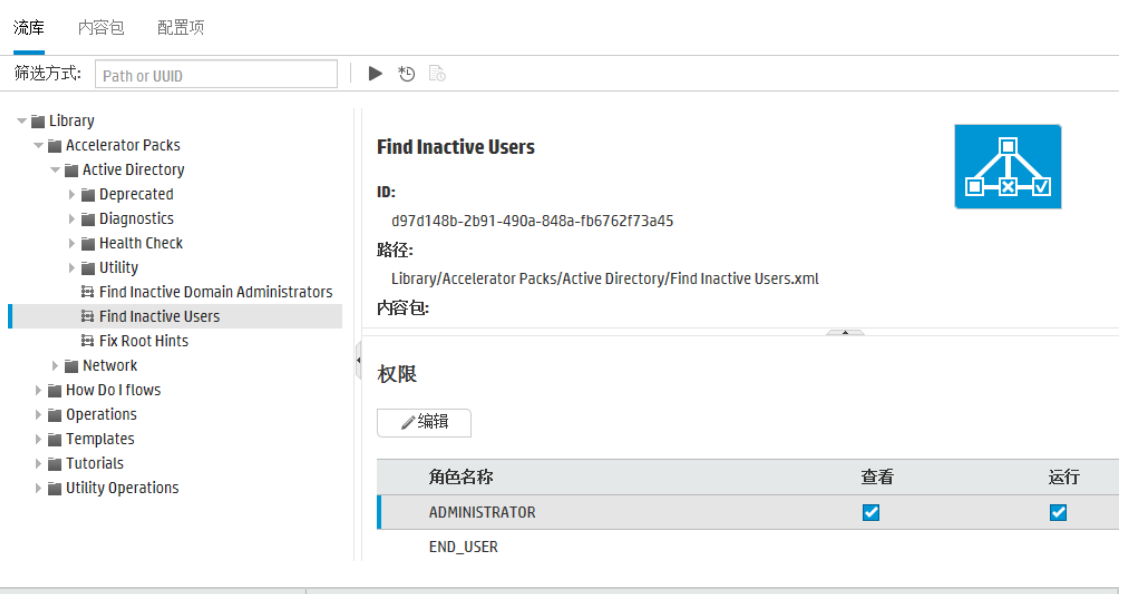

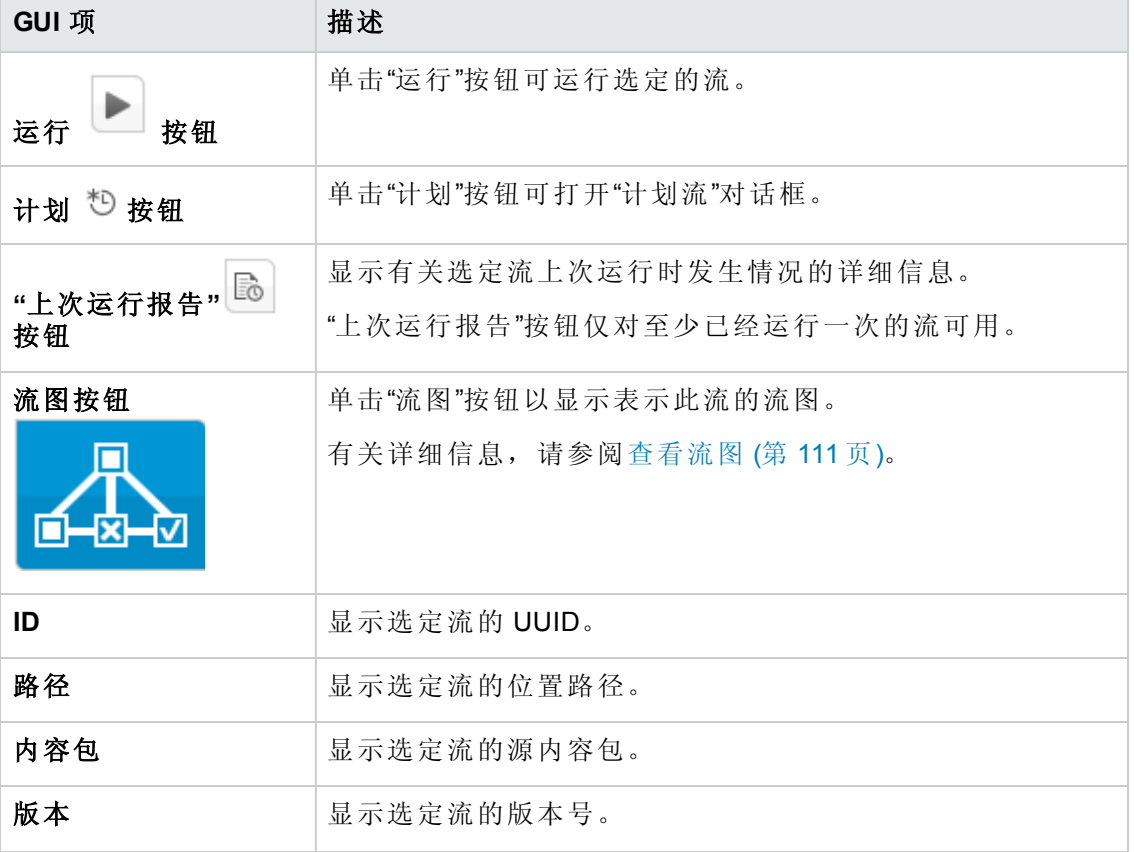

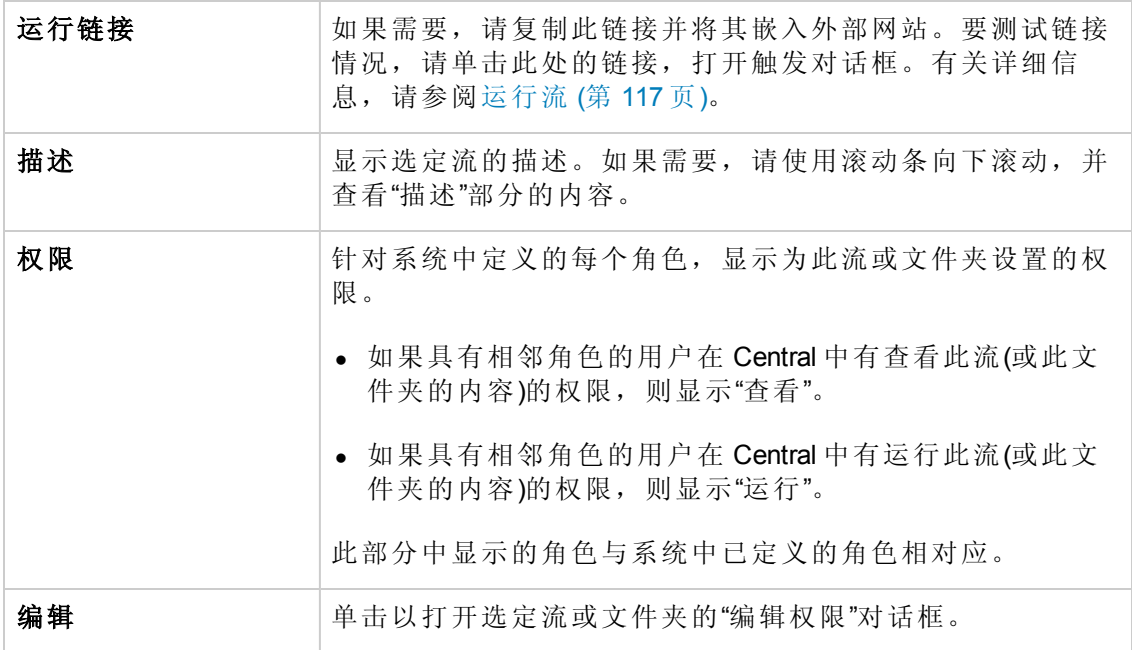

# **"**编辑权限**"**对话框

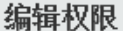

 $\pmb{\times}$ 

路径: Library/Tutorials/Restart Service - Tutorial Flow.xml

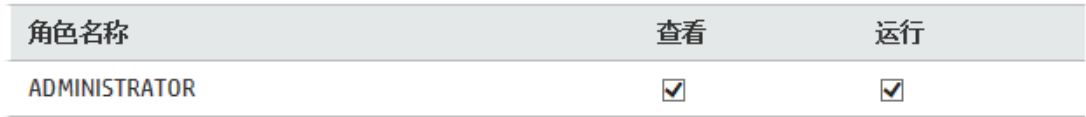

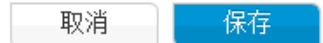

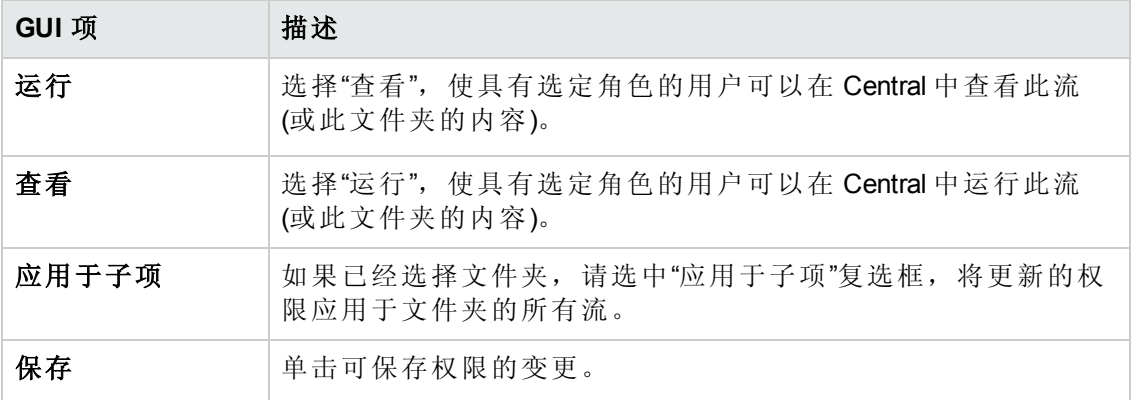

# <span id="page-110-0"></span>查看流图

 $\mathbf{A}$   $^{\mathbf{P}}$ O 从"流库"中, 可单击"流图"按钮来显示表示流的流图。此图与创建流时 Studio 中 存在的图相同。

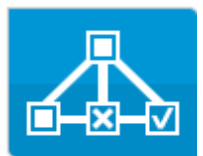

为什么查看流图?

- <sup>l</sup> 在升级阶段,操作管理员可以查看流图,以便更好地了解流的内容以及所需的步骤 和输出。
- <sup>l</sup> 在执行阶段中,最终用户可以使用流图,以便清楚地了解流的内容并验证其是否是 所需的流。
- 在疑难解答阶段中,最终用户和操作管理员可以使用流图,以便确切地了解哪些步 骤导致流失败。

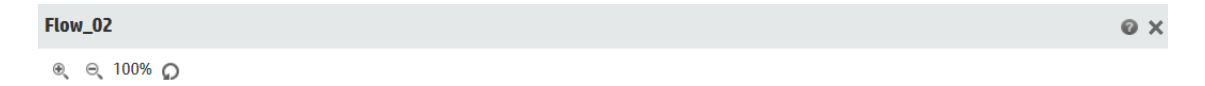

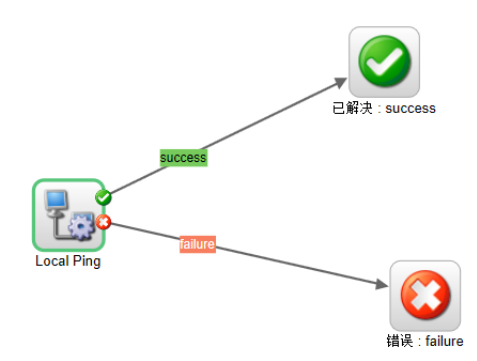

# 您想做什么?

# 从**"**流库**"**显示流图

- 1. 单击"内容管理" 按钮,显示"内容管理"。
- 2. 单击"流库"选项卡。
- 3. 选择所需的流。

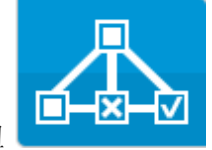

4. 单击"流图"按钮 **- 自主工业业**以显示表示此流的流图。

# 调整流图的显示大小

显示流图时,会自动调整缩放级别,使整个流适应窗口大小。但是,您可以增加或降 低缩放级别。

- 1. 显示选定流的流图。
- 2. 调整缩放级别:
	- 单击"放大" <sup>43</sup> 按钮增加显示比例。
	- 单击"缩小" <sup>6</sup> 按钮降低显示比例。
	- 单击"重置" 按钮将视图重置为默认的大小和位置。

### 平移流图

- 1. 显示选定流的流图。
- 2. 将鼠标滚动到流图上,以便光标变成手型图标。
- 3. 按住光标并在图上拖动,可将显示移动到图上的特定位置。

# 参考资料

## 流图元素

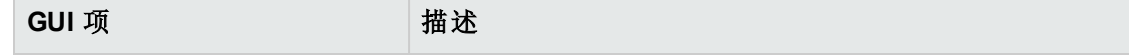

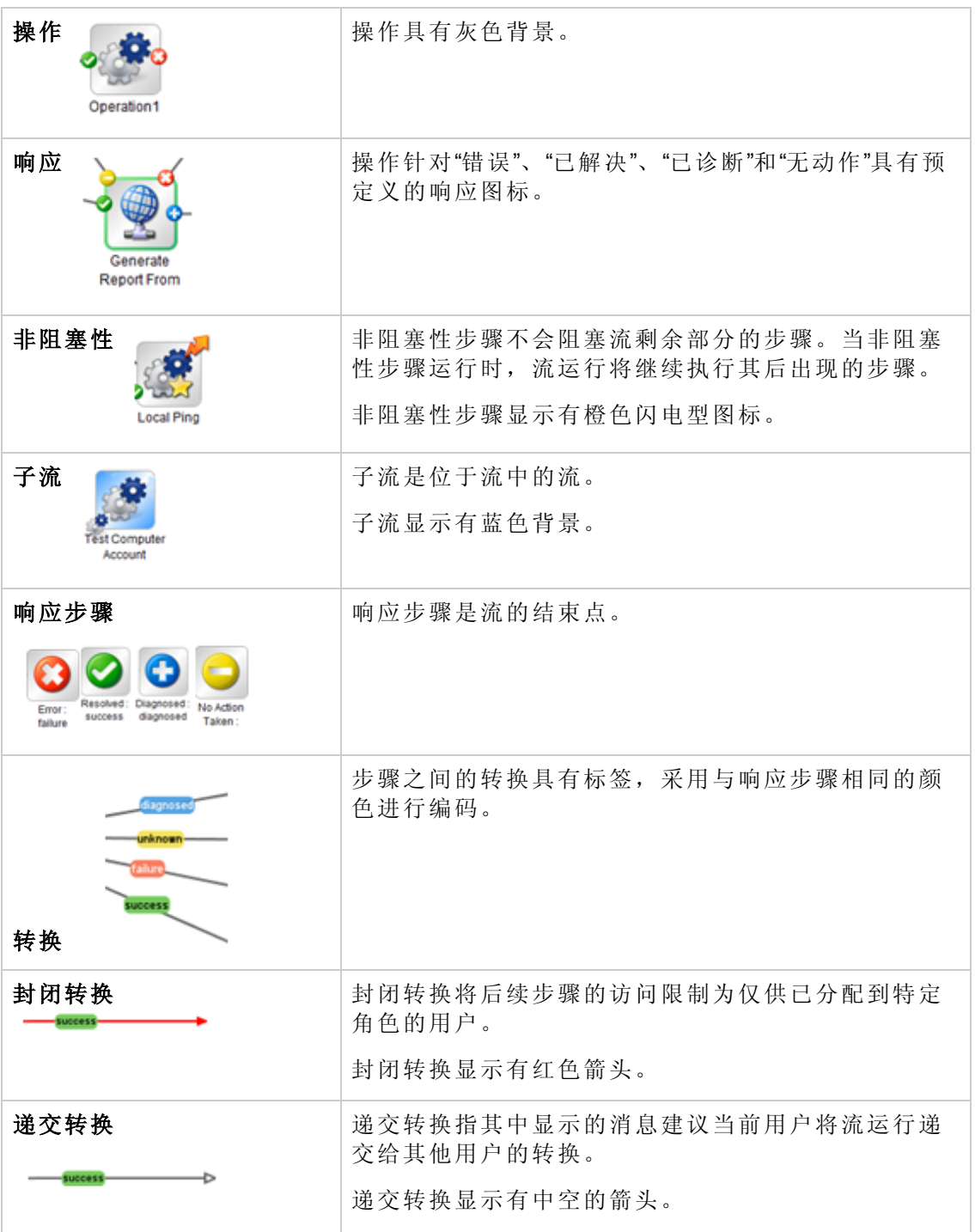

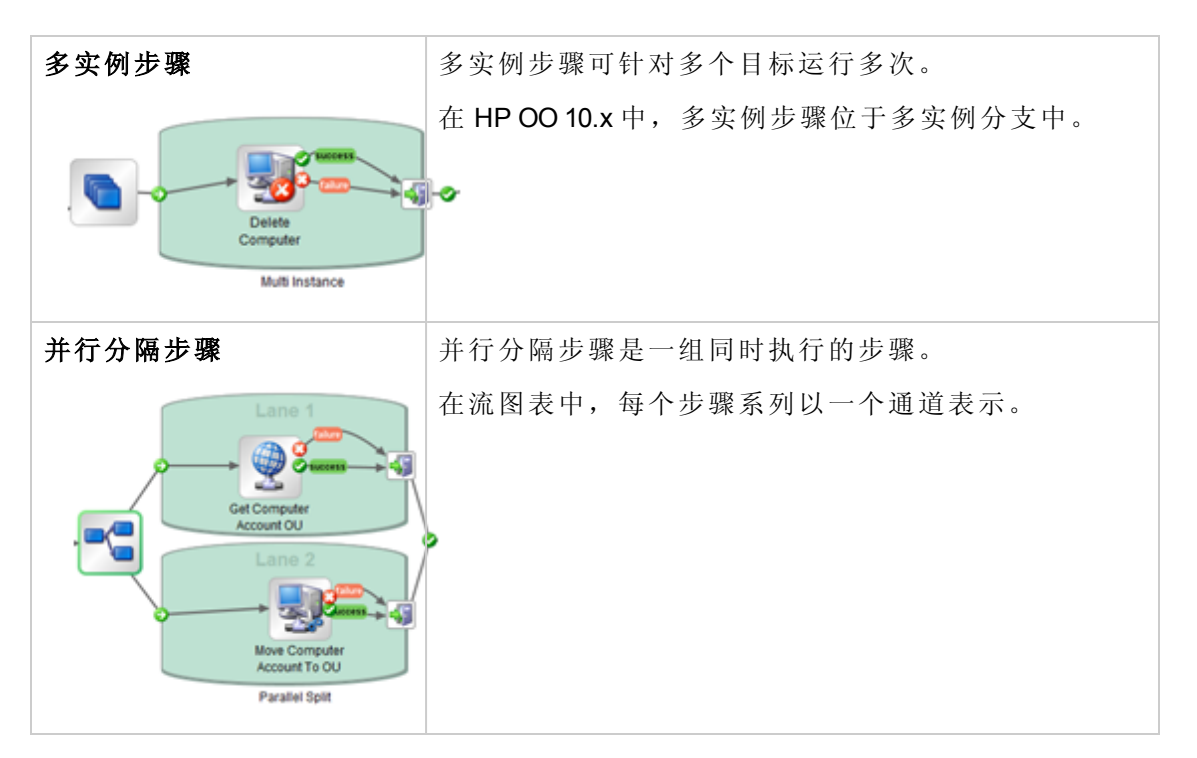

# 流图工具栏

 $\Theta$   $\Theta$  75%  $\Omega$ 

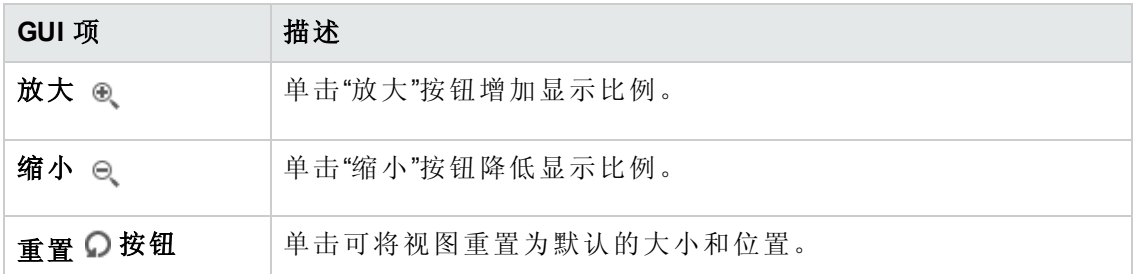

# 对内容包进行测试和疑难解答

在此步骤中,操作管理员将对模拟测试服务器中的流进行测试和疑难解答。

# 您想做什么?

# 测试模拟测试服务器中的内容包

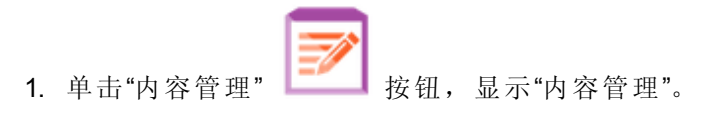

2. 单击"流库"选项卡。

- 3. 选择要测试的流,然后单击"运行"按钮。
- 4. 检查流是否按预期运行。
- 5. 单击"运行"[选项卡,监控流运行的进度。有关详细信息,请参阅跟踪和管理流运行](#page-140-0) (第 141 页)。
- 6. 单击每行末尾的"向下搜索" 按钮,显示有关选定运行的详细信息。有关详细信 息,请参阅[对流运行进行测试和疑难解答](#page-153-0) (第 154 页)。
- 7. 要进一步测试流,请使用相同或不同参数再次运行流。

# 运行和监控流

Zе

操作管理员和最终用户负责运行和监控流。

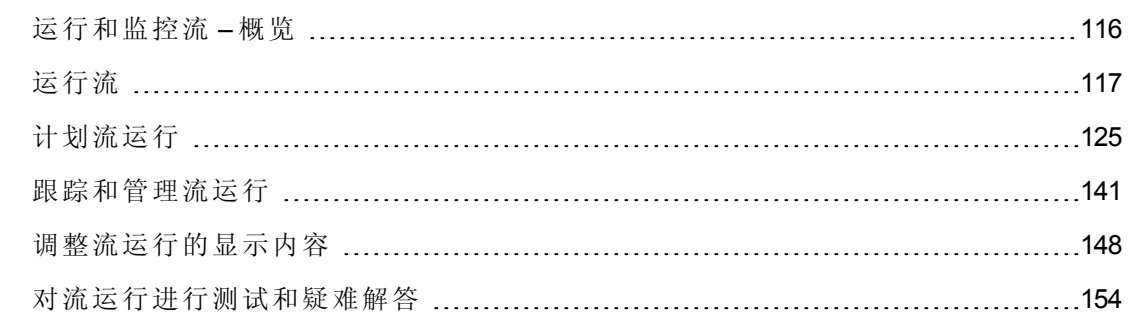

# <span id="page-115-0"></span>运行和监控流 – 概览

内容包完成部署后,操作管理员或最终用户可以运行流并监控流运行。

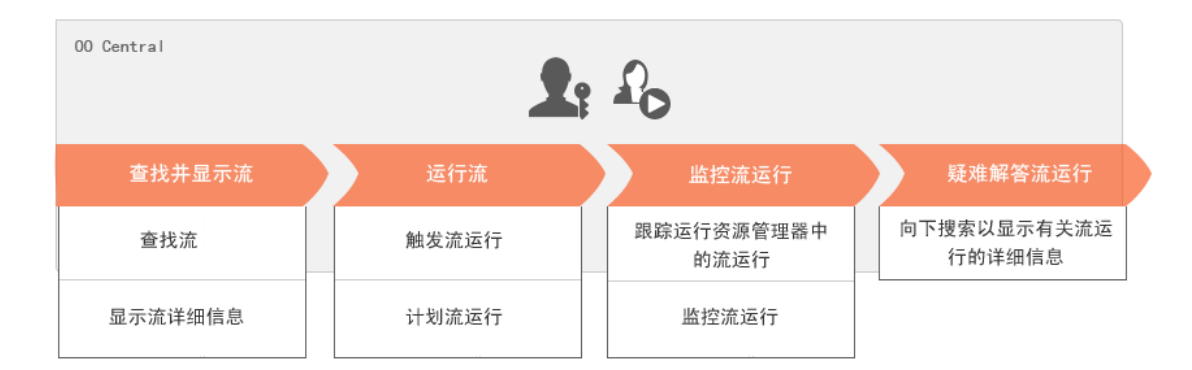

请注意,这仅是工作流的简要概览,还有许多选项此处并未描述。有关任何步骤的更 多详细信息,请使用链接深入了解选项。

## 第 **1** 步:查找要运行的流

 $\blacktriangle$ :  $^{\ell}$ o操作管理员/最终用户可以从"流库"或"运行资源管理器"查找流。请转至"内容">"流 库"模块或"运行管理">"运行资源管理器"[模块。请参阅](#page-104-0)[运行流](#page-116-0)(第117页)或管理流库(第 105 页)。

## 第 2步: 运行流

 $\clubsuit$  <sup>0</sup> 操作管理员/最终用户[运行流](#page-116-0)。请参阅运行流 (第 117 页)。

 $\blacktriangle$ :  $^{\ell}$ o 或者, 操作管理员/[最终用户计划稍后要运行的流。请参阅计划流运行](#page-124-0)(第125 页)。

## 第 **3** 步:监控流运行

Ar <sup>f</sup>o 操作管理员/[最终用户跟踪运行资源管理器中的流运行。请参阅跟踪和管理流运](#page-140-0) 行 (第 141 页)。

 $\mathbf{A}$ :  $\mathbf{A}$  如果需要, 操作管理员/最终用户将执行有关流运行的动作, 如暂停、恢复和取 消流运行。请参阅[跟踪和管理流运行](#page-140-0) (第 141 页)。

### 第 4步: 疑难解答流运行

<span id="page-116-0"></span>[如果需要,操作管理员将调查有关该运行的任何问题。请参阅对流运行进行测试和](#page-153-0) 疑难解答 (第 154 页)。

# 运行流

 $\mathbf{A}$   $^{\mathbf{P}}$  ② 您可以从 Central 中的多个不同位置运行流:

- <sup>l</sup> 从"运行资源管理器"运行
- <sup>l</sup> 从"流库"运行

有关如何暂停、恢复或取消流运行的信息,请参阅[跟踪和管理流运行](#page-140-0) (第 141 页)。

# 您想做什么?

#### 从**"**运行资源管理器**"**运行流

- 1. 单击"运行管理" 。 核钮, 显示"运行管理"。
- 2. 单击"运行资源管理器"选项卡。
- 3. 单击右上角的"运行" <mark> 运行 按钮。</mark>
- 4. 在"选择一个流"对话框中,浏览以查找所需的流。

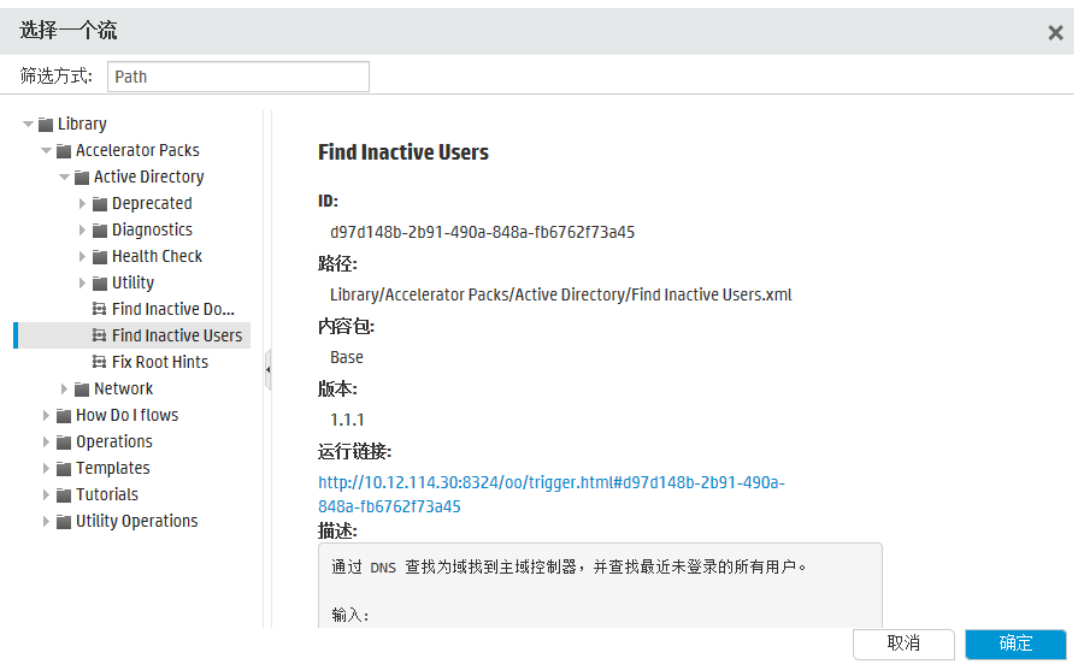

5. (可选)要查找所需的流,请在"筛选方式"文本框中输入部分或完整流路径。

例如,如果输入"network",则只会显示包含单词"network"的流或位于所含文件夹包 含单词"network"的路径中的流。

备注**:** 搜索不区分大小写。

- 6. 选择要运行的流并单击"确定"。
- 7. 在"运行名称"框中,输入运行的名称。

默认情况下,运行名称为流名称,但是您可以更改此名称。您可能希望为运行提 供一个可标识此特定运行的名称。例如,您可能希望多次运行相同的流,每次运 行具有不同的输入。命名运行更易于根据输入标识各个运行。

8. 在"运行流"对话框中,为运行输入必要的输入。

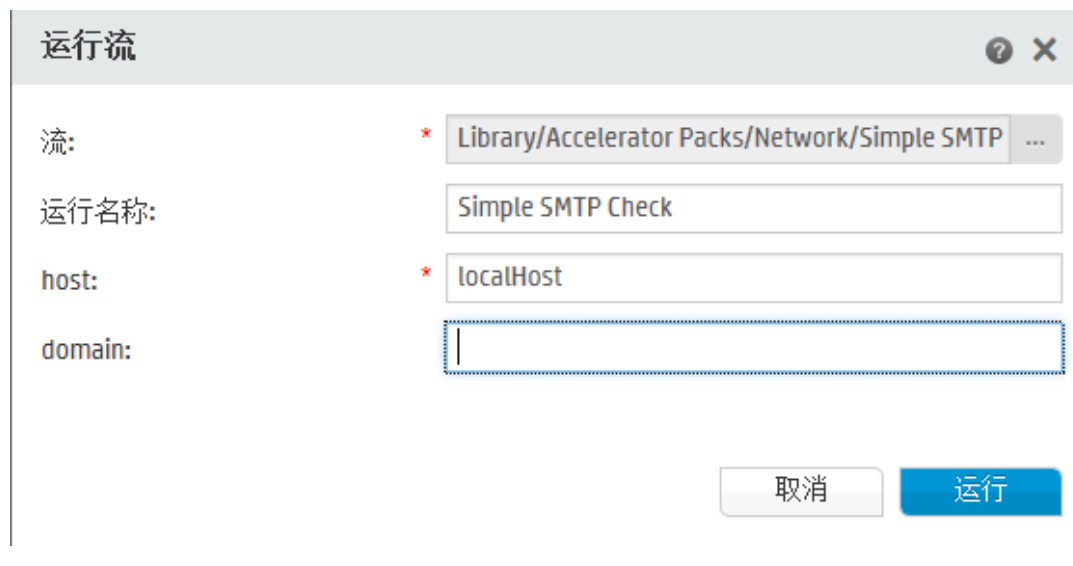

9. 单击"运行"。

## 从**"**流库**"**运行流

- 1. 单击"内容管理" 按钮,显示"内容管理"。
- 2. 单击"流库"选项卡。
- 3. 在流库中浏览流。
- 4. (可选)要查找所需的流,请在"筛选方式"文本框中输入部分或完整路径。

例如,如果输入"network",则只会显示包含单词"network"的流或位于所含文件夹包 含单词"network"的路径中的流。

备注**:** 搜索不区分大小写。

- 5. 选择要运行的流并单击"运行" 按钮。
- 6. 在"运行流"对话框中,为此流运行输入名称。

默认情况下,运行名称为流名称,但是您可以更改此名称。您可能希望为运行提 供一个可标识此特定运行的名称。例如,您可能希望多次运行相同的流,每次运 行具有不同的输入。命名运行更易于根据输入标识各个运行。

7. 在"运行流"对话框中,为运行输入必要的输入。

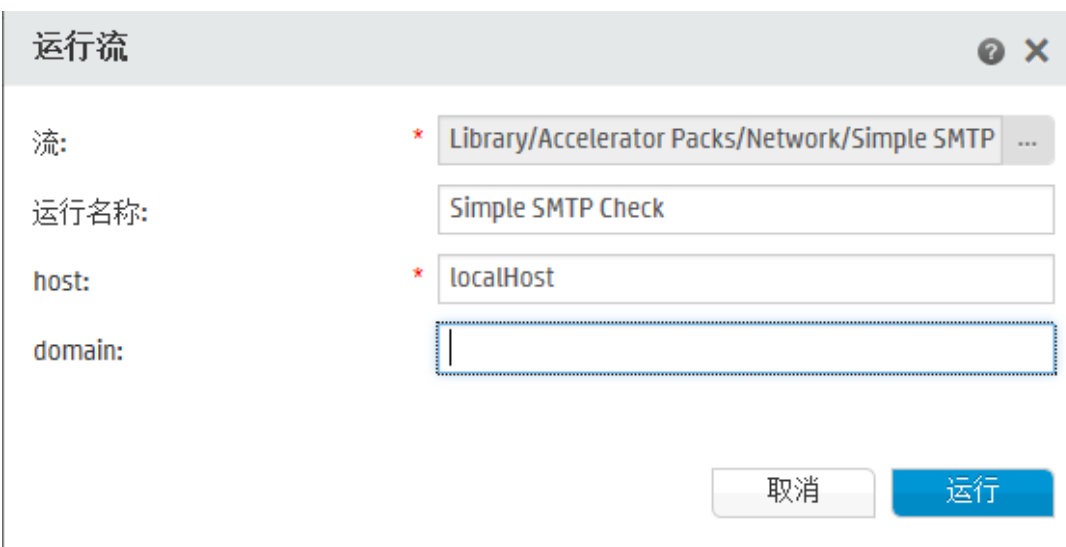

8. 单击"运行"。

## 运行交互流

- 1. 从"流库"或"运行资源管理器"运行交互流。
- 2. 运行到达交互点(如"所需输入"、"递交"、"显示消息"等)时,运行状态将更改为"已暂 停 - 需要动作"。
- 3. 在"运行资源管理器"中选择运行,并单击行末尾的的"向下搜索" 按钮,可显示"运 行信息"窗口。
- 4. 单击"展开" << 按钮, 展开提示消息。

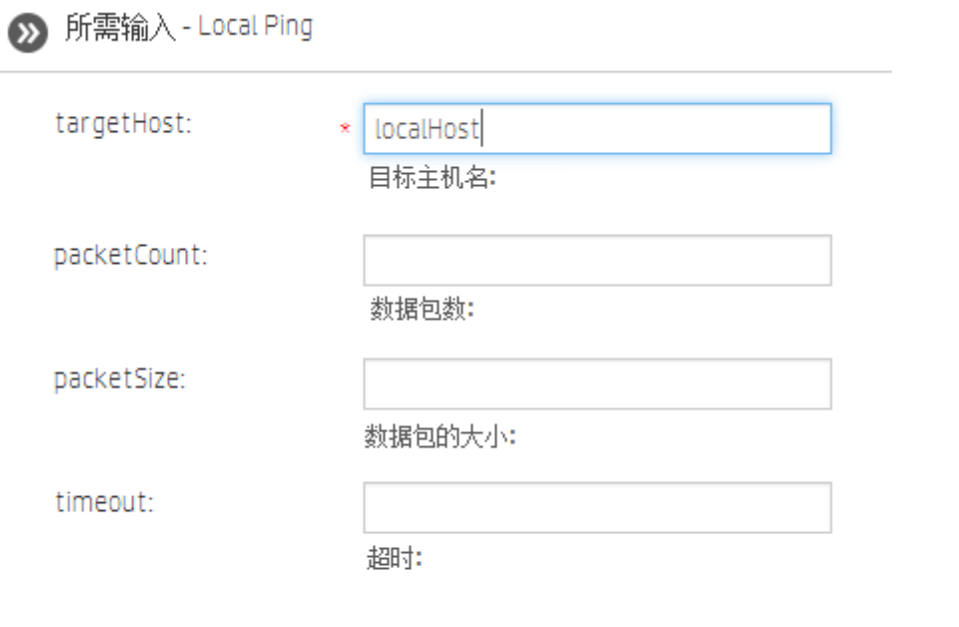

恢复

备注**:** 您可以单击"所需输入"对话框左侧的"合同" 按钮,再次隐藏消息。

5. 读取消息,并遵照说明恢复运行,输入必填输入、递交等,并单击"恢复"。

有关不同状态的信息,请参阅[跟踪和管理流运行](#page-140-0) (第 141 页)。

### 运行具有封闭转换的流

封闭转换将后续步骤的访问限制为仅供已分配到特定角色的用户。

备注**:** 封闭转换流仅可由具有"管理其他用户的运行"权限的用户恢复。

- 1. 从"流库"或"运行资源管理器"运行流。
- 2. 流运行到达封闭转换时,如果您尚未分配到具有所需权限的角色,则流运行将暂 停。运行状态显示为"已暂停 – 需要动作"。
- 3. 单击行末尾的"向下搜索" 转钮, 显示有关运行的详细信息。
- 4. 单击"展开" 按钮,展开提示消息。
- 5. 在提示消息中,单击"递交至另一用户 (通过电子邮件发送此运行)"链接可创建电子

邮件,以发送给需要完成流运行的用户。

6. 此时将打开电子邮件,其中包含发送给要向其递交流运行的人员的消息,以及流 运行的链接。输入该人员的电子邮件地址,并发送邮件。

#### 运行具有递交转换的流

递交转换指其中显示的消息建议当前用户将流运行递交给其他用户的转换。与封闭转 换不同,第一个用户可以选择不将流运行递交给其他用户,而是恢复流运行。

- 1. 从"流库"或"运行资源管理器"运行流。
- 2. 流运行到达递交转换时,流运行将暂停。运行状态显示为"已暂停 需要动作"。
- 3. 单击行末尾的"向下搜索" 按钮, 显示有关运行的详细信息。
- 4. 单击"展开" < 按钮, 展开提示消息。
- 5. 有两个选项:
	- <sup>n</sup> 要将流运行递交给其他用户,请单击"递交至另一用户 (通过电子邮件发送此运 行)"。此时将打开电子邮件,其中包含发送给要向其递交流运行的人员的消息, 以及流运行的链接。输入该人员的电子邮件地址,并发送邮件。
	- <sup>n</sup> 单击"恢复"可继续运行流,而不递交流。

#### 运行具有**"**已暂停 **-** 没有工作程序**"**交互的流

当存在尚未映射到任何工作程序的工作程序组时,流的状态为"已暂停 - 没有工作程 序"。在您可以恢复运行之前,需要将工作程序组映射到实际工作程序。有关详细信 息,请参阅[设置工作程序组别名](#page-94-0) (第 95 页)。

- 1. 从"流库"或"运行资源管理器"运行流。
- 2. 流运行到达与不具有任何工作程序的工作程序组相关的点时,流运行将暂停。运 行状态显示为"已暂停 - 没有工作程序"。
- 3. 单击行末尾的"向下搜索" 按钮, 显示有关运行的详细信息。
- 4. 单击"展开" < 按钮, 展开提示消息。
- 5. [将工作程序组映射到相关工作程序。有关详细信息,请参阅设置工作程序组别名](#page-94-0) (第 95 页)。
- 6. 返回到暂停消息,并单击"恢复"。

#### 在外部运行流

您可以将链接嵌入到网站中的流,从而可以从该网站运行流。用户在网站中单击链 接,此时将打开触发对话框,从而支持用户运行流。如果输入为必填项,则这些输入 包括在对话框中。

备注**:** 您可以编辑运行链接,以便传递输入或更改流运行的名称。

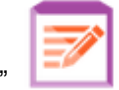

- 1. 单击"内容工作区" | | | | 按钮可显示"内容工作区"。
- 2. 单击"流库"选项卡。
- 3. 单击流可在右侧的信息窗格中显示流详细信息。
- 4. 从"运行链接"部分中复制文本,并在网站中嵌入此链接。

### 运行链接:

http://10.12.37.145:8081/oo/trigger.html#1c7b5892-aada-464b-b52addfc78cf0c92

5. 如果需要,请使用 input 和 runName 前缀编辑运行链接。您可以通过此操作来传递 输入或更改流运行的名称。

格式为 input <输入名称>=<输入值>和 runName=<运行名称值>。这些值应在 ? 之 后,并使用 & 连接。

例如:

https://<Central 的 FQDN>:<端口号>/oo/trigger.html#7a1fc3c7-1c5b-4868-a1c 7-2932d878897e?input\_host=someHost&input\_username=someUsername

https://<Central 的 FQDN>:<端口号>/oo/trigger.html#7a1fc3c7-1c5b-4868-a1c 7-2932d878897e?runName=someName

备注**:** 要测试此运行链接的结果,您可以在"运行链接"部分单击链接,打开触发对 话框。

# 参考资料

# **"**运行流**"**对话框

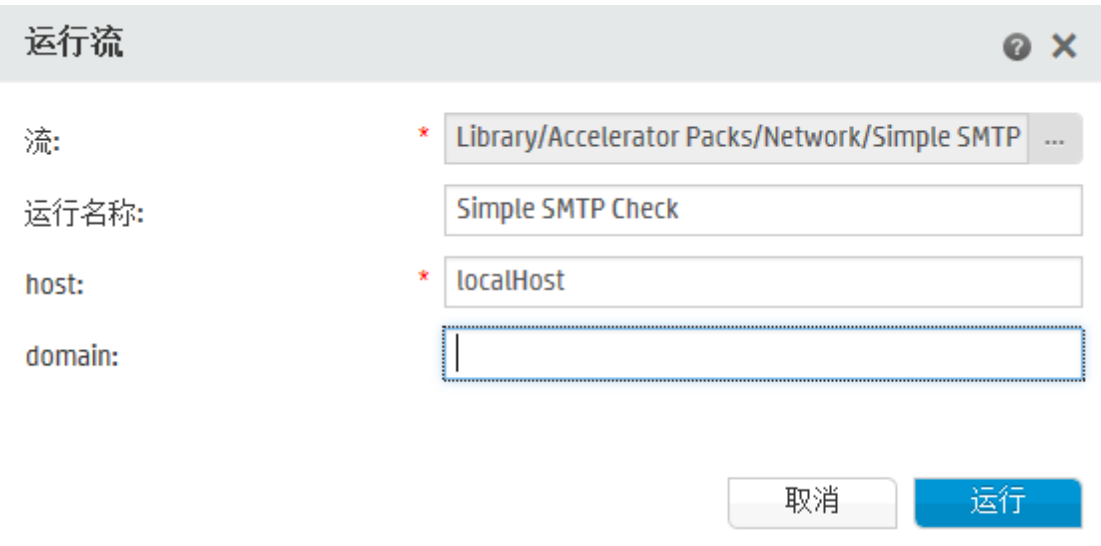

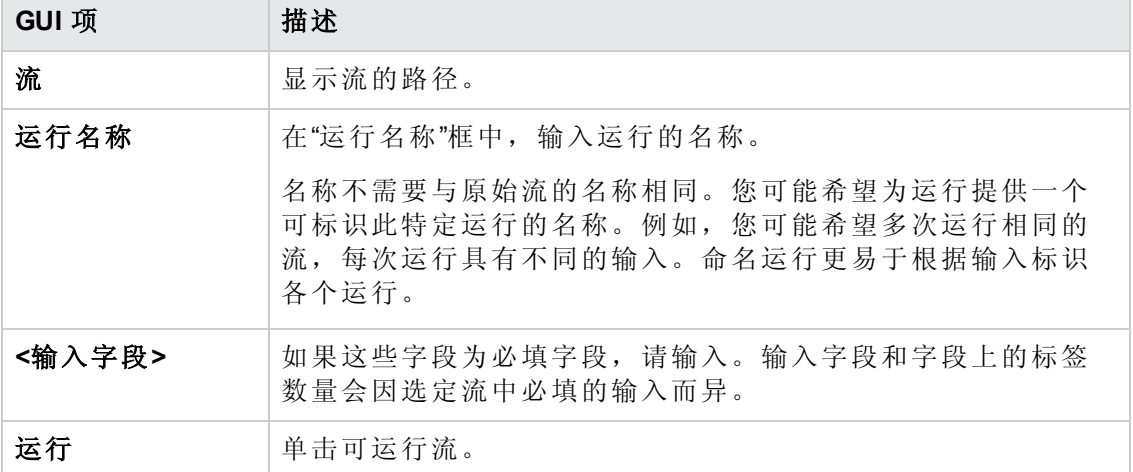

# <span id="page-124-0"></span>计划流运行

 $\mathbf{A}$ : "o 计划允许您控制运行流的时间。您可以为特定流指定要运行的计划。也可以为 需要重复的任务设置重复计划。

例如,您需要定期检查是否有大量服务器处于在线状态。在这种情况下,您可以定义 流,用于检查 IP 地址, 然后创建运行该流的计划。

计划显示在"计划程序"选项卡中。显示的计划取决于您的角色所分配的权限:

- <sup>l</sup> 如果您已分配到具有"查看计划"权限的角色,则将能够查看 HP OO 计划及其详细信 息。
- <sup>l</sup> 如果您已分配到具有"管理计划"权限的角色,则将能够查看和编辑计划。

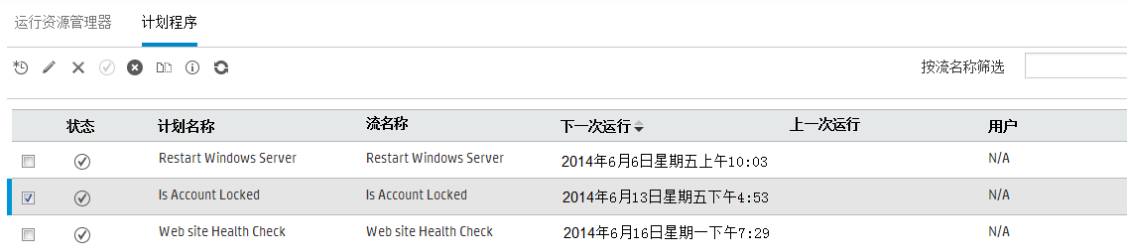

备注**:** 使用 SAML 身份验证时,Central 计划程序不会运行。

#### 计划所有者

每个计划都具有一位所有者,即创建计划的用户。所有者的名称显示在"计划程序" 和"运行资源管理器"的"用户"列中。

- <sup>l</sup> 在"计划程序"选项卡中,"用户"列表示计划所有者。
- <sup>l</sup> 在"运行资源管理器"选项卡中,"用户"列表示此流执行的所有者(执行计划运行的用 户)。

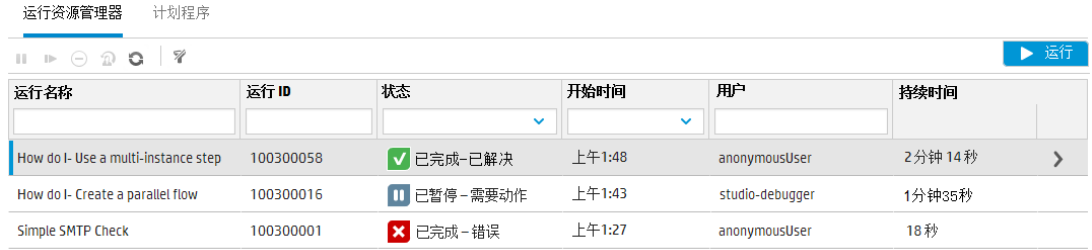

如果其他用户更新计划(例如,重复、名称或时区),则计划所有者将更改为此用户。此 用户将分别在"计划程序"和"运行资源管理器"中显示为计划所有者和流执行者。

备注**:** 仅为在更改之后启动的运行显示新的所有者。对于在更改之前启动的运行, 原始所有者将显示在"用户"列中。

如果此计划是由以匿名用户身份登录的用户创建或更新,则"用户"列将显示 N/A。

备注**:** 如果更新计划的用户不具有计划流的运行权限,则此流将不会运行。

备注**:** 如果 LDAP 配置存在且配置的 LDAP 服务器未响应,则会影响所有类型的计 划。其中包括 LDAP 用户运行的计划和内部用户运行的计划。

# 您想做什么?

#### 查看现有计划

要查看"计划程序"选项卡,必须使用分配到具有"查看计划"权限的角色的用户帐户登 录。

- 1. 单击"运行管理" 和 请 按钮, 显示"运行管理"。
- 2. 单击"计划程序"选项卡。下表显示了所有的当前计划,其中包括以下信息:
	- 状态: 显示计划是已启用 ⊙ 还是已禁用 ◎
	- 计划名称: 显示提供给此计划的名称。可以在"编辑计划"对话框中编辑此值。
	- 流名称: 显示与计划相关的流的名称。可以从流获取此值, 但是无法在计划中 进行修改。
	- 下一次运行: 显示计划下一次运行的时间和日期。时间和日期以您所在的时区 显示。
	- 上一次运行: 显示上一次运行的时间和日期(如果存在)。
	- <sup>n</sup> 用户:显示创建或修改此计划的用户的名称。

#### 显示计划的详细信息

您可以向下搜索,了解"计划详细信息"对话框中计划的详细信息。对于具有"查看计划" 权限、但无权编辑计划的用户,此功能十分有用。

这些详细信息包括未显示在"计划程序"选项卡的表中的信息,例如重复模式、重复范围 和计划运行的时区。

要显示计划的详细信息,请执行以下操作:

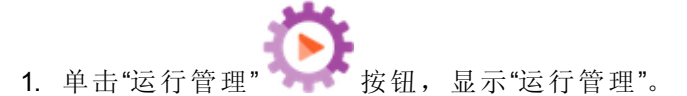

- 2. 单击"计划程序"选项卡。
- 3. 选中要查看的计划旁边的复选框,然后在"计划程序"工具栏中单击"详细信息"1按 钮。选定计划的详细信息显示在"计划详细信息"对话框中。

备注**:** 只有在选择单个计划时,"详细信息"按钮才可用。

4. 查看完计划的详细信息之后,单击"确定"。

#### 编辑计划

要编辑计划,必须使用分配到具有"管理计划"权限的角色的用户帐户登录。 要编辑计划,请执行以下操作:

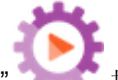

- 1. 单击"运行管理" 和 " 棒" 按钮, 显示"运行管理"。
- 2. 单击"计划程序"选项卡。
- 3. 选中要编辑的计划旁边的复选框,然后在"计划程序"工具栏中单击"编辑" 按钮。
- 4. 在"编辑计划"对话框中,对计划进行必要的更改,然后单击"保存"。

#### 克隆计划

您可以创建与"计划程序"选项卡中显示的计划相同的副本。也可以在"克隆计划"对话框 中对此计划进行任何必要的更改。

要克隆计划,请执行以下操作:

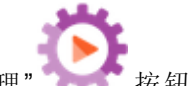

- 1. 单击"运行管理" 。 按钮, 显示"运行管理"。
- 2. 单击"计划程序"选项卡。
- 3. 选中要克隆的计划旁边的复选框,然后在"计划程序"工具栏中单击"克隆" [11] 按钮。

备注**:** 只有在选择单个计划时,"克隆" 按钮才会启用。

此时将打开"克隆计划"对话框。对话框中的所有字段都将由选定计划中的值填充。

4. 如有必要,在"克隆计划"对话框中编辑计划详细信息。您可能想要为克隆提供不同 的名称。

5. 单击"保存"。

### 删除计划

您可以删除单个或多个计划。 要删除计划,请执行以下操作:

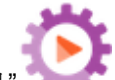

1. 单击"运行管理" 、 、 按钮, 显示"运行管理"。

2. 单击"计划程序"选项卡。

3. 选中要删除的计划旁边的复选框,然后在"计划程序"工具栏中单击"删除"X按钮。

4. 在确认对话框中,单击"是"。

选定计划将从"计划程序"选项卡中删除。

#### 启用计划

默认情况下,新计划一旦创建,即已启用。如果计划已禁用,则必须先启用,然后才 可以运行。您可以启用单个或多个计划。

要启用流运行的计划,请执行以下操作:

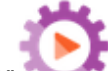

1. 单击"运行管理" 。 核钮, 显示"运行管理"。

2. 在"计划程序"选项卡中,选中要启用的所有已禁用计划旁边的复选框。

3. 在"计划程序"工具栏中,单击"启用" $\overline{\heartsuit}$ 。

备注**:** 只有在至少选择一个已禁用计划时,"启用"按钮才可用。

4. 在确认对话框中,单击"是"。

此计划的"状态"列中的图标更改为"已启用"。

#### 禁用计划

您可以禁用单个或多个计划。这些计划保留在"计划程序"选项卡中,但是在启用之后才 会运行。

要禁用流运行的计划,请执行以下操作:

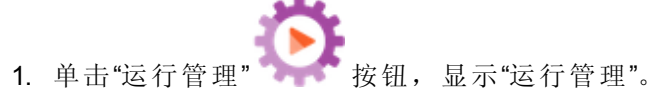

- 2. 在"计划程序"选项卡中,选中要禁用的所有已启用计划旁边的复选框。
- 3. 在"计划程序"工具栏中,单击"禁用" 8.

备注**:** 只有在至少选择一个已启用计划时,"禁用"按钮才可用。

4. 在确认对话框中,单击"是"。

此计划的"状态"列中的图标更改为"已禁用"。

### 筛选显示的计划

您可以筛选在"计划程序"选项卡中显示的计划。当"计划程序"选项卡中显示许多计划 时,这有助于您快速查找计划。例如,如果您在查找与连接相关的流的计划,则可以 输入筛选词"Connect"。

备注**:** 筛选不区分大小写。

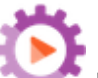

- 1. 单击"运行管理" 。 按钮, 显示"运行管理"。
- 2. 单击"计划程序"选项卡。
- 3. 在"按流名称筛选"框中,输入在要查找的计划中使用的流名称。如果您不知道准确 名称,请输入部分名称。

只有名称中包含此文本的流的计划才会显示在"计划程序"选项卡中。

#### 刷新显示的计划

如果其他用户在另一客户端中创建、编辑、删除、启用或禁用计划,则只有在刷新页 面之后,变更才会显示在"计划程序"选项卡中。

要刷新显示的计划,请执行以下操作:

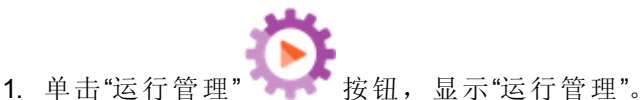

- 2. 单击"计划程序"选项卡。
- 3. 在"计划程序"工具栏中,单击"刷新" 。

备注**:** 此外,也可以使用浏览器刷新命令刷新页面(例如,使用 F5 或 Ctrl+R 等组 合键),但是这样会加载整个页面。单击"刷新"按钮更加快速便捷,因为此操作 只会刷新显示的计划数据。

## 对显示的计划进行排序

如果"计划程序"选项卡中显示多个计划,则可以根据列标题对这些计划进行排序。

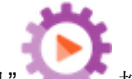

- 1. 单击"运行管理"。 被钮, 显示"运行管理"。
- 2. 单击"计划程序"选项卡。
- 3. 单击要用于对计划进行排序的列标题。

默认情况下, 计划在"下一次运行"列中按升序排序。升序图标 显示在用于排序 的列标题旁边。

4. 如果要颠倒顺序,按降序对计划进行排序,请再次单击列标题。

按降序对计划进行排序,降序图标、显示在列标题的旁边。

### 在各个计划间导航

如果计划显示在"计划程序"选项卡的多个页面上,则可以使用分页栏在这些页面中进行 导航。

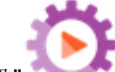

- 1. 单击"运行管理" 。 按钮, 显示"运行管理"。
- 2. 单击"计划程序"选项卡。
- $\mathbf k$ 2 ≺ ≻ 3. 使用分页栏 在这些页面中进行导航。在中心框中输 入特定的页码, 或单击按钮, 跳转到以下页面:
	- <sup>n</sup> 第一页
	- <sup>n</sup> 上一页
	- 下一页
	- <sup>n</sup> 最后一页

#### 创建计划

要创建计划,必须使用分配到具有"查看计划"和"管理计划"权限的角色的用户帐户登

- 录。
- 1. 您可以从"计划程序"或"流库"创建新计划。
	- <sup>n</sup> 要从"流库"创建计划,请执行以下操作:
		- i. 单击"内容工作区" **IIII** 按钮, 显示"内容管理"。
		- ii. 单击"流库"选项卡。
		- iii. 从"流库"选择流。
		- iv. 单击"计划"<sup>\*\*\*</sup>)按钮。此时将打开"创建计划"对话框。
		- v. 单击浏览 … 按钮, 浏览并选择要为其创建计划的流。
	- <sup>n</sup> 要从"计划程序"创建计划,请执行以下操作:

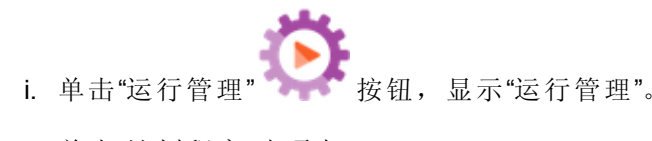

- ii. 单击"计划程序"选项卡。
- iii. 在"计划程序"工具栏中,单击"计划" 按钮。
- iv. 选择要创建计划的流,然后单击"确定"。此时将打开"创建计划"对话框。
- 2. 在"计划名称"框中,为此计划输入一个能体现其含义的名称。默认情况下输入流名 称,但是您可能想要使用其他名称,例如,拥有的多个计划使用同一个流时。

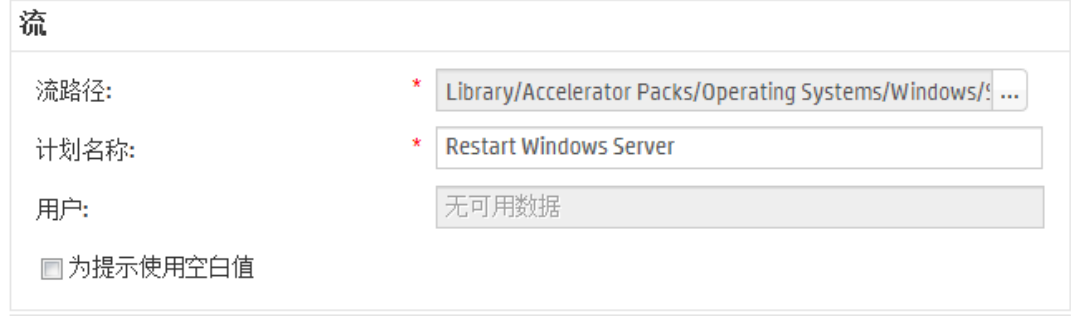

3. 如果要使计划跳过输入提示,请选中"为提示使用空白值"复选框。对于任何没有分 配值的提示,它将使用空白值,计划的流将不会在运行时停止以提示输入值。

但是请注意,如果任何提示需要提供输入,则流将失败。

从 HP OO 9.x 升级到 10.x 后, 默认选中此选项。这是为了保证向后兼容性, 因为它 是所有计划在 HP OO 9.x 中的工作方式。

如果没有选中此复选框,则即使无需为提示提供输入,运行仍然会停止并提示提 供输入。

- 4. 在"重复模式"部分中,为计划选择以下重复频率之一:按日、按周、按月。
	- <sup>n</sup> 按日:要每日运行流,请选择"按日"和以下选项之一:

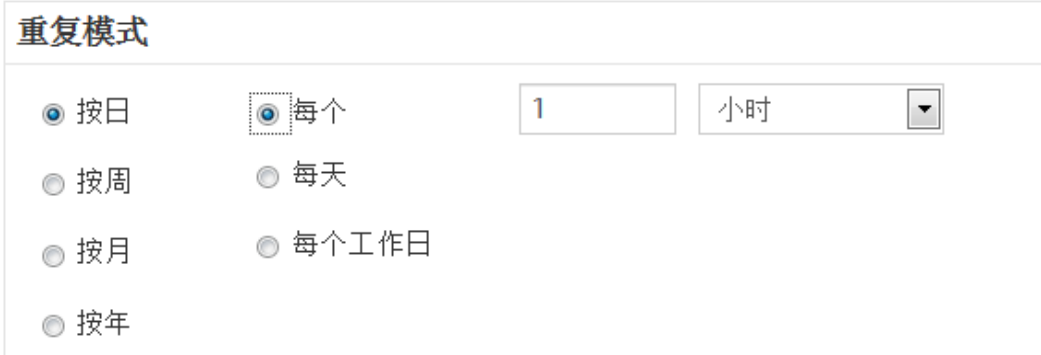

o 每个:要每天定期运行流,请选择"每个",然后输入值并选择"分钟"或"小时"。

备注**:** 如果选择"每个",则间隔字段不得留空,且值必须至少为"1"。

o 每天:选择每天运行一次流。

备注**:** 流运行将在"重复范围"部分的"开始时间"字段中设置的时间开始。

o 每个工作日:选择仅在每个工作日运行一次流。

备注**:** 如果工作时间不是星期一至星期五,请使用"按周"选项,然后选择 工作日。

■ 按周: 要每周运行流, 请选择"按周", 然后选择要在每周的哪些天运行流。

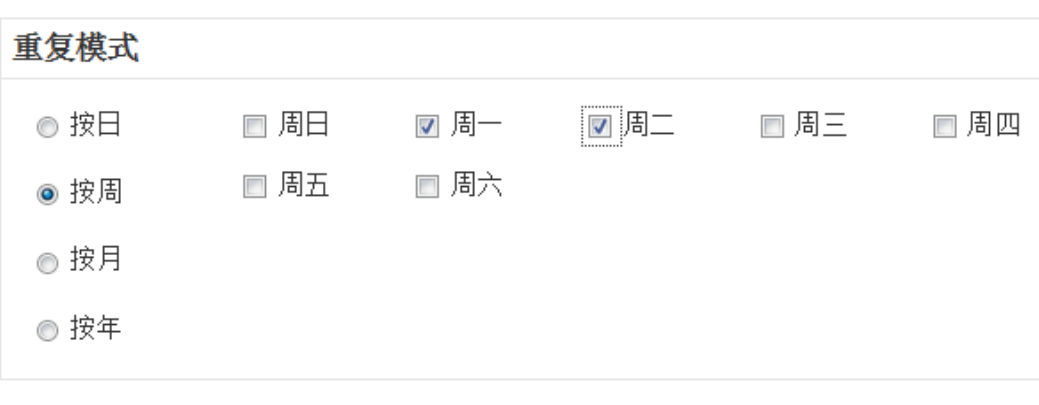

备注**:** 如果选择"按周",则必须至少选择一天。

<sup>n</sup> 按月:要每月运行流,请选择"按月"和以下选项之一:

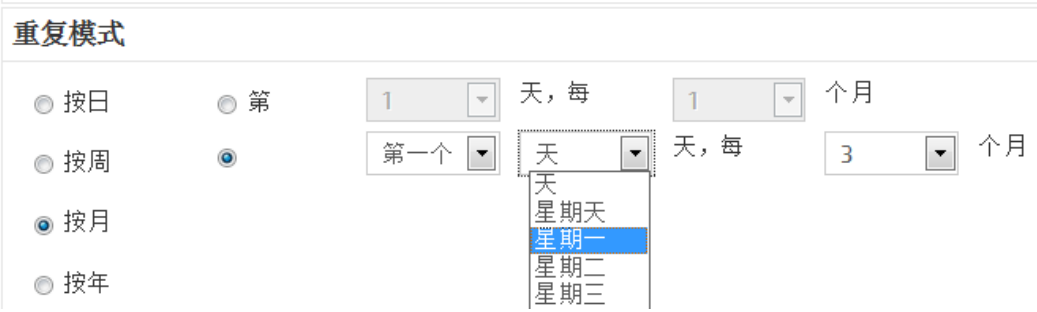

- o 要在每月的特定日期运行流,请选择"第X天,每X个月"和日期。例如,选 择"15"可在每月的第 15 天运行流。
- o 要在每月特定的星期几运行一次流,请选择星期几,以及这一天在每月是第 一、二、三、四次出现还是最后一次出现。例如,要在每月的第三个星期五 运行计划,请依次选择"第三个"、"星期五"和"1"个月。
- o 要每隔几个月运行流,请选择几个月。例如,要在每季度的第一个星期一运 行一次计划,请依次选择"第一个"、"星期一"和"3"个月。

例如,如果计划在 2013年 4月 1日开始并在 2013年 12月 20日结束, 重复模 式为每两个月的第三天,则流将在 6 月 3 日、8 月 3 日、10 月 3 日和 12 月 3 日 运行。

- o 要在每月的最后一天运行流,请选择"最后一个"和"天",而不是特定的星期 几。
- 按年: 要每年运行一次流, 请选择"按年"和以下选项之一:

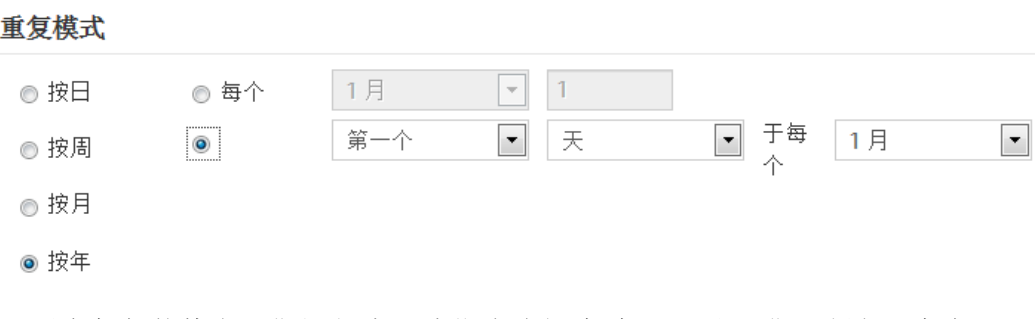

- o 要在每年的特定日期运行流,请依次选择"每个"、月和日期。例如,每年 7 月 4 日。
- o 要在每年的特定月和特定的星期几运行一次流,请依次选择月、星期几,以 及这一天在每月是第一、二、三、四次出现还是最后一次出现。例如,每年 11 月的第二个星期一。
- 5. 在"重复范围"部分的"开始日期"框中,输入要开始流计划的日期。

备注**:** 如果日期较早的计划进行内容升级,则开始日期将更改为当前日期。

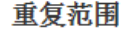

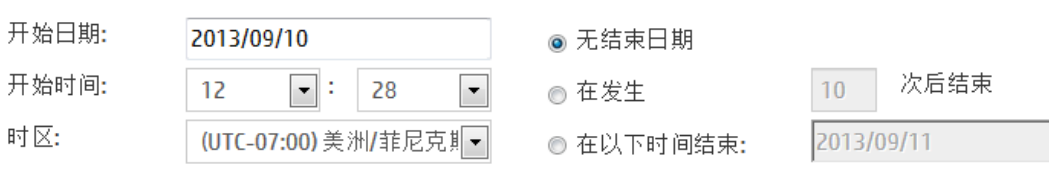

备注**:** 日期格式将根据客户端浏览器的区域设置显示。

- 6. 在"开始时间"框中,输入要开始流计划的时间(以小时和分钟为单位)。
- 7. 从"时区"列表中,选择您所在的时区。

备注**:** 世界各地的时区以协调世界时 (UTC) 的正偏移量或负偏移量表示。创建 计划时,默认情况下,会从当前可用的按字母顺序排列的列表中选择时 区。HP OO 从列表中选择偏移量与客户端偏移量相等的第一个时区(如果相 关,则使用夏时制计算)。

请注意,此时区可能在地理位置上有误。例如,如果您所在地区的时区为 UTC-09.00,则默认时区将为"美洲/安克雷奇"。如有必要,您可以从"时区"列表 中选择正确的地理位置。

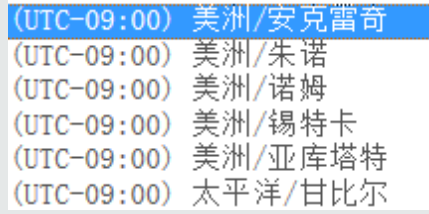

- 8. 选择结束计划的时间:
	- <sup>n</sup> 如果不想设置计划的结束日期,请选择"无结束日期"。
	- <sup>n</sup> 要将计划限制于特定的运行次数,请选择"在发生",然后输入计划停止之前的运 行次数。此选项仅适用于已经设置为每隔若干小时或分钟运行的每日计划。
	- <sup>n</sup> 要在特定日期结束计划,请选择"在以下时间结束:",然后输入计划的结束日期。
- 9. 如果流需要输入,则在右侧的"输入"部分中进行输入。如果输入框旁边出现一个红 星,这意味着输入为必填项,且在提供输入值之后,"保存"按钮才会启用。

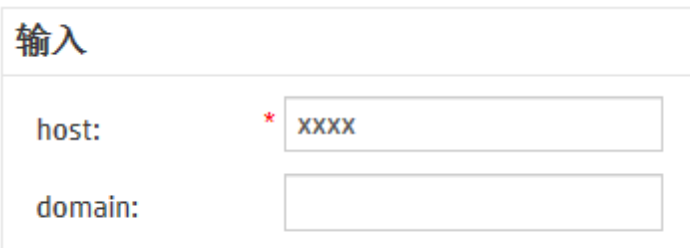

10. 如果要输入的附加内容不是流,请单击"输入"部分底部的"添加输入",然后为其输 入名称和值。

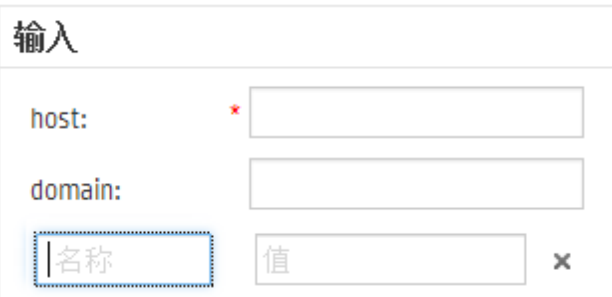

11. 单击"保存"。

备注**:** 如果"保存"按钮未启用,这意味着尚未提供必填输入,或者对话框中的某 个字段有误。例如,如果输入 2 月 31 日等不存在的日期,或者没有为每周重复 模式选择每周的日期,则"保存"按钮不会启用。

# 参考资料

# **"**计划程序**"**选项卡

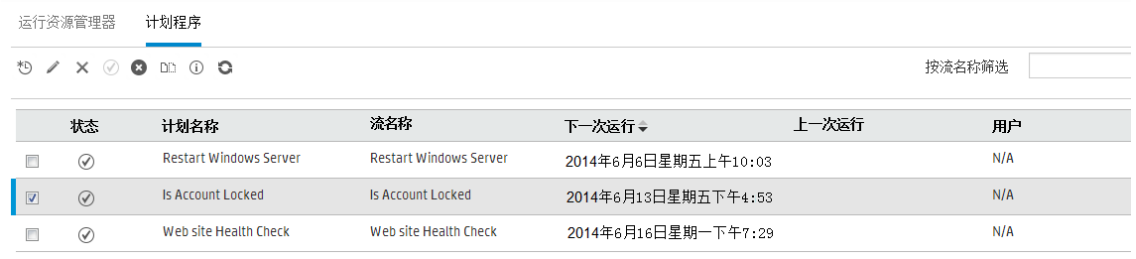

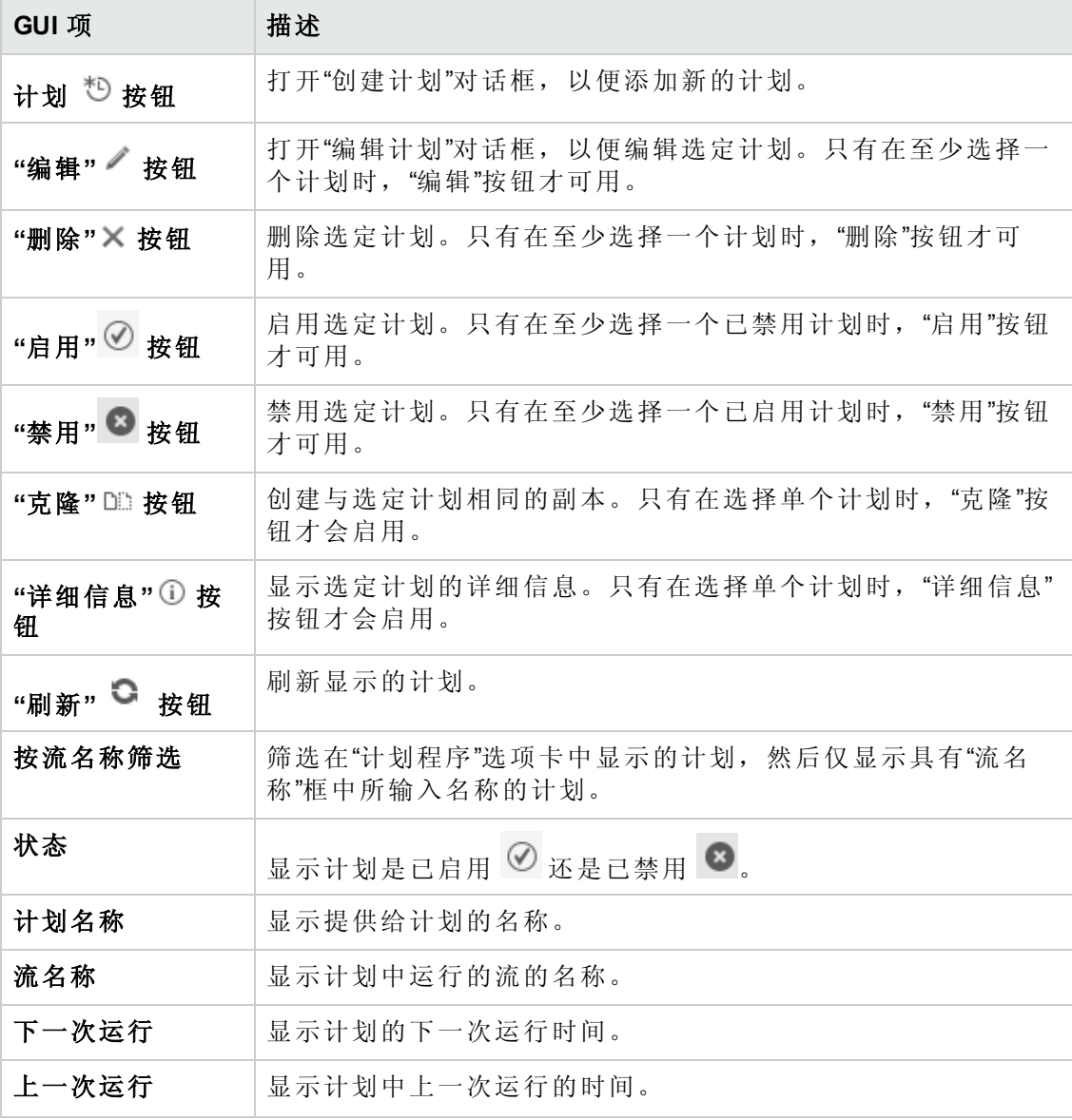

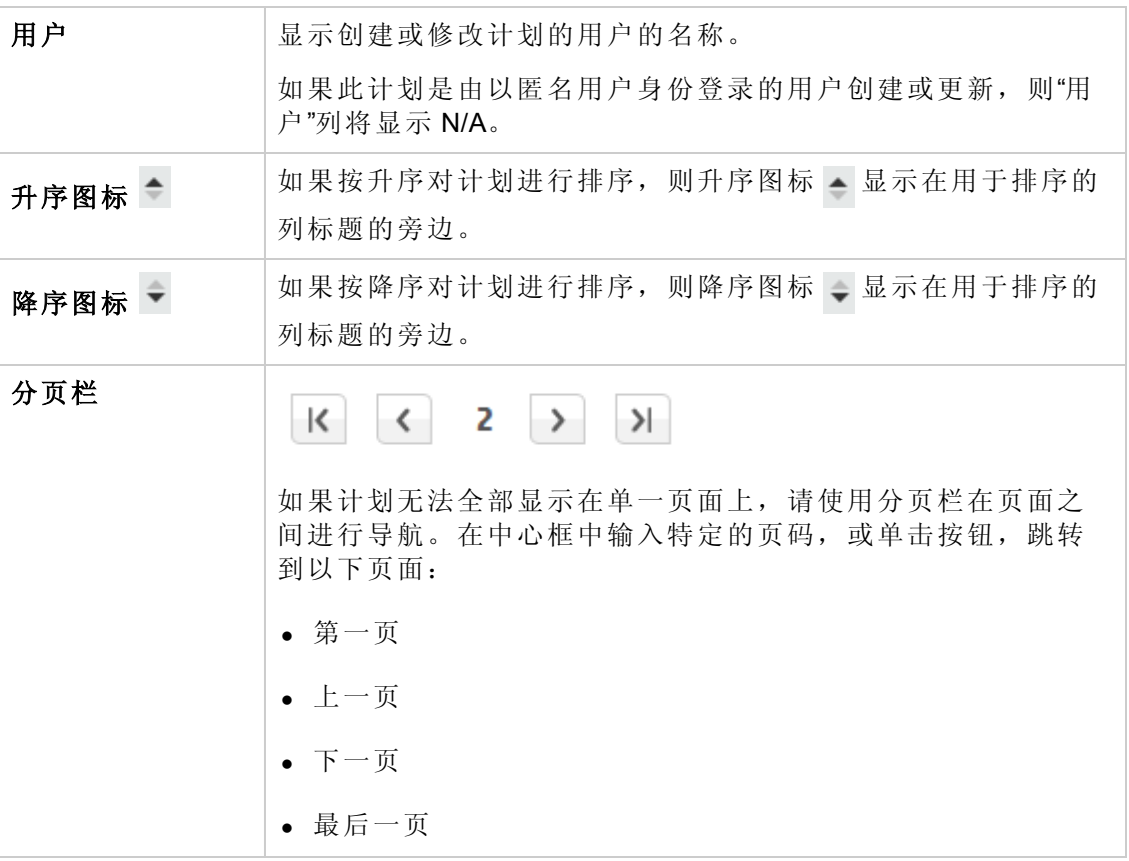

# **"**创建计划**"**对话框

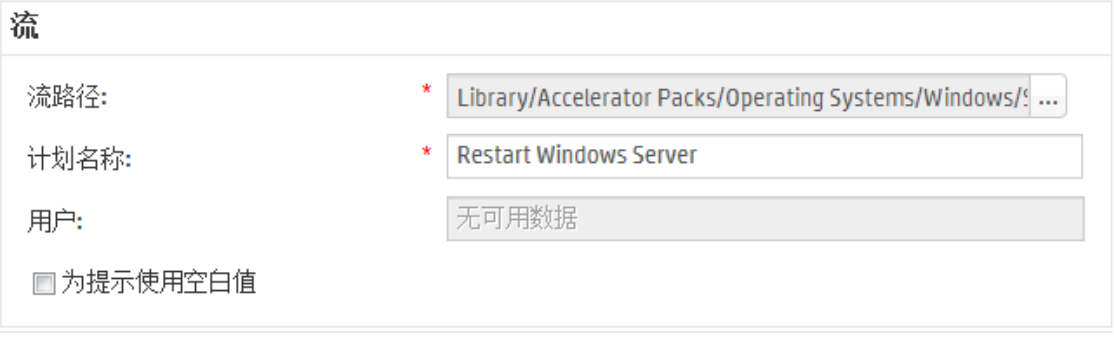

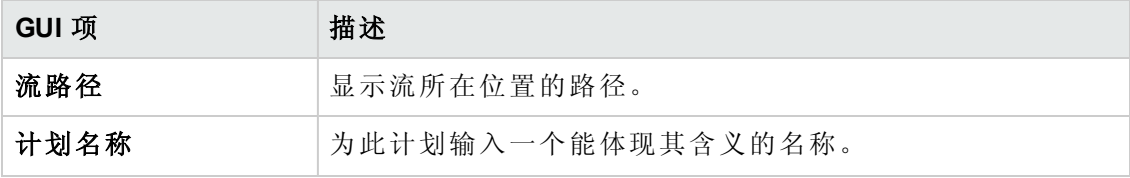

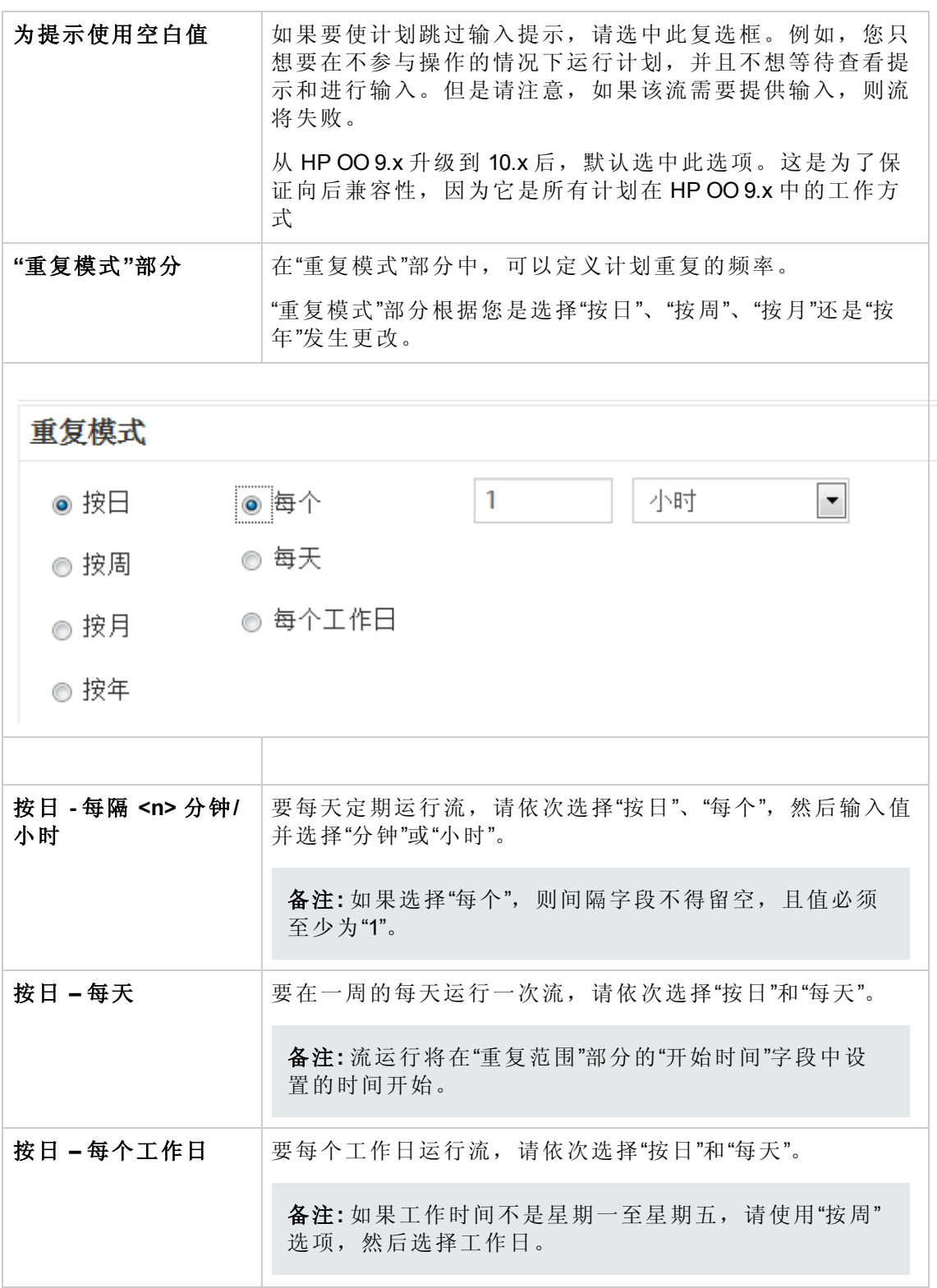

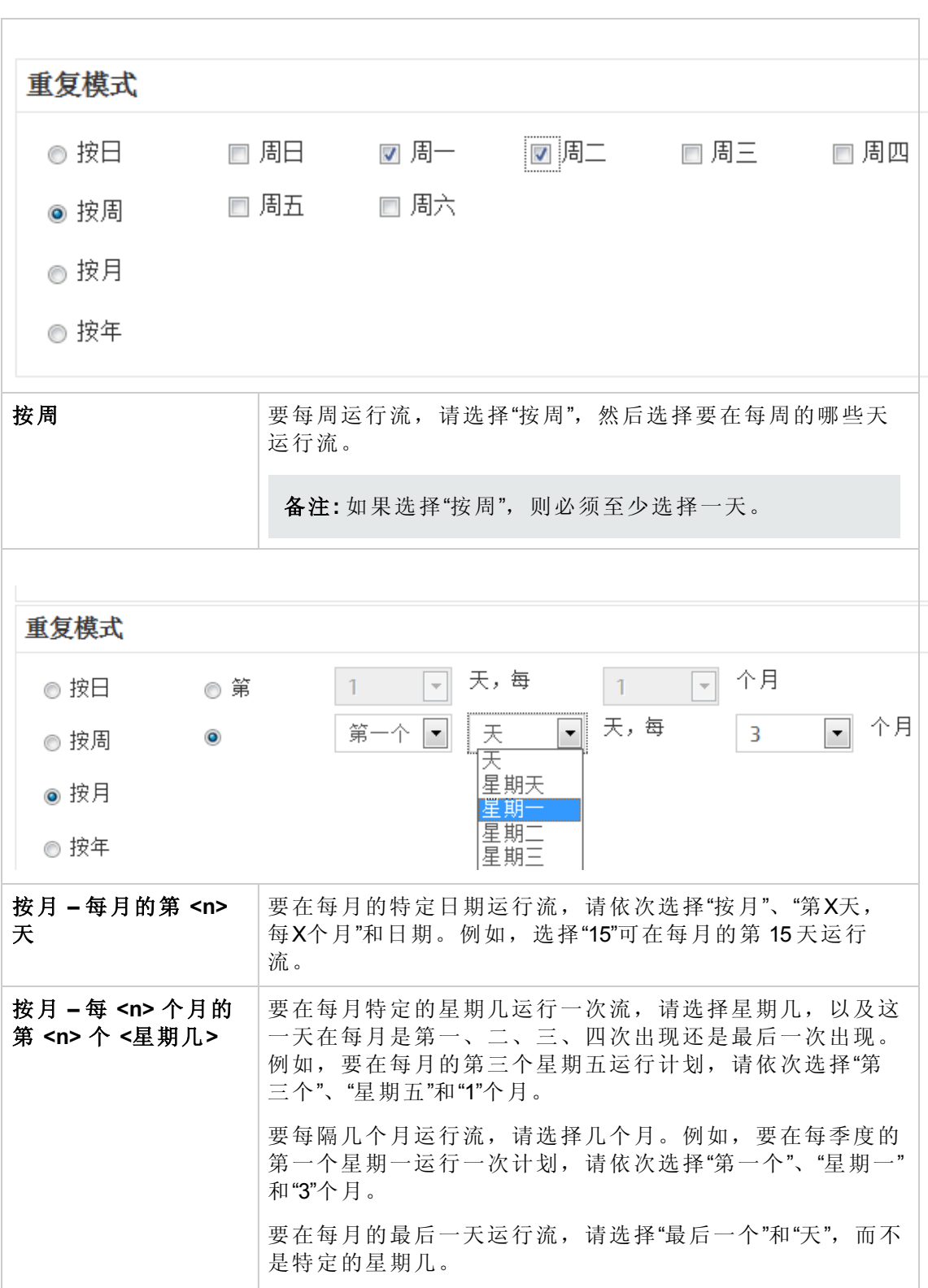

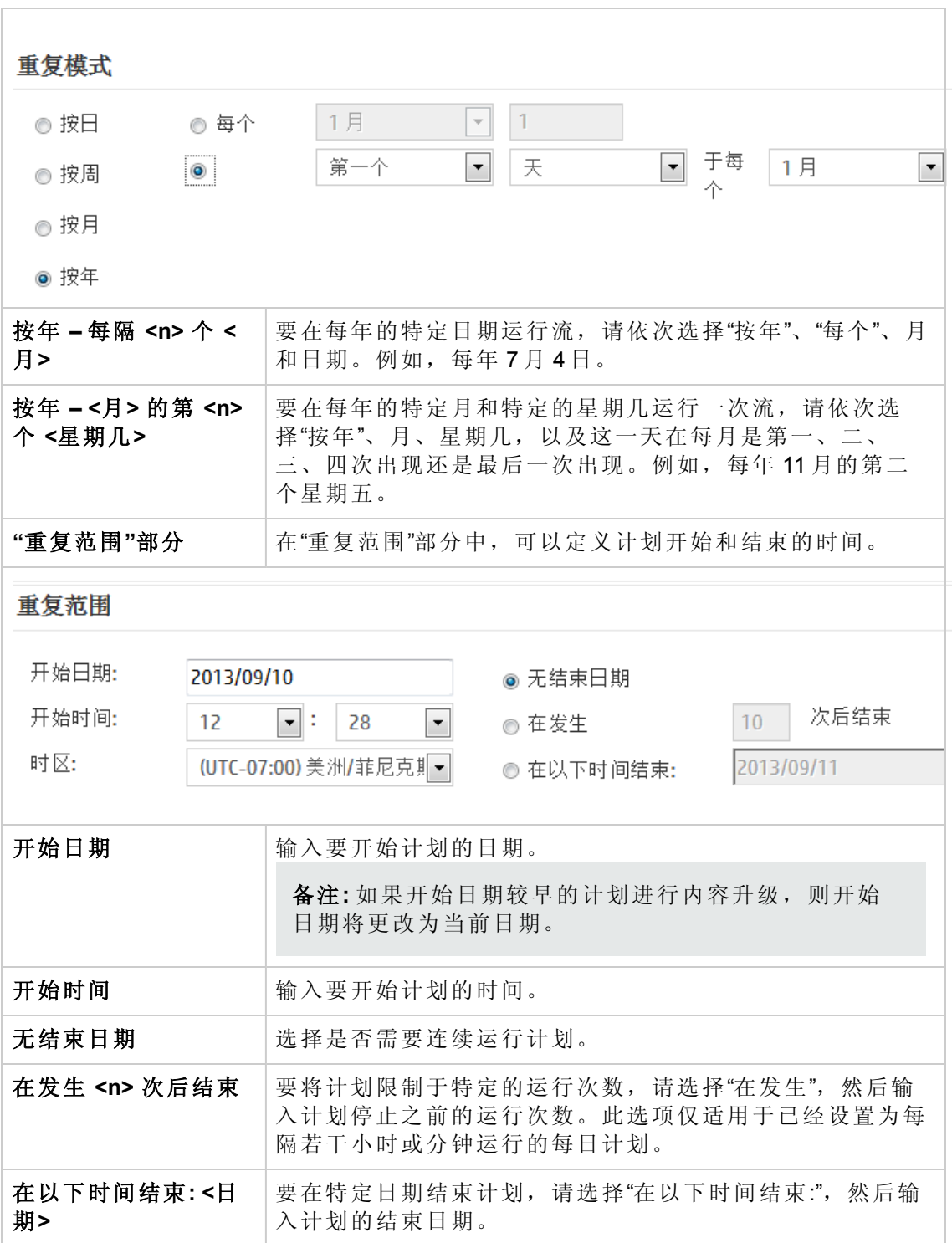

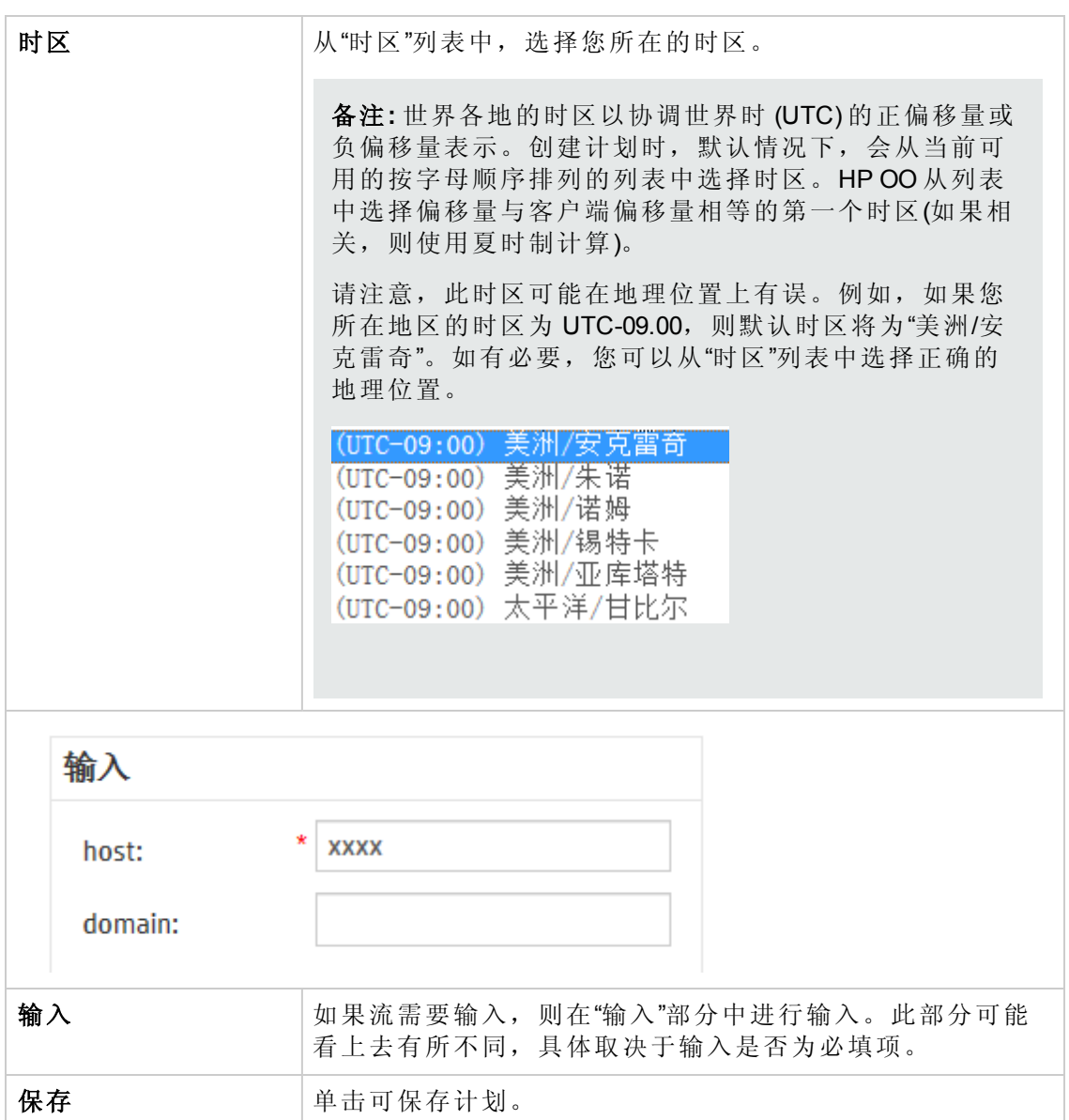

# <span id="page-140-0"></span>跟踪和管理流运行

 $\,\varDelta_{\!1}$  <sup>0</sup> 0 当流正在运行时, 您可以在"运行资源管理器"选项卡中跟踪运行并监控其进度。 表将显示有关您和其他用户运行的基本监控信息。

"运行资源管理器"自动刷新。当新运行启动或运行状态、持续时间和用户更新时,将更 新此视图。

您可以使用"运行资源管理器"在有多个流运行时管理流运行。您可以针对这些流运行执 行相关动作,例如暂停、恢复、重新分配和取消。

显示的运行取决于用户已分配到的内容权限。您仅可查看具有查看权限的流运行。

可对流运行执行的动作取决于您的角色已分配到的权限:

- <sup>l</sup> 如果您已分配到具有"管理其他用户的运行"权限的角色,则可以对所有用户触发的 运行执行相关动作。
- <sup>l</sup> 如果您已分配到的角色不具有此权限,则可以对您触发的运行执行相关动作。

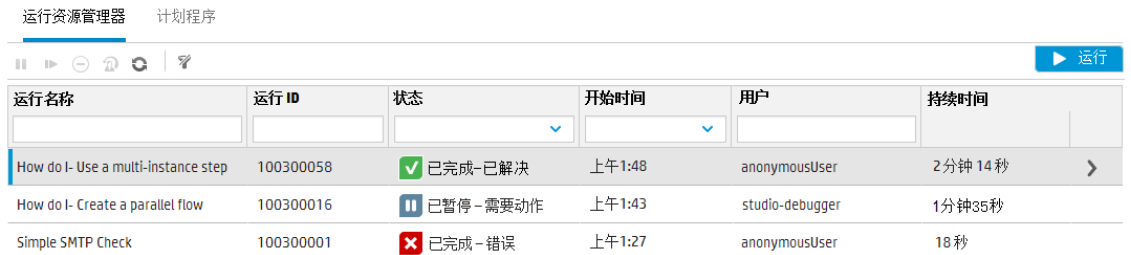

如果找不到流运行,可以使用"运行资源管理器"的筛选功能查找所需的流运行。有关筛 选的详细信息,请参阅[调整流运行的显示内容](#page-147-0)(第148页)。

# 您想做什么?

### 查看有关流运行的基本详细信息

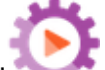

- 1. 单击"运行管理"。 按钮, 显示"运行管理"。
- 2. 单击"运行资源管理器"选项卡。
- 3. 在"运行"表中查看有关每个运行的基本详细信息。

## 显示有关流运行的高级详细信息

- 1. 单击"运行资源管理器"选项卡。
- 2. 选择要详细查看的流运行。
- 3. 单击每行末尾的"向下搜索" 按钮, 显示有关选定运行的详细信息。

备注**:** 或者,可以双击某行以向下搜索查看此信息。

有关详细信息,请参阅[对流运行进行测试和疑难解答](#page-153-0) (第 154 页)。

备注**:** "向下搜索" 按钮仅当您在表中选择行时显示。

### 暂停流运行

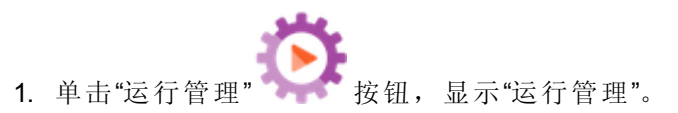

- 2. 单击"运行资源管理器"选项卡。
- 3. 选择当前正在运行的流。
- 4. 在"运行资源管理器"工具栏中单击"暂停"■按钮。

运行状态更改为"暂停挂起",随后更改为"已暂停"。

## 恢复已暂停的流运行

您可以恢复状态为"已暂停 – 用户已暂停"的运行。如果您已分配到具有"管理其他用户的 运行"权限的角色,则您可以恢复由其他用户暂停的运行。否则,您可以恢复由您暂停 的运行。

- 1. 单击"运行管理">"运行资源管理器"选项卡。
- 2. 选择已暂停的流。
	- 如果"运行资源管理器"工具栏中的"恢复" 按钮可用, 则单击该按钮可恢复运 行。
	- 如果"运行资源管理器"工具栏中的"恢复" 按钮不可用, 则意味着您需要与系统 交互,以便完成运行。
		- i. 单击行末尾的"向下搜索" 转钮, 显示有关运行的详细信息。
		- ii. 单击"展开" 按钮,展开提示消息。
		- iii. 输入必填信息。
		- iv. 单击"恢复" $\blacktriangleright$ 。

### 取消流运行

- 1. 单击"运行管理">"运行资源管理器"选项卡。
- 2. 选择当前正在运行的流。
- 3. 在"运行资源管理器"工具栏中单击"取消" → 按钮。
- 4. 在确认对话框中,单击"是"确认要取消流运行。

## 重新分配流运行的所有权

每个运行都具有一位所有者。默认情况下,该所有者是启动运行的人员,但是您可以

通过将运行分配给不同的用户,在执行期间更改所有者。

运行的所有者指"用户"列中显示的用户。

重新分配通常在发生封闭转换时触发,其中运行已暂停,因为该运行不具有继续的权 限或由递交触发,其中创建人已将转换标记为需要递交给其他用户。但是,您也可以 在流运行的任何点重新分配流。如果流正在运行,则该流将变为暂停状态,以便可以 对其进行重新分配。

- 1. 单击"运行管理">"运行资源管理器"选项卡。
- 2. 选择当前正在运行或已暂停的流。
- 3. 单击"重新分配" 1 按钮。
- 4. 在"重新分配运行"对话框中,输入其他用户的用户名和该用户所属的域。
- 5. 单击"重新分配"。

备注**:** 如果您将运行重新分配给不存在的用户,则重新分配将失败。

备注**:** 如果重新分配的流具有"已暂停 – 需要动作"状态,则请注意,分配的用户 将无法通过"运行资源管理器"恢复该流。此用户需要向下搜索到运行,然后从 该处恢复此流。

### 递交流运行

一些流包含封闭转换,需要当前用户将运行递交给其他用户。运行暂停,且对话框支 持当前用户向其他用户发送电子邮件,要求他们继续运行。

- 1. 单击"运行管理">"运行资源管理器"选项卡。
- 2. 在封闭转换时选择当前已暂停的运行。
- 3. 单击行末尾的"向下搜索" 按钮, 显示有关选定运行的详细信息。
- 4. 单击"展开" 按钮,展开提示消息。
- 5. 在提示消息中,单击"递交至另一用户 (通过电子邮件发送此运行)"链接可创建电子 邮件,以发送给需要完成流运行的用户。
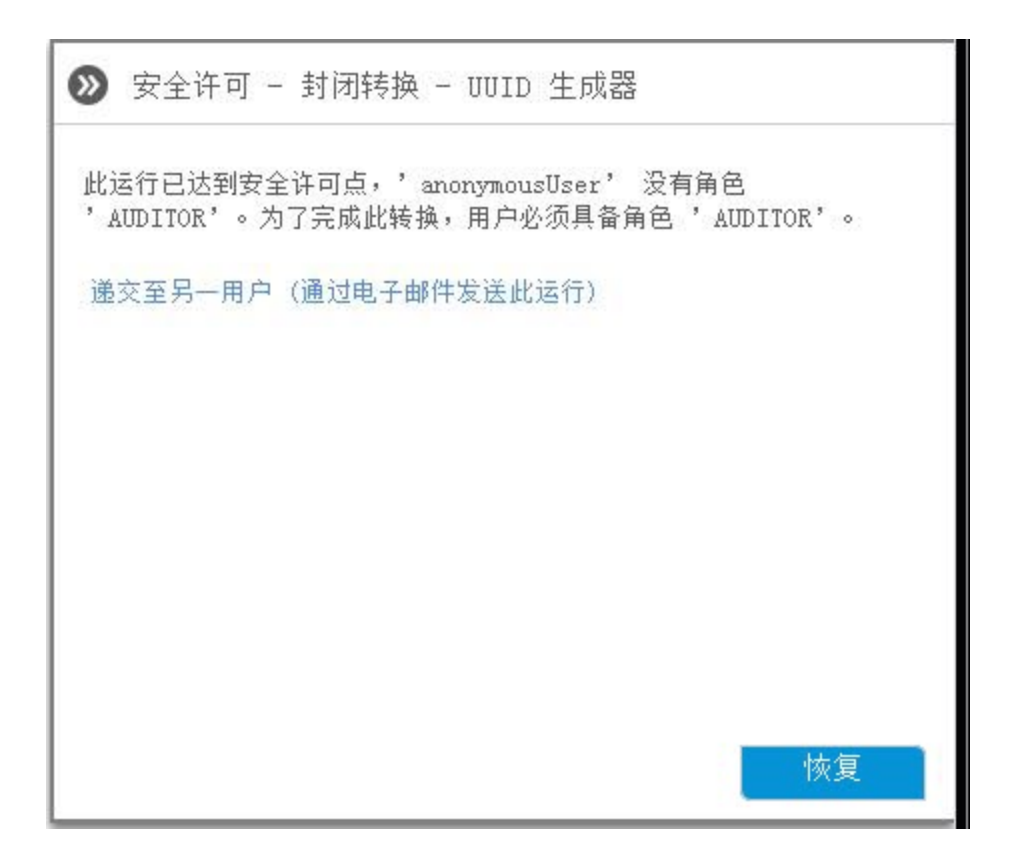

6. 此时将打开电子邮件,其中包含发送给要向其递交流运行的人员的消息,以及流 运行的链接。输入该人员的电子邮件地址,并发送邮件。

## 在**"**运行资源管理器**"**中刷新运行

"刷新" 按钮可刷新当前在"运行资源管理器"下的视图,无论是运行列表还是向下搜 索视图。有关向下搜索视图的信息,请参阅[对流运行进行测试和疑难解答](#page-153-0) (第 154 页)。

• 在"运行资源管理器"工具栏中单击"刷新" ● 按钮。

备注**:** 通过在键盘上按 F1 也可刷新页面,但是此操作将加载整个页面。单击"刷新" 按钮仅刷新数据显示,因此此操作速度快得多。

# 参考资料

## 运行资源管理器

运行资源管理器 计划程序

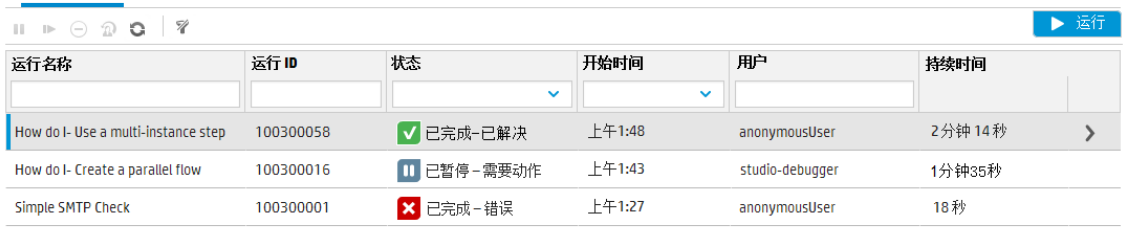

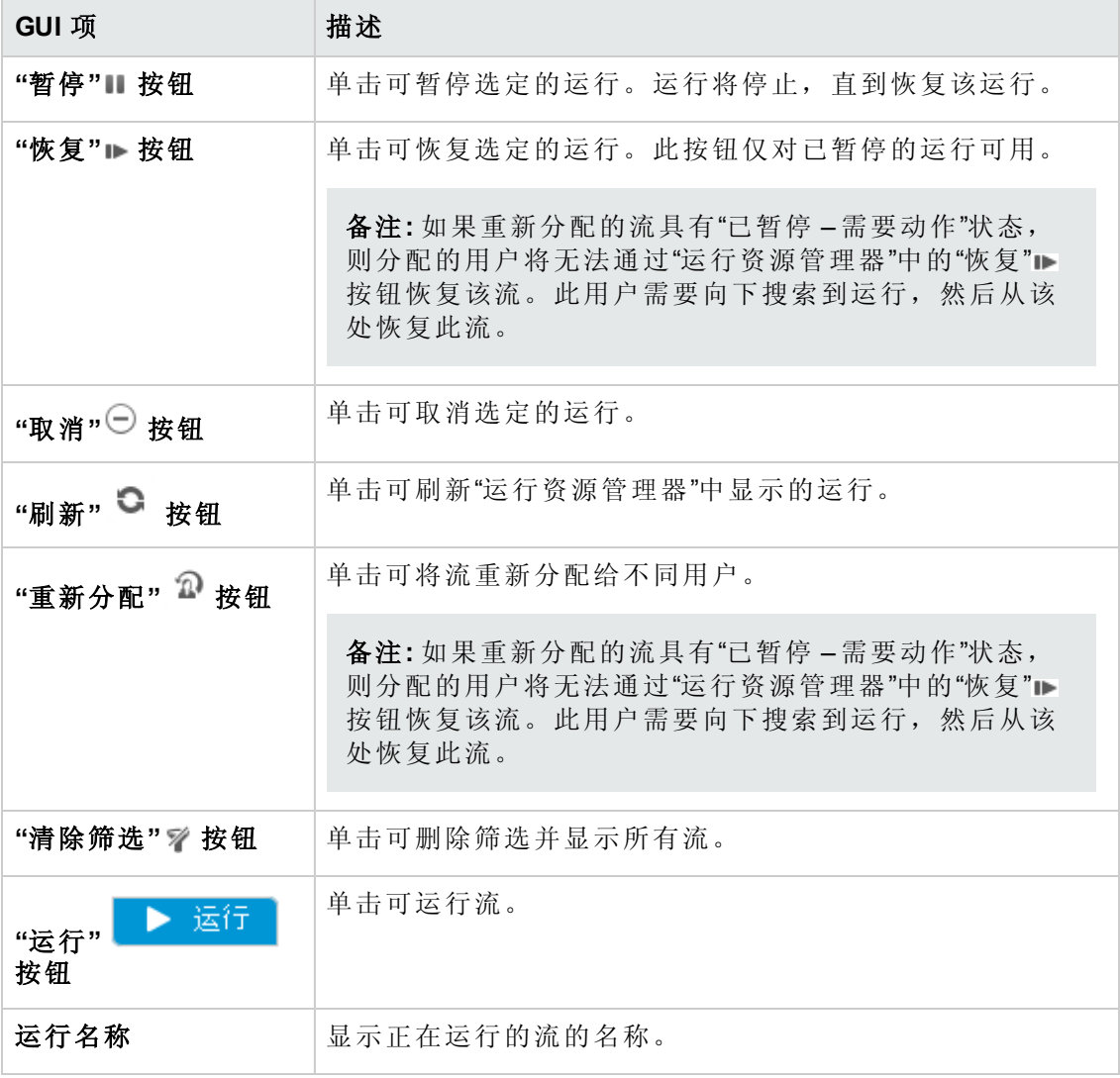

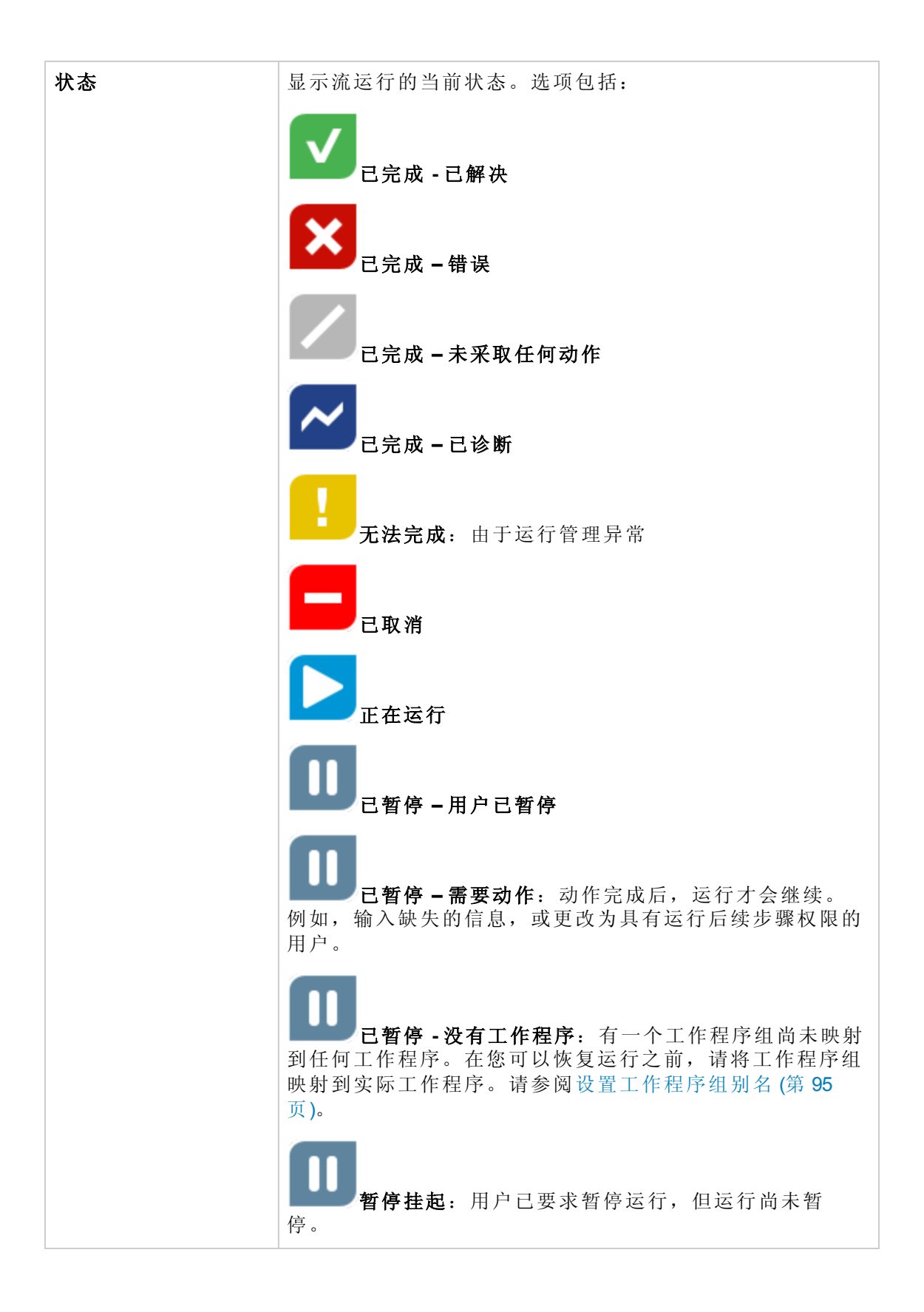

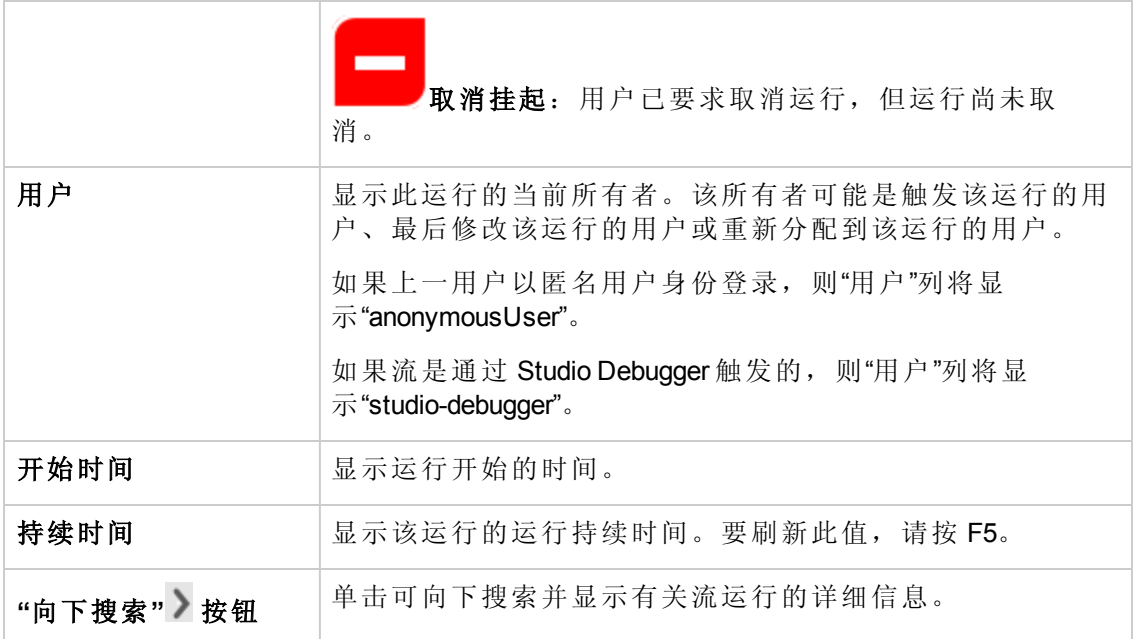

# 调整流运行的显示内容

## 调整筛选

"运行资源管理器"可以在单个页面中显示多达 200 个运行的流。因此,如果同时正在运 行很多流,建议您使用筛选查看所需的流。

可以创建筛选,查看运行名称中包含特定词的运行、具有特定状态的运行、由特定用 户启动的运行或在定义的时间范围内启动的运行。

您可以同时应用多个筛选。例如,可筛选"运行资源管理器",以仅显示在 6 月 1 日启 动、名称中带有单词"Ping"且失败的运行。

要应用筛选,请在"运行资源管理器"工具栏的筛选框中选择或输入文本。输入条件后会 立即应用筛选,无需单击按钮进行应用。

此外,还可通过 API 筛选运行。有关详细信息,请参阅《HP OO API Guide》。

## 调整列宽和列位置

您还可以调整列宽和列位置。

对这些设置(列宽、列顺序和应用的筛选)所做的变更将保存在浏览器的本地缓存中。

备注**:** 对列所做的变更将影响在此计算机上的所有用户,无论登录的用户是谁。

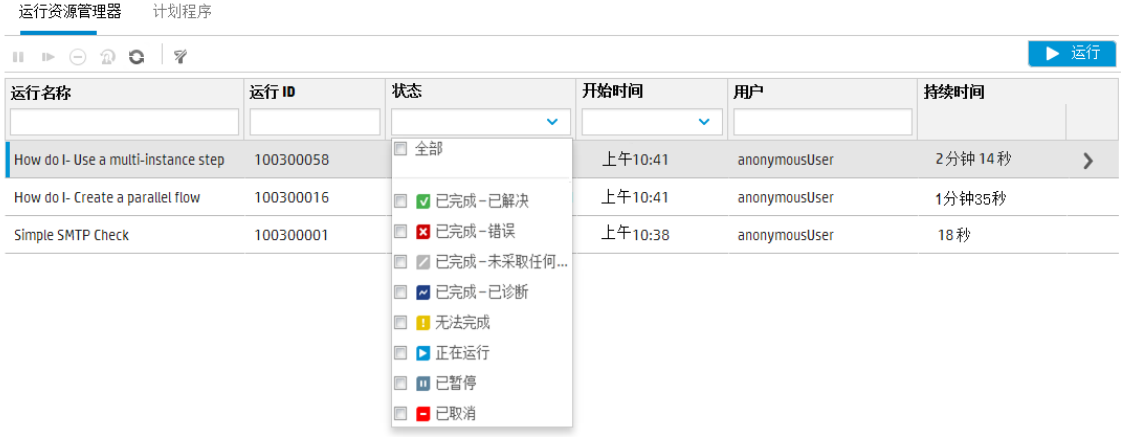

您想做什么?

## 根据运行状态创建筛选

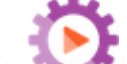

- 1. 单击"运行管理"。<br>
- 2. 单击"运行资源管理器"选项卡。
- 3. 从"状态"列表中,选择要筛选的状态。可选择多个状态。

"运行资源管理器"仅显示具有选定状态之一的运行。

备注**:** 在为筛选选择一种状态后,此状态的名称将显示为"状态"列表的标题。

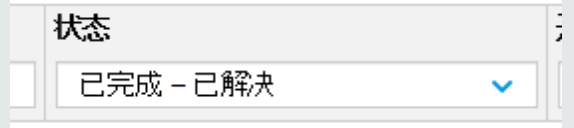

## 根据开始时间创建筛选

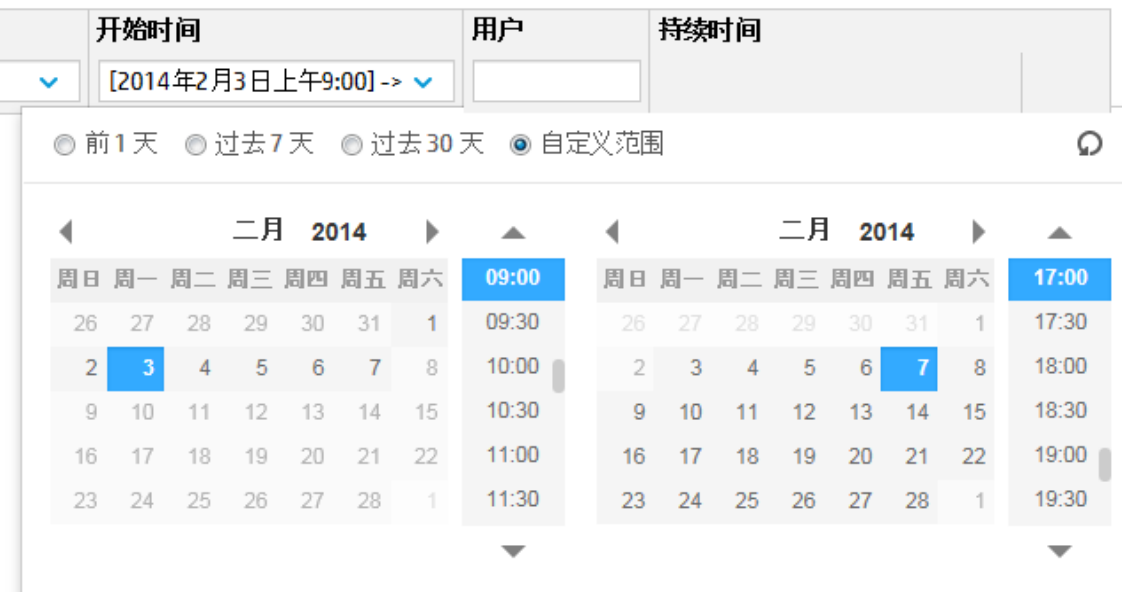

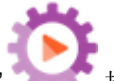

- 1. 单击"运行管理"。 按钮,显示"运行管理"。
- 2. 单击"运行资源管理器"选项卡。
- 3. 在"运行资源管理器"工具栏中,选择"开始时间"旁边的箭头
- 4. 选择以下选项之一:
	- <sup>n</sup> 前 **1** 天 仅显示过去 24 小时内启动的运行。
	- <sup>n</sup> 过去 **7** 天 仅显示过去一周内启动的运行。
	- <sup>n</sup> 过去 **30** 天 仅显示过去 30 天内启动的运行。
	- 自定义范围,然后选择要筛选的时间范围的开始和结束时间。可同时选择日期 和当天的时间。左侧的日历供您选择时间范围的开始时间,右侧的日历则选择 时间范围的结束时间。

例如,您可能只想显示 2013 年 8 月 20 日星期一早上 9:00 到 10:00 之间启动的运 行。

### 根据用户名创建筛选

筛选不区分大小写,因此可输入大写或小写字母。

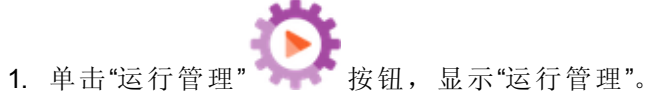

- 2. 单击"运行资源管理器"选项卡。
- 3. 在"用户"文本框中,输入部分或完整用户名。

"运行资源管理器"仅显示由指定用户启动的运行。例如,输入您的用户名将仅显示 您已运行的流运行。

#### 根据运行名称创建筛选

筛选不区分大小写,因此可输入大写或小写字母。

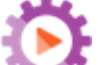

- 1. 单击"运行管理" 。 核钮, 显示"运行管理"。
- 2. 单击"运行资源管理器"选项卡。
- 3. 在"运行名称"文本框中,输入部分或完整运行名称。

"运行资源管理器"将仅显示运行名称中包含此文本的运行。例如,键入"network"将 返回筛选字段包含单词"network"的所有行。

#### 根据运行 **ID** 创建筛选

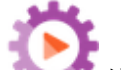

- 1. 单击"运行管理" 。 按钮, 显示"运行管理"。
- 2. 单击"运行资源管理器"选项卡。
- 3. 在"运行 ID"文本框中, 输入部分或完整运行 ID。

"运行资源管理器"将仅显示具有此运行 ID 的运行。

#### 删除筛选

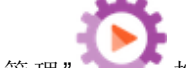

- 1. 单击"运行管理" 。 按钮, 显示"运行管理"。
- 2. 单击"运行资源管理器"选项卡。
- 3. 要删除单个筛选,请清除相关筛选文本框。
- 4. 要删除所有筛选,请单击"清除筛选" 按钮。

这些筛选将不再应用。

#### 更改列位置

- 1. 单击"运行管理"按钮,显示"运行管理"。
- 2. 单击"运行资源管理器"选项卡。
- 3. 在"运行资源管理器"工具栏中,将列名称向左或向右拖动,可调整列在"运行资源管 理器"中的位置。

#### 更改列宽

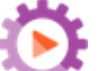

- 1. 单击"运行管理" 。 按钮,显示"运行管理"。
- 2. 单击"运行资源管理器"选项卡。
- 3. 在"运行资源管理器"工具栏中,拖动列名称的边缘,调整列宽。

## 参考资料

## **"**运行资源管理器**"**工具栏 **-** 筛选选项

运行资源管理器 计划程序

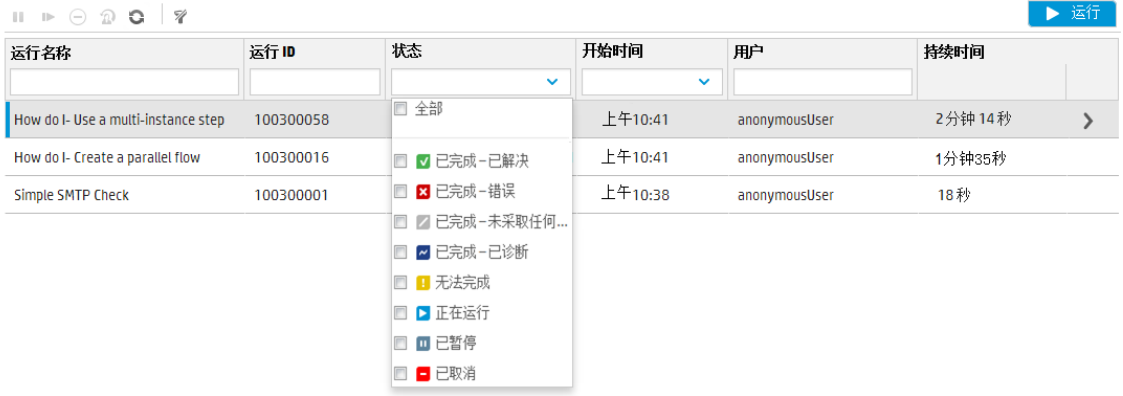

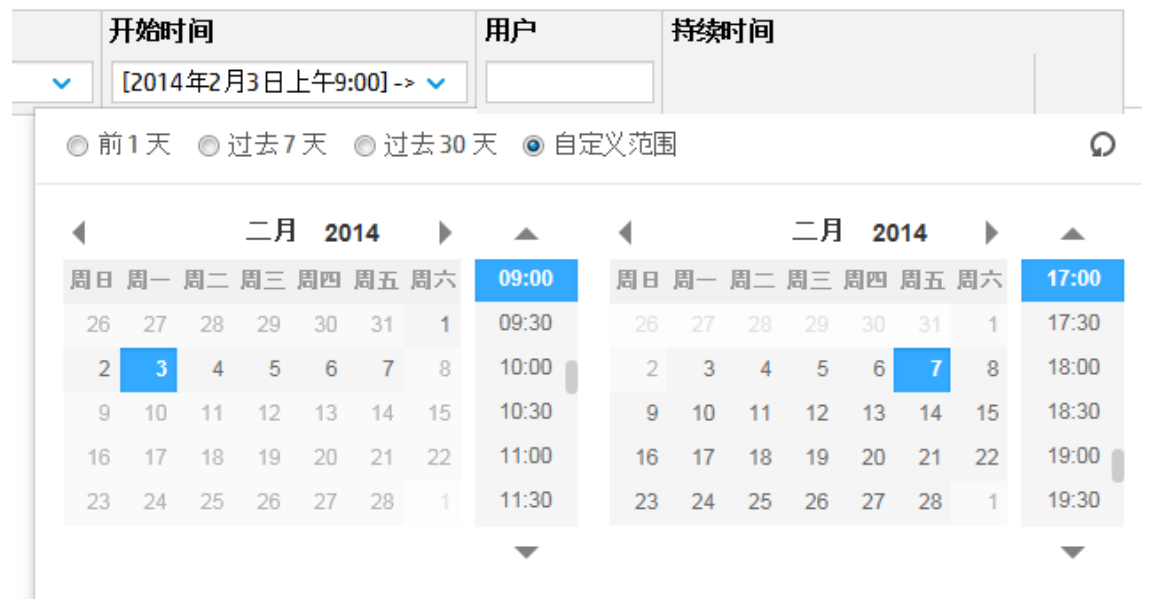

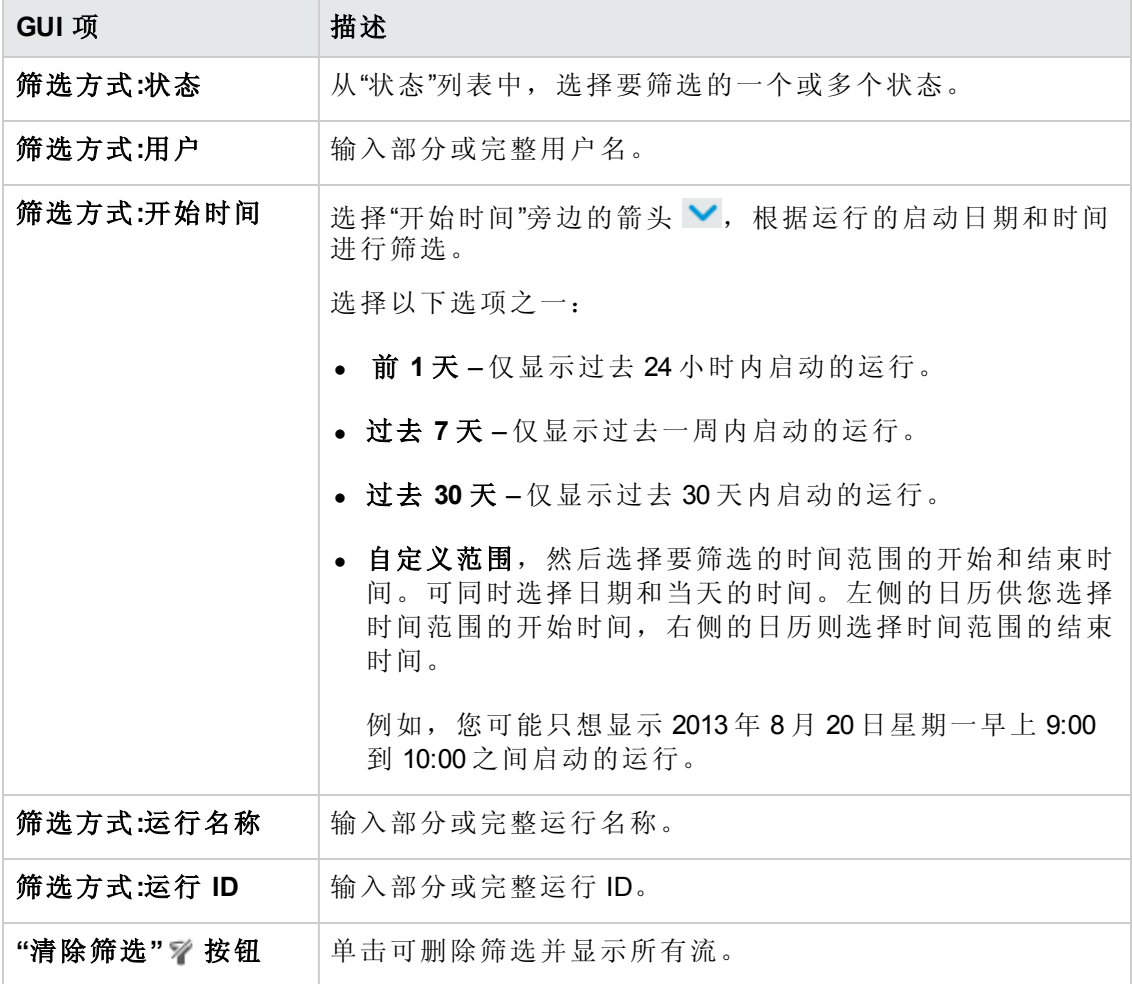

## <span id="page-153-0"></span>对流运行进行测试和疑难解答

 $\Lambda$ : o 触发流运行之后, 您可以向下搜索运行, 了解详细的进程信息。如果流运行失 败,这将非常有用。

在"运行资源管理器"中的某行末尾单击"向下搜索" 及按钮时, 会显示有关选定运行的详 细信息。

备注**:** 或者,可以双击某行以向下搜索查看此信息。

在左侧,"运行树"显示该运行中的步骤以及转换消息。"运行树"突出显示当前正在运行 的步骤并显示有关运行进度的信息。如果流失败,您将看到导致失败的步骤。步骤和 转换消息会随着运行的进度而自动刷新。当流正在运行时,如果单击某个步骤,则将 暂停自动刷新。要恢复自动刷新,需单击"恢复刷新" 按钮。

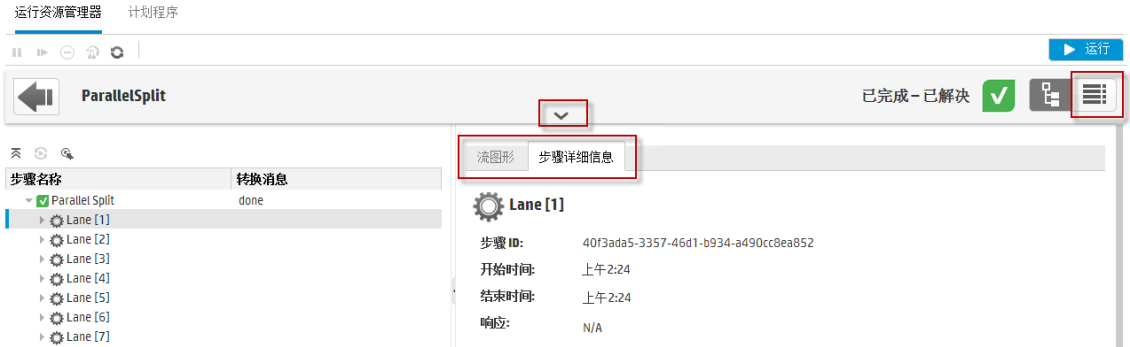

系统提供大量可折叠的视图,您可以使用这些视图显示不同类型的信息:

● 有关流的信息—UUID、流名称、路径、描述、流输入、流输出等。

在"运行资源管理器"向下搜索视图工具栏的中间,单击"向下"箭头 。

<sup>l</sup> 有关流中选定步骤的信息—开始时间、结束时间、步骤结果、持续时间、输入、结 果、工作程序组、执行该步骤的工作程序 ID 等。单击"步骤详细信息"选项卡。

步骤详细信息 流图形

"步骤详细信息"选项卡显示有关当前正在运行的步骤的详细信息。如果在"运行树"中 选择一个步骤,"步骤详细信息"选项卡便会显示有关选定步骤的详细信息。

备注**:** 您可以拖动"流信息"窗格左侧边缘的滑块,调整窗格宽度。

• 流的图形视图, 突出显示当前正在运行的步骤。单击"流图形"选项卡。

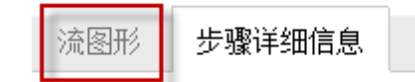

"流图形"突出显示当前正在运行的步骤。如果在"运行树"中选择一个步骤,则"流图 形"将突出显示所选步骤。

备注**:** 您可以调整流图形的显示方式,方法是在屏幕中拖动它以查看隐藏的项, 或使用缩放比例按钮以调整图像的大小。

• 运行日志—包含有关整个运行(步骤、开始时间、持续时间、输入、结果等)的信息以 及用于查找特定步骤的选项的表。

单击"运行日志" —— 按钮可显示"运行日志"窗格。

备注**:** 如果运行包括子流,则子流中的步骤在运行日志中位于缩进的行中。

单击"树" 按钮,可折叠"运行日志"窗格并显示"运行树"。

备注**:** 此外,在以下情况下,向下搜索不到运行详细信息:

- <sup>l</sup> 如果运行来自版本 9.x 的内容升级。
- <sup>l</sup> 如果系统中的运行详细信息已清除。

## 您想做什么?

### 显示有关流运行中步骤的详细信息

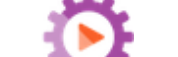

- 1. 单击"运行管理"。 第2章 按钮, 显示"运行管理"。
- 2. 单击"运行资源管理器"选项卡。
- 3. 选择要详细查看的流运行。
- 4. 单击行末尾的"向下搜索" 按钮, 显示有关选定运行的向下搜索信息。

在左侧,"运行树"显示该运行中的步骤以及转换消息。"运行树"突出显示当前正在 运行的步骤并显示有关运行进度的信息。如果流失败,您将看到导致失败的步 骤。

备注**:** 步骤和转换消息会随着运行的进度而自动刷新。当流正在运行时,如果 单击某个步骤, 则将暂停自动刷新。要恢复自动刷新, 需单击"恢复刷新"<sup>3</sup> 钮。

5. 单击"运行树"中的某个步骤时,会在右侧的"运行信息"窗格中显示有关该步骤的信 息。

在"运行信息"窗格中,单击"步骤详细信息"选项卡显示有关当前正在运行的步骤的 信息,例如开始时间、持续时间、输入、结果、描述、工作程序组、执行该步骤 的工作程序 ID 等。

如果在"运行树"中选择一个步骤,"步骤详细信息"选项卡便会显示有关选定步骤的 详细信息。

```
运行资源管理器 计划程序
\Pi \ \mathbb{P} \ \ominus \ \mathbb{D} \ \mathsf{O}▶ 运行
                                                                                                                            已完成-已解决
           Sample XPath Query
\overline{\mathbf{A}} \odot \mathbf{G}步骤详细信息
                                                                     流图形
步骤名称
                                 转换消息
V XPath Query
                                  success
                                                                      V XPath Query
    Resolved : success
                                                                     先感 ID:
                                                                                     3fe71341-34bb-47c6-8515-e0c967409ebf
                                                                     开始时间:
                                                                                     上午2:24
                                                                                     上午2:24
                                                                     结束时间
                                                                     响应:
                                                                                     已解决: success
                                                                     搽树间
                                                                                     0.567 秒
                                                                     输入:
                                                                                     xml
                                                                                                          <?xml version="1.0" encoding="UTF-8"?><employees> <employee
                                                                                     xpathQuery
                                                                                                          /employees/employee[@id="3"]/*[name()="name" or name()="jobD
                                                                                     delimiter
```
备注**:** 此部分中显示的字段因不同的步骤而异,具体取决于这些步骤是否包括 输入、结果等。

6. 单击"后退" – 按钮可返回"运行资源管理器"主窗口。

### 显示流运行的图形

您可以显示流运行的图形图像,并突出显示当前正在运行(或选定)的步骤的位置。

- 1. 单击"运行管理" 按钮,显示"运行管理",然后单击"运行资源管理器"选项 卡。
- 2. 选择要查看其详细信息的流运行,然后单击该行末尾的"向下搜索" 按钮。
- 3. 在左侧"运行树"中单击一个步骤。
- 4. 在右侧的"运行信息"窗格中单击"流图形"窗格,显示此流的图形视图并突出显示当 前正在运行的步骤。

如果在"运行树"中选择一个步骤,则"流图形"将突出显示所选步骤。

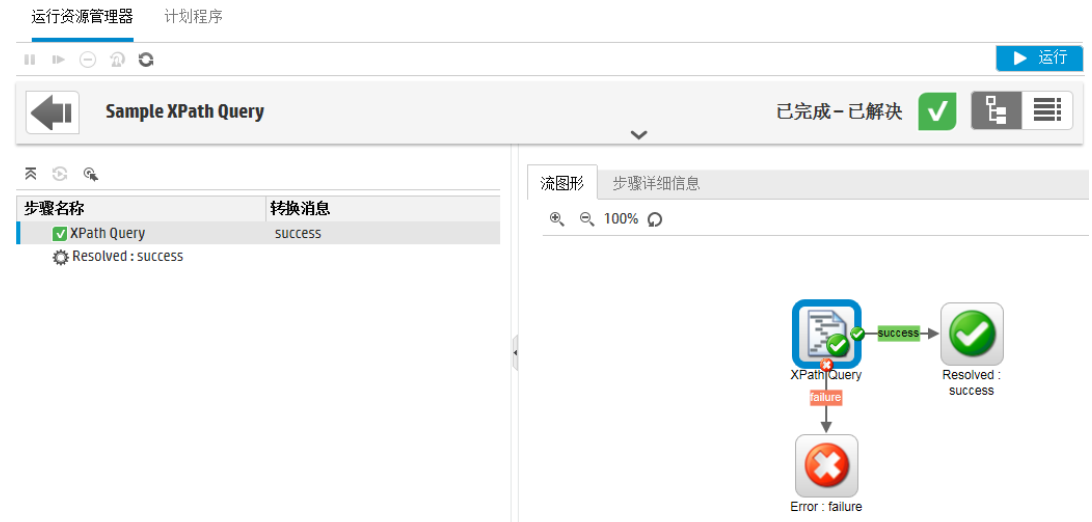

- 5. 您可以调整流图形的显示方式:
	- <sup>n</sup> 在屏幕中拖动流图形,显示不可见的元素。
	- <sup>n</sup> 单击缩放比例按钮,放大或缩小流图形的大小。
	- 单击"重置" 按钮将视图重置为默认的大小和位置。

#### 显示包含整个运行详细信息的运行日志

运行日志是包含有关整个运行(步骤、开始时间、持续时间、输入、结果等)信息的表。 此信息对疑难解答时识别有关运行的问题十分有用。

为满足性能要求,运行日志在一个页面中最多显示 500 个运行。包含 500 个步骤以上的 运行显示在多个页面中。您可以使用分页功能在页面之间导航。

- 1. 单击"运行管理" , 实证,显示"运行管理", 然后单击"运行资源管理器"选项 卡。
- 2. 选择要查看的流运行,然后单击该行末尾的"向下搜索"》按钮。
- 3. 单击"运行日志" | 这钮,显示"运行日志"窗格,其中包含有关整个运行的详细 信息。

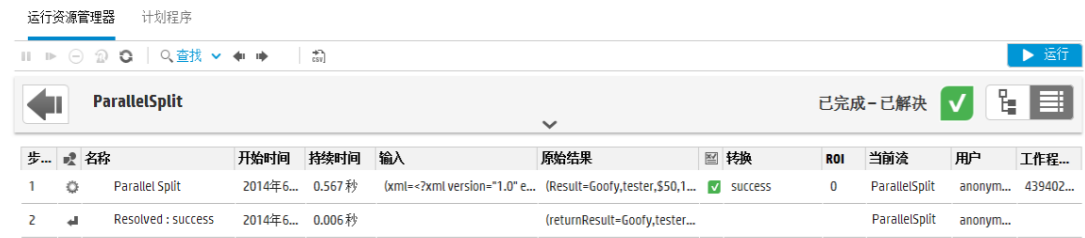

备注**:** 如果运行包含子流,则相关步骤位于缩进的行中。

- 4. 对于显示在多个页面中的包含 500 个步骤以上的运行,请在页面之间导航:
	- <sup>n</sup> 单击箭头按钮
	- <sup>n</sup> 输入特定的页码

1-4项,共4项 页码:  $\mathbf{1}$  $\langle \rangle$ 

5. 单击"运行树" →■ 按钮,折叠"运行日志"窗格并显示"运行树"。

## 在运行日志中查找步骤

运行步骤较多时,可能很难查找特定步骤。使用"查找"按钮可帮助找到要查看的步骤。

备注**:** 仅在搜索的字段所占存储空间不超过 4000 个字节时,才支持在运行日志中进 行搜索。请注意,日语和中文的每个字符约占 3 个字节,而其他(非英语)语言每个 字符约占 1.5 个字节。此外还需注意,如果存在转换描述,则在描述可用的所有区 域设置中均共享 4000 个字节。

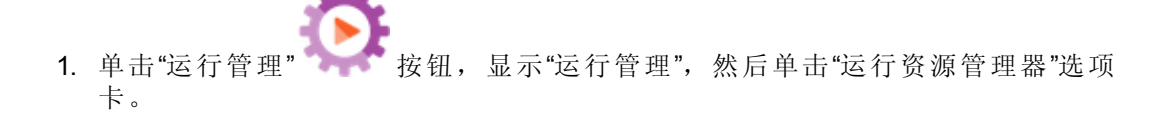

- 2. 选择要查看的流运行,然后单击该行末尾的"向下搜索" 按钮。
- **1.** 单击"运行日志" | **| | | | | | | | | |**<br>3. 单击"运行日志" | | | | | 按钮, 显示"运行日志"窗格。
- 4. 单击"查找"按钮,显示"查找"对话框。

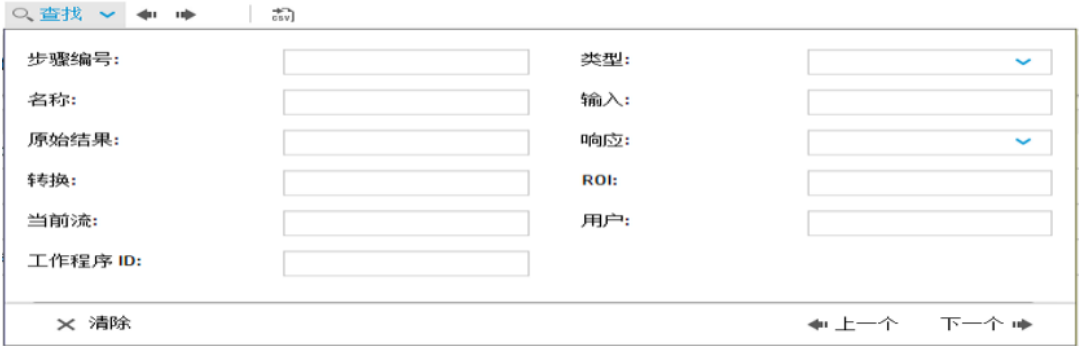

5. 输入搜索条件,然后单击"下一步",将转而突出显示与搜索条件对应的每个步骤。

备注**:** 这不是筛选。与搜索条件对应的步骤将突出显示,但是所有步骤也会显 示,便于查看突出显示的步骤的上下文。

6. 如果需要,可以关闭"查找"对话框,然后使用工具栏中的"下一个"和"上一个"◆ ▶ 箭头浏览搜索结果。

## 从**"**运行树**"**中的步骤移动到**"**运行日志**"**

在"运行树"中选择一个步骤后,可以跳转至"运行日志"中的同一个步骤,显示有关该步 骤的详细信息。

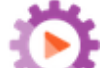

- 1. 单击"运行管理" , 实行情理", 然后单击"运行资源管理器"选项 卡。
- 2. 选择要查看的流运行,然后单击该行末尾的"向下搜索"》按钮。
- 3. 在左侧"运行树"中单击一个步骤。
- 4. 单击"查看运行日志视图" " 按钮。

此时将显示"运行日志"并突出显示选定步骤。

### 折叠**"**运行树**"**

如果"运行树"已展开,则可以折叠展开的步骤。

- 1. 单击"运行管理" 本书技统,显示"运行管理",然后单击"运行资源管理器"选项 卡。
- 2. 选择要查看的流运行,然后单击该行末尾的"向下搜索"》按钮。
- 3. 单击"运行树"中的步骤,展开步骤并显示子流和通道。
- 4. 单击"全部折叠" 不按钮, 折叠"运行树"并仅显示顶级步骤。

## 调整**"**运行信息**"**窗格的宽度

您可以使用"运行信息"窗格边缘的滑块,调整窗格大小。

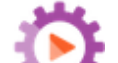

- 1. 单击"运行管理" 本书技统,显示"运行管理",然后单击"运行资源管理器"选项 卡。
- 2. 选择要查看的流运行,然后单击该行末尾的"向下搜索"》按钮。
- 3. 拖动滑块边缘,调整"运行信息"窗格的宽度。
- 4. 使用滑块中的打开/关闭按钮,在展开和折叠窗格之间切换。

#### 显示有关流的详细信息

在向下搜索到流运行时,可以查看有关原始流的详细信息,例如流 UUID、流名称、路 径、描述、流输入、流输出等。

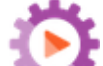

- 1. 单击"运行管理" 按钮,显示"运行管理",然后单击"运行资源管理器"选项 卡。
- 2. 选择要查看的流运行,然后单击该行末尾的"向下搜索"》按钮。
- 3. 单击流运行名称右侧的"向下"箭头 , , 展开"流信息"窗格。

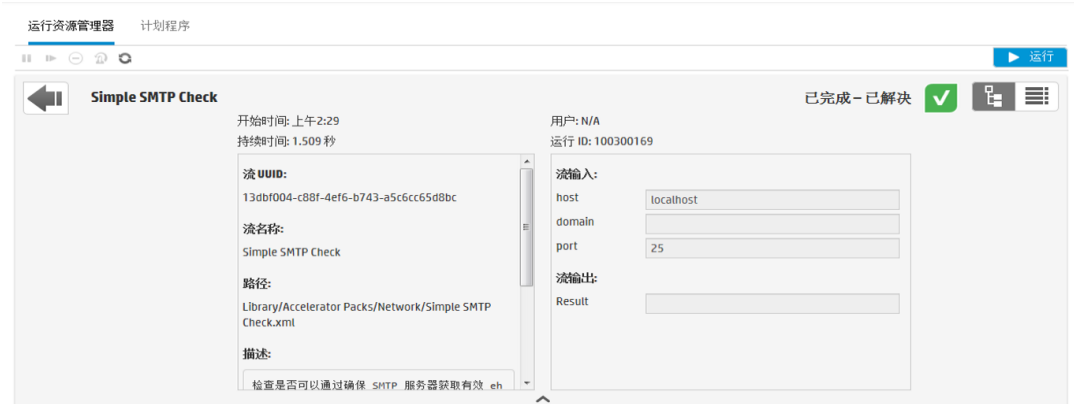

- 4. 如果看不到窗格中的所有文本,可使用滑块以显示窗格下部的文本。
- 5. 单击"向上"箭头 ヘ, 折叠"流信息"窗格。

## 将运行日志导出为 **CSV** 文件

可以将运行日志导出到 CSV 文件中,列出流运行中发生的所有步骤的日志。这有助于 确定问题的原因。当流需要修复时,可以将此文件发送到流创建人,这一操作十分有 用。

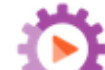

- 1. 单击"运行管理" 按钮,显示"运行管理",然后单击"运行资源管理器"选项 卡。
- 2. 选择要查看的流运行,然后单击该行末尾的"向下搜索"》按钮。
- 3. 单击"运行日志" 世 友報, 显示"运行日志"窗格。
- 4. 单击"全部导出到 CSV" and 按钮。

HP OO 窗口的下边缘会显示带有 CSV 文件名称的按钮。您可以单击它以 Excel 格式

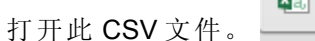

 $\frac{1}{2}$  100300001 (2).csv

5. 可以在请求更改流时,将此 CSV 文件发送到流创建人。

## 参考资料

## **"**运行资源管理器**"**向下搜索视图工具栏

向下搜索查看流运行的详细信息时,顶部的工具栏保持不变,显示在下方的详细信息 会随您选择内容的不同而有所差异。

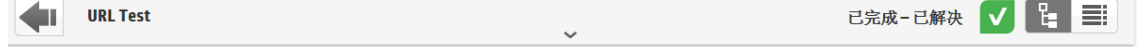

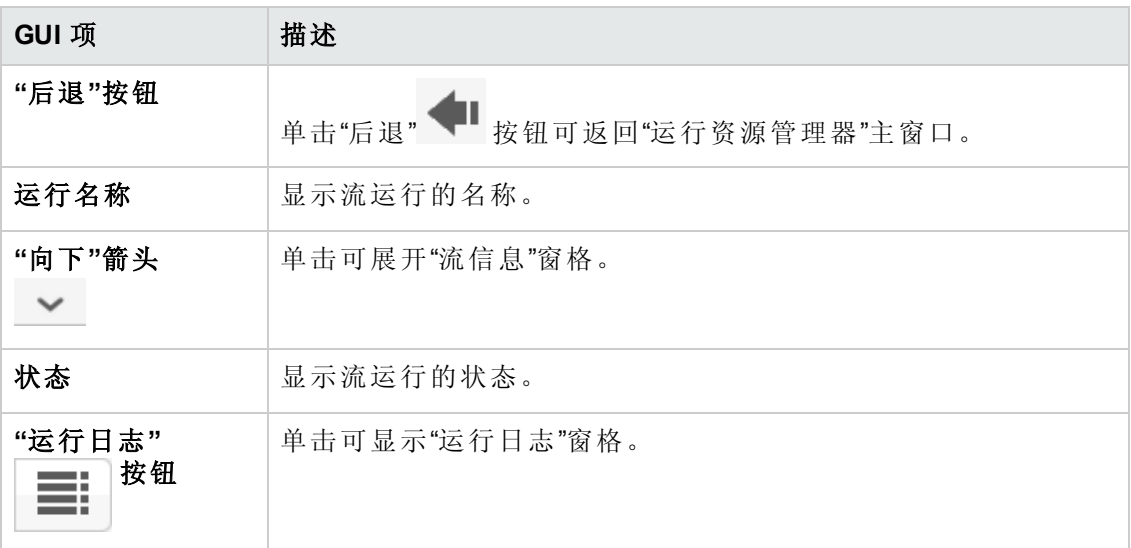

## 运行树

向下搜索以查看流运行的详细信息时,左侧会显示"运行树"。"运行树"显示流运行中的 所有步骤及其转换消息。

 $\bar\otimes$  $\circ$  $\mathbb{G}$ 

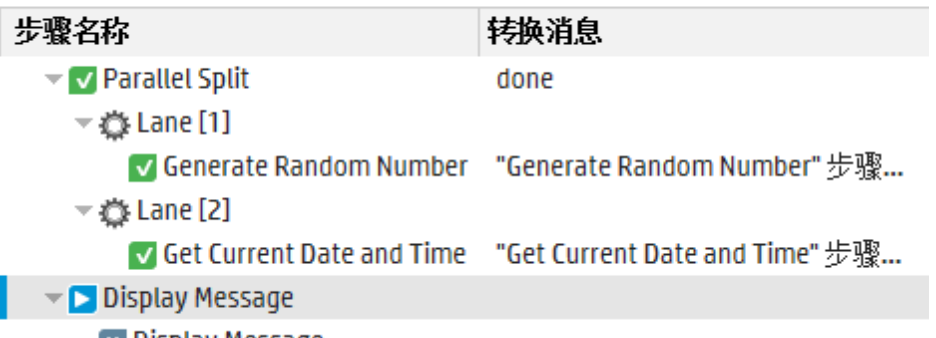

**III** Display Message

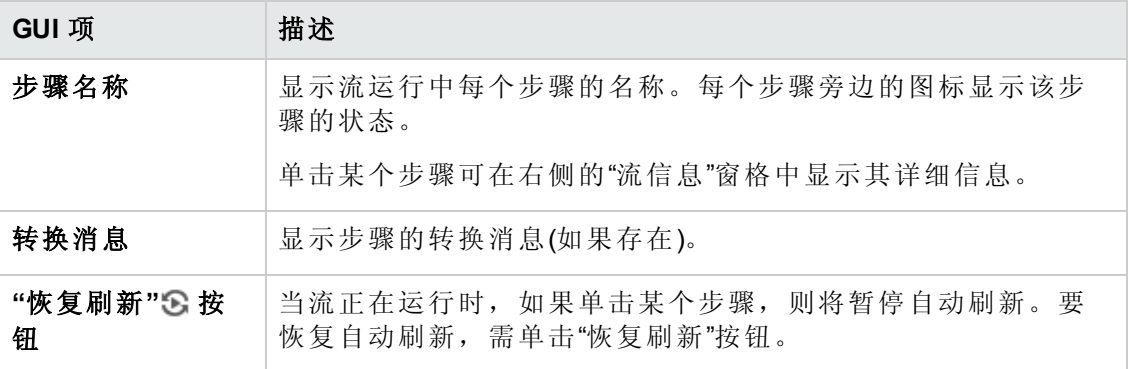

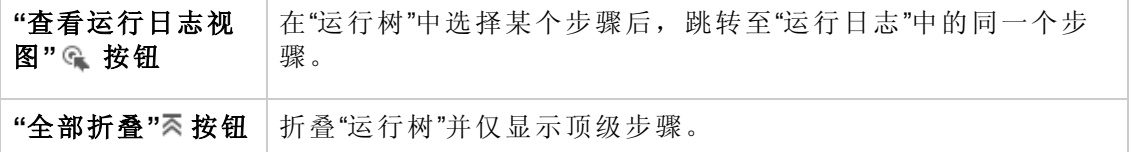

## **"**运行信息**">"**步骤详细信息**"**选项卡

单击"步骤详细信息"选项卡,可显示有关当前正在运行的步骤的信息。如果在"运行树" 中选择一个步骤,"步骤详细信息"选项卡便会显示有关选定步骤的详细信息。

"步骤详细信息"选项卡中显示的字段可能因步骤类型的不同而有所差异。

运行资源管理器 计划程序

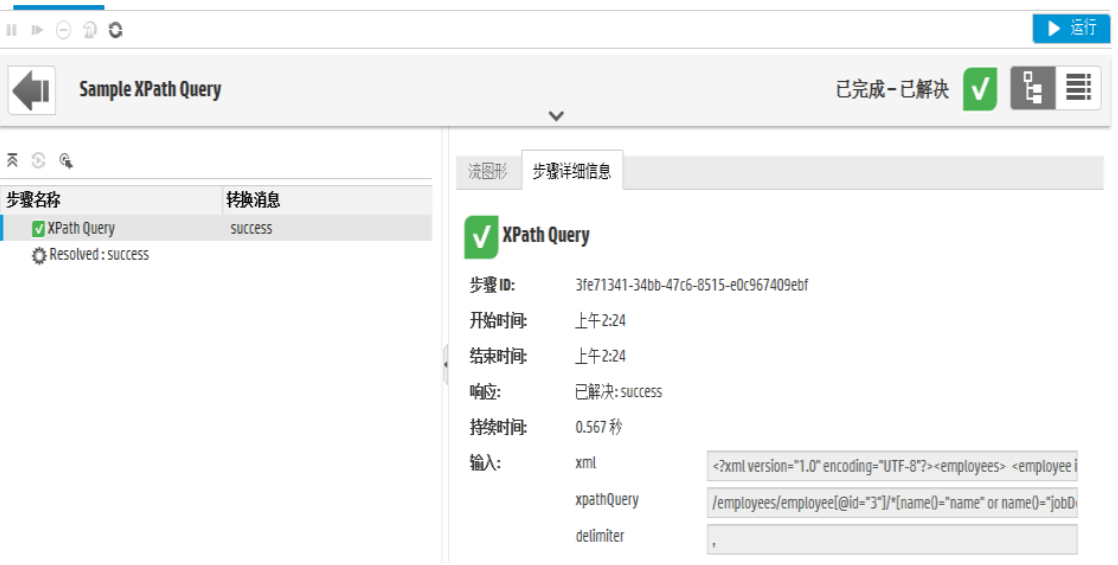

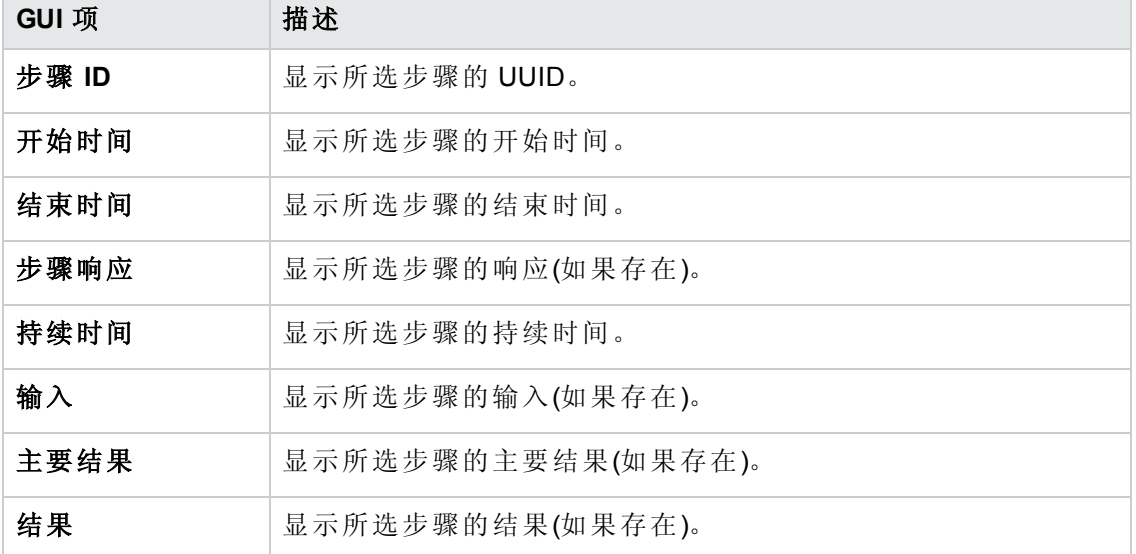

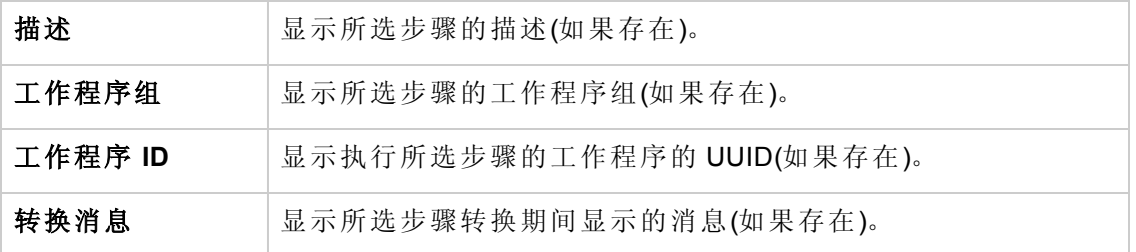

## **"**运行信息**">"**流图形**"**选项卡

单击"流图形"选项卡,可显示流的图形视图并突出显示当前正在运行的步骤。如果 在"运行树"中选择一个步骤,则"流图形"将突出显示所选步骤。

运行资源管理器 计划程序

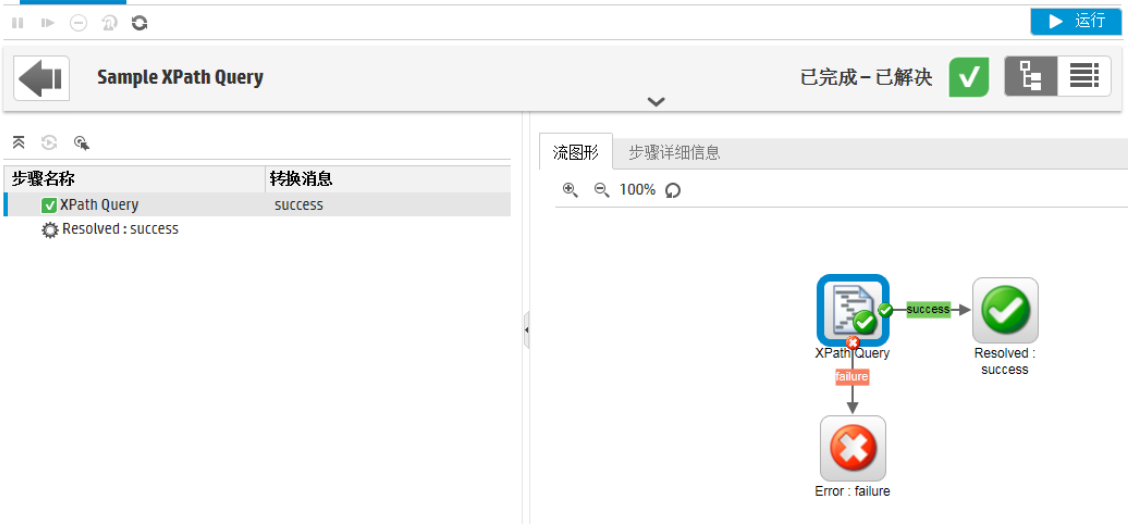

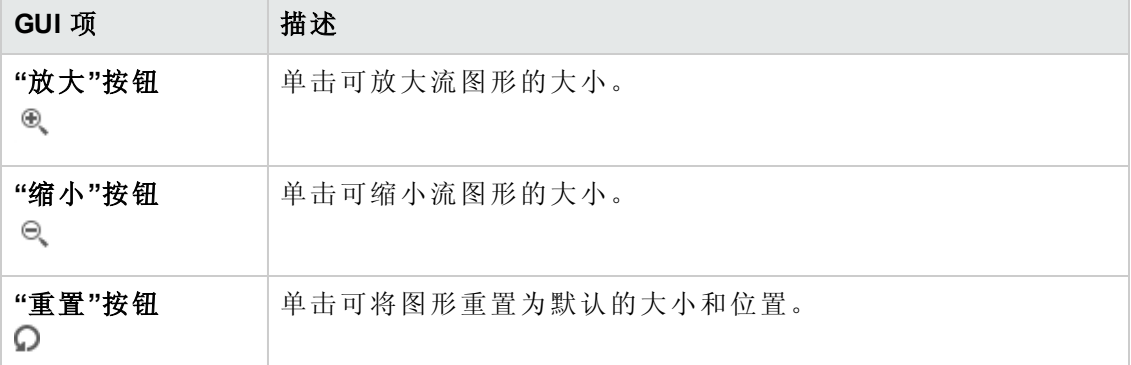

## 运行日志

单击"运行日志" 按钮,可显示"运行日志"窗格,其中包含有关整个运行的详细信 息。

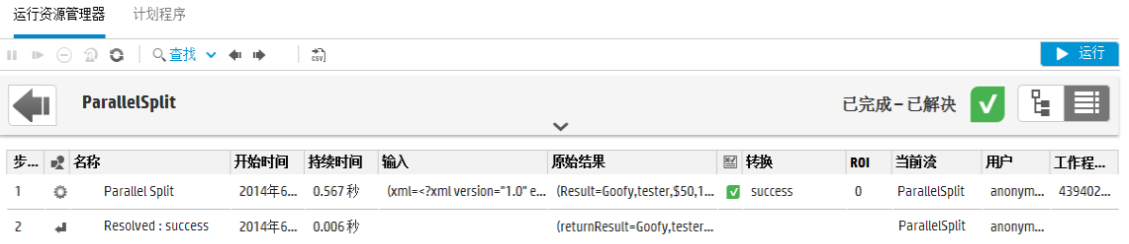

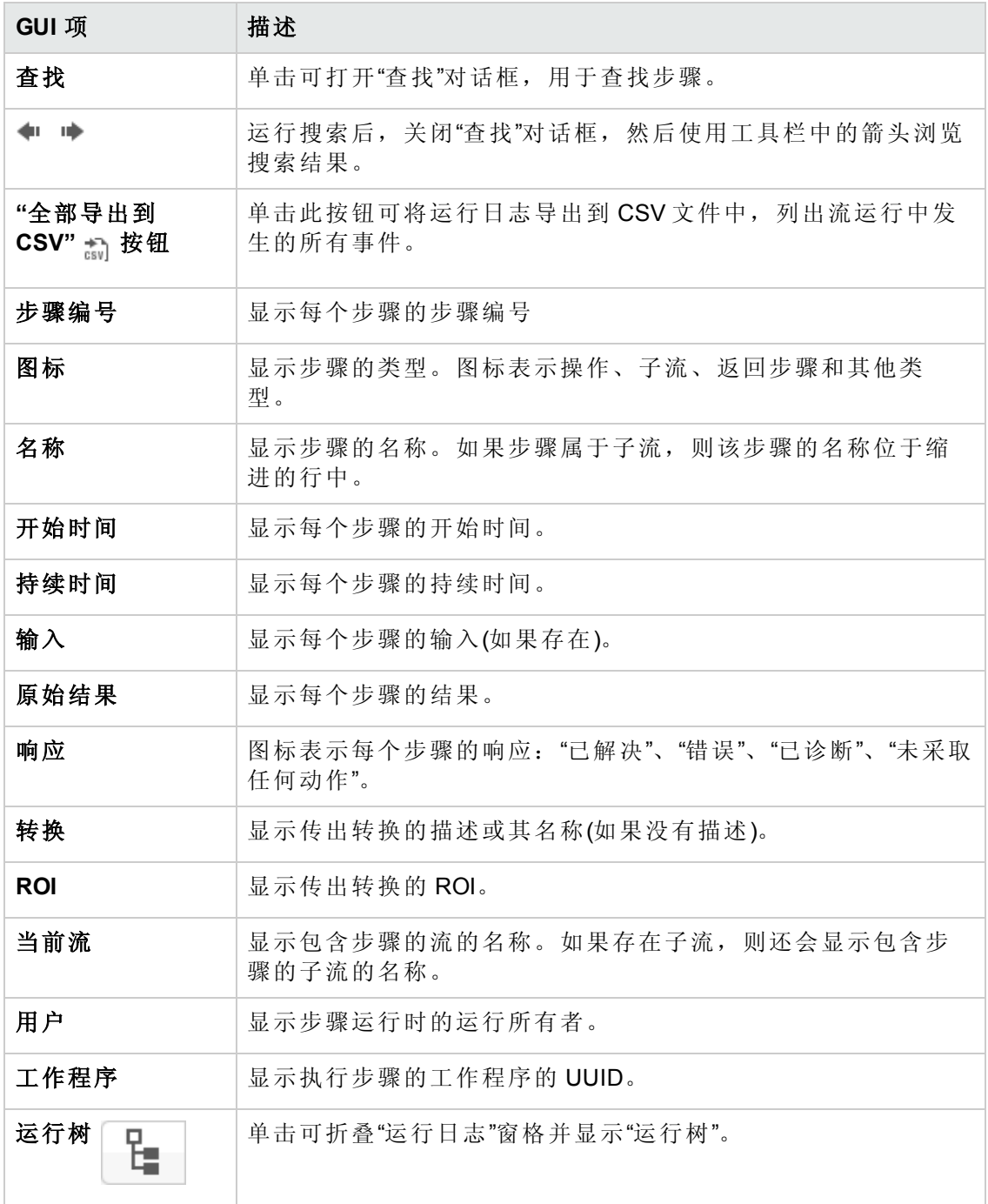

## **"**运行日志**">"**查找**"**对话框

使用"运行日志"中的"查找"按钮,可帮助找到要查看的步骤。输入一个或多个搜索条 件。将突出显示与搜索条件对应的步骤。

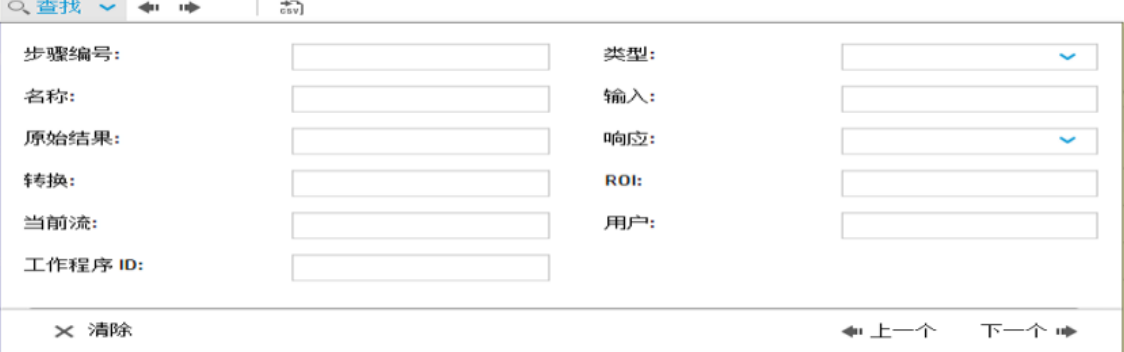

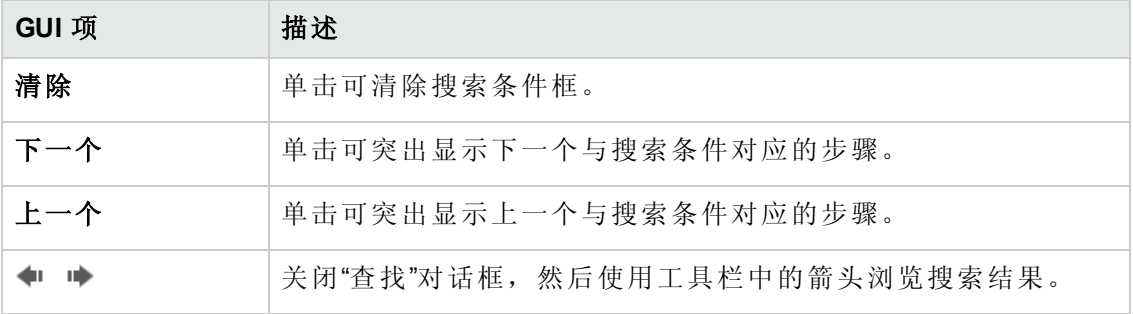

## 流信息

单击流运行名称右侧的"向下"箭头 、,展开"流信息"窗格。

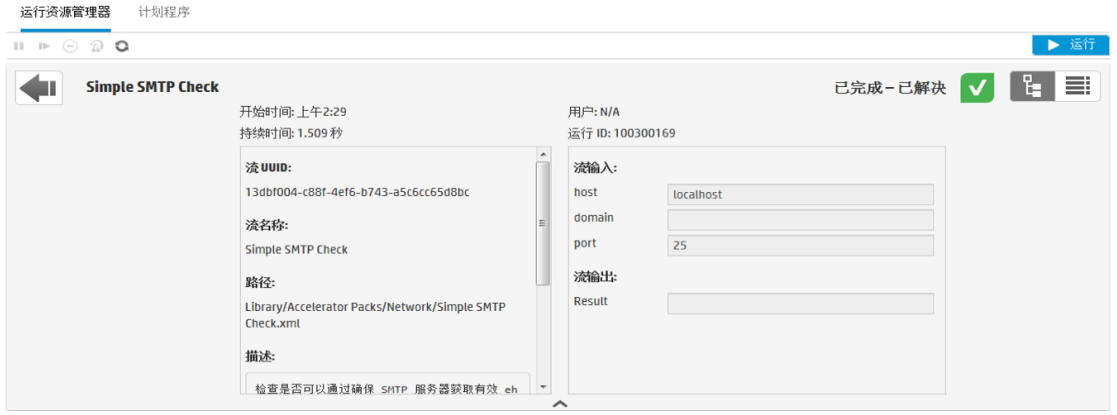

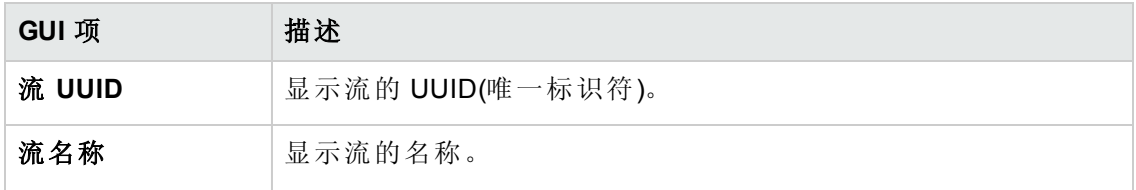

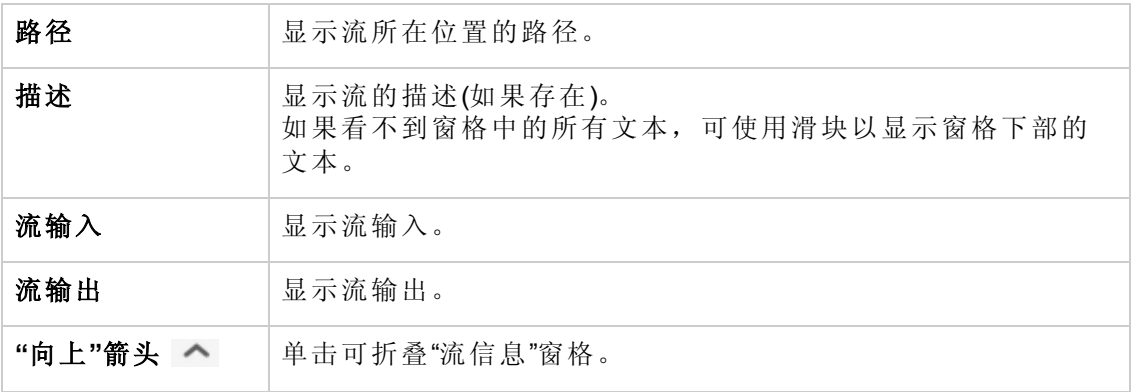

# 典型错误

## 在对象**"dbo.OO\_CONTENT\_CONFIG\_ITEM"**中插入重复的键。重复的键 值为 **('<**配置项**>, <**配置项类型**>)**。

例如, "在对象'dbo.00 CONTENT CONFIG ITEM'中插入重复的键。重复的键值为 (Remote Command Execution - Protocols, SELECTION\_LIST)"

当内容包中包含具有相同 UUD 的重复配置项时,会显示此错误消息。在将内容从 9.x 升级到 10.x(低于 10.02)后可能会发生此错误。

#### 解决方案:

对于每对重复项,请删除其中一项。

#### 无法读取文件 **<cp jar** 名称**>**。该文件可能已损坏。

如果 HP OO 无法读取内容包, 则会显示此错误消息。

#### 解决方案:

如果该文件是从其他计算机复制的,请再次尝试进行复制。

否则,请转至 Studio 并选择"创建内容包",然后重新部署内容包。

#### 无法读取文件 **<cp jar** 名称**>**。该文件为空。

如果内容包文件为空,则会显示此错误消息。

#### 解决方案:

如果该文件是从其他计算机复制的,请再次尝试进行复制。

否则, 请转至 Studio 并选择"创建内容包", 然后重新部署内容包。

### 文件格式错误。**<cp jar** 名称**>** 应包含 **Lib** 和 **Content** 根文件夹。

如果内容包中缺失所需的 **Lib** 和 **Content** 文件夹,则会显示此错误消息。

#### 解决方案:

如果该文件是从其他计算机复制的,请再次尝试进行复制。 否则,请转至 Studio 并选择"创建内容包",然后重新部署内容包。

备注**:** 请勿手动编辑内容包的内容。

#### 文件格式错误。**<cp jar** 名称**>** 缺失 **contentpack.properties** 文件。

如果内容包中缺失所需的文件,则会显示此错误消息。

#### 解决方案:

如果该文件是从其他计算机复制的,请再次尝试进行复制。

否则,请转至 Studio 并选择"创建内容包",然后重新部署内容包。

备注**:** 请勿手动编辑内容包的内容。

## 缺失 **UUID** 为 **<uuid>** 的 **<**流或操作**/**配置项类型**>**,它是 **<**流**/**操作**>:'<**流路 径**/**操作 **uuid>** 所必需的。

如果缺失流、操作或配置项,则会显示此错误消息。

#### 解决方案:

- 1. 请转至 Studio, 然后在 HP 内容包或存储库的其他项目中搜索具有给定 UUID 的 流、操作或配置项。
- 2. 使用包含已找到的流、操作或配置项的内容包对部署单元进行重新部署。

## 缺失 **UUID** 为 **<uuid>** 的 **<**流或操作**/**配置项类型**>**,它是 **<**流**/**操作**>:'<**流路 径**/**操作 **uuid>** 和 **<**其他依赖项数**>** 等所必需的。有关依赖项的完整列 表,请参阅服务器日志。

如果缺失其他流或操作所依赖的实体(流、操作或配置项),则会显示此错误消息。

#### 解决方案:

- 1. 请参阅服务器日志,了解依赖此缺失实体的所有流和操作。
- 2. 请转至 Studio, 然后在 HP 内容包或存储库的其他项目中搜索具有给定 UUID 的 流、操作或配置项。
- 3. 使用包含已找到的流、操作或配置项的内容包对部署单元进行重新部署。

#### 部署期间出现异常。有关详细信息,请参阅服务器日志。

在多种不同的情况下,可能会出现此错误消息,导致部署期间出现异常。

#### 解决方案:

请参阅服务器日志,了解异常的详细信息。

## 以前已部署了您正在部署的内容包。在以前的部署中,此内容包包含实 体**(UUID** 为 **<uuid>**、名为 **<**实体名称**>** 的 **<**实体类型**>)**,此实体由其他已 部署的内容包**(<1** 或 **2** 个内容包名称**>)**使用。当前部署的内容包缺失此实 体。

如果您正在部署的内容包之前已经部署过,且此内容包最初包含可以由其他已部署内 容包使用的实体,则会显示此错误消息。但是,您正在部署的版本缺少该实体。

#### 解决方案:

选项 1: 请转至 Studio, 然后在您正在部署的内容包的先前版本中搜索具有给定 UUID 的流、操作或配置项,然后将其添加到内容包的当前版本。

选项 2: 请转至 Studio, 然后从依赖内容包中删除与给定流、操作或配置项的依赖关 系,并重新部署内容包。

以前已部署了您正在部署的内容包。在以前的部署中,此内容包包含实 体**(UUID** 为 **<uuid>**、名为 **<**实体名称**>** 的 **<**实体类型**>)**,此实体由其他已 部署的内容包**(<**其中一个内容包的名称**>** 和 **<**其他内容包的数量**>)**使用。 当前部署的内容包缺失此实体。有关依赖性内容包的完整列表,请参阅 服务器日志。

如果您正在部署的内容包之前已经部署过,且此内容包最初包含可以由其他已部署内 容包使用的实体,则会显示此错误消息。但是,您正在部署的版本缺少该实体。

#### 解决方案:

请参阅服务器日志,了解依赖此缺失实体的所有内容包。

选项 1: 请转至 Studio, 然后在您正在部署的内容包的先前版本中搜索具有给定 UUID 的流、操作或配置项,然后将其添加到内容包的当前版本。

选项 2: 请转至 Studio, 然后从依赖内容包中删除与给定流、操作或配置项的依赖关 系,并重新部署内容包。

#### **UUID** 为 **<uuid>** 的流具有 **<**计划任务数**>** 个即将删除的计划任务。

如果正在通过使用计划任务部署包含流的已部署内容包的新版本来删除流,则会显示 此警告消息。

#### 解决方案:

不存在任何问题。

#### **<**流名称**>. <xml** 分析器异常**>** 中架构验证出错。

如果架构验证有误,则会显示此错误消息。

#### 解决方案:

请转至 Studio 并选择"创建内容包",然后重新部署内容包。

备注**:** 请勿手动编辑内容包的内容。

## 正在部署有重复路径的流。此路径在部署单元另一个内容包的流中或先 前部署的流中已经存在。要查看错误详细信息,请在服务器日志级别设 置为**"**调试**"**的情况下再次运行部署。

如果您正在部署的内容包的流与部署单元另一个内容包中的其他流具有相同路径,则 会显示此错误消息。

#### 解决方案:

- 1. 要查看有关流路径、流 UUID 和内容包名称的详细信息,请使用级别设置为"调试" 的服务器日志再次运行部署。您将收到以下错误之一:
	- <sup>n</sup> 正在部署具有重复路径'<流路径> 的流。以前已部署了具有此路径的流。
	- <sup>n</sup> 正在部署具有重复路径'<流路径> 的流。内容包 <内容包的名称> 中已存在具有 此路径的流。

2. 在 Studio 中,修改其中一个内容包,以避免出现重复项,然后重新部署内容包。有 关所需变更的详细信息,请参阅下面有关这些错误消息的部分。

## 正在部署具有重复路径**'<**流路径**>** 的流。以前已部署了具有此路径的 流。

如果您正在部署的内容包的流与先前部署的流具有相同路径,则会显示此错误消息。

#### 解决方案:

在 Studio 中,更改流路径(更改其中一个文件夹的名称或流名称),然后重新部署内容 包。

### 正在部署具有重复路径**'<**流路径**>** 的流。内容包 **<**内容包的名称**>** 中已存 在具有此路径的流。

如果您正在部署的内容包的流与部署单元另一个内容包中的其他流具有相同路径,则 会显示此错误消息。

#### 解决方案:

在 Studio 中,更改流路径(更改其中一个文件夹的名称或流名称),然后重新部署内容 包。

## 正在部署具有重复名称**<**系统属性名称**>** 的系统属性。此名称在内容包 **<** 内容包的名称**>** 的系统属性中已存在。

如果您正在部署的内容包的系统属性在部署单元的另一个内容包中已经存在,则会显 示此错误消息。

#### 解决方案:

在 Studio 中,更改系统属性的名称,然后重新部署内容包。

## 正在部署具有重复 **UUID <uuid>** 的**<**流或操作**/**配置项类型**>**。此 **UUID** 在 内容包 **<**内容包的名称**>** 的 **<**流或操作**/**配置项类型**>** 中已存在。

如果您尝试部署的内容包的流、操作或配置项与部署单元中部署的另一个内容包的项 具有相同 UUID, 则会显示此错误消息。

#### 解决方案:

- 1. 在 Studio 中, 搜索具有给定 UUID 的流、操作或配置项。
- 2. 将流、操作或配置项复制到同一项目中。
- 3. 在该项目中,删除流、操作或配置项的原始副本。
- 4. 选择"创建内容包",然后重新部署内容包。

备注**:** 请勿手动编辑内容包的内容。

## 属性 **<**内容包名称**/**内容包版本**>** 在属性文件 **contentpack.properties** 中缺 失。

如果内容包的属性文件中缺失内容包名称或版本,则会显示此错误消息。

#### 解决方案:

请转至 Studio 并选择"创建内容包", 然后重新部署内容包。

### 您没有执行此动作的权限。

如果您以无权执行此动作的用户身份登录,则会显示此错误消息。

#### 解决方案:

以具有相应权限的用户身份登录。或者,要求管理员赋予您执行此动作的用户权限。

## 服务不可用服务器可能已关闭、过于繁忙或出现网络问题。请查看服务 器日志,了解部署状态。

如果服务器过于繁忙,无法处理请求;或者已经关闭,需要进行维护;或者出现某些 网络错误,导致无法响应客户端,则会显示此错误消息。

#### 解决方案:

请检查服务器日志,查看部署是尚未开始、成功结束还是已经失败。

### **<**服务器响应状态**(**例如,内部服务器错误**)>**。有关详细信息,请参阅服 务器日志。

如果服务器处于意外的错误状态(例如,"内存不足"),则会显示此错误消息。

#### 解决方案:

请检查服务器日志,查看是否存在异常。

## 发生错误。有关详细信息,请参阅服务器日志。

如果服务器处于意外的错误状态,但未收到错误状态文本,则会显示此错误消息。

#### 解决方案:

请检查服务器日志,查看是否存在异常。

### **liquibase**:正在等待 **changelog** 锁定。

在尝试多次登录系统后,服务器没有启动,并显示此错误消息。

#### 解决方案:

在 **DATABASECHANGELOGLOCK** 表中,将 **LOCKED** 列的值设置为 **0**。

#### 在部署期间,文件名损坏。请尝试重新部署。

在某些情况下,文件名处于损坏状态,会导致异常。

#### 解决方案:

请再次部署。

# 从命令行运行 HP OO 命令

■ 使用 Operations Orchestration Shell (OOSH), 您可以从命令行(而非 Central 10.x Web界 面)运行 HP OO 命令。这支持您创建脚本以运行命令,从而自动运行 HP OO 进程。

您可以执行以下动作:

- <sup>l</sup> 运行流
- <sup>l</sup> 部署内容包
- <sup>l</sup> 管理文件 导入、上载、删除等
- <sup>l</sup> 显示流信息
- <sup>l</sup> 管理系统配置

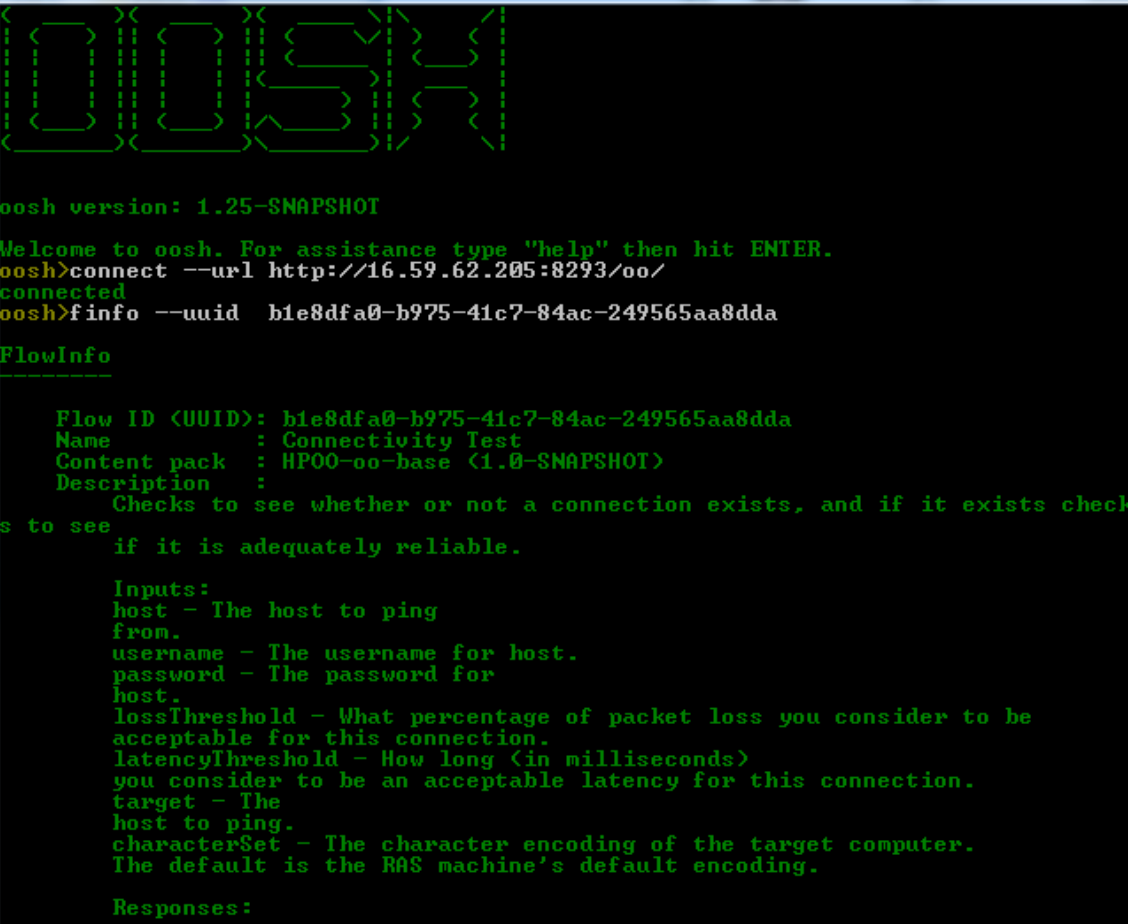

有关可以与 OOSH 实用程序一起使用的命令以及可以与每个命令一起使用的选项的完 整列表,请参阅[参考](#page-176-0)部分。

OOSH 实用程序位于 **<**安装路径**>\central\bin** 和 **<**安装路径**>\ras\bin** 下。

备注**:** 从 OOSH 实用程序调用升级相关命令的用户必须具有相应权限。

备注**:** OOSH 实用程序使用 java 1.7。

# 运行命令

您可以在 OOSH 实用程序内或从普通提示符/shell 中运行命令。

要从普通提示符/shell 运行命令,请输入 c:\hpoo\central\bin> oosh.bat <命令>。

例如:

c:\hpoo\central\bin> oosh.bat trigger --uuid ABC --user ABC --password ABC --url ABC

备注**:** 如果以前在 HP OO 9.x 中经常使用 **RSFlowInvoke** 和 **JRSFlowInvoke**,则请注 意, 在 HP OO 10.x 中这是备用选择。

备注**:** OOSH 实用程序也可在 ras\bin 下找到。

## 连接到 Central 10.x 服务器

如果您在 shell 模式下运行 OOSH,则可以使用 connect 命令连接到 Central 10.x 服务 器。

所有其他命令均支持基本的连接属性:url、user、password。这支持您在不先使用 connect 命令的情况下,直接从命令行调用这些属性。

备注**:** 可以在不指定密码(使用 password 属性)的情况下,指定用户名(使用 user 属 性)。在进行连接时,系统将提示您输入密码。

此外请注意,在多 LDP 环境中,还应输入以下格式的用户名:域**\**用户名。如果输 入不带域的用户名,则OOSH将首先尝试使用默认的 LDAP 对用户进行身份验证, 如果失败,则将在 HP OO 内部域中进行身份验证。

connect 命令有更多选项。该命令还支持通过 HTTP 代理服务器进行连接。

有关可以与 connect 命令一起使用的所有选项的完整列表,请参阅[参考](#page-176-0)部分,或在命令 行中输入 help connect。

- 1. 双击批处理文件 oosh.bat, 可启动 OOSH 实用程序。
- 2. 在命令行中输入(例如):

connect --url <Central 服务器 URL>

3. 按 **Enter** 键。

如果连接成功,则命令行将显示:

Connected

# 显示有关流的信息

1. 在 OOSH 实用程序的命令行中输入:

finfo --uuid <流的 UUID>

备注**:** 流的 UUID 显示在"流库"信息面板中。

2. 按 **Enter** 键。

流信息显示在命令行中。

## 运行流

通过 trigger 命令,您可以使用 --user、--password、--url 等选项。有关可以与 trigger 命令一起使用的所有选项的完整列表,请参阅[参考](#page-176-0)部分,或在命令行中输入 help trigger。

1. 在 OOSH 实用程序的命令行中输入(例如):

trigger --uuid <流的 UUID>

2. 按 **Enter** 键。

# 部署内容包

只有在与 Central 10.x 服务器存在活动连接时, 此命令才有效。有关可以与 deploy 命令 一起使用的所有选项的完整列表,请参阅[参考](#page-176-0)部分,或在命令行中输入 help deploy。

1. 在 OOSH 实用程序的命令行中输入(例如):

deploy --url <OO Central 的 URL> --files <待部署文件的逗号分隔列表>

2. 按 **Enter** 键。

# 显示 OOSH 实用程序的帮助

要显示 OOSH 实用程序中所有可用命令的列表和描述,请输入:

help

要显示特定命令的帮助,请输入:

help <命令>

例如:

help trigger

# 创建脚本,以便从 OOSH 实用程序运行 HP OO 命 令

- 1. 要创建脚本,请使用要运行的 OOSH 命令编写简单的文本文件。按照运行命令的 顺序,在单独的行中编写每个命令。
- 2. 要创建脚本,请使用要运行的 OOSH 命令编写简单的文本文件。按照运行命令的 顺序,在单独的行中编写每个命令。

# 添加 OOSH, 作为可执行文件的分析器

只有在 Linux 中,才可以添加 OOSH, 作为可执行文件的分析器。

1. 例如, 创建 script-a:

#!/<安装目录>/oosh <命令顺序>

2. 对文件执行 chmod 操作:

chmod 755 script-a

3. 从命令行运行:

./script-a

# <span id="page-176-0"></span>参考资料

## 适用于 **OOSH** 实用程序的命令

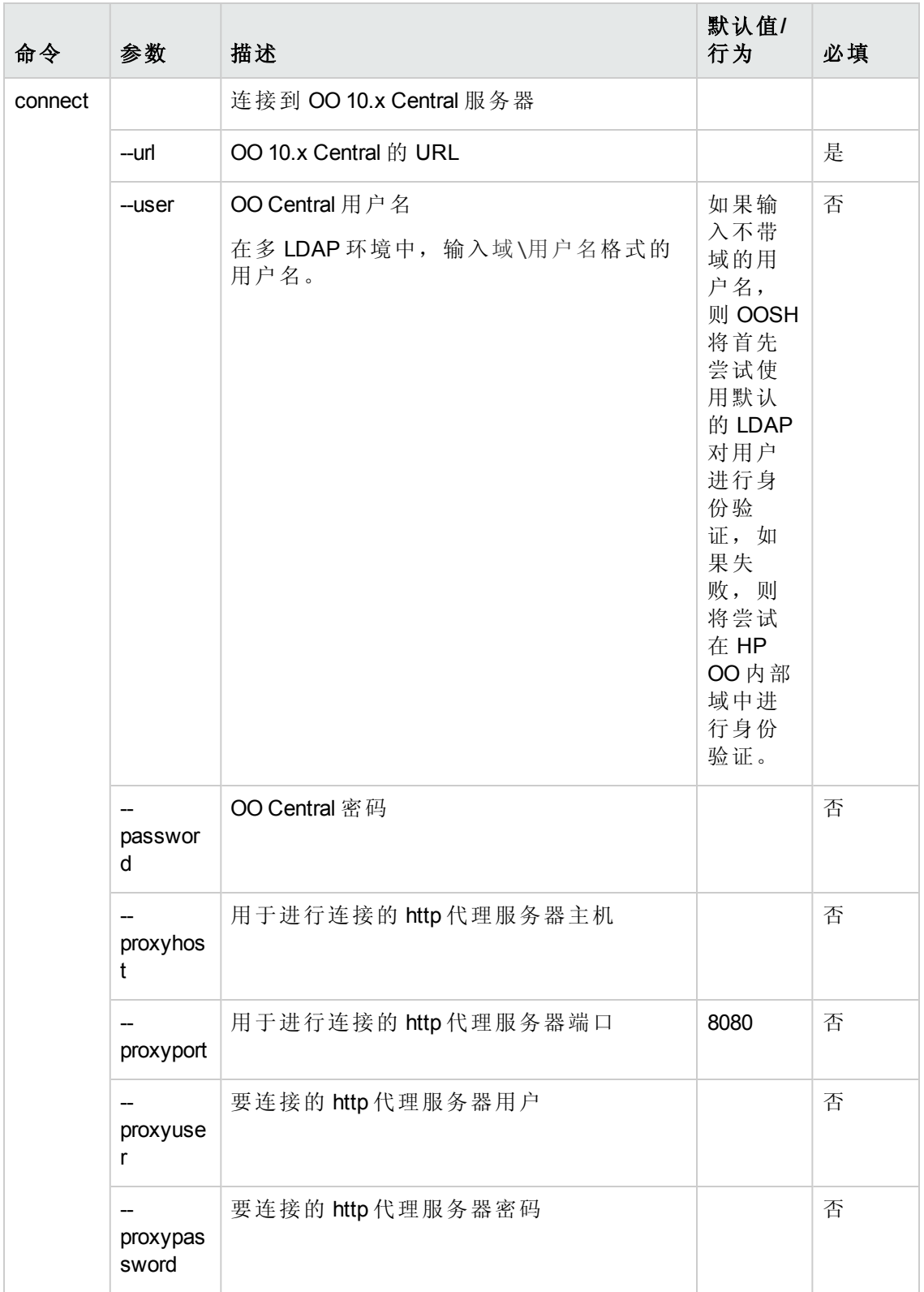

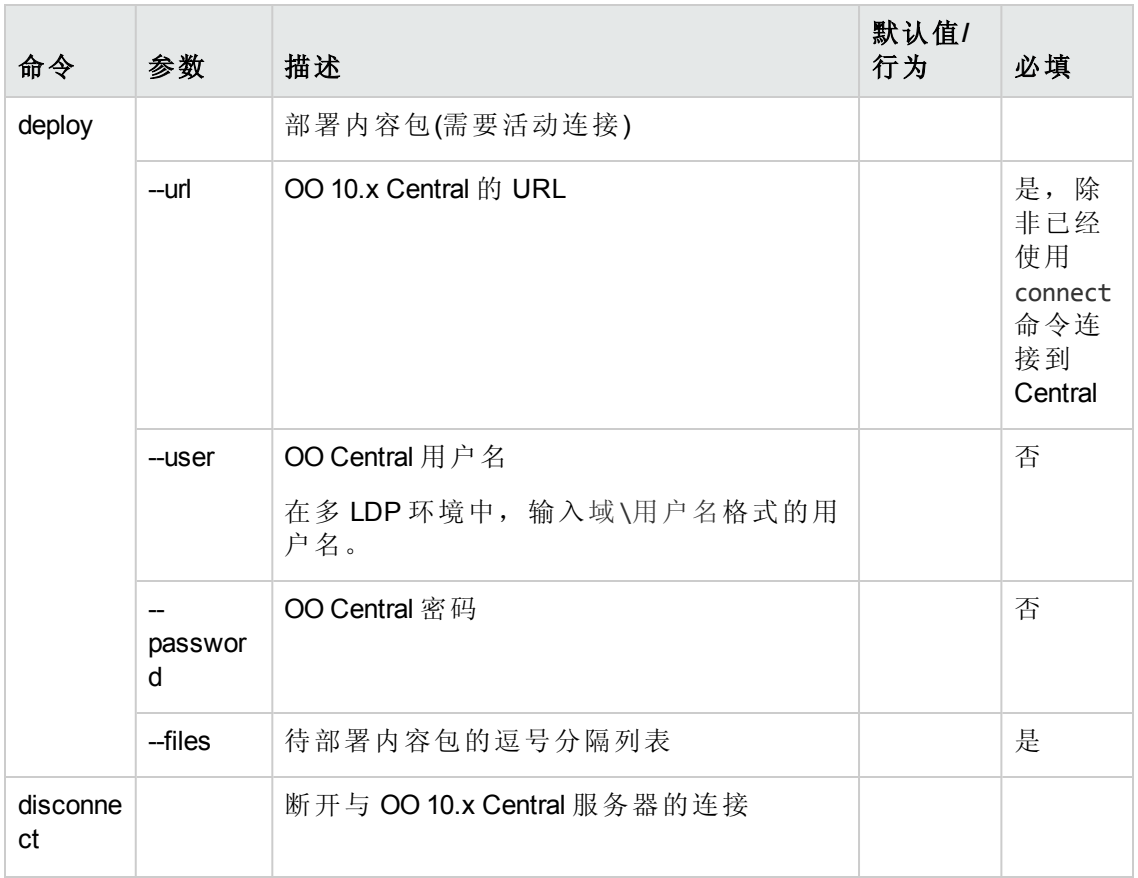

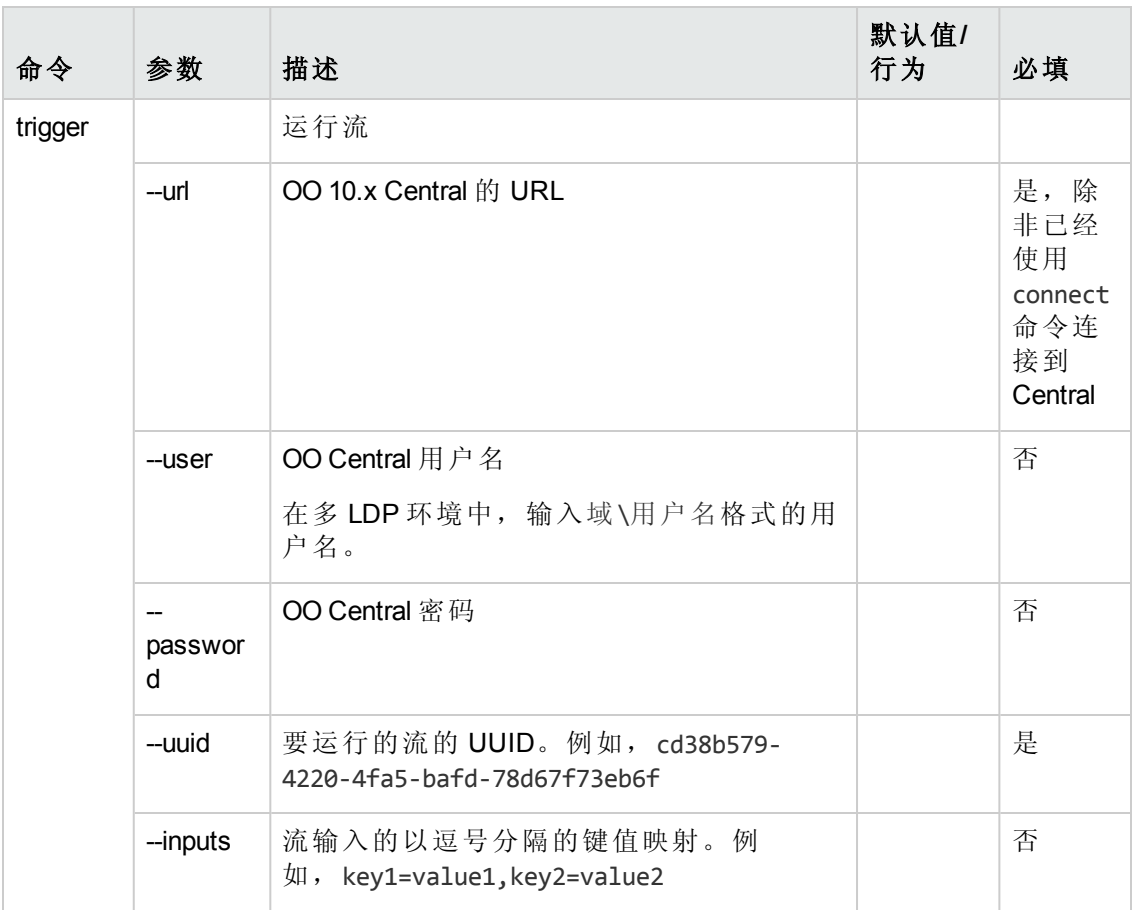
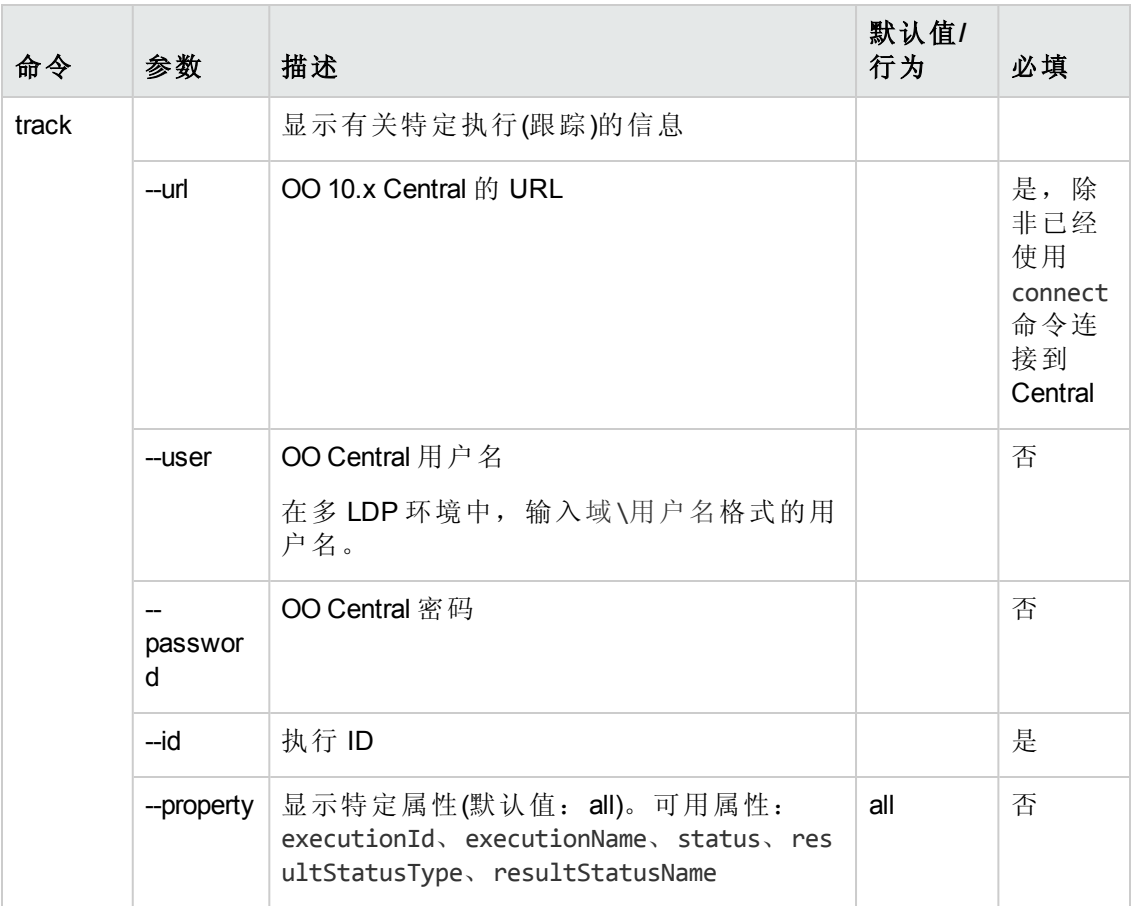

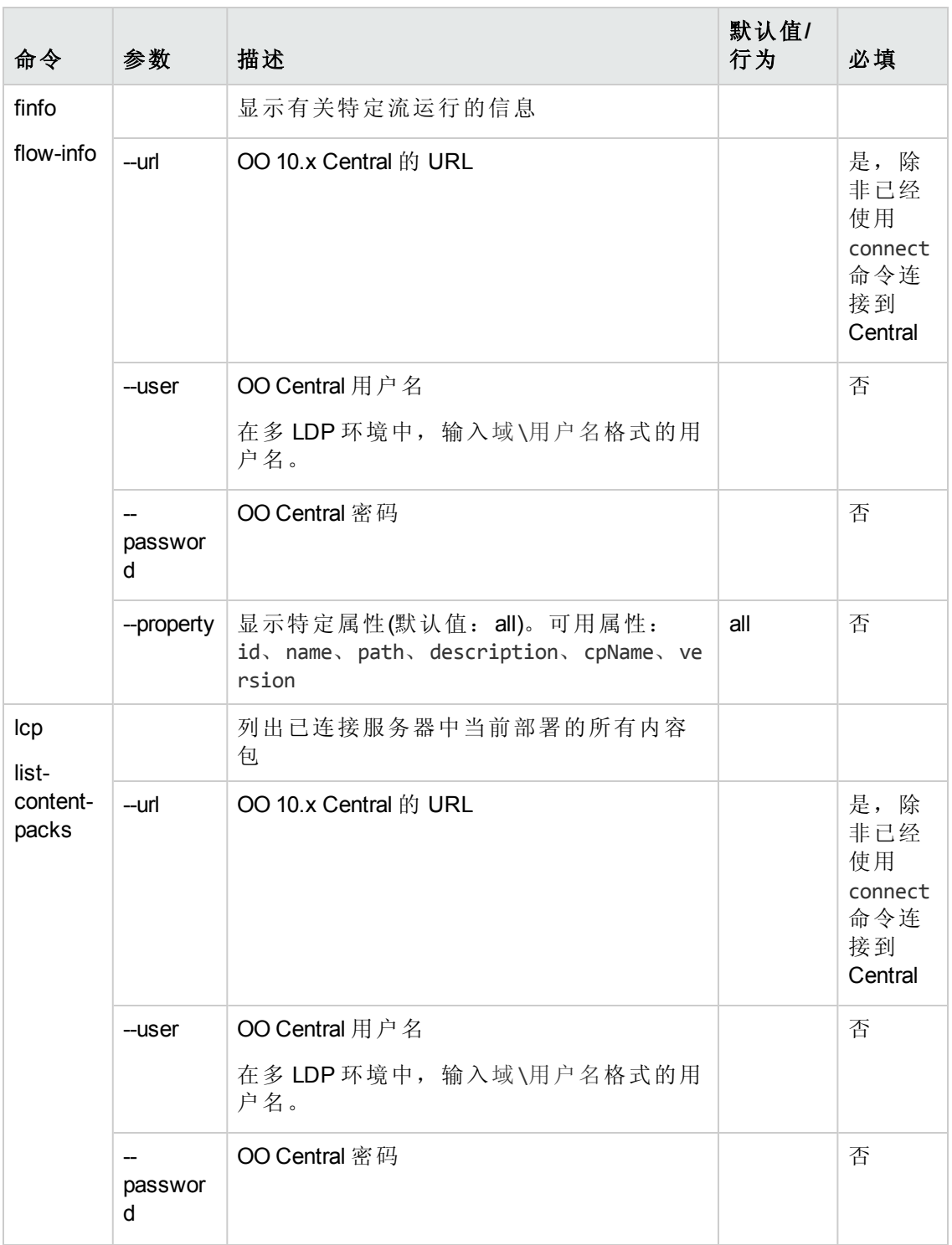

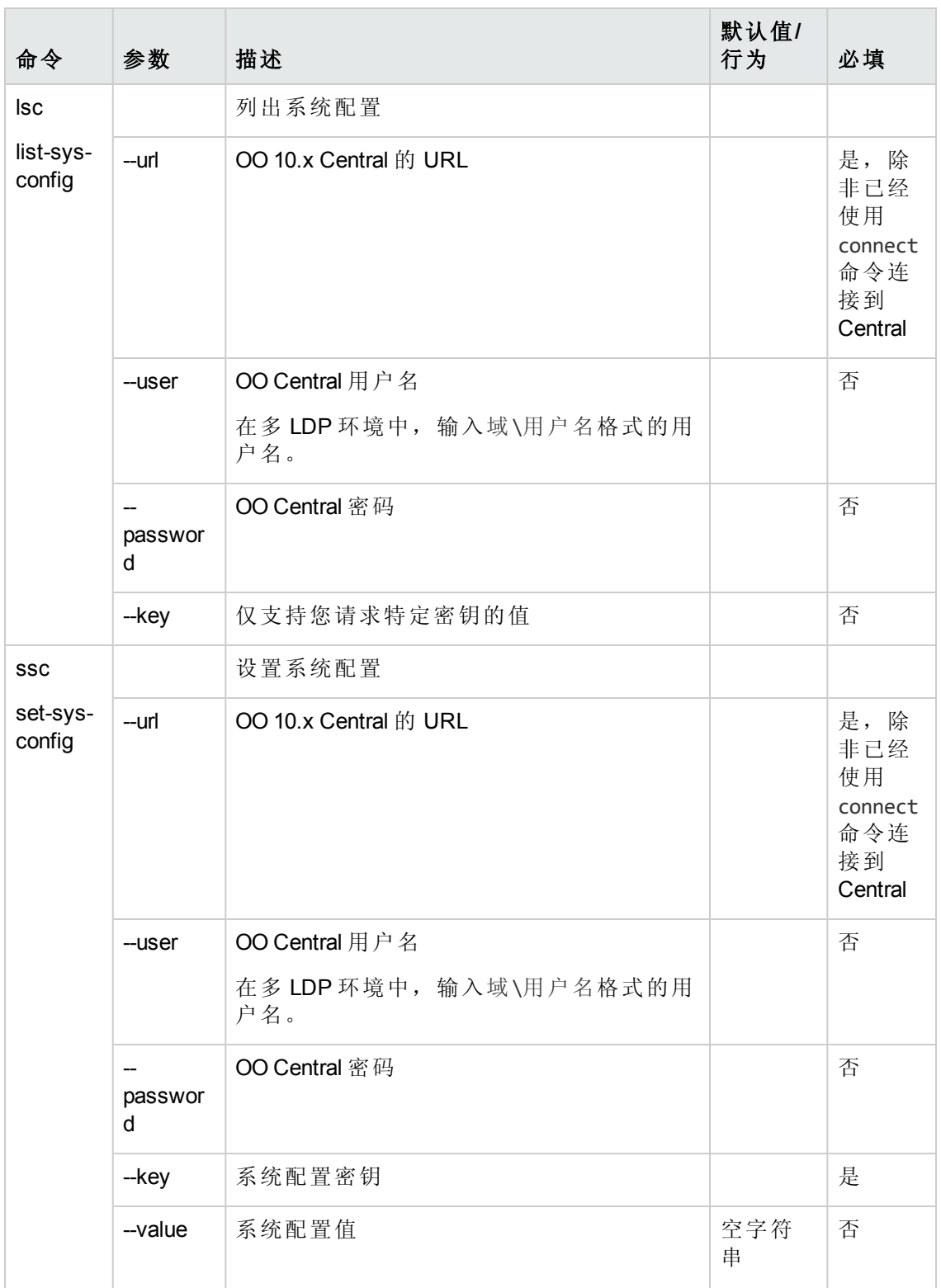

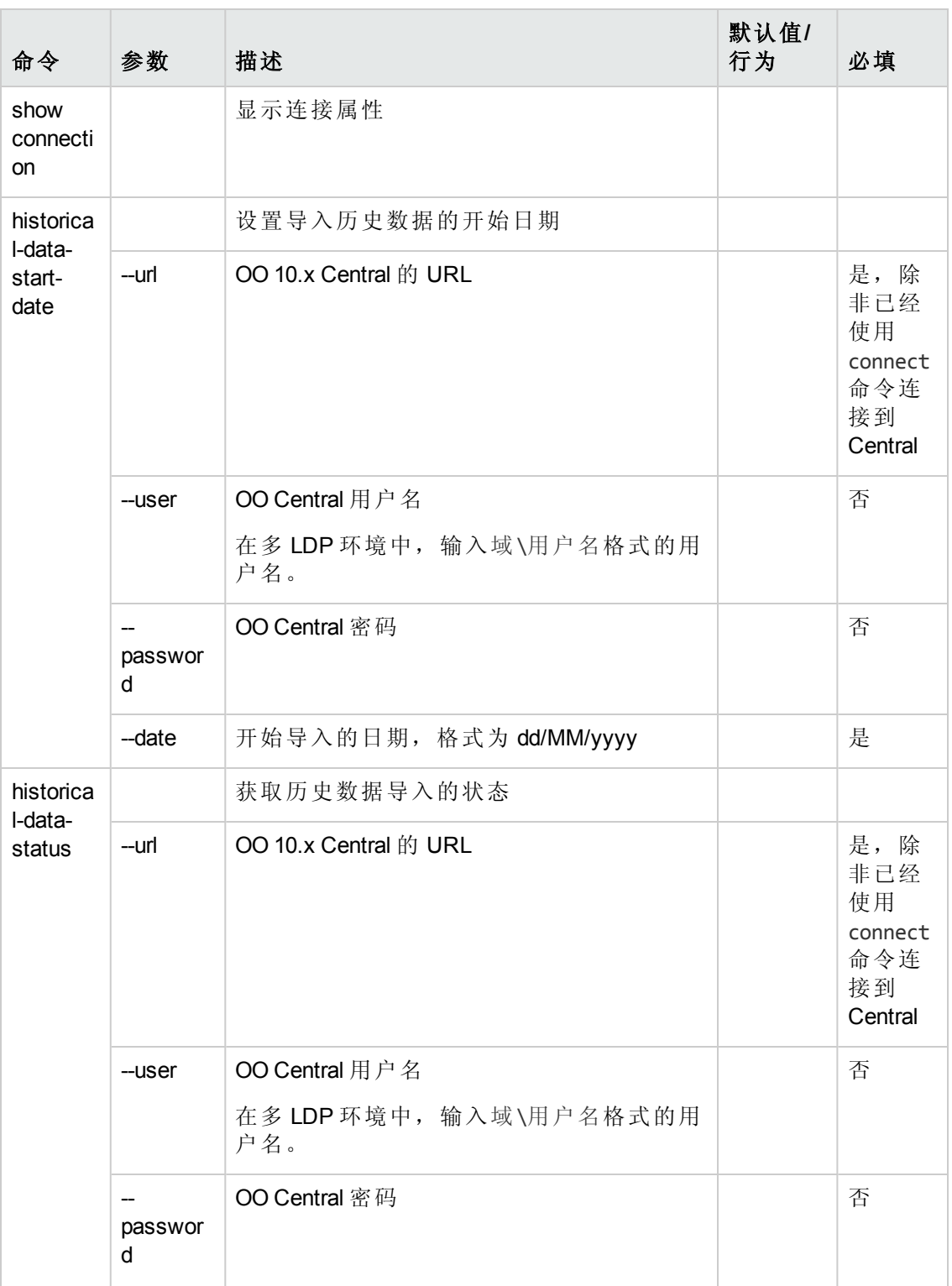

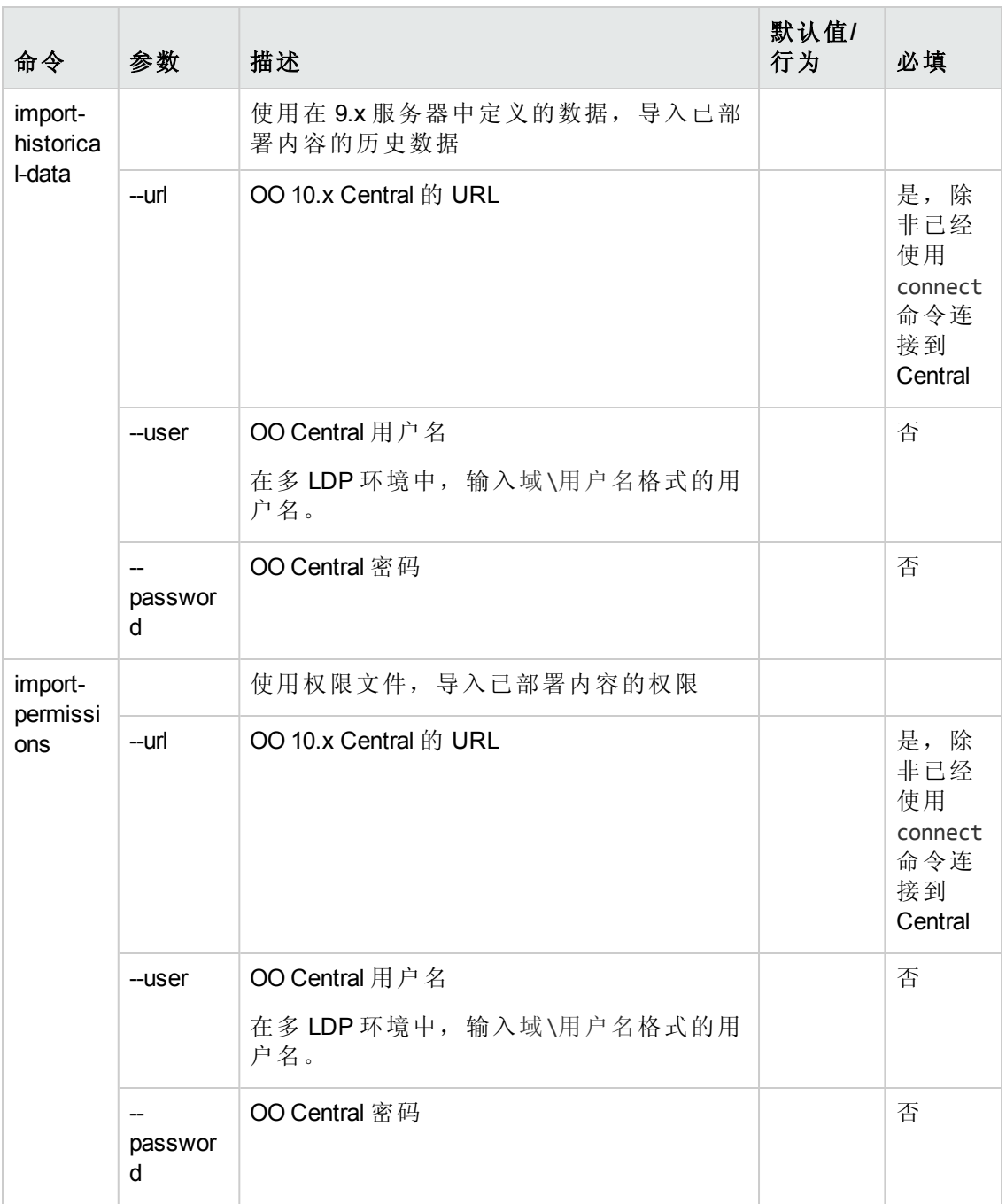

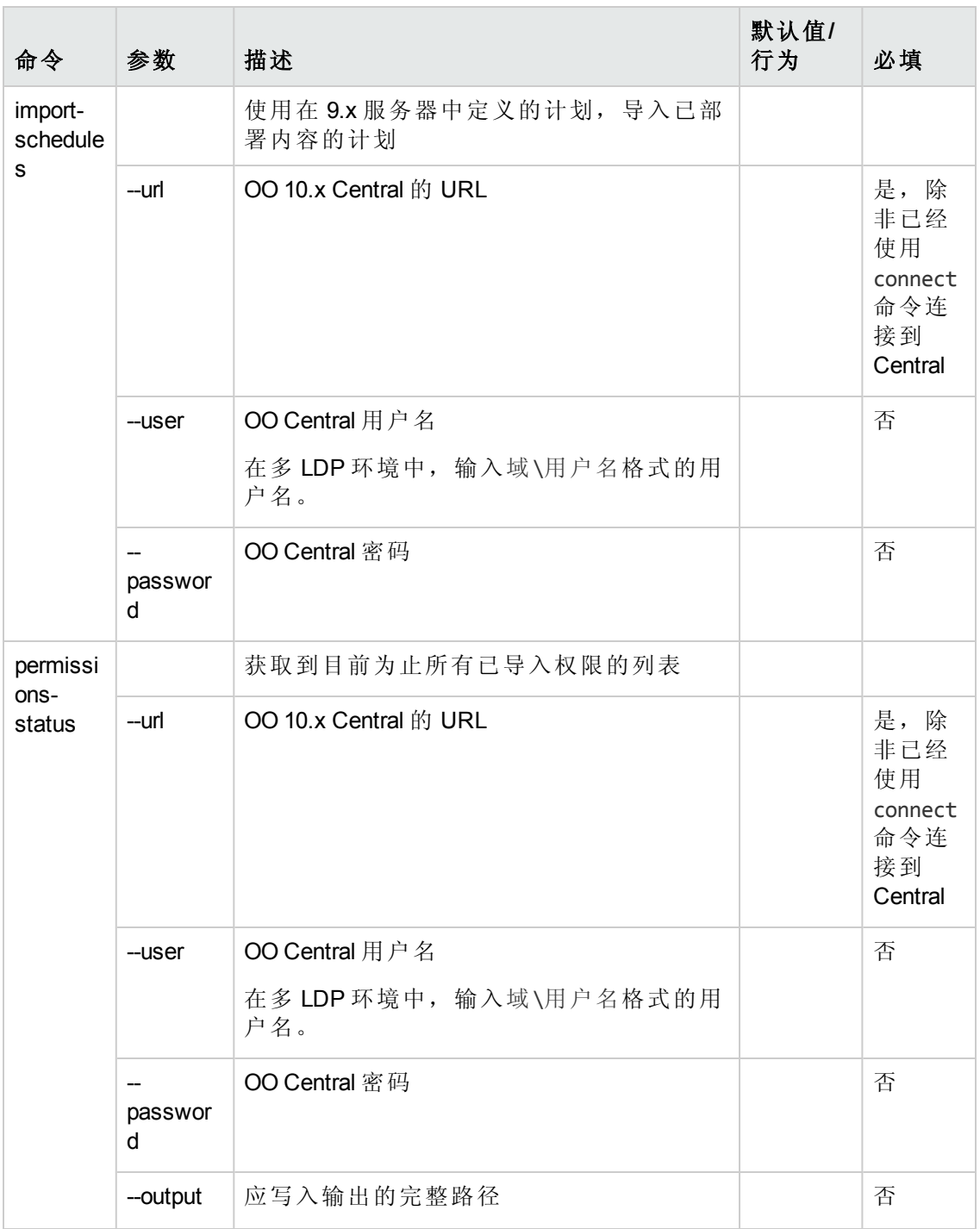

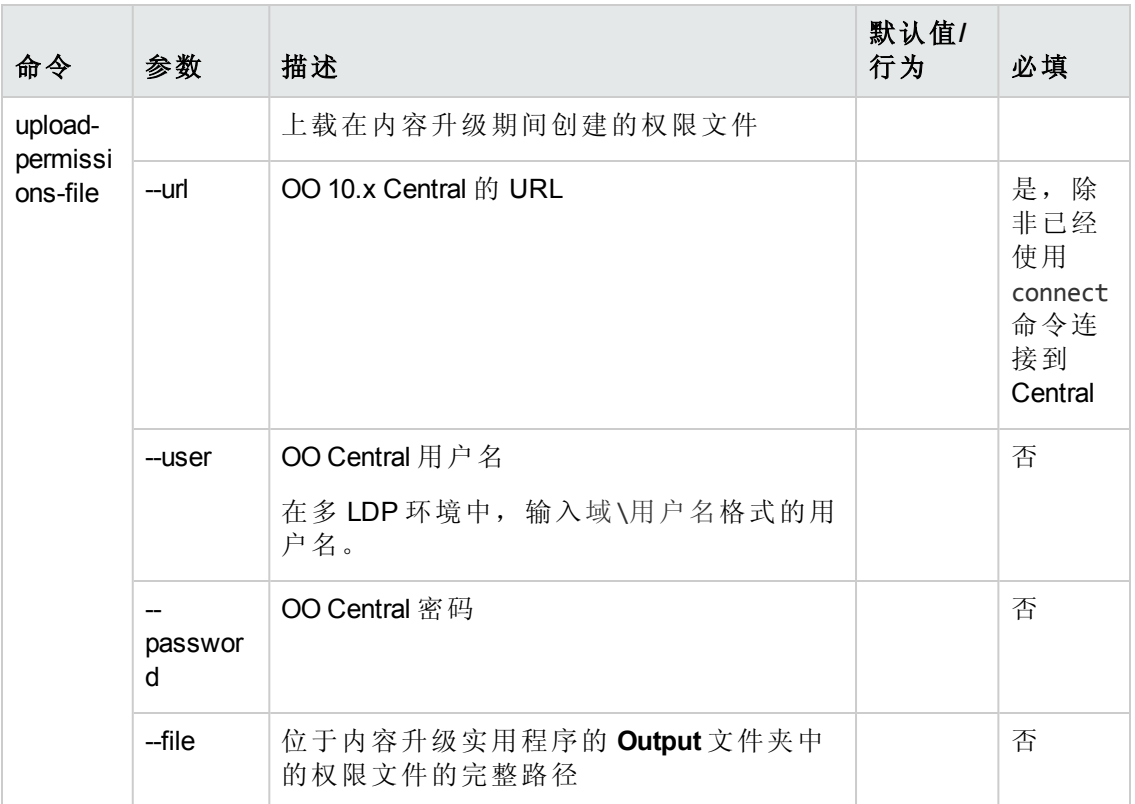

备注**:** : 在从 HP OO 9.x 升级到 10.x(低于 10.02 的版本)后,使用 HP OO Shell 实用程序 迁移历史数据将根据 HP OO 10.x 中的要求获得结果"Resolved",而非"RESOLVED"。 这会导致"控制面板"的结果分布中出现重复项。如果发生这种情况,请升级到 HP OO 10.02 或 10.10。

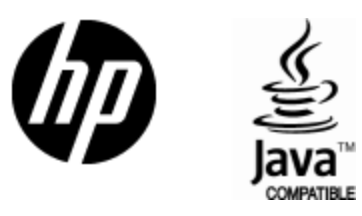

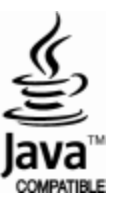